# **DocuScan C4250/C3200 A User Guide**

## <span id="page-1-0"></span>**Preface**

Thank you for choosing the DocuScan C4250/C3200 A. This manual provides complete information about the scanner, such as how to get ready to scan, operating instructions, and usage restrictions and requirements. To get the most out of this product, read this manual thoroughly before use.

After reading this manual, keep it handy for future reference.

This manual assumes that you are familiar with personal computers and network environments.

Fuji Xerox Printing Systems Co., Ltd.

Adobe and Reader are registered trademarks or trademarks of Adobe Systems Incorporated.

Microsoft, Windows, and Windows NT are registered trademarks or trademarks of Microsoft Corporation in the US and other countries.

Permission have been obtained from Microsoft Corporation for use of software screen shots.

All products/brand names are registered trademarks or trademarks of the respective holders.

In this manual, safety instructions are preceded by the symbol  $\Lambda$ . Always read and follow the instructions before performing the required procedures.

As the scanner contains a feature designed to prevent forging of certain documents, there may be a rare instances where copies do not achieve the desired results.

This product is certified by the following Agency using the Safety standards listed.

Agency **Standard** NEMKO IEC60950-1 Edition 1 (2001)

This product was manufactured under a registered ISO9001 system.

#### Important

- 1. This manual is copyrighted with all rights reserved. Under the copyright laws, this manual may not be copied or modified in whole or part, without the written consent of the publisher.
- 2. Parts of this manual are subject to change without prior notice.
- 3. We welcome any comments on ambiguities, errors, omissions, or missing pages.
- 4. Never attempt any procedure on the machine that is not specifically described in this manual. Unauthorized operation can cause faults or accidents. Fuji Xerox is not liable for any problems resulting from unauthorized operation of the equipment.

XEROX, The Document Company, the digital X, Ethernet, and CentreWare are registered trademarks of Xerox Corporation or Fuji Xerox Co., Ltd.

DocuWorks is a trademark.

## <span id="page-2-0"></span>**Related Information Sources**

## <span id="page-2-1"></span>**Manuals Included with the Scanner**

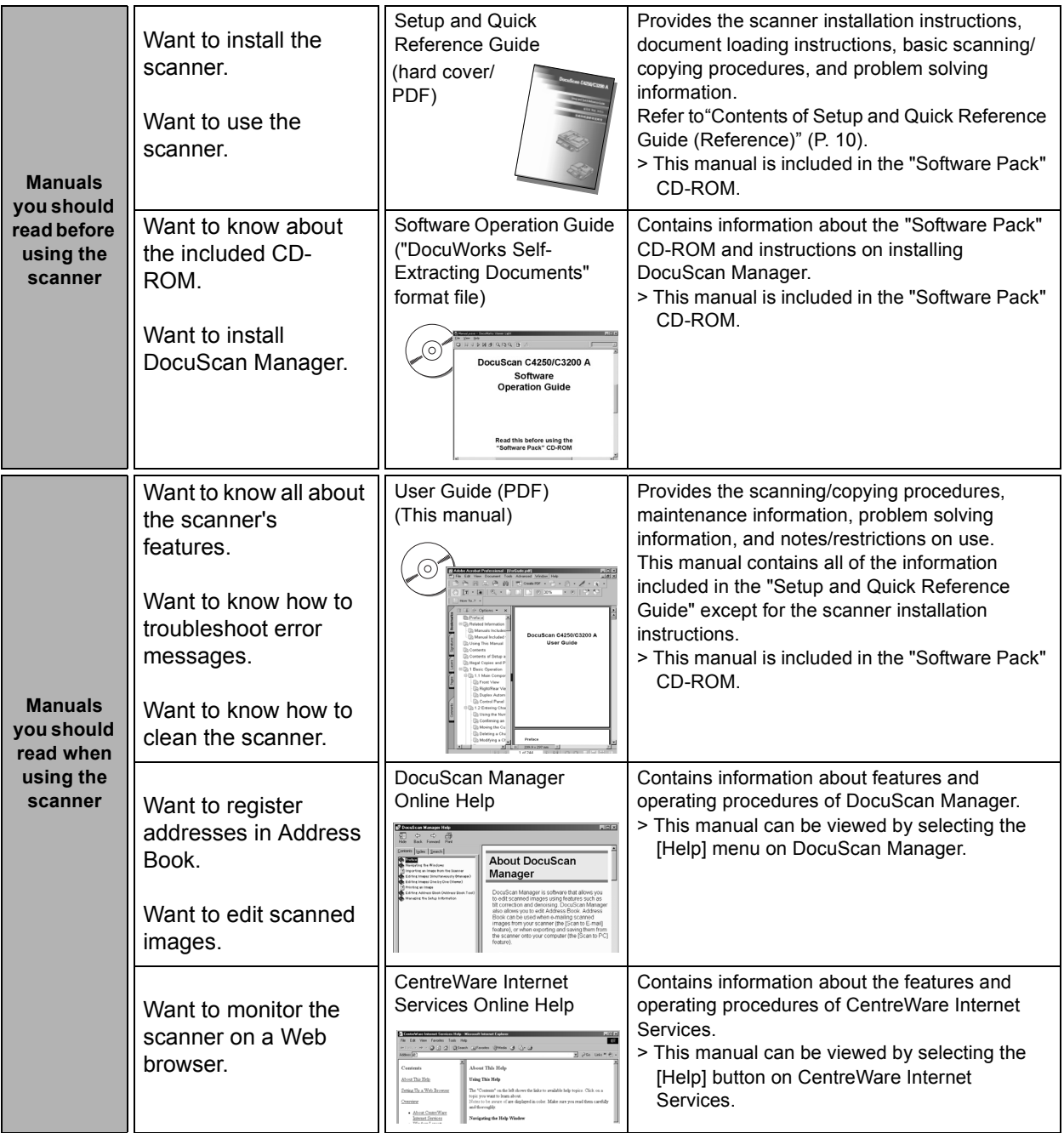

## <span id="page-2-2"></span>**Manual Included with the Optional Accessory**

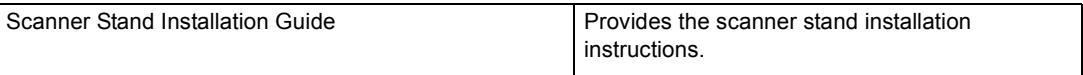

Note

• To view PDF files, you must have Adobe® Reader® installed in your computer. If not installed, install it from the "Software Pack" CD-ROM.

## <span id="page-3-0"></span>**Using This Manual**

## **Organization**

This manual is organized by the following chapters. The summary of each chapter is as follows:

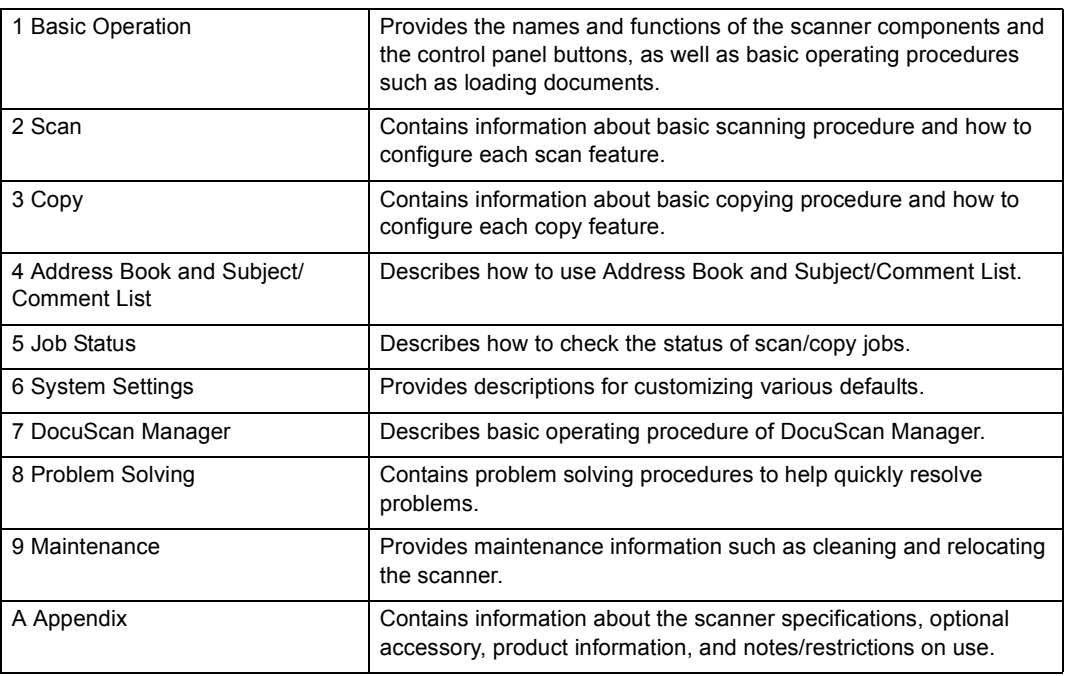

## **Conventions**

- 1. The illustrations and scanner interface screens are based on a DocuScan C4250 connected with a color printer. The procedural steps and computer screen shots are based on Microsoft<sup>®</sup> Windows<sup>®</sup> XP.
- 2. This manual uses the following conventions:
	- [  $\vert$  ] : Items that appear on your computer screen or the touch panel display on the scanner's control panel.
	- < > : The names of keys that appear on your computer keyboard or hardware buttons and lamps on the scanner.
- 3. In this manual, paper feed orientations are referred to as follows:
	- $\Box$ ,  $\Box$  Long Edge Feed (LEF) : Paper is fed into the scanner long-edge first.
	- $\Box$ ,  $\Box$  Short Edge Feed (SEF) : Paper is fed into the scanner short-edge first.

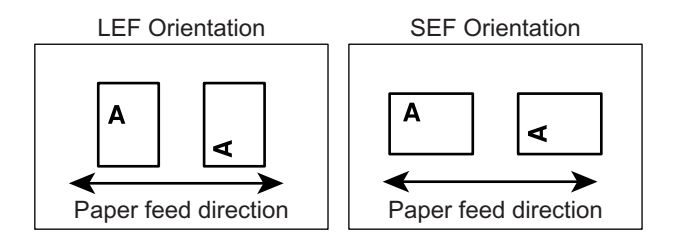

## <span id="page-4-0"></span>**Contents**

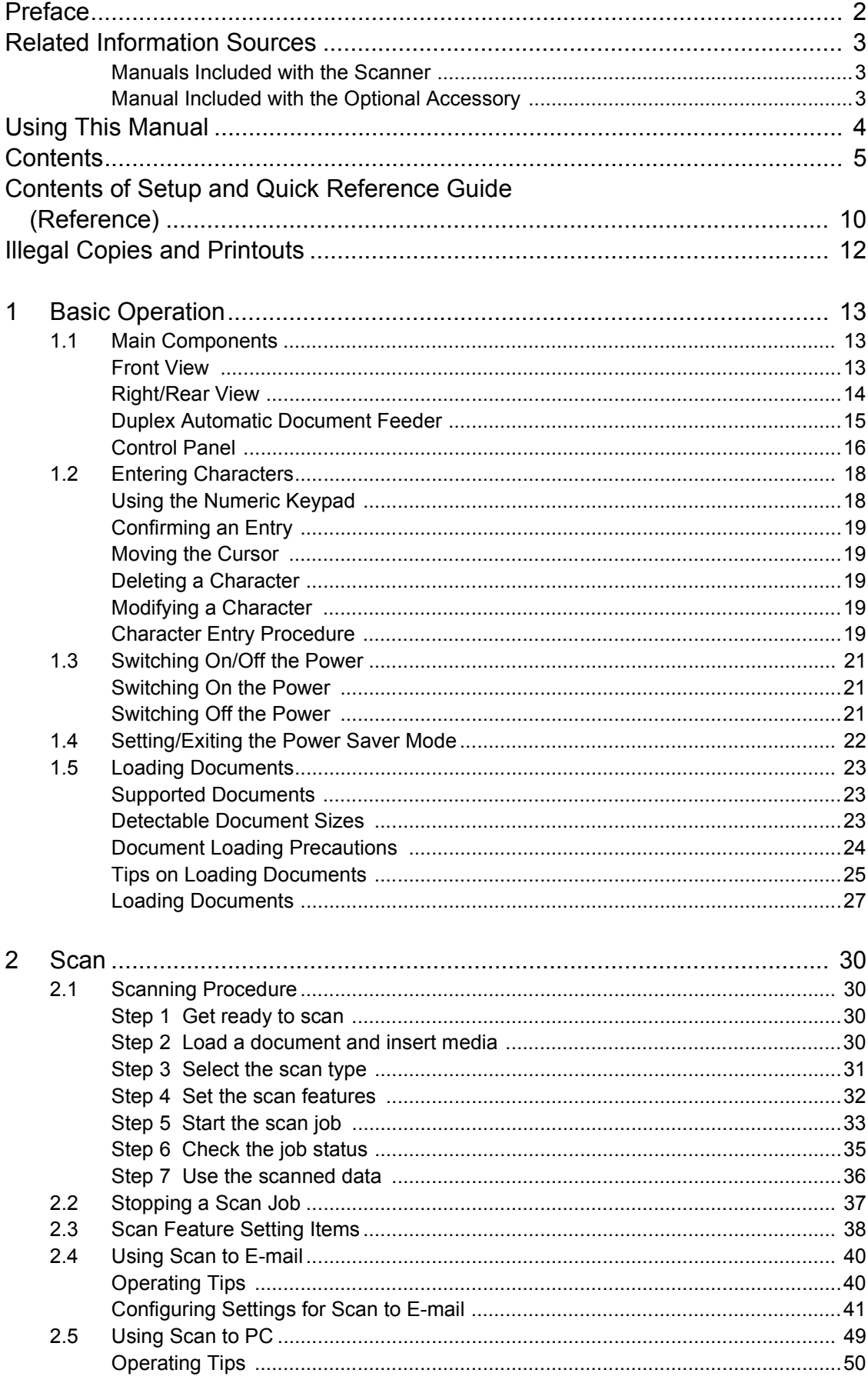

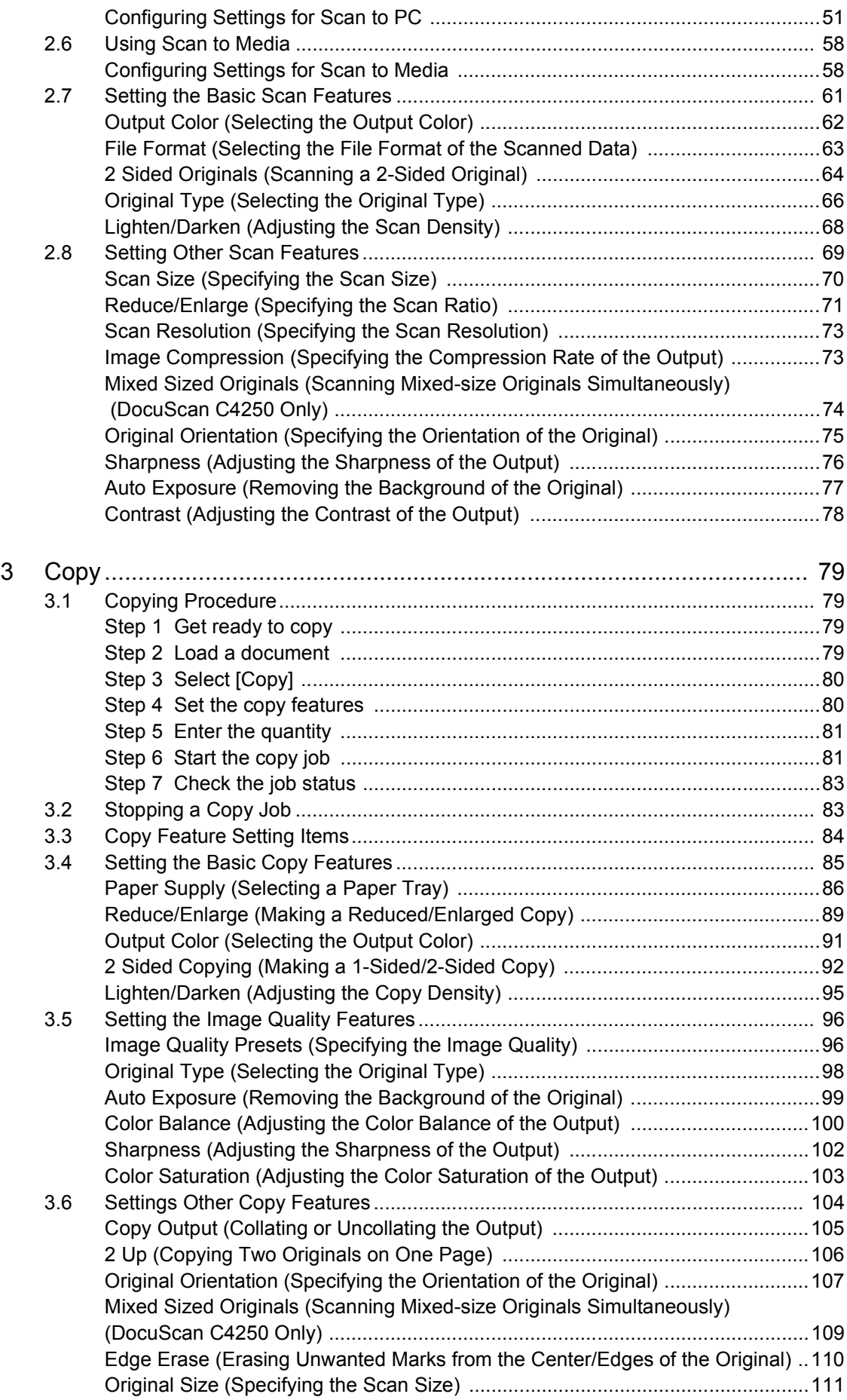

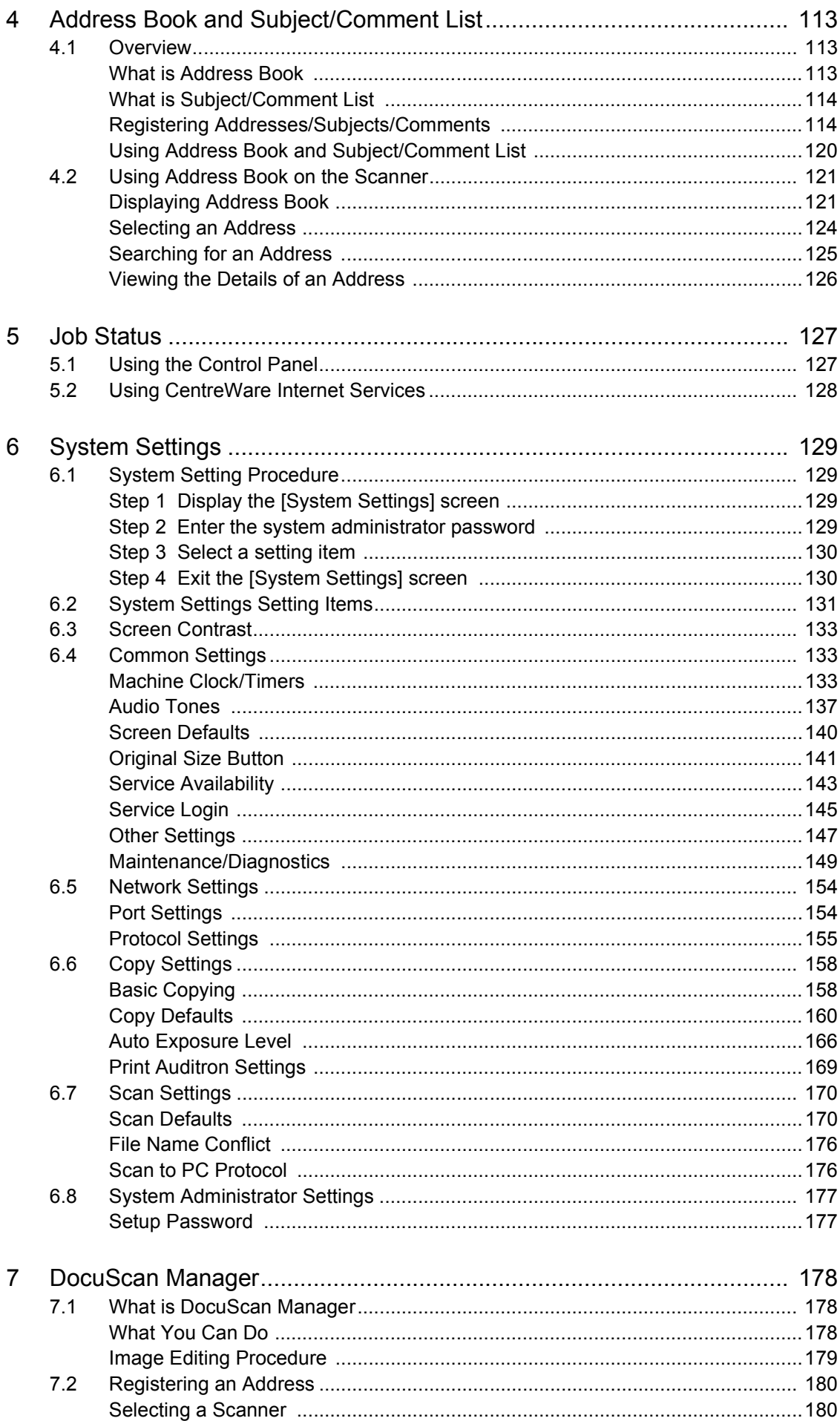

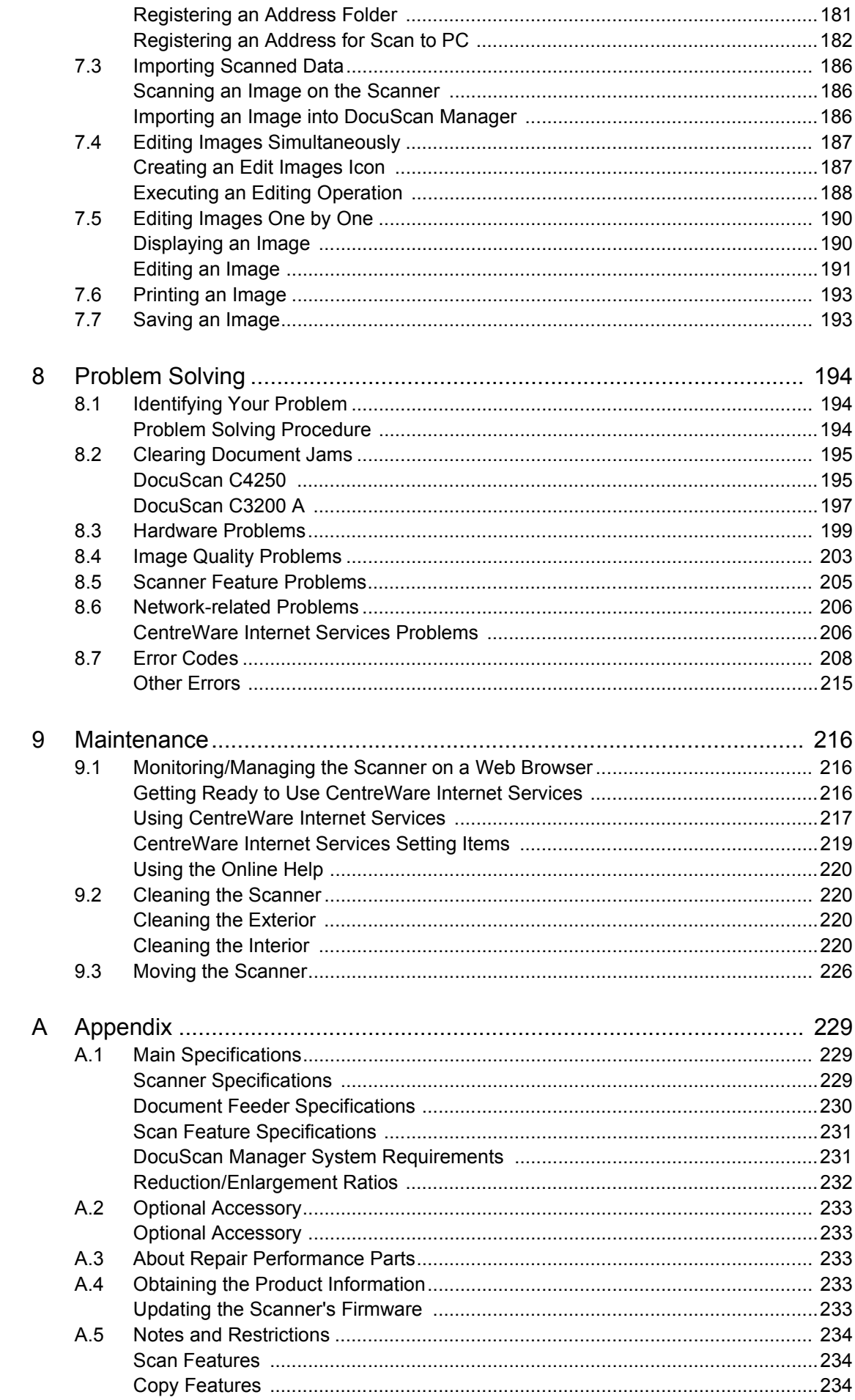

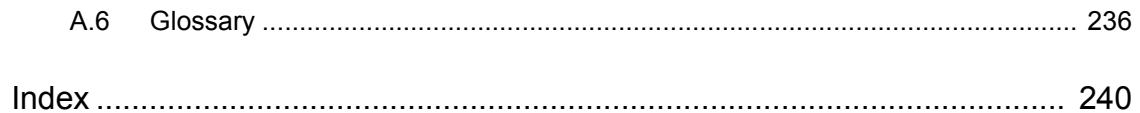

## <span id="page-9-1"></span><span id="page-9-0"></span>**Contents of Setup and Quick Reference Guide (Reference)**

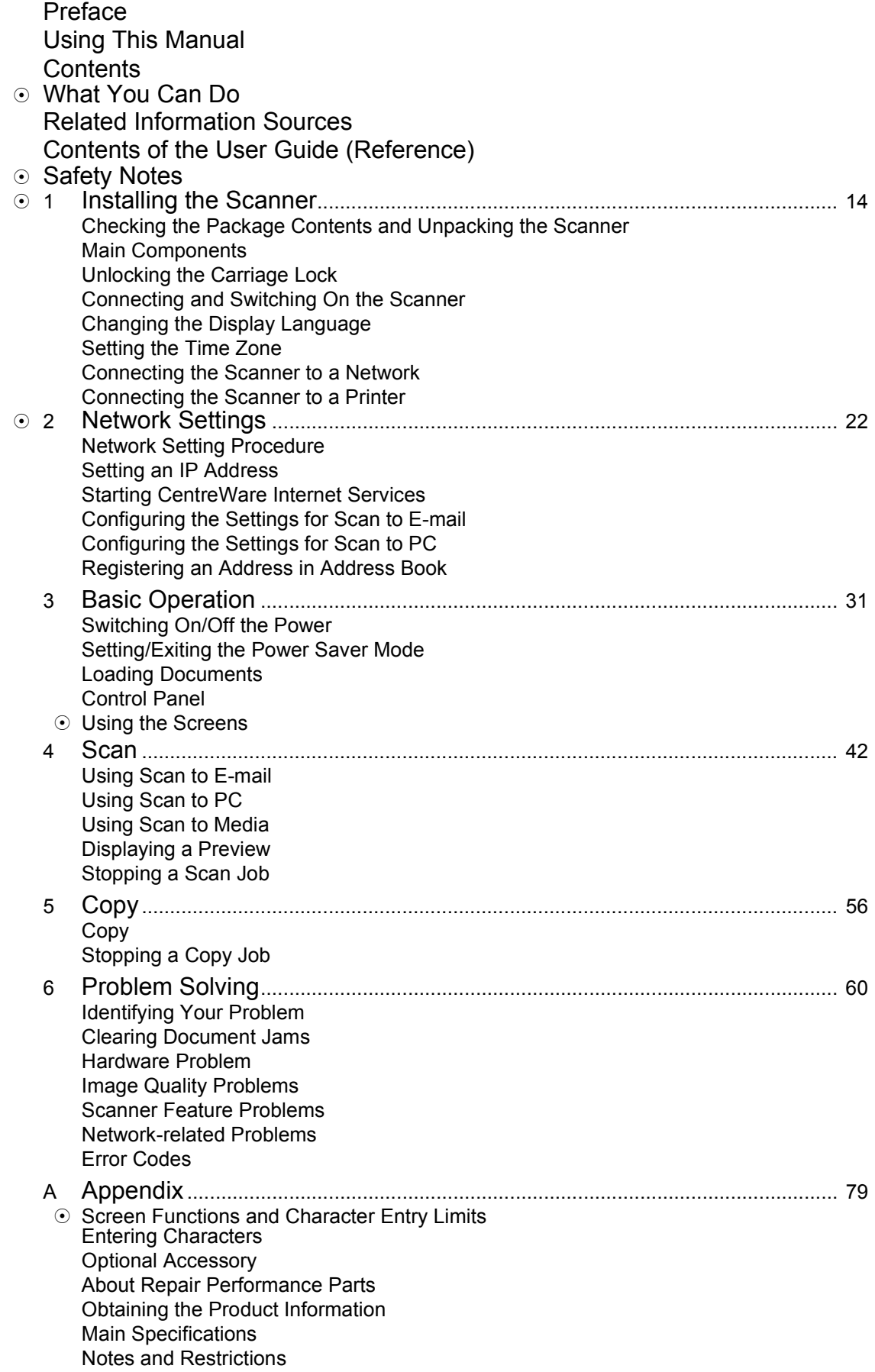

## Index **Trademark**

: Information included only in the Setup and Quick Reference Guide.

## <span id="page-11-0"></span>**Illegal Copies and Printouts**

Copying or printing certain documents may be illegal in your country. Penalties of fines or imprisonment may be imposed on those found guilty. The following are examples of items that may be illegal to copy or print in your country.

- Currency
- Banknotes and checks
- Bank and government bonds and securities
- Passports and identification cards
- Copyright material or trademarks without the consent of the owner
- Postage stamps and other negotiable instruments

This list is not inclusive and no liability is assumed for either its completeness or accuracy. In case of doubt, contact your legal counsel.

## <span id="page-12-1"></span><span id="page-12-0"></span>**1 Basic Operation**

## <span id="page-12-2"></span>**1.1 Main Components**

The following provides a brief description of the components of the DocuScan C4250/ C3200 A (hereinafter referred to as "the scanner").

#### Note

• The components that are specific to only one of the models (DocuScan C4250/DocuScan C3200 A) are noted with a model name.

## <span id="page-12-3"></span>**Front View**

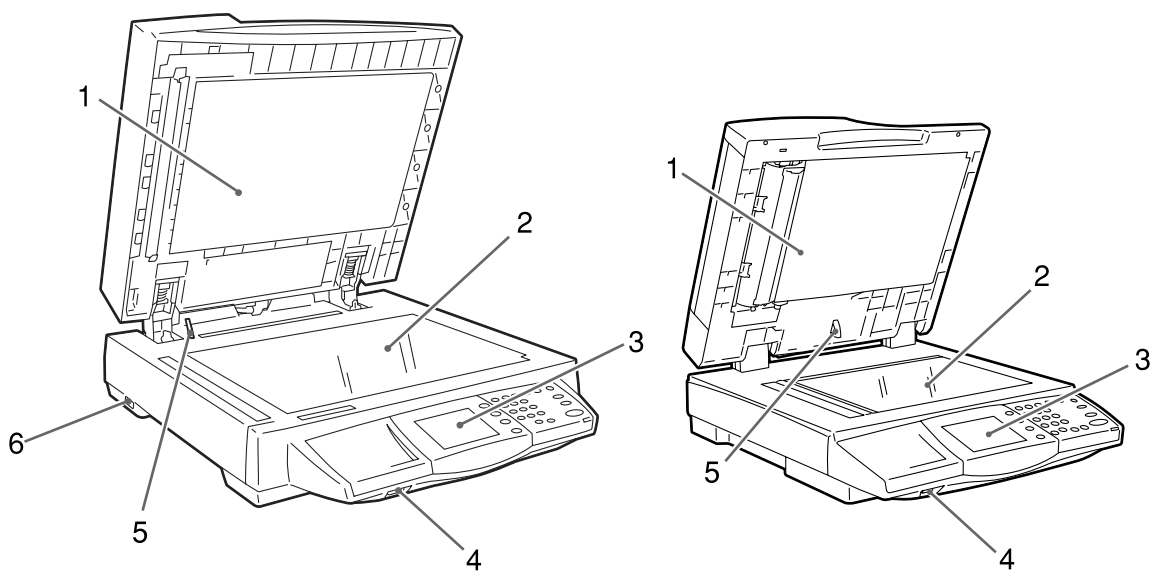

DocuScan C4250 DocuScan C3200 A

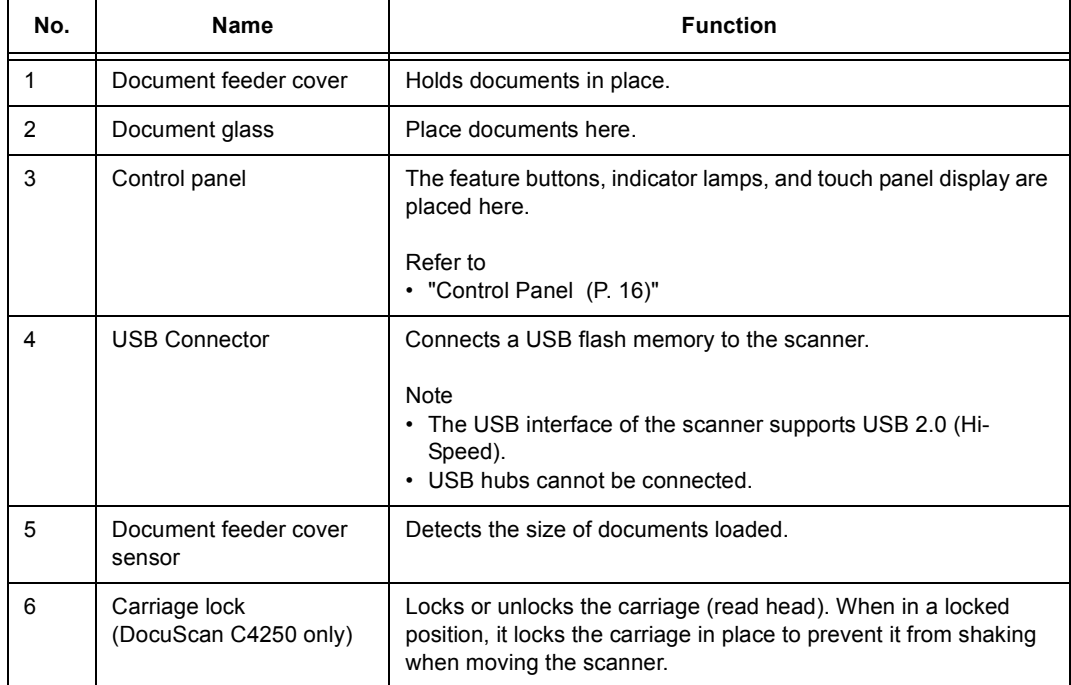

## <span id="page-13-0"></span>**Right/Rear View**

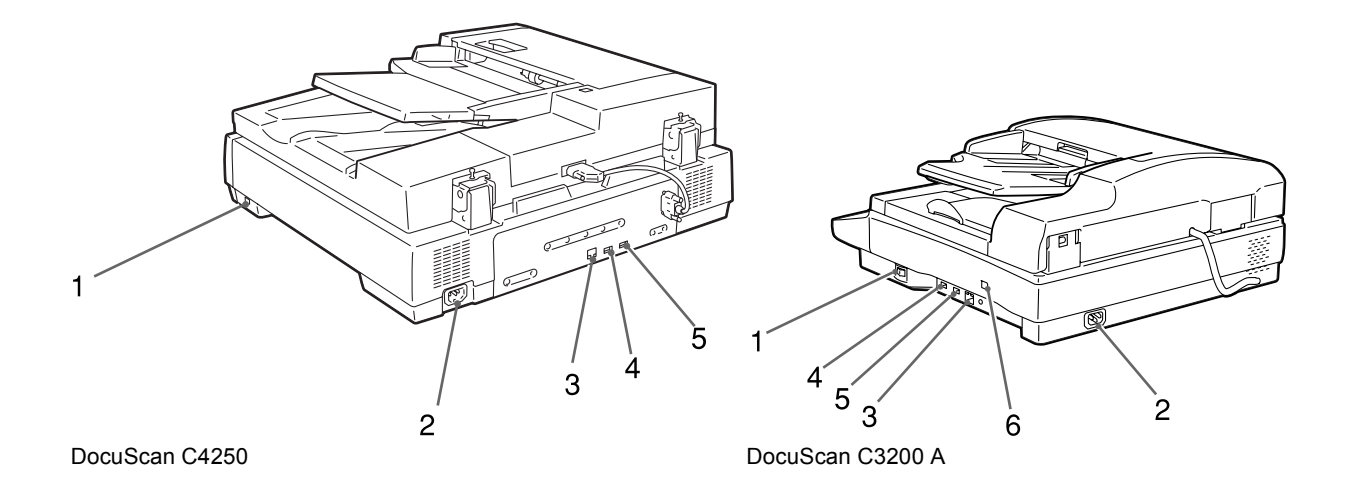

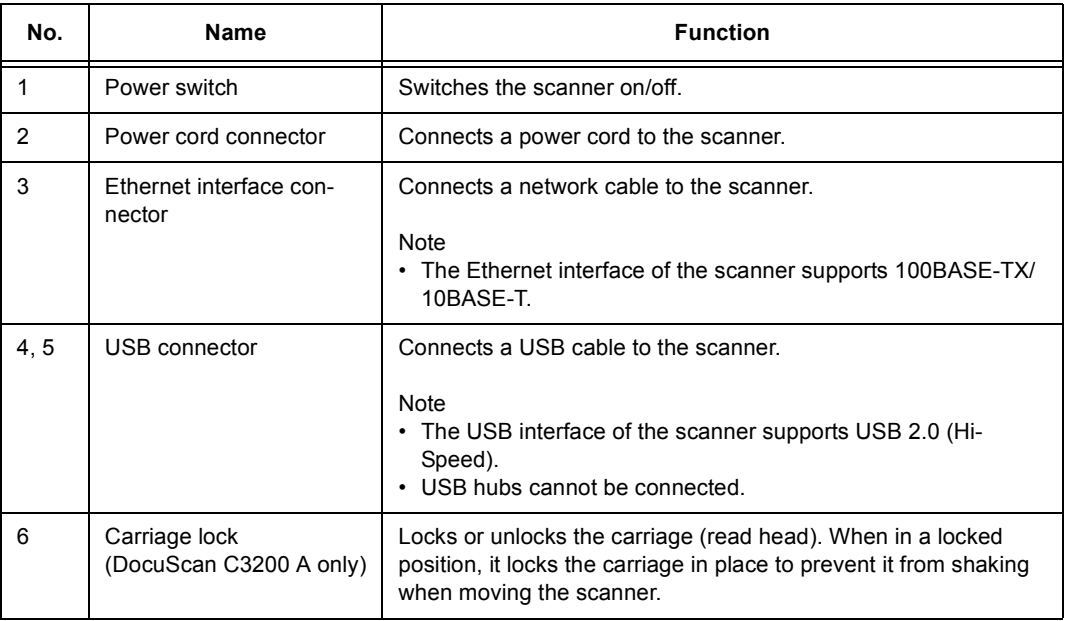

<span id="page-14-0"></span>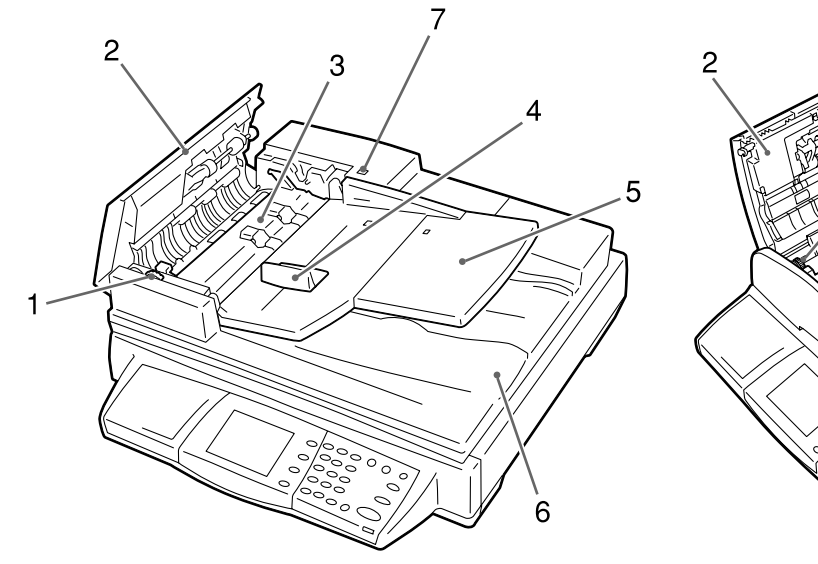

DocuScan C4250 DocuScan C3200 A

 $\overline{3}$ 

 $6$ 

 $\overline{4}$ 

 $\overline{\mathbf{8}}$ 

5

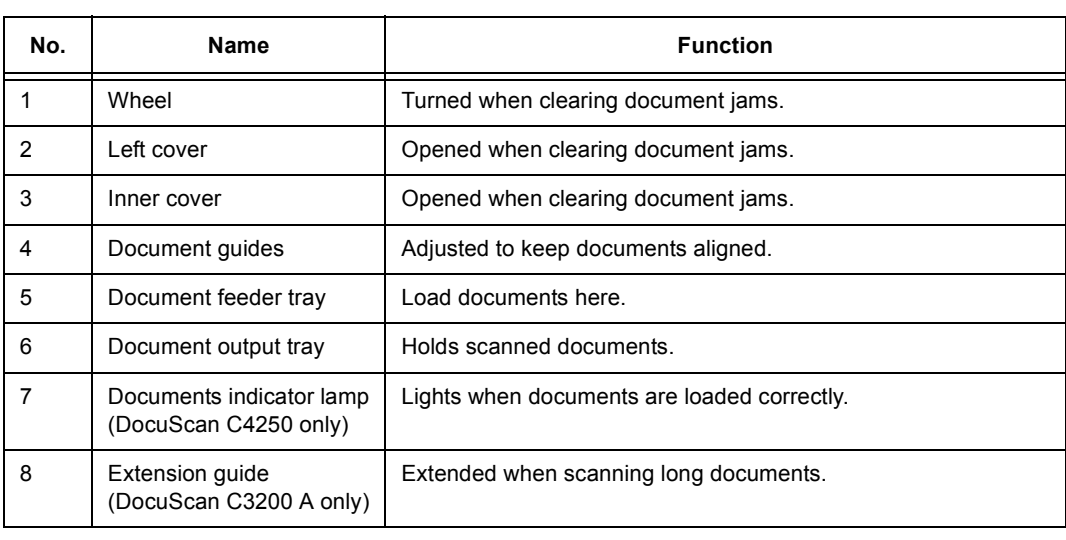

Note

• The control panel is common to both the DocuScan C4250 and DocuScan C3200 A.

<span id="page-15-0"></span>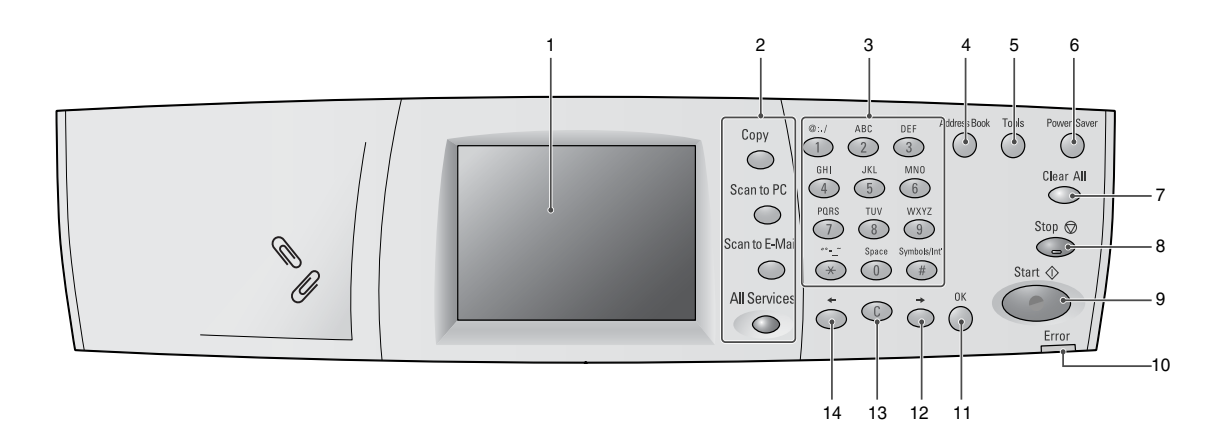

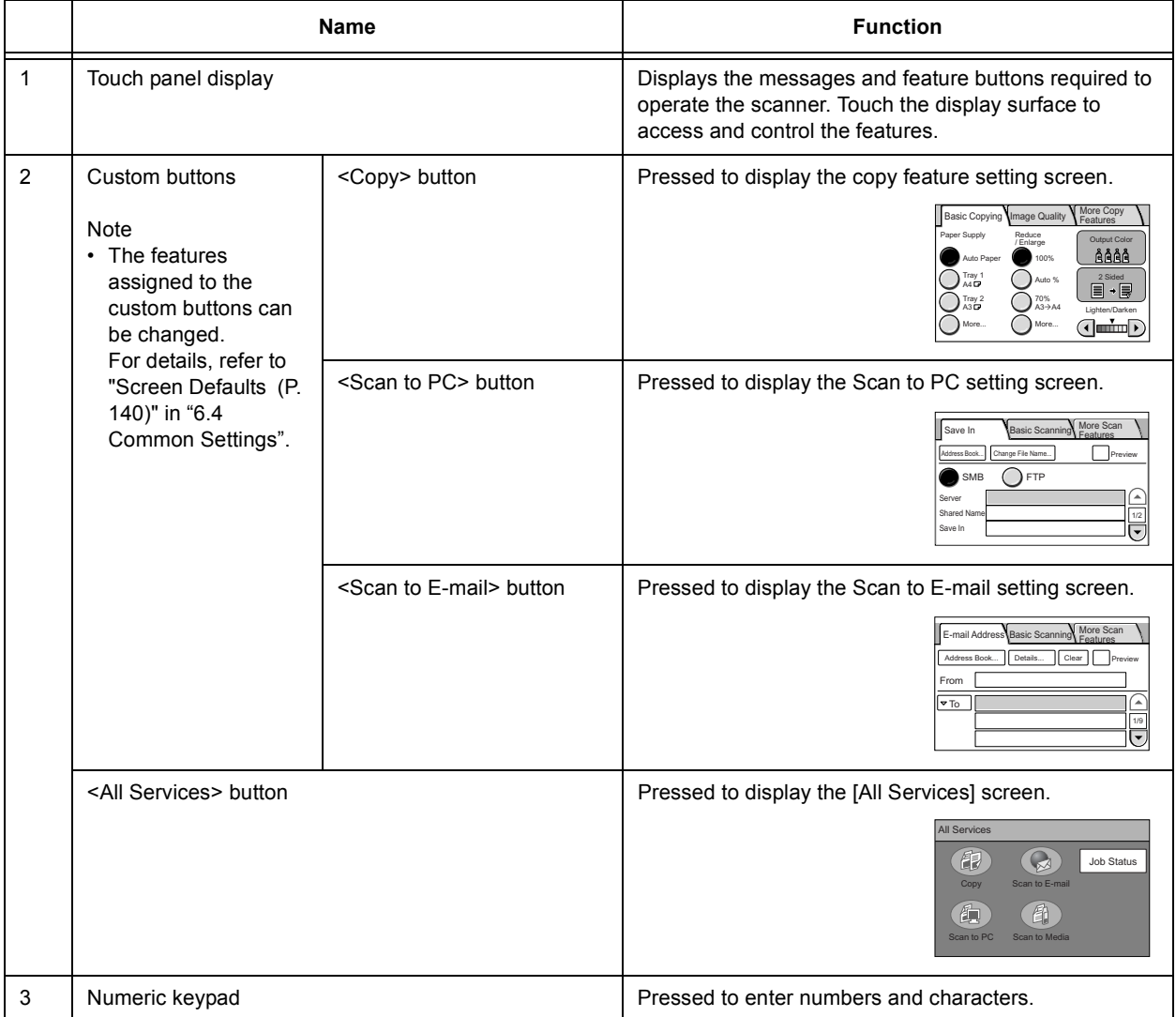

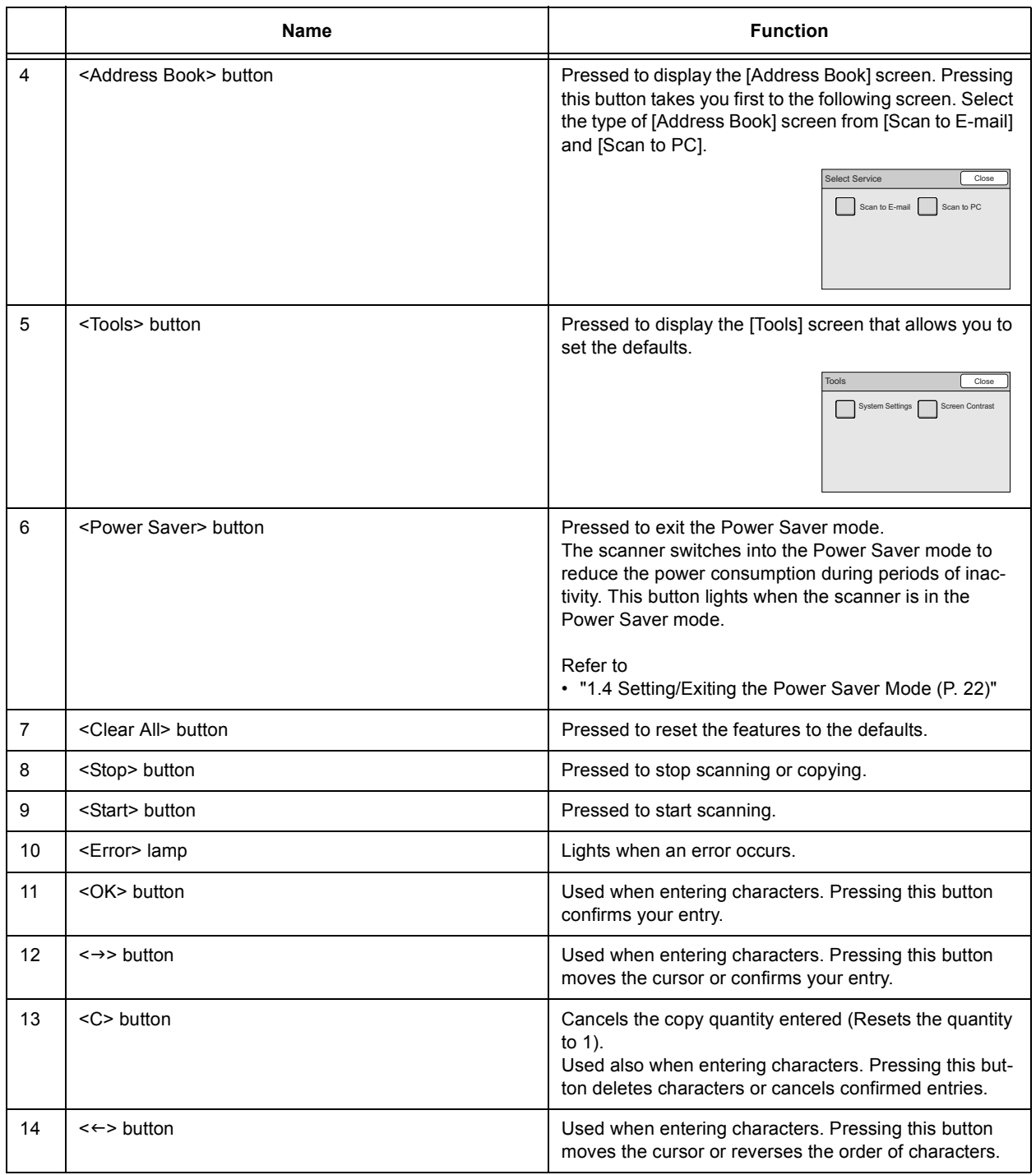

## <span id="page-17-0"></span>**1.2 Entering Characters**

To enter characters, use the numeric keypad on the control panel. You can enter alphanumeric characters and symbols.

## <span id="page-17-1"></span>**Using the Numeric Keypad**

The following characters can be entered by pressing the corresponding buttons on the numeric keypad.

Locate the button labelled with the character you want to enter, and press the button repeatedly until the character appears on the touch panel.

Each button displays the characters in the order indicated in the chart: a number, the lowercase characters, and then the upper-case characters.

When a button is pressed continuously after the last character is displayed, it goes back to display the first character and then the rest of the characters in the same order.

Example: When the [2] button is pressed repeatedly, the touch panel displays:  $2 > a > b > c > A > B > C > 2 > a...$ 

If you press the  $\left[\leftarrow\right]$  button repeatedly when a character is displayed (before confirming its entry), the rest of the characters will display in the reversed order.

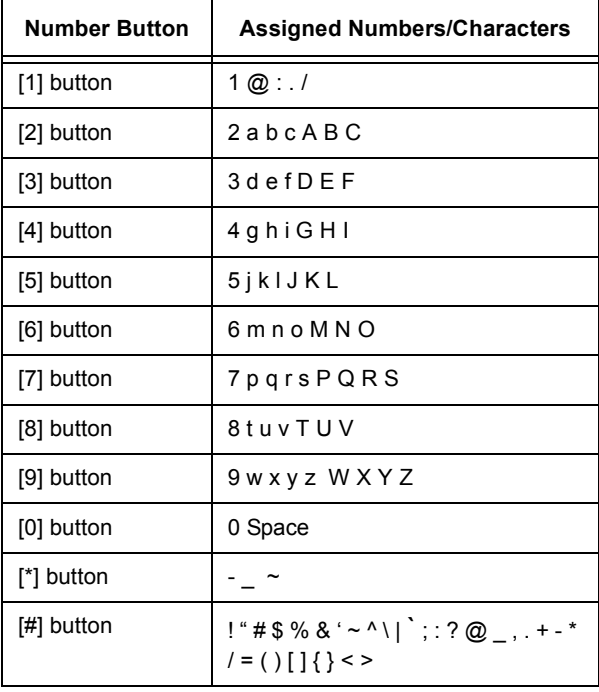

## <span id="page-18-0"></span>**Confirming an Entry**

If you press a number button to enter a character, and press another button to enter next character, the entry of the first character will be confirmed and the second character will display on the touch panel.

Character entries can also be confirmed by pressing the <OK> button. When an entry is confirmed by pressing the <OK> button, the cursor in the shape of an "I" displays right of the character entered.

## <span id="page-18-1"></span>**Moving the Cursor**

To modify or delete a character, move the cursor to the right of the character to be modified or deleted.

To move the cursor, press the  $\leftarrow$  > or  $\leftarrow$  > button.

### <span id="page-18-2"></span>**Deleting a Character**

To delete a character, move the cursor to the right of the character, and press the <C> button.

Before confirming your entry, the character you entered is highlighted. While it is highlighted, it can be deleted by pressing the <C> button.

**Note** 

• Depending on the entry field, an entire character string can be deleted at once by pressing the <C> button, or by selecting the [Clear] button on the touch panel.

## <span id="page-18-3"></span>**Modifying a Character**

To modify a character, move the cursor to the right of the character and press the <C> button. Then, enter the correct character using the numeric keypad.

### <span id="page-18-4"></span>**Character Entry Procedure**

Use the following procedure to enter characters using the numeric keypad. In this example, we will enter the word "catalog" in the [Subject] entry box.

- 1. On the touch panel, select the [Subject] entry box.
- 2. Using the  $\leftarrow$  > button, move the cursor to right of the default entry.
- Enter/Change Subject Cancel Gave Subject Select from List Restore Auto Scan Data from [Host Name]
- 3. Press the <C> button repeatedly until the default entry is deleted.

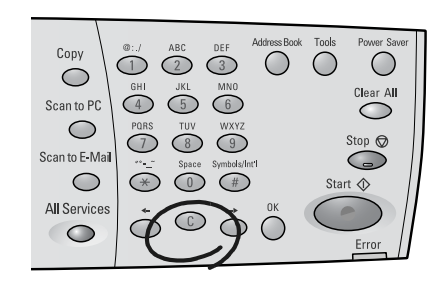

4. Press the following buttons in the order and number of times as below: <2> button: 4 times <2> button: 2 times <8> button: 2 times <2> button: 2 times <5> button: 4 times <6> button: 4 times <4> button: 2 times

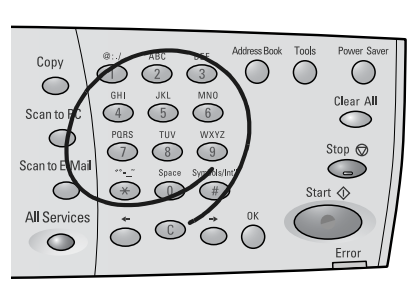

The word "catalog" is entered.

5. Press the <OK> button to confirm your entry.

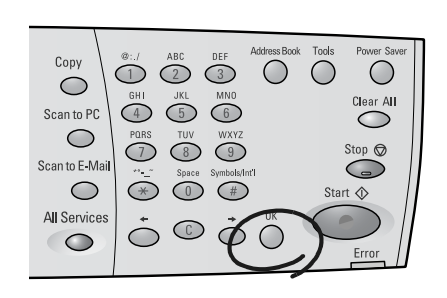

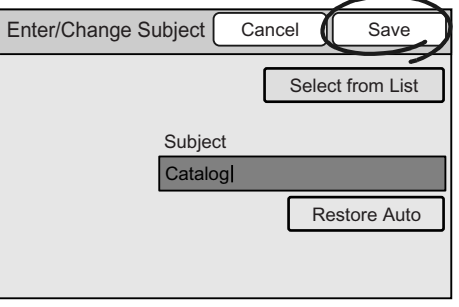

6. Select [Save].

## <span id="page-20-1"></span><span id="page-20-0"></span>**Switching On the Power**

- 1. Press the power switch to the <|> position.
- 2. When the scanner is switched on, the default screen appears on the touch panel.

#### **Important**

• If an error message appears, follow the instructions in the message to resolve the error. If an error code is displayed, refer to ["8.7 Error Codes \(P. 208\)"](#page-207-1) for suggested solutions.

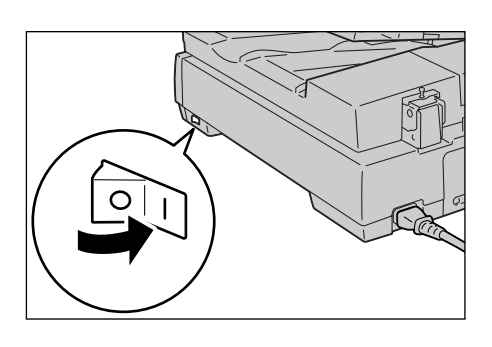

#### Note

• The scanner does not use electricity when the power is switched off even if the power cord is plugged in.

## <span id="page-20-2"></span>**Switching Off the Power**

#### **Important**

- Do not switch the power off while running a scan job. Otherwise, the scan data remained in the scanner and the information stored in the scanner's memory will be lost.
- 1. Make sure that the scanner is not in operation by checking the display on the touch panel.
- 2. Press the power switch to the <O> position to switch off the scanner.

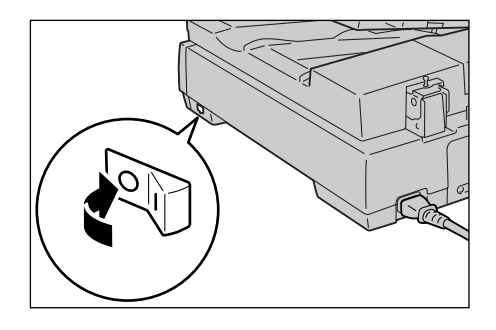

## <span id="page-21-0"></span>**1.4 Setting/Exiting the Power Saver Mode**

The scanner has the Power Saver feature which reduces the power consumption during the periods of inactivity.

As delivered, the scanner automatically switches to the Power Saver mode 10 minutes after the last operation.

During the Power Saver mode, all indicator lamps on the control panel except for the <Power Saver> button go out. The touch panel also goes blank and displays nothing.

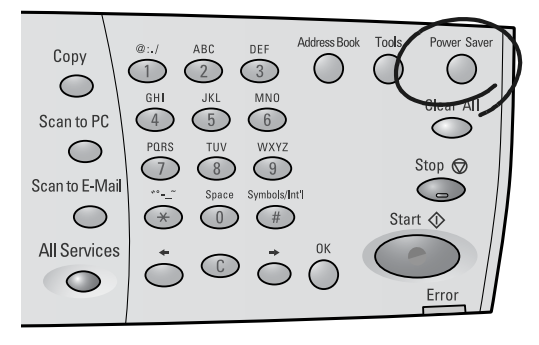

The factory default setting of 10 minutes is changeable within the range of 1 to 60 minutes. The scanner consumes less than 9 W during the Power Saver mode, and returns to the ready-to-scan state in about 12 seconds when re-activated.

#### Note

• The Power Saver mode can be disabled.

#### Refer to

• For more information about the Power Saver mode, refer to ["Auto Power Saver \(P. 137\)".](#page-136-1)

#### **Exiting the Power Saver Mode**

To exit the Power Saver mode, press the <Power Saver> button on the control panel.

## <span id="page-22-0"></span>**1.5 Loading Documents**

<span id="page-22-3"></span>Two choices of document input areas are available: the document glass and duplex automatic document feeder (hereinafter referred to as the "document feeder").

Use the document feeder when scanning or copying multiple-sheet documents simultaneously.

#### **Note**

- If loading additional documents while the first document is being scanned, load them in the same document input area as the first document.
- You cannot change the document input area during a job. Only one document input area can be used for a single job.

### <span id="page-22-1"></span>**Supported Documents**

Documents that meet the following criteria can be scanned from the document glass or document feeder:

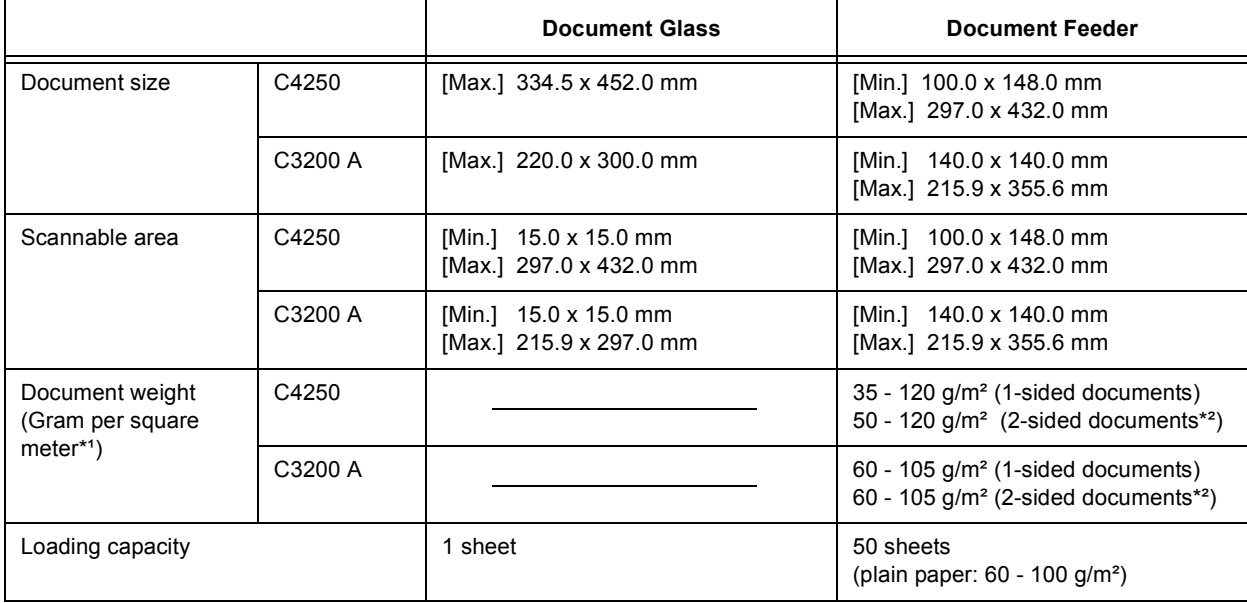

\*1 Gram per square meter  $\frac{q}{m^2}$  refers to a weight in grams of one square meter of paper.

\*2 The values apply when scanning or copying documents 2-sided.

## <span id="page-22-2"></span>**Detectable Document Sizes**

The scanner automatically senses the sizes of documents loaded. Documents of the following standard sizes can be scanned or copied without specifying their sizes.

Note

- The chart shows the standard paper sizes for A/B Series (8K/16K). For the standard paper sizes for A/B Series and Inch Series, and for information on how to set the scanner to detect other paper size series, refer to ["Paper Size Settings \(P. 148\)".](#page-147-0)
- When loading a document of non-standard paper size, specify the size under [More Scan Features] > [Scan Size] if scanning, or under [More Copy Features] > [Original Size] if copying. For more information, refer to ["Scan Size \(Specifying the Scan Size\) \(P. 70\)"](#page-69-1) or ["Original Size \(Specifying the](#page-110-1)  [Scan Size\) \(P. 111\)".](#page-110-1)

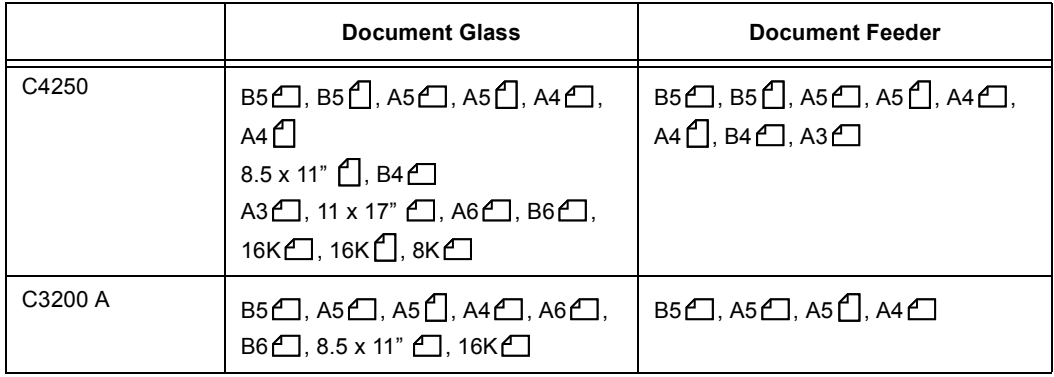

## <span id="page-23-0"></span>**Document Loading Precautions**

Observe the following precautions when placing documents on the document glass or into the document feeder.

### ■ Documents Not Supported

#### **Document Glass**

The following types of documents can cause the auto size sensor to malfunction, resulting in an error message or image loss.

Remedy the problem as follows:

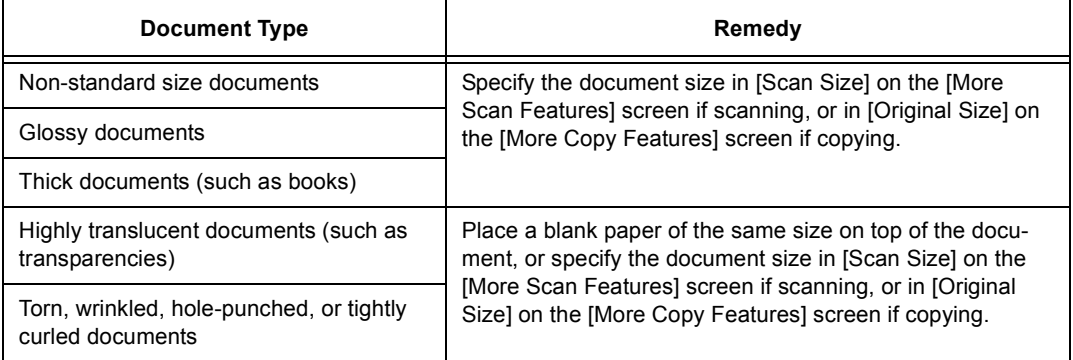

#### **Important**

- Do not load documents that contain a lot of moisture. The moisture may get inside the scanner and cause it to malfunction.
- Do not load documents that weigh more than 5 kg. Doing so may break the document glass or the scanner itself.

Note

• Documents that use photo holders may not be properly scanned or copied depending on how lumpy the films are.

#### Refer to

- For information about [Scan Size], refer to ["2.8 Setting Other Scan Features \(P. 69\)".](#page-68-1)
- For information about [Original Size], refer to ["3.6 Settings Other Copy Features \(P. 104\)"](#page-103-1).

#### **Document Feeder**

The following types of documents may get jammed or damaged if loaded into the document feeder. Make sure to scan them from the document glass.

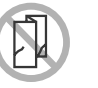

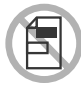

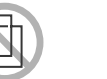

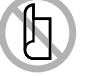

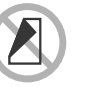

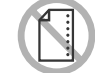

Folded, creased or torn originals

Cut and paste originals

Lightweight originals Curled originals

Carbon paper

Pre-punched paper

The following types of documents must also be scanned from the documents glass:

- glossy documents (such as photos)
- documents that are glued or held together with clips or staples
- thick documents
- highly translucent documents (such as transparencies)
- documents using thermosensitive paper

The DocuScan C3200 A does not support scanning of mixed-size documents (documents of different sizes) from the document feeder.

### <span id="page-24-0"></span>**Tips on Loading Documents**

#### ■ Document Orientation

When scanning/copying documents, specify their orientations to identify which side is their top.

Select [Head to Top] or [Head to Left] under [Original Orientation] either on the [More Scan Features] or [More Copy Features] screen.

When the output file format is TIFF, Multi-page TIFF, or JPEG, load documents in "Head to Left" orientation.

When scanning 2-sided documents, make sure that they are loaded in the orientation specified in [2 Sided Orig.] if scanning, or in [Original Orientation] if copying.

#### **Head to Top**

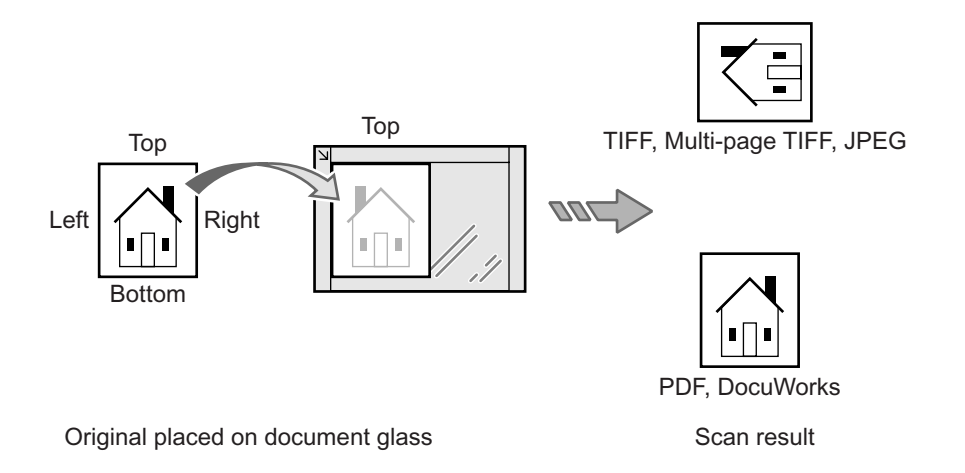

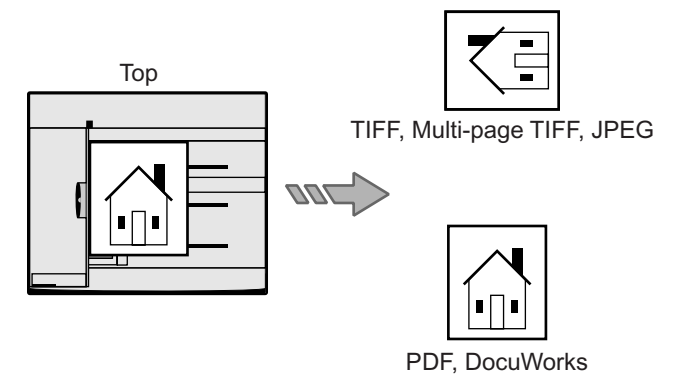

Original loaded into document feeder Scan result

### **Head to Left**

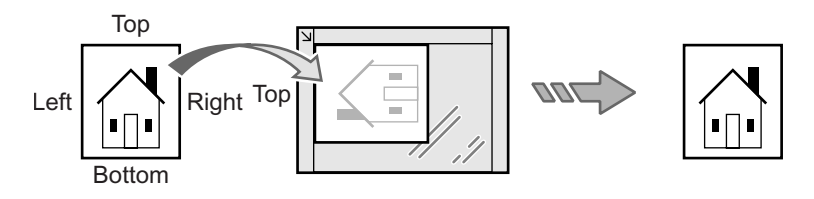

Original placed on document glass Scan result

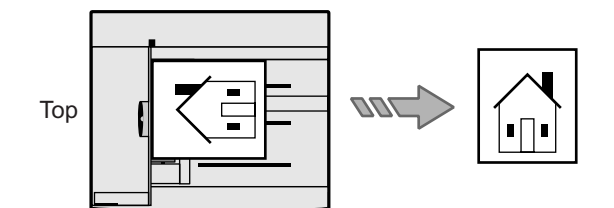

Original loaded into document feeder Scan result

#### Refer to

- For information about [Original Orientation] (scan), refer to ["2 Sided Originals \(Scanning a 2-Sided](#page-63-1)  [Original\) \(P. 64\)"](#page-63-1) or ["Original Orientation \(Specifying the Orientation of the Original\) \(P. 75\)".](#page-74-1)
- For information about [Original Orientation] (copy), refer to ["2 Sided Copying \(Making a 1-Sided/2-Sided](#page-91-1)  [Copy\) \(P. 92\)"](#page-91-1) or ["Original Orientation \(Specifying the Orientation of the Original\) \(P. 107\)"](#page-106-1).

### ■ Scanning Non-Standard Size Documents

When scanning non-standard size documents or documents with sticky notes attached, specify their sizes on the [More Scan Features] or [More Copy Features] screen.

• When scanning:

[More Scan Features] screen > [Scan Size] > [Variable Size]

• When copying:

[More Copy Features] screen > [Original Size] > [Variable Size]

Refer to

- For information about [Scan Size], refer to ["2.8 Setting Other Scan Features \(P. 69\)".](#page-68-1)
- For information about [Original Size], refer to ["3.6 Settings Other Copy Features \(P. 104\)"](#page-103-1).

### ■ Scanning Mixed-size Documents (DocuScan C4250 only)

When scanning documents of different sizes, set [Mixed Sized Originals] to [On].

Refer to

• For information about [Mixed Sized Originals], refer to ["Setting Other Scan Features \(P. 69\)"](#page-68-1) or ["3.6](#page-103-1)  [Settings Other Copy Features \(P. 104\)".](#page-103-1)

When loading mixed-size documents, follow the guidelines below:

- Load A5 documents in LEF orientation.
- Align the top left corner of documents to prevent them from jamming.

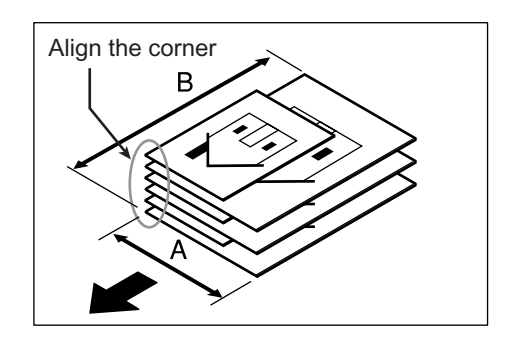

## <span id="page-26-0"></span>**Loading Documents**

The following explains how to load documents.

#### **Using the Document Glass**

Use the following procedure when scanning a document from the document glass:

1. Open the document feeder cover.

#### **Important**

- Raise the document feeder cover until the document feeder cover sensor is detached. The auto size sensor will not work unless the sensor is detached from the document feeder cover.
- 2. Place the document face down on the document glass, aligned with the top left corner of the document glass.

#### Note

- When scanning a highly translucent document, such as a transparency or tracing paper, place a blank paper on top of it.
- 3. Close the document feeder cover.

#### **Note**

• Besure to close the document feeder cover gently. Otherwise, the document glass may break.

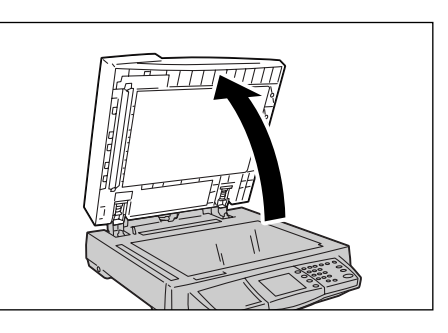

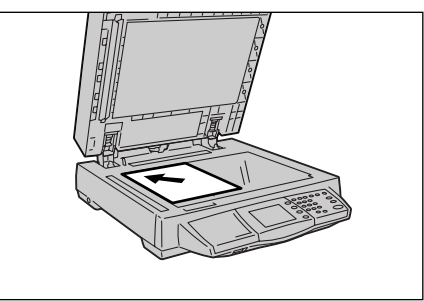

#### **Important**

- When scanning a thick document, do not press it hard against the document glass. The document glass may break and injure you.
- When scanning with the document feeder cover open, do not stare at the scan light. The light may cause eye irritation or fatigue.

### **Using the Document Feeder (DocuScan C4250)**

Up to 50 sheets of documents (plain paper:  $60-100$  g/m<sup>2</sup>) of sizes ranging from 100.0 x 148.0 mm to 297.0 x 432.0 mm can be loaded at once using the document feeder. When scanning more than 50 sheets, load 50 sheets or less at a time.

Note

• When scanning more than 50 sheets, select [Next Original] while the first 50 sheets are being scanned, and load the next 50 sheets or less to scan all documents as a single job. For more information, refer to [" Step 5 Start the scan job \(P. 33\)"](#page-32-1) or [" Step 6 Start the copy job \(P. 81\)".](#page-80-2)

The document feeder feeds documents from the top of the stack and outputs them face down. Use the following procedure when loading documents into the document feeder.

- 1. Remove all staples and paper clips from the documents and align their edges.
- 2. Insert the documents into the document feeder face up, and align them with the left and rear edges of the document feeder tray. When the documents are loaded correctly, the document indicator lamp lights up.
- 
- 3. Position the document guide to just touch the edge of the documents.

#### **Important**

- Keep the followings in mind to prevent the documents from being jammed or damaged:
	- Do not hold the documents while they are being fed into the document feeder.
	- Constantly remove the documents from the document output tray after they are output (Do not leave them on the tray until they are piled up).
	- Do not put any objects on the document output tray.

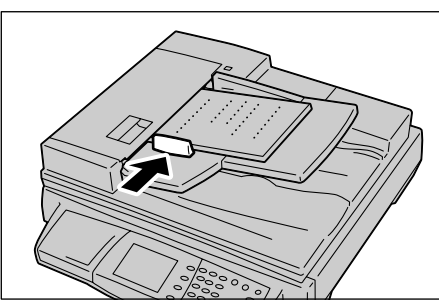

### **Using the Document Feeder (DocuScan C3200 A)**

Up to 50 sheets of documents (plain paper:  $60-100$  g/m<sup>2</sup>) of sizes ranging from 140.0 x 140.0 mm to 215.9 x 355.6 mm can be loaded at once using the document feeder. When scanning more than 50 sheets, load 50 sheets or less at a time.

**Note** 

• When scanning more than 50 sheets, select [Next Original] while the first 50 sheets are being scanned, and load the next 50 sheets or less to scan all documents as a single job. For more information, refer to [" Step 5 Start the scan job \(P. 33\)"](#page-32-1) or [" Step 6 Start the copy job \(P. 81\)".](#page-80-2)

The document feeder feeds documents from the top of the stack and outputs them face down. Use the following procedure to load documents into the document feeder.

- 1. Remove all staples and paper clips from the documents and align their edges.
- 2. Insert the documents into the document feeder face up (If the documents are 2 sided, their front sides should face up). Make sure that the documents are loaded all the way into the document feeder.
- 3. Position the document guides to just touch the edge of the documents.

#### **Important**

- Keep the followings in mind to prevent the documents from being jammed or damaged:
	- Do not hold the documents while they are being fed into the document feeder.
	- Constantly remove the documents from the document output tray after they are output (Do not leave them on the tray until they are piled up).
	- Do not put any objects on the document output tray.

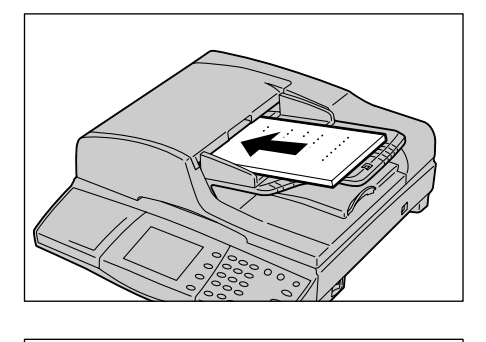

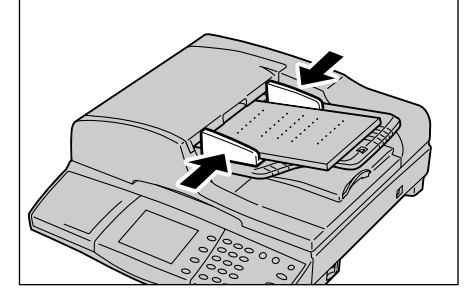

## <span id="page-29-1"></span><span id="page-29-0"></span>**2 Scan**

## <span id="page-29-2"></span>**2.1 Scanning Procedure**

This section outlines the procedure of scanning a document and creating its electronic data. For details, refer to the description provided for each operation.

## <span id="page-29-3"></span>**Step 1 Get ready to scan**

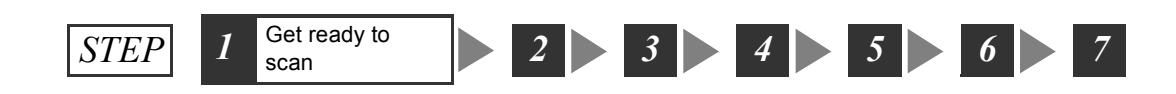

Before using the scan features, ensure that the following items are available or have been performed:

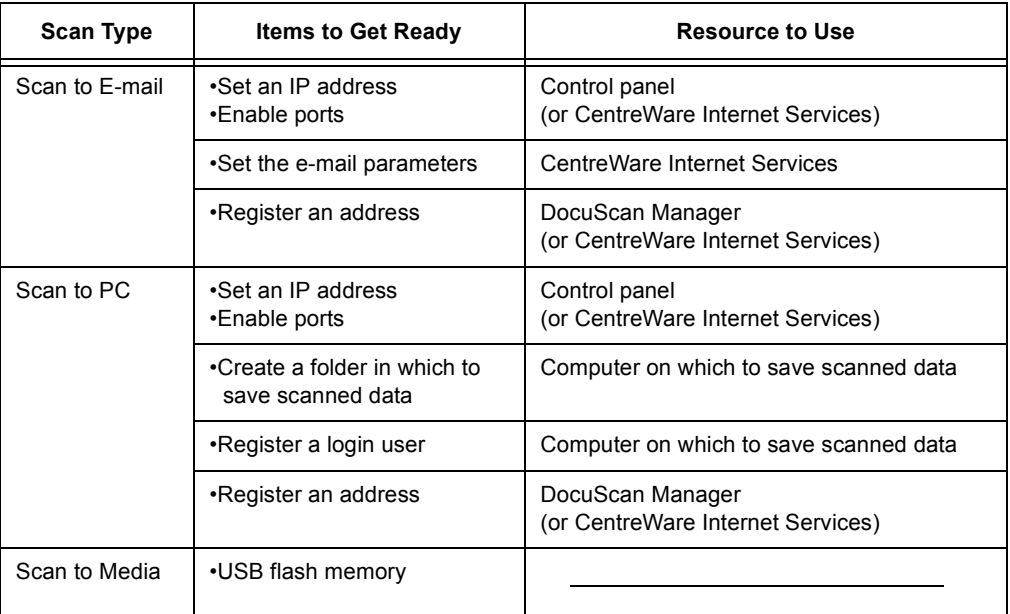

Refer to

• For information on how to get your scanner ready to scan, refer to "2 Network Settings" in the Setup and Quick Reference Guide.

## <span id="page-29-4"></span>**Step 2 Load a document and insert media**

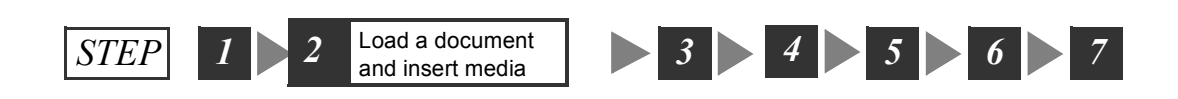

Place a document onto the document glass or into the document feeder. When using Scan to Media, plug a USB flash memory into the scanner's USB connector. Refer to

- For instructions on how to load documents, refer to ["1.5 Loading Documents \(P. 23\)".](#page-22-3)
- For instructions on connecting a USB flash memory to the scanner, refer to ["2.6 Using Scan to Media \(P.](#page-57-0)  [58\)"](#page-57-0).

## <span id="page-30-0"></span>**Step 3 Select the scan type**

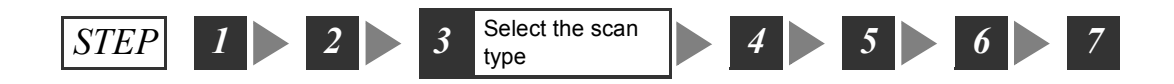

Select the type of the scan job from the [All Services] screen depending on where you want to save the scanned data. The following types of scan jobs are available:

#### **Scan to E-mail**

Sends the scanned data by e-mail.

Refer to

• For more information, refer to ["2.4 Using Scan to E-mail \(P. 40\)"](#page-39-0).

#### **Scan to PC**

Transfers the scanned data to a network-connected computer using an FTP or SMB protocol.

Refer to

• For more information, refer to ["2.5 Using Scan to PC \(P. 49\)".](#page-48-0)

#### **Scan to Media**

Saves the scanned data on the USB flash memory.

#### Refer to

• For more information, refer to ["2.6 Using Scan to Media \(P. 58\)"](#page-57-0).

1. Push the <Scan to E-mail>/<Scan to PC> button on the control panel. Or, select [Scan to E-mail]/[Scan to PC]/[Scan to Media] on the [All Services] screen.

Note

- The features assigned to the custom buttons can be changed. For more information, refer to ["Custom](#page-140-1)  [Buttons 1 - 3 \(P. 141\)".](#page-140-1)
- When a password is set for the feature selected, a screen prompting you to enter the password appears. When prompted, enter the password using the numeric keypad and select [Confirm]. For information on how to set passwords, refer to ["Service Login \(P.](#page-144-1)  [145\)".](#page-144-1)
- If the feature selected is disabled, a message informing you of this appears. To enable or disable each feature, refer to ["Service Availability \(P. 143\)"](#page-142-1).
- 2. Set the required settings such as the "Save In" location.

When [Scan to E-mail] is selected, set the

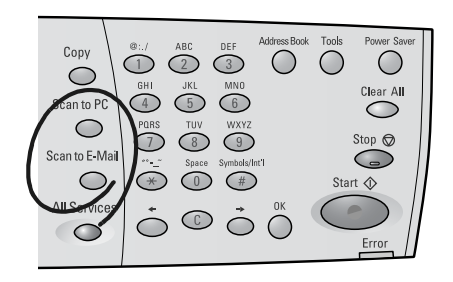

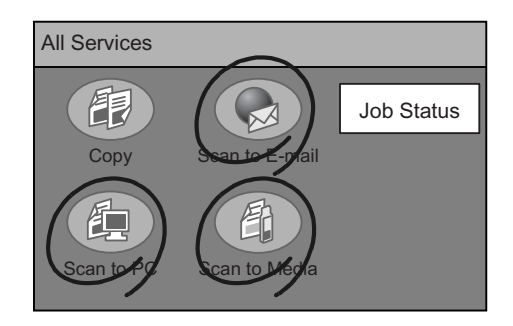

settings on the [E-mail Address] screen. When [Scan to PC] is selected, set the settings on the [Save In] screen.

Note

- You do not need to set the "Save In" location when using the Scan to Media feature. Data is always saved right under the root directory of the USB flash memory.
- If old settings are still present, pressing the <Clear All> button resets them to the defaults.

## <span id="page-31-0"></span>**Step 4 Set the scan features**

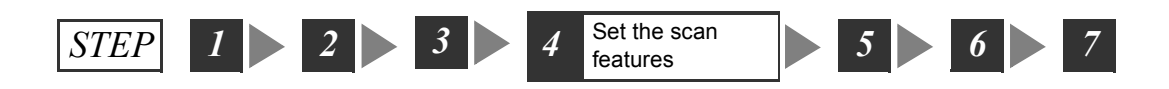

As necessary, set the scan features such as image quality and output file format. The scan features can be set on the following two types of screens:

#### **Basic Scanning**

Used when setting features such as scan color, image quality, scan density, and file format.

Refer to

• For more information, refer to ["2.7 Setting the Basic Scan Features \(P. 61\)"](#page-60-0).

#### **More Scan Features**

Used when setting features such as scan size and scan ratio.

#### Refer to

• For more information, refer to ["2.8 Setting Other Scan Features \(P. 69\)".](#page-68-0)

1. Display one of the above screens by selecting the [Basic Scanning] tab or [More Scan Features] tab, and set the required features.

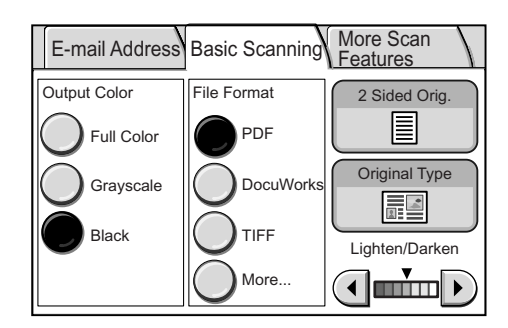

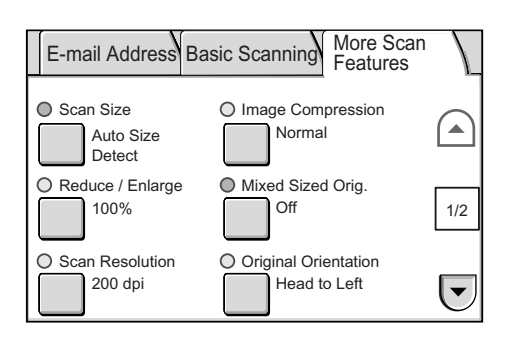

#### Note

• If old settings are still present, pressing the <Clear All> button resets them to the defaults.

<span id="page-32-1"></span><span id="page-32-0"></span>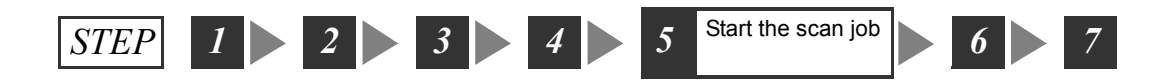

To start scanning, return to the screen where you set the "Save In" location in [" Step 3 Select](#page-30-0)  [the scan type \(P. 31\)"](#page-30-0).

- 1. Display the [E-mail Address]/[Save In] (Scan to PC)/[Save In] (Scan to Media) screen.
- 2. If you want to preview the scanned image, select the [Preview] check box.
- E-mail Address Basic Scanning More Scan Features  $1/9$ From  $\sim$  To  $\overline{\triangledown}$  BCC Jane Smith System Design Group ABC Corp. Address Book... | Details  $\overline{C}$
- 3. Press the <Start> button on the control panel.

#### **Important**

• When the document is loaded into the document feeder, do not hold it while it is being fed.

#### Note

- If a problem occurs, the touch panel displays a message. Follow the instructions in the message to remedy the problem. If an error code is displayed, refer to ["8.7 Error Codes \(P. 208\)"](#page-207-1) for suggested solutions.
- It may take some time for the scanner to start scanning. The scanner starts scanning after verifying the status of the "Save In" location.

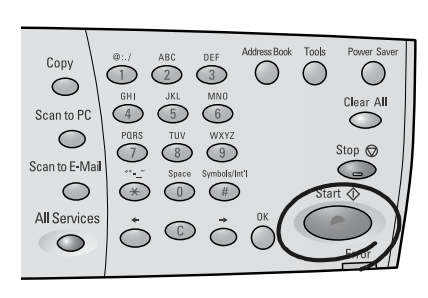

#### **Preview**

When the [Preview] check box is selected, press the <Start> button to display the preview of the image. You can verify the scan result on the preview screen.

#### Note

- The preview may not show the fine details of the image. The details, however, are scanned and saved as they appear on the original.
- 1. Verify the scanned image on the preview screen.

#### **90-degree CW/90-degree CCW**

Rotates and saves the scanned image.

This setting applies also to the rest of the pages.

#### Note

• Images can be rotated only when scanned in PDF or DocuWorks format.

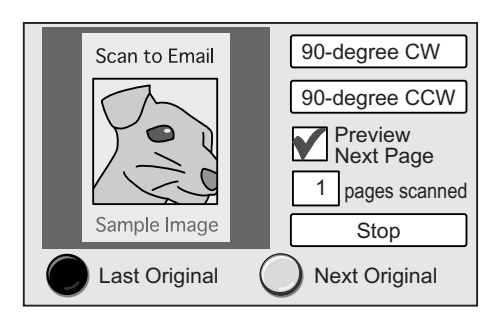

#### **Preview Next Page**

Shows the preview of the next page.

#### **Stop**

Stops the scan job.

#### **Last Original/Next Original**

Sets whether you have more documents to scan.

Refer to

- For information about canceling a scan job from a preview screen, refer to "4 Scan" in the Setup and Quick Reference Guide.
- 2. Press the <Start> button on the control panel. The scanning starts.

Note

• It may take some time for the scanner to start scanning. The scanner starts scanning after verifying the status of the "Save In" location.

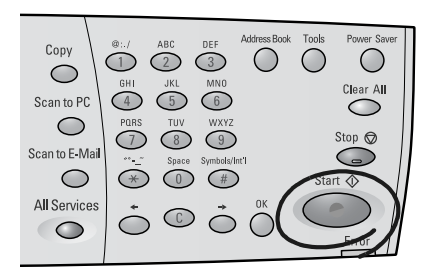

### **When you have more documents to scan**

When you have more documents to scan, select [Next Original] on the touch panel while the first document is being scanned. The scanner recognizes that there are more documents to be scanned and scans them as a single job.

Up to 500 pages can be scanned per a single job.

Note

- When the number of scanned pages reaches 500, a message appears and the scanner will not scan the rest of pages. When scanning documents that exceed 500 pages, scan the first 500 pages and then scan the rest of the pages as a new job.
- 1. Select [Next Original] while the first document is being scanned.

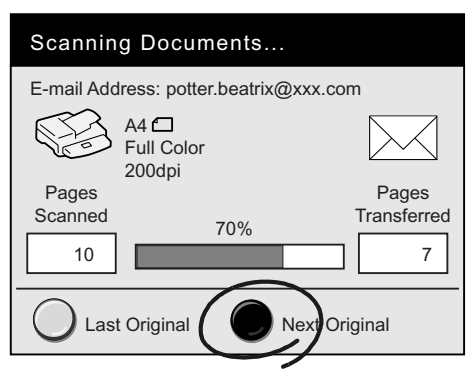

When the scanning of the first document completes, the message on the touch panel changes.

Note

- If no operation is performed for a specific amount of time, the scanner automatically assumes that there are not more documents to be scanned and presumes the scan job.
- 2. Load the next document.

Refer to

- For instructions on how to load documents, refer to ["1.5 Loading Documents \(P. 23\)"](#page-22-3).
- 3. Press the <Start> button on the control panel. If you have more documents to scan, repeat the process of loading a document and pressing the <Start> button.

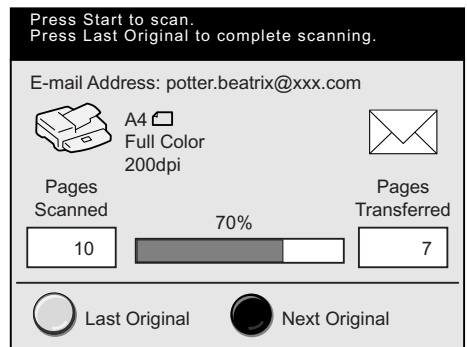

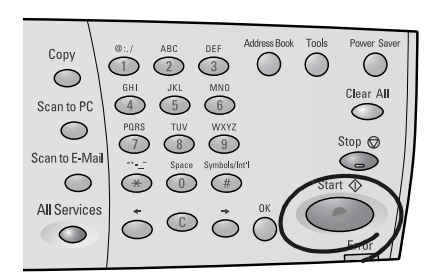

4. When all documents are scanned, select [Last Original].

## <span id="page-34-0"></span>**Step 6 Check the job status**

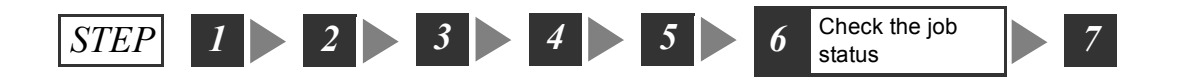

As necessary, check whether the job has been scanned successfully. Selecting [Job Status] on the [All Services] screen displays the [Completed Jobs] screen.

Refer to

• For information about checking job status, refer to ["5 Job Status \(P. 127\)".](#page-126-0)

<span id="page-35-0"></span>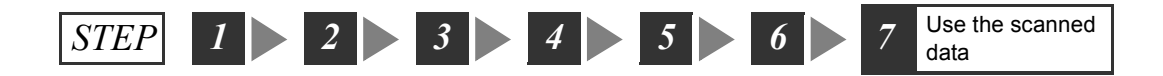

#### **Scan to E-mail**

Sends the scanned data to a specified e-mail address. The recipient will receive the data as an e-mail attachment.

#### **Scan to PC**

Saves the scanned data on a specified computer.

Note

• If editing the scanned data using DocuScan Manager, it is convenient if you set the "Save In" location on DocuScan Manager.

Refer to

- For installation instructions of DocuScan Manager, refer to the Software Operation Guide.
- For basic operating instructions of DocuScan Manager, refer to ["7 DocuScan Manager \(P. 178\)".](#page-177-0)
- For detailed operating instructions of DocuScan Manager, refer to the DocuScan Manager Online Help.

#### **Scan to Media**

Saves the scanned data on the USB flash memory.

You can unplug the media when the following screen is displayed.

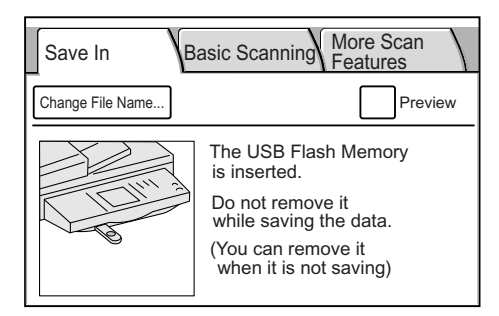
# **2.2 Stopping a Scan Job**

1. Press the <Stop> button on the control panel.

A message appears confirming the cancellation of the job.

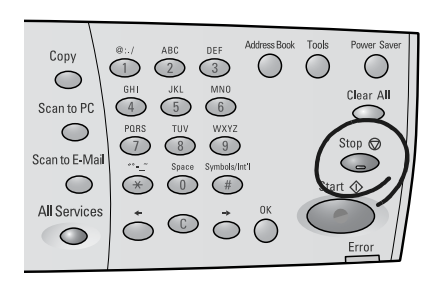

2. Select [Yes].

A message appears informing you that the cancellation is complete.

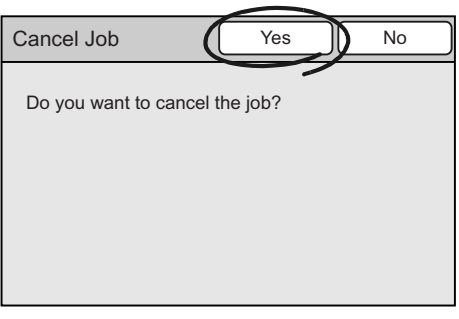

3. Select [Close].

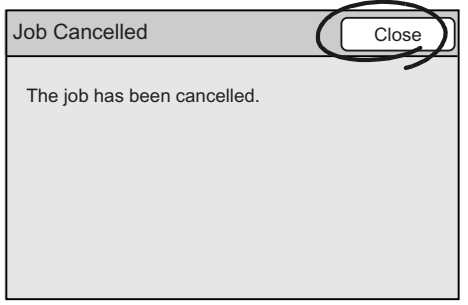

# **2.3 Scan Feature Setting Items**

The scan features offer the following setting items:

## ■ Scan to E-mail

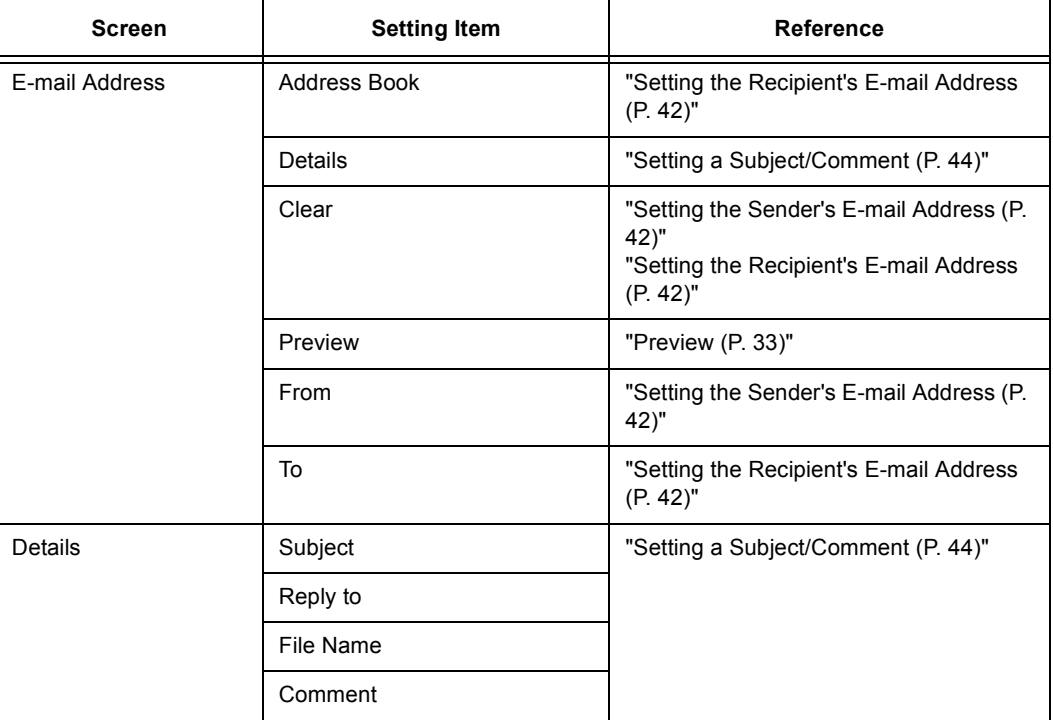

## ■ Scan to PC

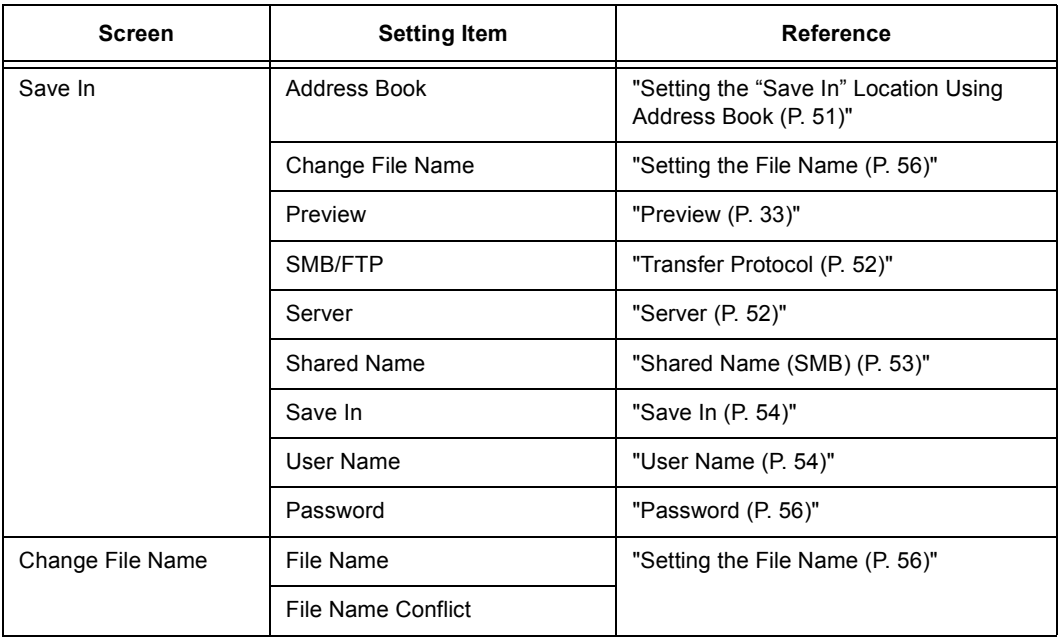

# ■ Scan to Media

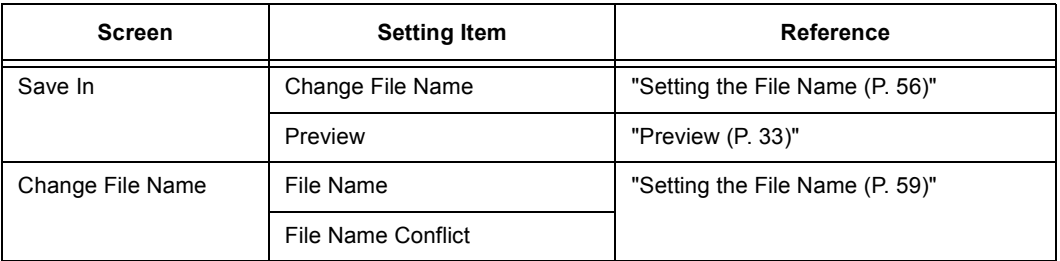

# **Other Scan Features**

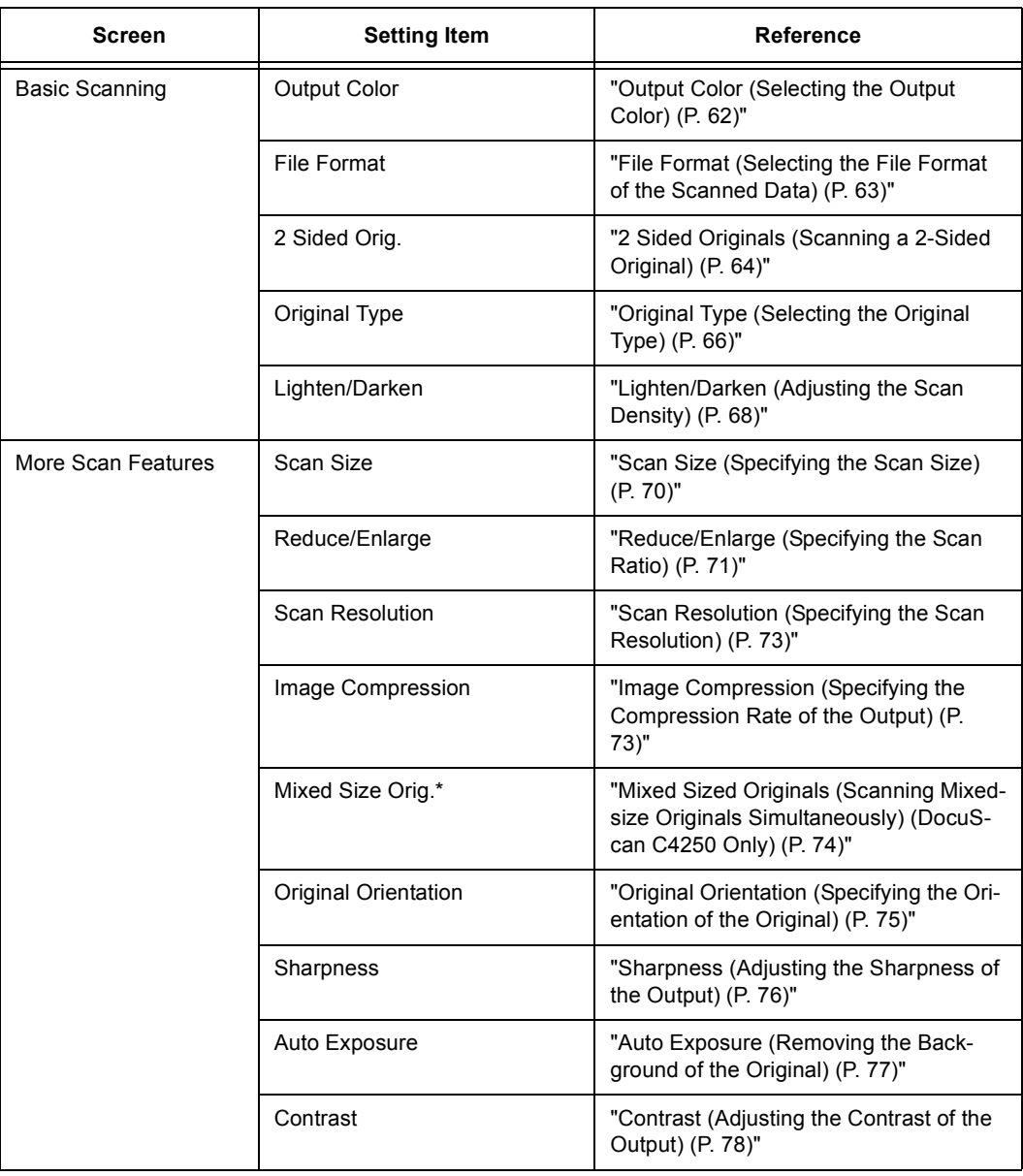

\*This item is not available on the DocuScan C3200 A.

# **2.4 Using Scan to E-mail**

This section explains how to convert scanned data into PDF, DocuWorks, TIFF, or JPEG format and send it via e-mail using the Scan to E-mail feature.

This corresponds to [" Step 3 Select the scan type \(P. 31\)"](#page-30-0) in ["2.1 Scanning Procedure".](#page-29-0)

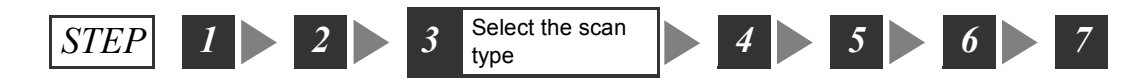

Scan to E-mail allows you to send scanned data as an e-mail attachment. Fax might get mixed up with other faxes and may not reach the intended recipient. Using this feature, however, data is sent directly to the recipient without any worry of getting lost.

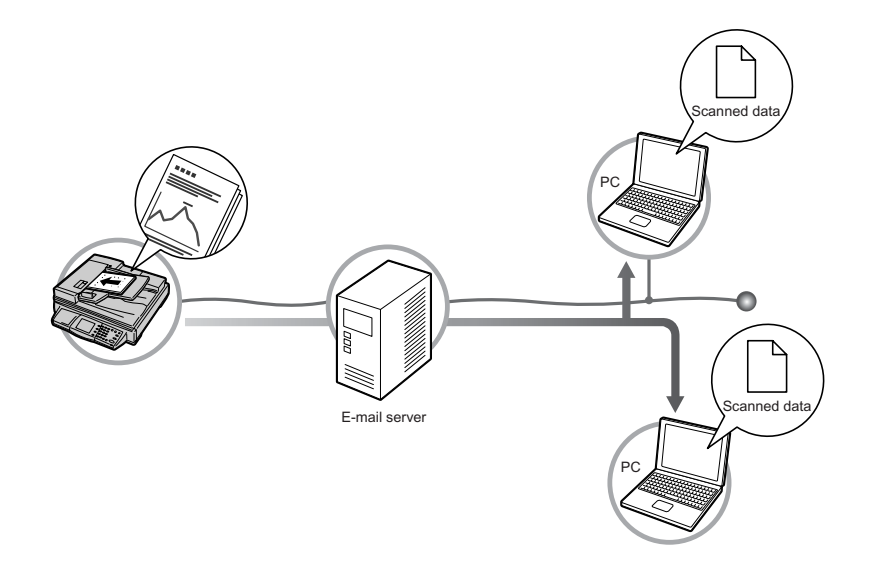

# **Operating Tips**

## **Getting Ready for Scan to E-mail**

To use the Scan to E-mail feature, configure the following settings:

- Specify the method of obtaining an IP address and set an IP address on the control panel.
- Start CentreWare Internet Services on the control panel.
- Set the e-mail parameters on CentreWare Internet Services.

#### Refer to

• For details on the above settings, refer to "2. Network Settings" in the Setup and Quick Reference Guide.

## **Setting E-mail Addresses/Subjects/Comments**

E-mail addresses, subjects, and comments (messages) can be entered by the following two methods:

- Using the numeric keypad on the control panel.
- Storing them in Address Book or Subject/Comment List and selecting them on the scanner.

Refer to

- For information on how to enter characters on the control panel, refer to ["1.2 Entering Characters \(P.](#page-17-0)  [18\)"](#page-17-0).
- For information about character entry restrictions, refer to ["Registering Addresses/Subjects/Comments](#page-113-0)  [\(P. 114\)".](#page-113-0)
- For information about Address Book and Subject/Comment List, refer to ["4.2 Using Address Book on the](#page-120-0)  [Scanner \(P. 121\)"](#page-120-0).

Addresses, subjects, and comments stored in Address Book or Subject/Comment List can be altered using the numeric keypad on the control panel.

Addresses, subjects, and comments can be registered in Address Book or Subject/ Comment List using DocuScan Manager or CentreWare Internet Services.

Refer to

- For installation instructions of DocuScan Manager, refer to the Software Operation Guide.
- For basic operating instructions of DocuScan Manager, refer to ["7 DocuScan Manager \(P. 178\)"](#page-177-0).
- For detailed operating instructions of DocuScan Manager, refer to the DocuScan Manager Online Help.
- For operating instructions of CentreWare Internet Services, refer to ["9.1 Monitoring/Managing the](#page-215-0)  [Scanner on a Web Browser \(P. 216\)"](#page-215-0).
- For instructions on setting addresses/subjects/comments on CentreWare Internet Services, refer to the CentreWare Internet Services Online Help.

## **Configuring Settings for Scan to E-mail**

Pressing the <Scan to E-mail> button on the control panel or selecting [Scan to E-mail] on the [All Services] screen displays the [E-mail Address] screen.

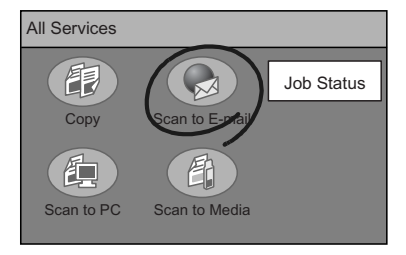

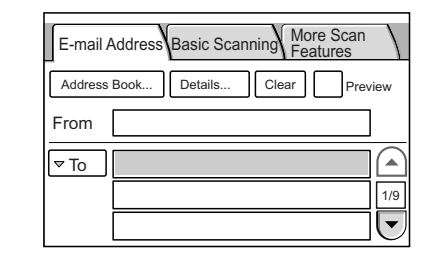

Note

- When a password is set for the feature, a screen prompting you to enter the password appears. When prompted, enter the password using the numeric keypad and select [Confirm]. For information on how to set passwords, refer to ["Service Login \(P. 145\)"](#page-144-0).
- When the feature is disabled, a message informing you of this appears. To enable or disable each feature, refer t[o"Service Availability \(P. 143\)"](#page-142-0).
- If old settings are still present on the [Scan to E-mail] screen, pressing the <Clear All> button on the control panel resets them to the defaults. The defaults can be changed under [System Settings]. For information about [System Settings], refer to ["6 System Settings \(P. 129\)"](#page-128-0).

## <span id="page-41-1"></span>**Setting the Sender's E-mail Address**

Set the e-mail address of the sender. The sender's address can be selected from Address Book or entered using the numeric keypad. When selected from Address Book, the name set for [Recipient Name] will be set as the sender's name.

Note

- The scanner cannot receive e-mail. It is recommended to set an address that can receive e-mail, such as the administrator's address, in case the e-mail server returns e-mail in the event of errors.
- The default sender's address is the address set for [Machine E-mail Address].
- [Machine E-mail Address] can be set under [Properties] > [Protocol Settings] > [E-mail] > [Machine Email Address] on CentreWare Internet Services.
- This setting is optional. If you leave this blank, however, an error may occur when attempted to send email depending on the SMTP server.
- The characters that can be used for entering the sender's address are the same as for the recipient's address.
- 1. On the [E-mail Address] screen, select the [From] entry box.
- 2. Enter the e-mail address using the numeric keypad.

#### **Note**

• To delete an incorrect entry, select [Clear].

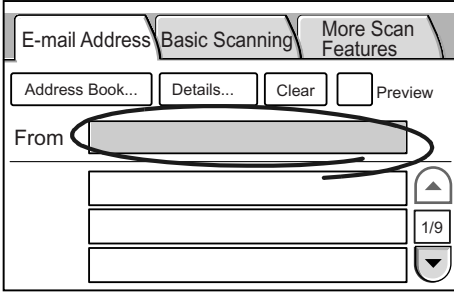

## <span id="page-41-0"></span>**Setting the Recipient's E-mail Address**

Set the e-mail address of the recipient to whom you are sending the scanned data. The recipient address can be selected from Address Book or entered using the numeric keypad.

This settings is mandatory.

**Note** 

• Up to 27 recipient addresses can be entered for one e-mail message.

## **Using Address Book**

If you select the address from Address Book, the name set for [Recipient Name] will be set as the recipient's name.

1. Select the address entry box, and select [Address Book...] or press the <Address Book> button on the control panel.

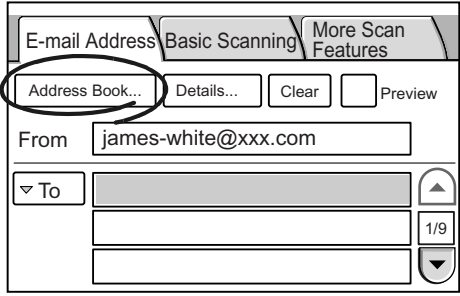

2. On the [Address Book Folder] screen, select the folder in which the recipient's address is registered.

#### Note

- This screen does not appear if IList Viewl is selected for [Address Screen] under [System Settings]. The [Address Book...] button takes you directly to the [Address Book] screen, which appears after a specific folder is selected on the [Address Book Folder] screen.
- When a password is set for the folder, a password entry screen appears.
- Password-locked folders are indicated with a "lock" icon.
- 3. On the [Address Book] screen, select the check box of the recipient to be used.

#### Note

- The check boxes can be selected/deselected each time you touch them.
- 4. The [To] button appears on the left side of the recipient name.

#### Note

- The [To] button can toggle between [To]/[CC]/[BCC] each time you touch it.
- Select the [Search...] button if you want to search for an address. Select the [Details...] button to display the details of the address selected. For more information, refer to ["4 Address Book and Subject/Comment List](#page-112-0)  [\(P. 113\)".](#page-112-0)
- The [To Folder] button cancels the selection and takes you back to the [Address Book Folder] screen.
- 5. As necessary, touch the [To] button to change it to [CC] or [BCC].
- 6. When sending the e-mail to other addresses in the same folder, repeat Step 3 to 5.
- 7. Select [Confirm].
- 8. When sending the e-mail to other addresses in different folders, repeat Step 1 to 7.

**Note** 

• To delete an address entered on the [E-mail Address] screen, select the address and select [Clear].

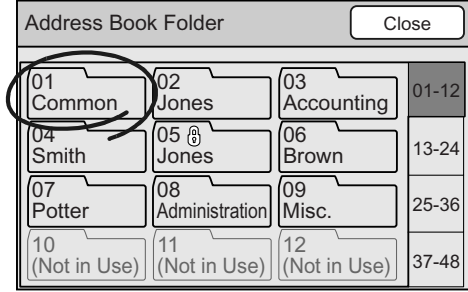

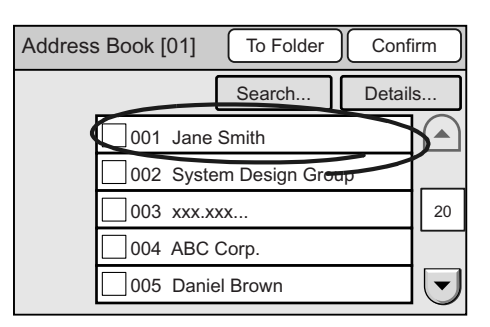

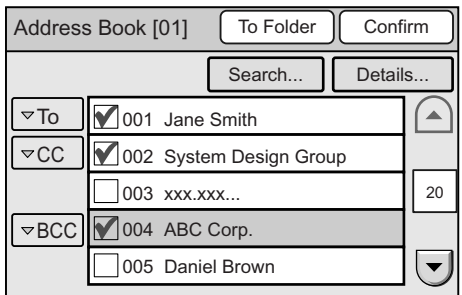

## **Using the Control Panel**

When entering the recipient's address on the control panel, follow the guidelines below:

- Enter it within 64 characters or symbols.
- Spaces, control characters (such as linefeeds), and the following symbols cannot be used:  $()$  <>[]:;\, "
- This can be a character string without an "@" symbol.
- More than one "@" symbols cannot be included.
- If an "@" symbol is included, one or more characters must come before and after the symbol.

Use the following procedure also when altering an address that is already set.

Note

- Altering addresses on the control panel does not alter the contents of Address Book.
- 1. Select an address entry box.
- 2. Enter the recipient's e-mail address.

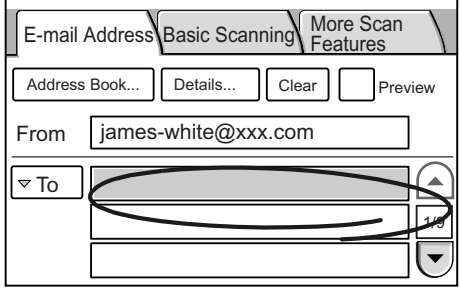

## <span id="page-43-0"></span>**Setting a Subject/Comment**

Selecting [Details...] on the [E-mail Address] screen displays the [Details] screen. On this screen, you can set the e-mail subject and comment, return e-mail address, and the file name of the scanned data.

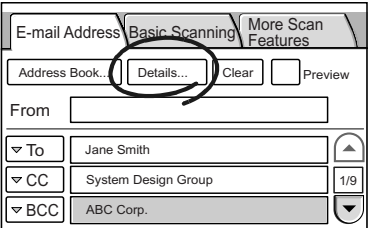

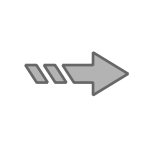

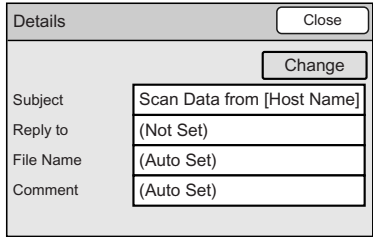

## ■ Subject

Set the subject of the e-mail you are attaching the scanned data to. The subject can be selected from Subject/Comment List or entered using the numeric keypad.

This setting is optional. When this is left blank, the default subject will be used. The default is "Scan Data from [xxx]" where "xxx" is a host name.

When entering the subject, follow the guidelines below:

- Enter it within 64 characters or symbols.
- Control characters (such as linefeeds) cannot be used.

Note

• The default subject can be changed under [Setup Menu] > [Subject] > [Default Subject Number] on CentreWare Internet Services.

On CentreWare Internet Services, you can register contents of subjects such as [Default Subject Number], [Number], and [Content]. When [Default Subject Settings] is set to [0], or when no information is registered for the default subject, "Scan Data from [xxx]" (where "xxx" is a host name) will display as the default.

- The "xxx" of "Scan Data from [xxx]" is the host name set under [Properties] > [Protocol Settings] > [TCP/ IP] > [Host Name] on CentreWare Internet Services.
- 1. On the [Details] screen, select [Subject], and select [Change].

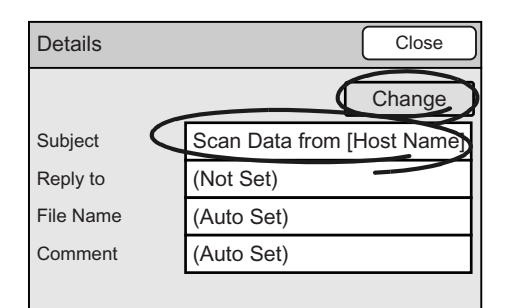

2. On the [Enter/Change Subject] screen, select [Select from List]. If entering the subject directly, enter it in the [Subject] entry box.

Note

• The [Restore Auto] button resets the subject to the default.

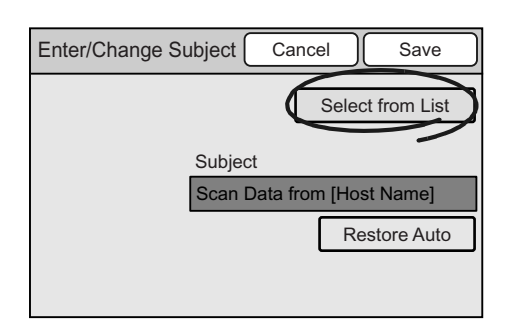

- 3. On the [Select from List] screen, select the desired subject.
- 4. Select [Save].
- 5. On the [Enter/Change Subject] screen, select [Save].

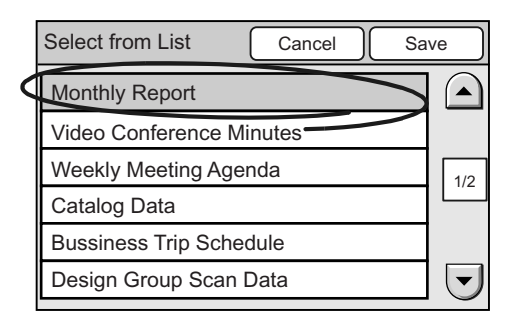

## ■ Reply to

Set the return address of the e-mail you are attaching the scanned data to. The return address can be selected from Address Book or entered using the numeric keypad. When selected from Address Book, the name set for [Recipient Name] will be set as the name of the return address.

Note

- The scanner cannot receive e-mail. It is recommended to set an address that can receive e-mail, such as the administrator's address, in case the e-mail server returns e-mail in the event of errors.
- The characters that can be used for entering the return address are the same as for the recipient's address.
- 1. On the [Details] screen, select [Reply to], and select [Change].

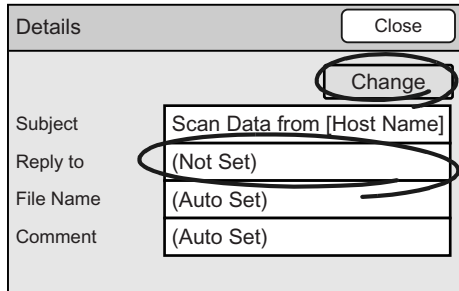

2. On the [Enter/Change Reply To] screen, select [Address Book...], and select the return e-mail address. When entering it on the control panel, enter it in the [Reply to] entry box.

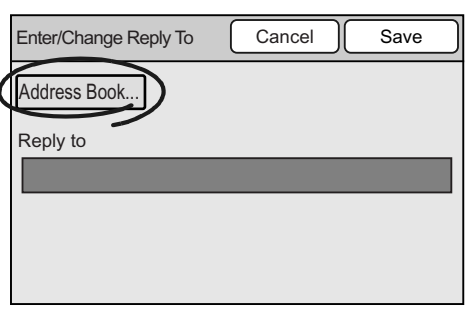

#### Refer to

- For information on how to enter addresses, refer to ["Setting the Recipient's E-mail Address \(P. 42\)"](#page-41-0).
- 3. Select [Save].

## **File Name**

Set the file name of the scanned data.

When this is left blank, the file name will be assigned automatically based on the following rule:

• Starts with "img-" followed by a nine-digit number indicating the saved date and time. October, November, and December, however, are indicated as "X", "Y", and "Z", respectively.

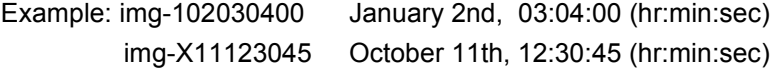

When entering the file name, follow the guidelines below:

- Enter it within 20 characters or symbols.
- The following symbols cannot be used: \* " / \ < > : | ? = , . ; [ ] +

1. On the [Details] screen, select [File Name], and select [Change].

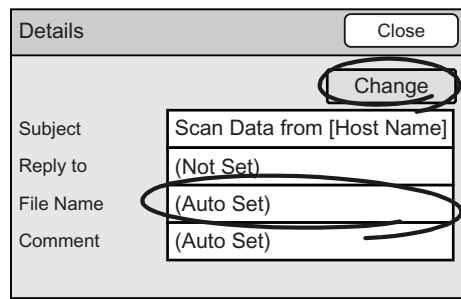

- 2. On the [Enter/Change File Name] screen, select the [File Name] entry box.
- 3. Enter the file name using the numeric keypad on the control panel.

Note

- The [Restore Auto] button resets the file name to the default.
- 4. Select [Save].

## **Comment**

Set the comment (message) of the e-mail you are attaching the scanned data to. The comment can be selected from Subject/Comment List or entered using the numeric keypad. This setting is optional.

When entering the comment, follow the guidelines below:

- Enter it within 192 characters or symbols.
- Control characters other than linefeeds (such as tabs) cannot be used.
- 1. On the [Details] screen, select [Comment], and select [Change].

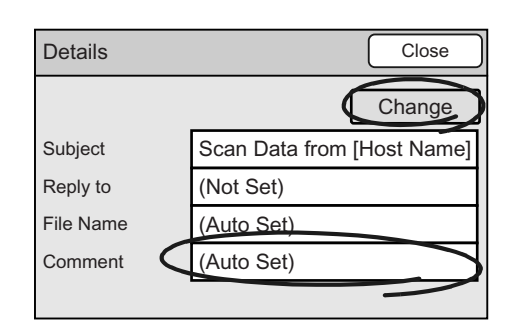

2. On the [Enter/Change Comment] screen, select [Select from List]. If entering the comment directly, enter it in the [Comment] entry box.

## Note

• The [Clear Field] button deletes all characters entered.

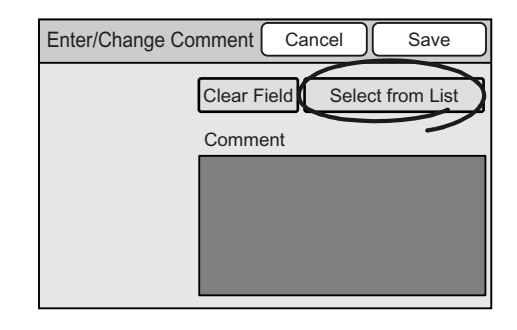

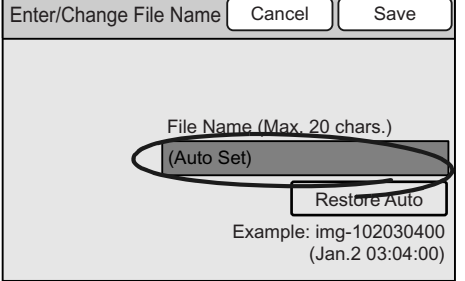

3. On the [Select from List] screen, select the desired comment.

#### Note

- Select the [Full Comment] button to display the entire < comment.
- 4. Select [Save].
- 5. On the [Enter/Change Comment] screen, select [Save].

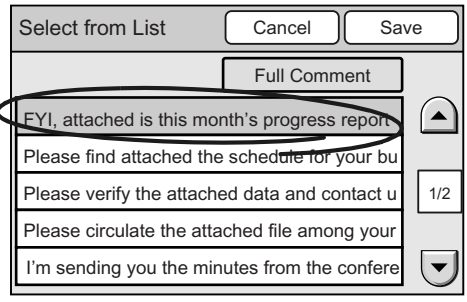

# **2.5 Using Scan to PC**

This section explains how to convert scanned data into PDF, DocuWorks, TIFF, or JPEG and transfer it to a network-connected computer using an FTP or SMP protocol. This corresponds to [" Step 3 Select the scan type \(P. 31\)"](#page-30-0) in ["2.1 Scanning Procedure".](#page-29-0)

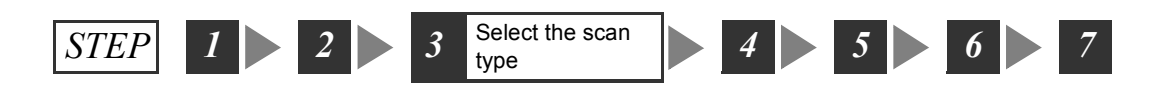

If you want to share scanned data among many users, save it on an FTP server.

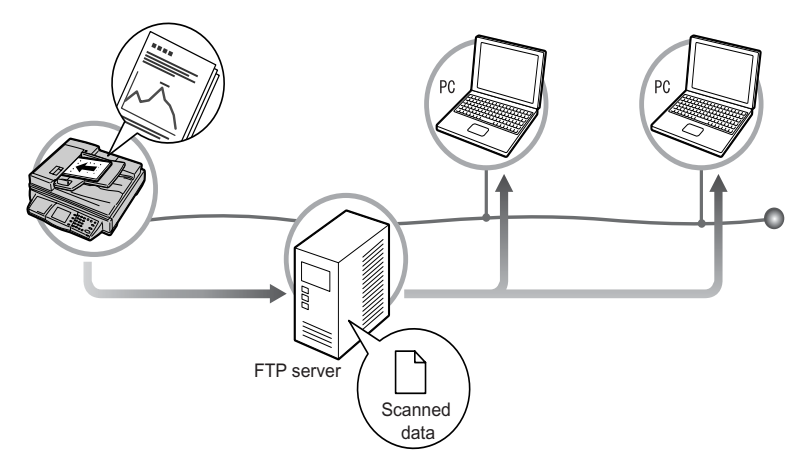

If you want to import scanned data into your own computer, save it on an SMB server.

#### Note

• A shared folder that will be used on SMB to save the scanned data can be created automatically if you register the SMB address on DocuScan Manager.

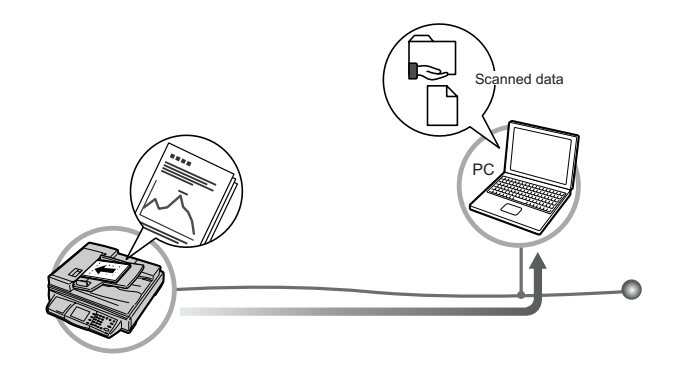

#### **Getting Ready for Scan to PC**

To use the Scan to PC feature, configure the following settings:

- Set the parameters for an FTP server Obtain the server name and user name from your system administrator.
- Create a shared folder (for SMB only)

Create a folder in which to save the scanned data and enable sharing of the folder.

The shared folder can be created automatically if you register the SMB address using the Easy Setup mode on DocuScan Manager.

• Specify the method of obtaining an IP address and set up an IP address on the control panel.

Refer to

- For details on the above settings, refer to "Network Settings" in the Setup and Quick Reference Guide.
- For information on how to create folders or to enable their sharing, refer to the Windows online help.

## **Setting the "Save In" Location**

The following two methods can be used to enter the server name (IP address), shared name of the location where the scanned data is to be saved, as well as the user ID and password to be used when accessing the location:

- Using the numeric keypad on the control panel.
- Storing them in Address Book and selecting them on the scanner.

Refer to

- For information on how to enter characters on the control panel, refer to ["1.2 Entering Characters \(P.](#page-17-0)  [18\)"](#page-17-0).
- For information about character entry restrictions, refer to ["Registering Addresses/Subjects/Comments](#page-113-0)  [\(P. 114\)".](#page-113-0)
- For information about Address Book, refer to ["4.2 Using Address Book on the Scanner \(P. 121\)".](#page-120-0)

Addresses stored in Address Book can be altered on the control panel using the numeric keypad.

Addresses can be registered in Address Book using DocuScan Manager or CentreWare Internet Services.

#### Refer to

- For installation instructions of DocuScan Manager, refer to the Software Operation Guide.
- For basic operating instructions of DocuScan Manager, refer to ["7 DocuScan Manager \(P. 178\)"](#page-177-0).
- For detailed operating instructions of DocuScan Manager, refer to the DocuScan Manager Online Help.
- For operating instructions of CentreWare Internet Service, refer to ["9.1 Monitoring/Managing the](#page-215-0)  [Scanner on a Web Browser \(P. 216\)"](#page-215-0).
- For information about setting addresses/subjects/comments on CentreWare Internet Services, refer to the CentreWare Internet Services Online Help.

# **Configuring Settings for Scan to PC**

The [Save In] screen can be displayed by pressing the <Scan to PC> button on the control panel or by selecting [Scan to PC] on the [All Services] screen.

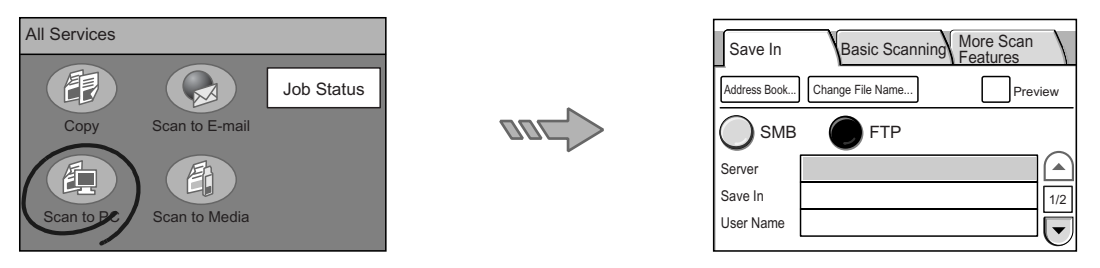

#### Note

- If a password is set for the feature, a screen prompting you to enter the password appears. If prompted, enter the password using the numeric keypad and press [Confirm]. For information on how to set passwords, refer to ["Service Login \(P. 145\)".](#page-144-0)
- If the feature is disabled, a message informing you of this appears. To enable or disable each feature, refer to ["Service Availability \(P. 143\)"](#page-142-0).
- If old settings are still present on the [Save In] screen, pressing the <Clear All> button resets them to the defaults. The defaults can be changed under [System Settings]. For information about [System Settings], refer to ["6 System Settings \(P. 129\)"](#page-128-0).

## <span id="page-50-0"></span>**Setting the "Save In" Location Using Address Book**

1. On the [Save In] screen, select [Address Book...].

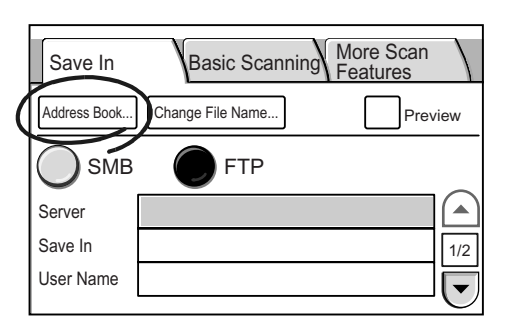

2. On the [Address Book Folder] screen, select a folder where the address to be used is registered.

#### Note

- This screen does not appear if [List View] is selected for [Address Screen] under [System Settings]. The [Address Book...] button takes you directly to the [Address Book] screen, which appears after a specific folder is selected on the [Address Book Folder] screen.
- If a password is set to the folder, a password entry screen appears.
- Password-lock folders are indicated with a "lock" icon.

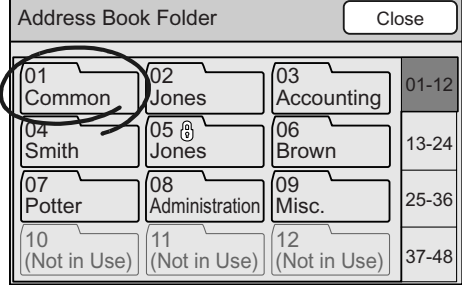

3. On the [Address Book] screen, select the desired "Save In" location.

#### Note

- Select [Search...] button to search for an address. Select the [Details...] button to display the details of the address selected. For more information, refer to ["4](#page-112-0)  [Address Book and Subject/Comment List \(P. 113\)".](#page-112-0)
- The [To Folder] button cancels the selection and takes you back to the [Address Book Folder] screen.
- 4. Select [Close].
- 5. The [Save In] screen appears.

Note

• The address selected from Address Book can be altered using the control panel.

## **Setting the "Save In" Location Using the Control Panel**

Use the following procedure also when altering a "Save In" location that is already set.

Note

• Altering addresses on the control panel does not alter the contents of Address Book.

## <span id="page-51-1"></span>■ Transfer Protocol

Select a method to be used when transferring the scanned data from the scanner. If saving the scanned data in a Windows shared folder, select [SMB].

If saving it on an FTP server, select [FTP].

1. Select [SMB] or [FTP].

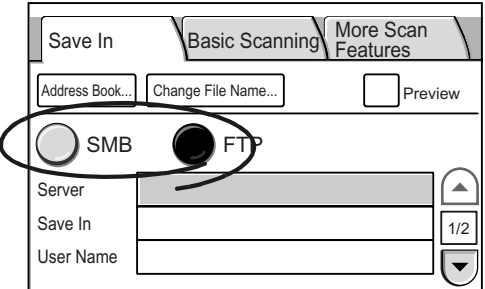

## <span id="page-51-0"></span>**Server**

Set the computer on which the scanned data is to be saved. This setting is mandatory.

When entering the server, follow the guidelines below:

• Enter it in one of the following formats:

FQDN format Example: pcname.example.com Computer Name (NetBIOS name) Example: pcname DNS Host Name Example: pcname

IP Address

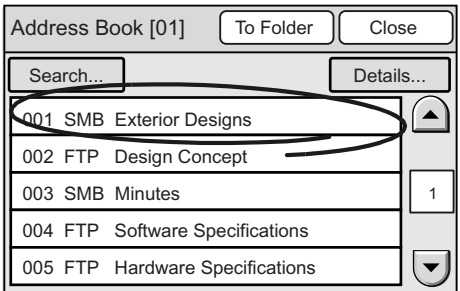

Example: 192.168.1.100

- Enter it within 64 characters or symbols.
- Control characters (such as linefeeds) cannot be used.

#### Note

- For information about FTP server, ask your system administrator.
- Your computer name can be found in [My Computer] > [Properties] on Windows. If using Windows XP, your computer name is under [Change] > [Computer Name] on the [Computer Name] tab. If using Windows 2000, your computer name is under [Properties] > [Computer Name] on the [Network ID] tab.
- The IP address of your computer can be displayed by entering "ipconfig" in [Command Prompt] and pressing the <Enter> key.
- If entering this in FQDN format, [Properties] > [Protocol Settings] > [TCP/IP] > [DNS] > [DNS Server Address] must be set on CentreWare Internet Services.
- Computer name (NetBIOS name) can be entered only when [Transfer Protocol] is set to [SMB].
- When [Transfer Protocol] is [SMB] and if entering the computer name of a computer located on other subnet, [Properties] > [Protocol Settings] > [TCP/IP] > [WINS] > [WINS Server Address] must be set on CentreWare Internet Services.
- If entering a DNS host name, the location where the scanned data is to be saved must be in the domain specified in [Properties] > [Protocol Settings] > [TCP/IP] > [DNS] > [DNS Server Address]/ [DNS Domain Name] on CentreWare Internet Services.
- If setting this by entering a DNS host name when [Transfer Protocol] is [SMB], and if a computer that uses the same name for its computer name (NetBIOS name) exists on the same subnet as the scanner, the scanned data will be saved on that computer.
- 1. Select the [Server] entry box.
- 2. Enter the name or IP address of the server using the numeric keypad on the control panel.

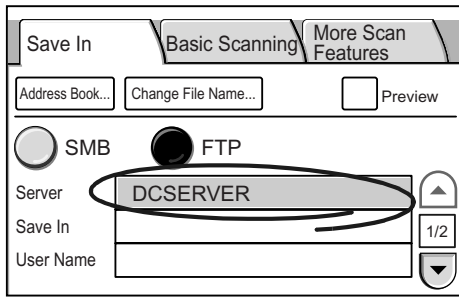

## <span id="page-52-0"></span>■ Shared Name (SMB)

This item appears when [SMB] is selected for the transfer protocol. Set the shared name of the shared folder in which to save the scanned data. This setting is mandatory.

When entering the shared name, follow the guidelines below:

- Enter it within 32 characters or symbols.
- Control characters (such as linefeeds) cannot be used.

**Note** 

- The shared name can be found in [Properties] of the shared folder you created. It is under [Share name] on the [Sharing] tab.
- 1. Select the [Shared Name] entry box.
- 2. Enter the shared name using the numeric keypad on the control panel.

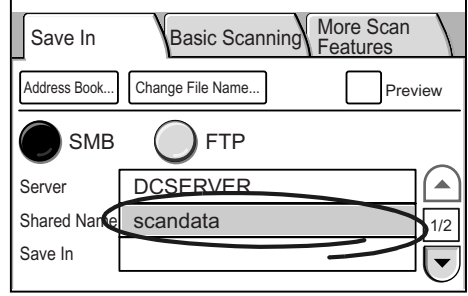

## <span id="page-53-0"></span>**Save In**

Set the name of the folder in which to save the scanned data.

When ITransfer Protocol] is [SMB], set the folder under the shared folder you created. When [Transfer Protocol] is [FTP], set the folder under the directory to be logged in.

This setting is optional. If you leave this blank when [Transfer Protocol] is [SMB], the scanned data will be saved right under the shared folder set in [Shared Name]. When [Transfer Protocol] is [FTP], the scanned data will be saved in the directory that will be logged in by the user set in [User Name].

When entering the "Save In" location, follow the guidelines below:

- Enter it within 96 characters or symbols.
- Control characters (such as linefeeds) cannot be used.
- If [Transfer Protocol] is [FTP], enter it in a format of "path1/path2". If [Transfer Protocol] is [SMB], enter it in a format of "path1\path2".
- 1. Select the [Save In] entry box.
- 2. Enter the path of the folder in which to save the scanned data using the numeric keypad on the control panel.

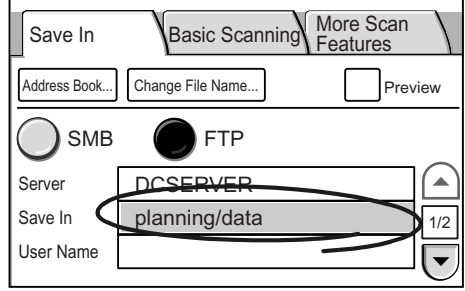

## <span id="page-53-1"></span>**User Name**

Set the user who is authorized to enter the computer/folder in which to save the scanned data.

This setting is mandatory.

When entering the user name, follow the guidelines below:

- Local user name
- Enter it within 97 characters or symbols.
- Control characters (such as linefeeds) and the following symbols cannot be used:  $" * +$ ,  $/$ ; ; < = > ? [ \ ] |
- Leading and trailing spaces are not allowed.
- This cannot be a character string that only contains a period (.).

Note

- If using Windows XP, your local user name can be found under [Control Panel] > [User Account].
- If using Windows 2000, your local user name is under [My Computer] > [Properties] on the [User Profiles] tab, and is displayed in a format of "computer name\user name". For details, check [Control Panel] > [Users and Passwords].

#### **NetBIOS-format domain user**

Specify this in a format of "domain\user".

Example: pcname\smith

When entering the "domain" and "user" portions, follow the guidelines below:

- Control characters (such as linefeeds) and the following symbols cannot be used: " \* + , / : ; < = > ? [ \] |
- Leading and trailing spaces are not allowed.
- This cannot be a character string that only contains a period (.).
- Enter the "user portion" within 32 characters or symbols.
- Enter the "domain portion" within 64 characters or symbols.

**Note** 

- If using Windows XP, your NetBIOS-format domain user name can be found under [Control Panel] > [User Account].
- If using Windows 2000, your NetBIOS-format domain user name is under [My Computer] > [Properties] on the [User Profiles] tab, and is displayed in a format of "computer name\user name".

#### **UPN-format domain user**

Set this in a format of "user portion@domain portion".

Example: guest@example.com

• The "domain portion" cannot contain control characters (such as linefeeds), spaces, and the following symbols:

 $!$  " # \$ & '( ) \* + , / : ; < = > ? @ [ \ ] ^ ` { | } ~

- Enter the "user portion" within 32 characters or symbols.
- Enter the "domain portion" within 64 characters or symbols.

Note

- For UPN-format user name, ask your network administrator.
- 1. Select the [User Name] entry box.
- 2. Enter the user name using the numeric keypad on the control panel.

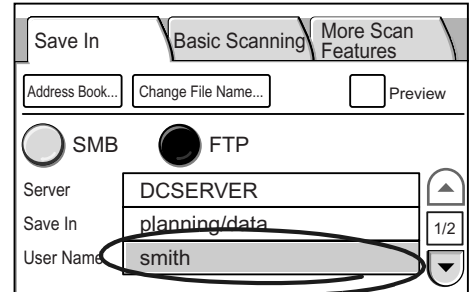

## <span id="page-55-1"></span>**Password**

Set the password for the user set in [User Name]. This setting is mandatory. Enter the password within 32 characters or symbols.

1. Select  $[\nabla]$  on the right side of the  $[Save \ In]$ screen to display the [Password] entry box.

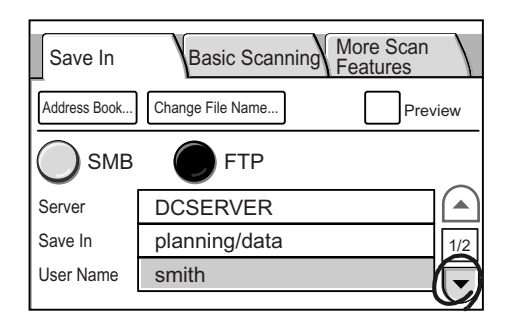

- 2. Select the [Password] entry box.
- 3. Enter the password using the numeric keypad on the control panel.

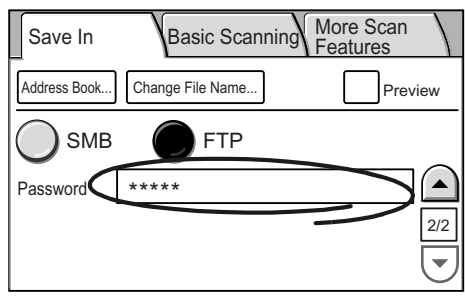

## <span id="page-55-0"></span>**Setting the File Name**

Selecting [Change File Name...] on the [Save In] screen displays the [Change File Name] screen. On this screen, you can set the file name of the scanned data and specify the action to be taken when a file name conflict occurs.

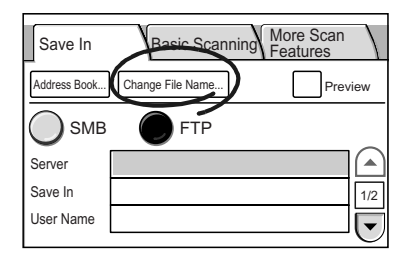

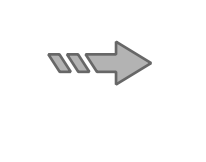

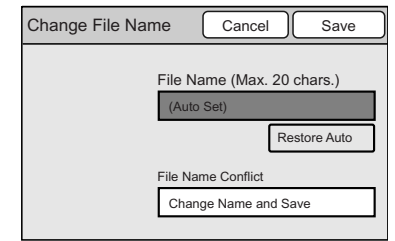

## **File Name**

Set the file name of the scanned data.

When this is left blank, the file name will be assigned automatically based on the following rule:

• Starts with "img-" followed by a nine-digit number indicating the saved date and time. October, November, and December, however, are indicated as "X", "Y", and "Z", respectively.

Example: img-102030400 January 2nd, 03:04:00 (hr:min:sec) img-X11123045 October 11th, 12:30:45 (hr:min:sec)

When entering the file name, follow the guidelines below:

• Enter it within 20 characters or symbols.

- The following symbols cannot be used: \* "  $/ \backslash$  < > : | ? = , . ; [ ] +
- 1. On the [Change File Name] screen, select the [File Name] entry box.
- 2. Enter the file name using the numeric keypad on the control panel.

#### Note

- The [Restore Auto] button rests the file name to the default.
- 3. Select [Save].

## **File Name Conflict**

Specify the action to be taken if a file name conflict occurs.

1. On the [Change File Name] screen, select [File Name Conflict].

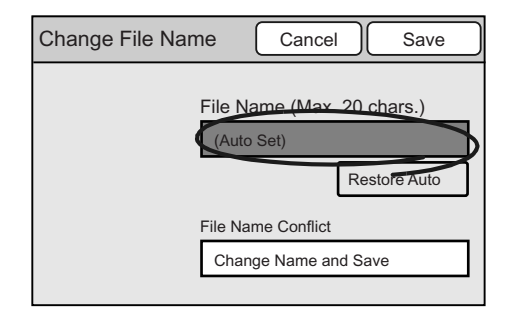

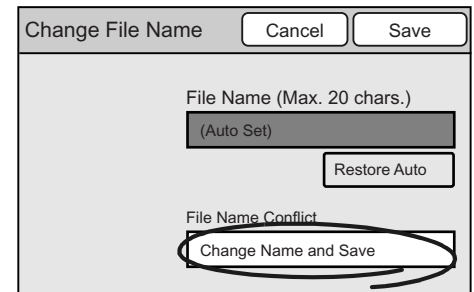

2. On the [File Name Conflict] screen, select [Cancel Job], [Change Name and Save], or [Overwrite].

In case of a file name conflict, [Change Name and Save] will not save the file. [Change Name and Save] will save the file, but will add a number between 0001 and 9999 to the end of its name. [Overwrite] will save the file by overwriting the file of the same name.

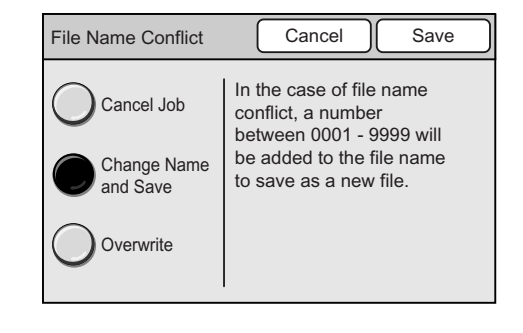

3. Select [Save].

# **2.6 Using Scan to Media**

This section explains how to convert scanned data into PDF, DocuWorks, TIFF, or JPEG and save it on a USB flash memory (available commercially) plugged into the USB connector.

This corresponds to [" Step 2 Load a document and insert media \(P. 30\)"](#page-29-1) and [" Step 3 Select](#page-30-0)  [the scan type \(P. 31\)"](#page-30-0) in ["2.1 Scanning Procedure"](#page-29-0).

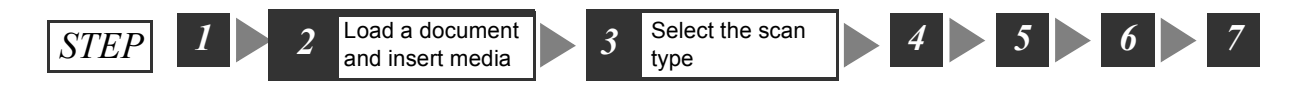

The Scan to Media feature allows you to import scanned data into your computer even when the scanner is not connected to a network.

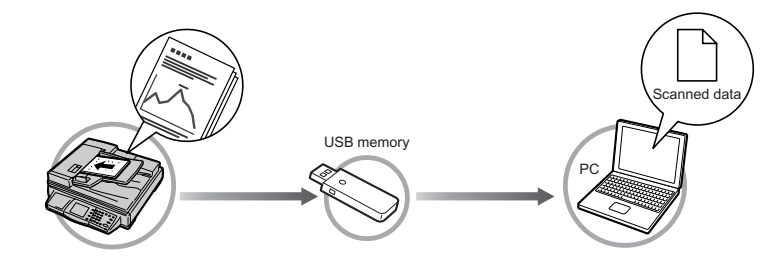

When Scan to Media is used, data will be saved directly under the root directory of the USB flash memory.

#### **Important**

• Scan to Media cannot be used when the security or write-protect feature of the USB flash memory is enabled.

## **Configuring Settings for Scan to Media**

Selecting [Scan to Media] on the [All Services] screen or pressing the <Scan to Media> button displays the [Save In] screen.

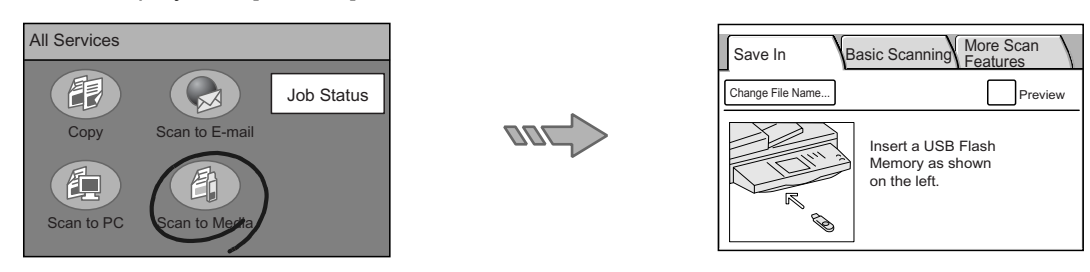

#### Note

- When a password is set for the feature, a screen prompting you to enter the password appears. When prompted, enter the password using the numeric keypad and select [Confirm]. For information on how to set passwords, refer to ["Service Login \(P. 145\)"](#page-144-0).
- When the feature is disabled, a message informing you of this appears. To enable or disable the use of each feature, refer to["Service Availability \(P. 143\)"](#page-142-0).
- If old settings are still present on the [Save In] screen, pressing the <Clear All> button on the control panel resets them to the defaults. The defaults can be changed under [System Settings]. For information about [System Settings], refer to ["6 System Settings \(P. 129\)".](#page-128-0)

## **Loading the Document and Inserting the Media**

1. Load the document to be scanned.

#### Refer to

• For instructions on how to load documents, refer to ["1.5 Loading Documents \(P. 23\)"](#page-22-0).

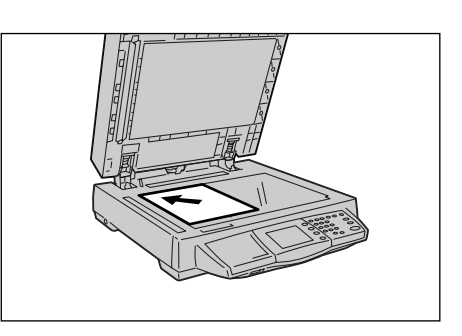

2. Insert a USB flash memory into the USB connector.

#### **Note**

• The scanner has three USB connectors. To insert a USB flash memory, the connector located on the front side is the most convenient. Other USB connectors can be used also if the connector on the front side has malfunctioned.

#### Refer to

• For more information on the location of the USB connectors, refer to ["1.1 Main Components \(P. 13\)"](#page-12-0).

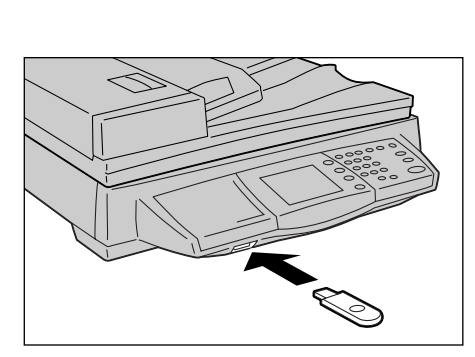

## <span id="page-58-0"></span>**Setting the File Name**

Selecting [Change File Name...] on the [Save In] screen displays the [Change File Name] screen. On this screen, you can set the file name of the scanned data and specify the action to be taken when a file name conflict occurs.

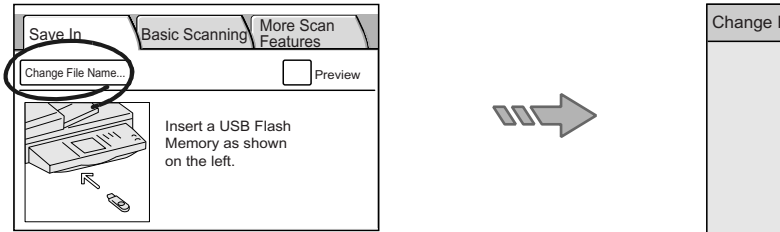

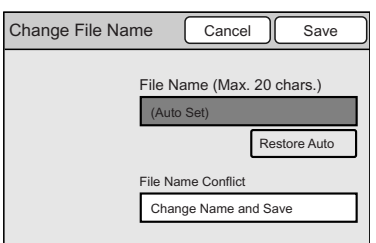

## **File Name**

Set the file name of the scanned data.

If you leave this blank, the file name will be assigned automatically based on the following rule:

• Starts with "img-" followed by a nine-digit number indicating the saved date and time. October, November, and December, however, are indicated as "X", "Y", and "Z", respectively.

Example: img-102030400 January 2nd, 03:04:00 (hr:min:sec) img-X11123045 October 11th, 12:30:45 (hr:min:sec)

When entering the file name, follow the guidelines below:

- Enter it within 20 characters or symbols.
- The following symbols cannot be used: \* " / \ < > : | ? = , . ; [ ] +
- 1. On the [Change File Name] screen, select the [File Name] entry box.
- 2. Enter the file name using the numeric keypad on the control panel.

#### Note

- The [Restore Auto] resets the file name to the default.
- 3. Select [Save].

## **File Name Conflict**

Specify the action to be taken when a file name conflict occurs.

1. On the [Change File Name] screen, select [File Name Conflict].

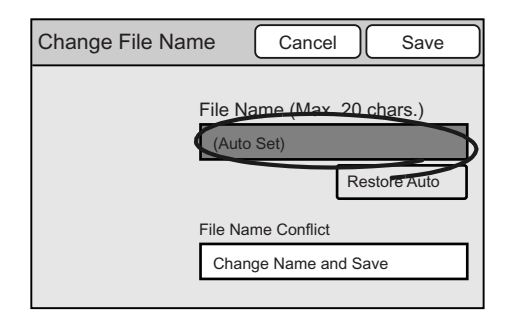

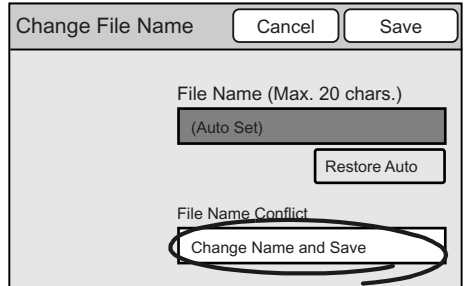

2. On the [File Name Conflict] screen, select [Cancel Job], [Change Name and Save], or [Overwrite]. In case of a file name conflict, [Change Name and Save] will not save the file. [Change Name and Save] will save the file, but will add a number between 0001 and

9999 to the end of its name. [Overwrite] will save the file by overwriting the file of the same name.

3. Select [Save].

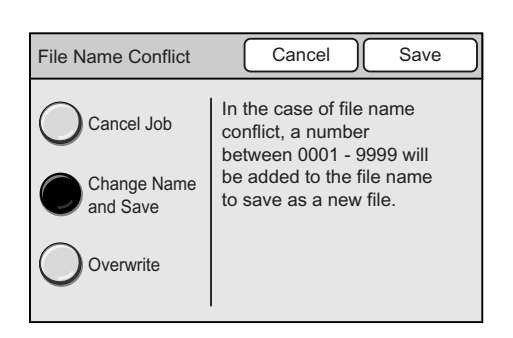

# **2.7 Setting the Basic Scan Features**

This section explains how to set the basic scan features.

This corresponds to [" Step 4 Set the scan features \(P. 32\)"](#page-31-0) in ["2.1 Scanning Procedure".](#page-29-0)

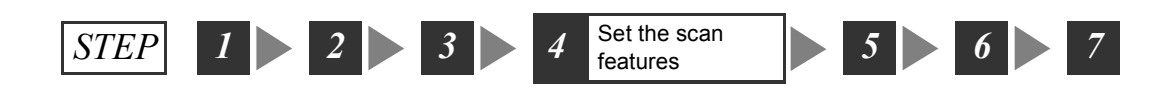

The basic scan features can be set on the [Basic Scanning] screen.

[Basic Scanning] screen

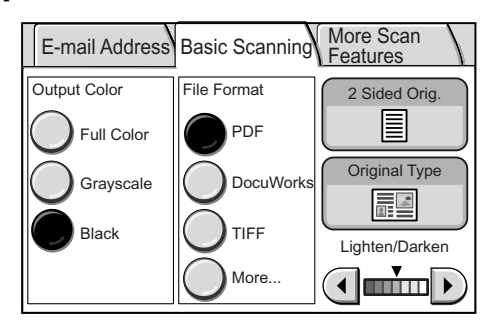

Note

- The above screen is the [Basic Scanning] screen when [Scan to E-mail] is selected. The content of the screen, however, is the same even when [Scan to PC] or [Scan to Media] is selected.
- If old settings are still present on the [Basic Scanning] screen, pressing the <Clear All> button on the control panel resets them to the defaults. The defaults can be changed under [System Settings]. For information about [System Settings], refer to ["6 System Settings \(P. 129\)"](#page-128-0).

From the [Basic Scanning] screen, access the setting screen for each available feature. <Example>

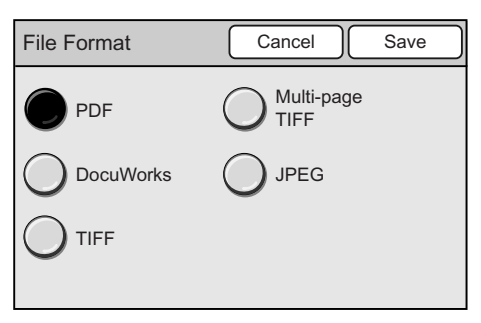

On each setting screen, configure the required settings and select [Save] when you are done.

When you want to delete or cancel the settings you entered, select [Cancel].

The Output Color feature allows you to select the desired output color.

<span id="page-61-0"></span>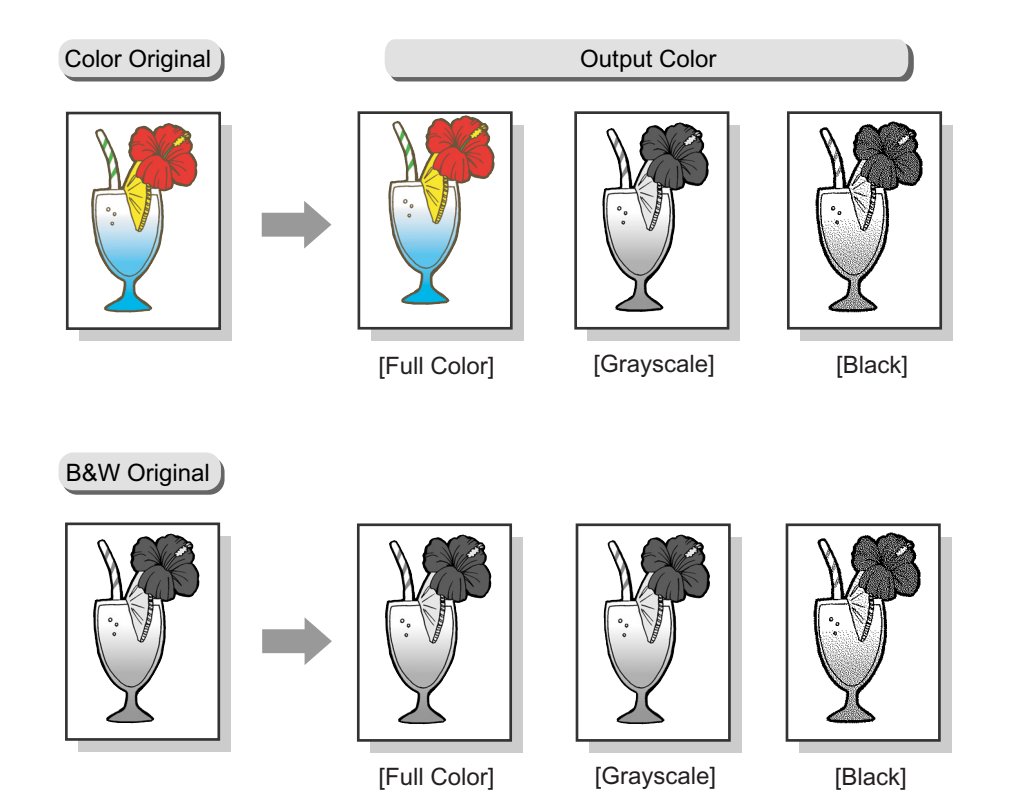

## **Full Color**

Select this when scanning color originals.

## **Grayscale**

Select this when scanning originals with different shades of black and white. This can be used for originals that cannot be represented in black and white only.

## **Black**

Select this when the desired output is black and white.

1. On the [Basic Scanning] screen, select the desired output color.

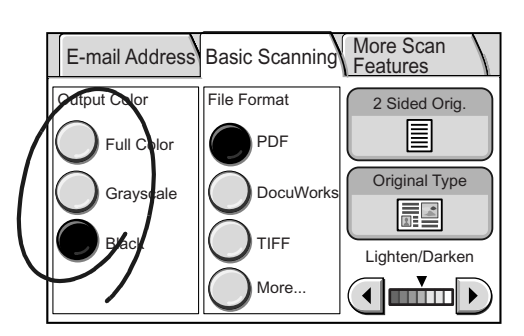

# <span id="page-62-0"></span>**File Format (Selecting the File Format of the Scanned Data)**

The File Format feature allows you to set the file format of the scanned data.

#### **PDF**

Saves the scanned data in PDF format.

**Note** 

• To view scanned data saved in PDF format, Acrobat Reader 4.0 or later is required. Acrobat Reader can be installed from the "Software Pack" CD-ROM included with the scanner.

#### **DocuWorks**

Saves the scanned data in DocuWorks format.

#### Note

- To view or print scanned data saved in DocuWorks format, one of the following software is required:
	- DocuWorks Ver. 4.0 or later
	- DocuWorks Viewer Light Ver. 4.0 or later
	- DocuWorks Viewer Light for Web Ver. 4.0 or later

DocuWorks 6.0 Trial Edition, DocuWorks Viewer Light 6.0, and DocuWorks Viewer Light for Web 6.0 can be installed from the "Software Pack" CD-ROM included with the scanner.

#### **TIFF**

Divides the scanned data per page and saves each page as a TIFF file.

Note

#### **More...**

Displays the [File Format] screen that allows you to select other file formats.

1. On the [Basic Scanning] screen, select the desired file format. To select a file format that is not displayed on the screen, select [More...] and select it

on the [File Format] screen.

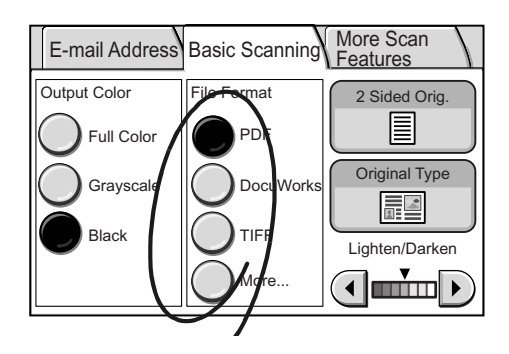

## **[File Format] Screen**

Selecting [More...] on the [Basic Scanning] screen displays the [File Format] screen. On this screen, you can select other file formats.

#### **Multi-page TIFF**

Saves multiple-page scanned data into one TIFF file.

Note

• Multi-page TIFF files can be viewed on DocuScan Manager.

## **JPEG**

Saves scanned data in JPEG format.

<sup>•</sup> The TIFF format can be selected from [TIFF V6] and [TTN2] under [System Settings]. For more information, refer to ["TIFF File Format \(P. 172\)".](#page-171-0)

**Note** 

- [JPEG] cannot be selected when [Output Color] is set to [Black].
- 1. When [More...] is selected, select the desired file format on the [File Format] screen.
- 2. Select [Save].

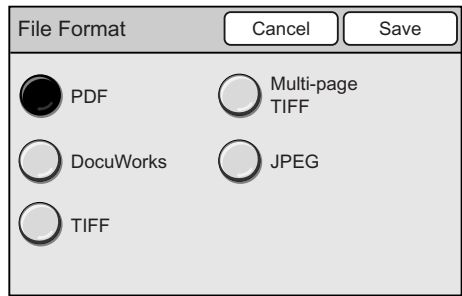

## <span id="page-63-0"></span>**2 Sided Originals (Scanning a 2-Sided Original)**

The 2 Sided Originals feature allows you to set whether to scan both sides or only one side of the original.

When scanning both sides of the original, specify its printing orientation (head-to-head or head-to-toe) and the orientation it is loaded.

Selecting [2 Sided Orig.] displays the [2 Sided Originals] screen.

#### **Important**

• If you enlarge and scan a large head-to-toe document, part of its image may get lost.

## **[2 Sided Originals] Screen**

## **1 Sided**

Scans one side of the original.

#### **2 Sided**

Scans both sides of the original.

Selecting [2 Sided] displays the options for [Originals] and [Original Orientation] on the right side of the screen.

## **[Originals]**

#### **H to H**

Select this when the original is head-to-head (The top of the page remains at the top when the page is flipped over).

#### **H to T**

Select this when the original is head-to-toe (The top of the page comes at the bottom when the page is flipped over).

## **[Original Orientation]**

When scanning the original from the document feeder, specify its orientation to define which side is the top.

#### **Head-Top**

Select this when placing the original on the document glass or into the document feeder with its top towards the back of the scanner.

Note

• The output orientation for TIFF, Multi-page TIFF, and JPEG differs from that of PDF and DocuWorks.

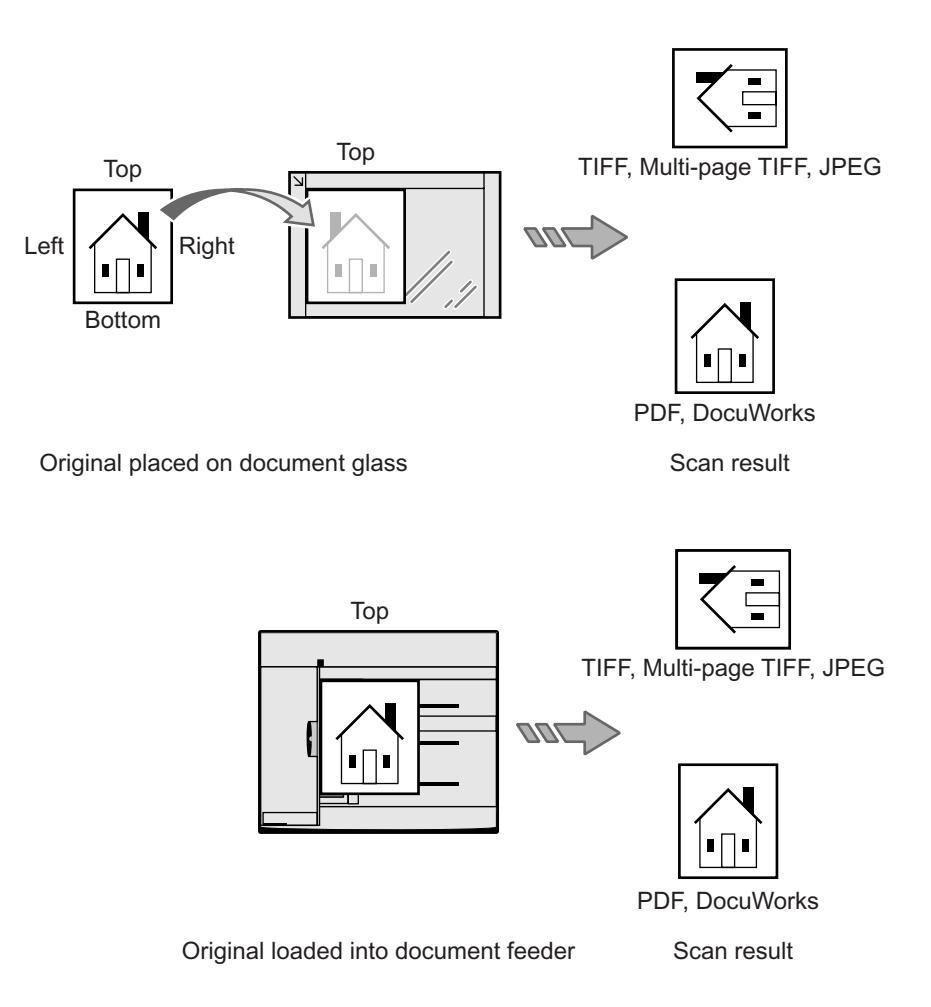

#### **Head-Left**

Select this when placing the original on the document glass or into the document feeder with its top towards the left of the scanner. Make sure to select [Head-Left] when placing the original in head-left orientation (texts are in sideways).

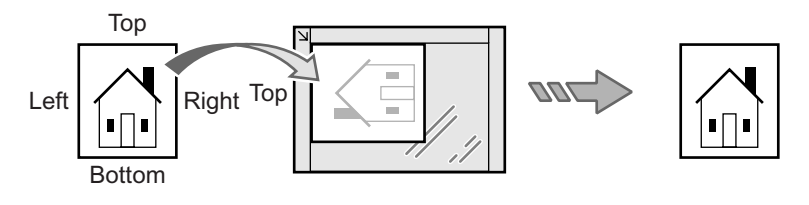

Original placed on document glass Scan result

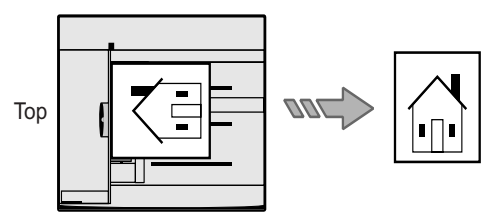

Original loaded into document feeder Scan result

#### Note

- The scanner will not correctly recognize the top of the original if the [Original Orientation] setting does not match the actual orientation of the original.
- 1. On the [Basic Scanning] screen, select [2 Sided Orig.].

- 2. On the [2 Sided Originals] screen, select [1 Sided] or [2 Sided]. When [2 Sided] is selected, select the options for [Originals] and [Original Orientation].
- 3. Select [Save].

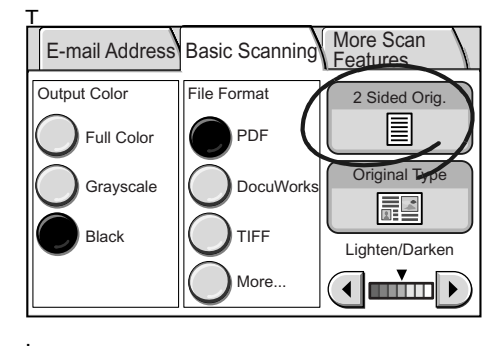

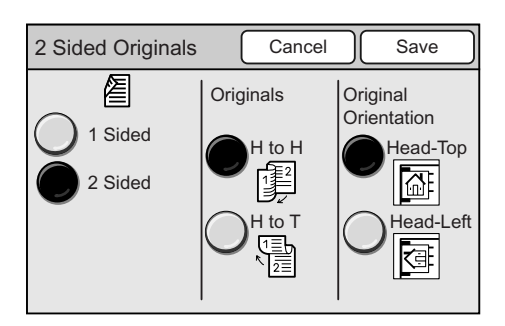

## <span id="page-65-0"></span>**Original Type (Selecting the Original Type)**

The Original Type feature allows you to define the type of the original. Selecting [Original Type] displays the [Original Type] screen.

## **[Original Type] Screen**

#### **Text**

Select this to produce sharp text images.

#### **Text & Photo**

Select this for scanning originals that contain both texts and photos. It automatically identifies text and photo area and copies both areas in the optimal print quality. Selecting [Text & Photo] displays [Photo Type] on the right side of the screen.

#### **Photo**

Select this for scanning photos. Selecting [Photo] displays [Photo Type] on the right side of the screen.

## **[Photo Type]**

#### **Halftone**

Select this for scanning printer-printed photos or printing materials such as books and brochures.

#### **Photograph**

Select this for scanning photos printed on photographic paper.

1. On the [More Scan Features] screen, select [Original Type].

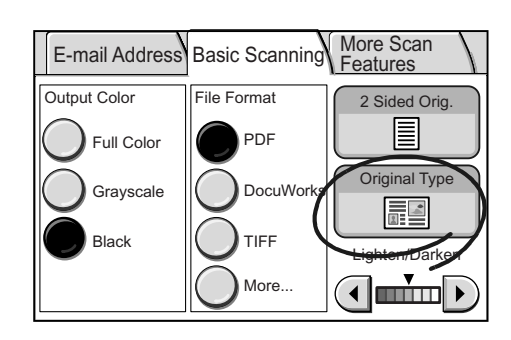

- 2. On the [Original Type] screen, select the type of the original.
- 3. Select [Save].

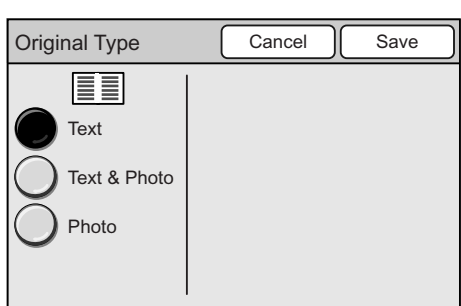

# <span id="page-67-0"></span>**Lighten/Darken (Adjusting the Scan Density)**

The Lighten/Darken feature allows you to adjust the overall lightness and darkness (scan density) of the output in seven levels.

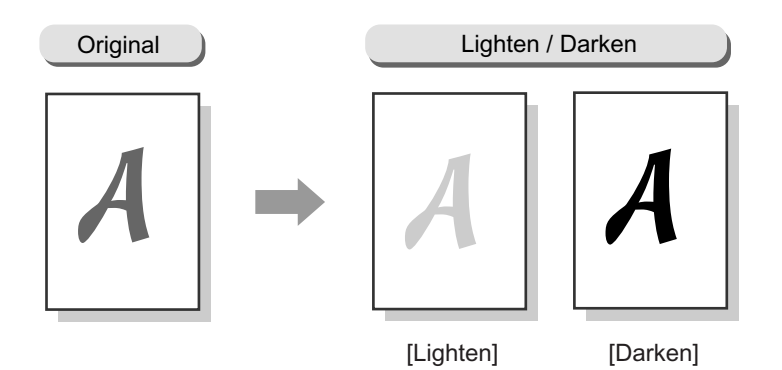

1. Adjust the scan density using  $[4]$  or  $[4]$ .

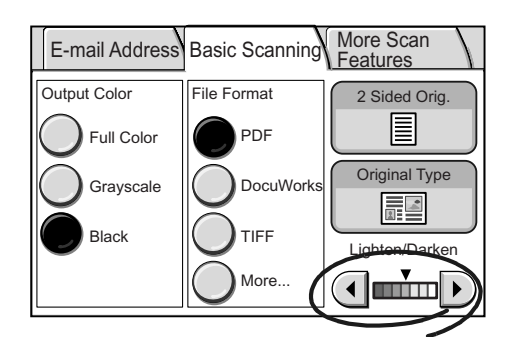

# **2.8 Setting Other Scan Features**

The following explains how to set the features available on the [More Scan Features] screen.

This corresponds to [" Step 4 Set the scan features \(P. 32\)"](#page-31-0) in ["2.1 Scanning Procedure".](#page-29-0)

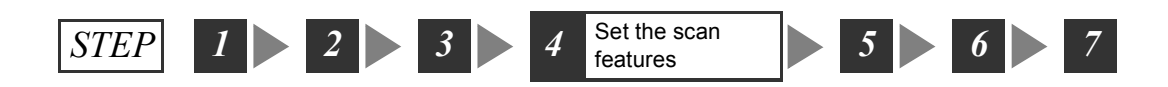

#### [More Scan Features] screen

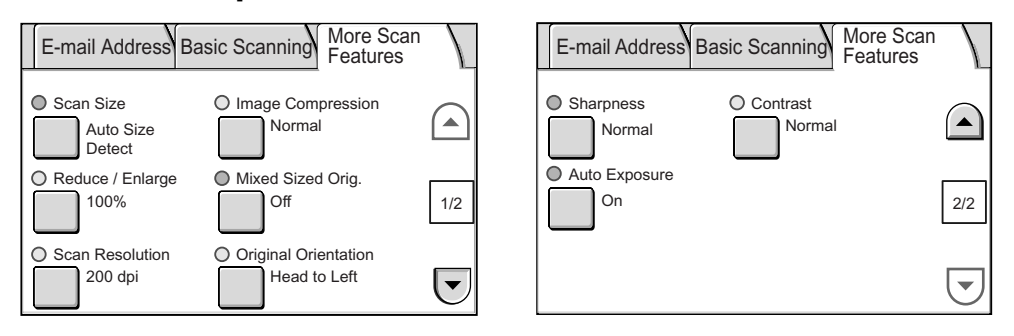

Note

- The above screen is the [More Scan Features] screen on the DocuScan C4250 when [Scan to E-mail] is selected. The content of the screen, however, is the same even when [Scan to PC] or [Scan to Media] is selected. [Mixed Sized Orig.] is not available on the DocuScan C3200 A.
- If old settings are still present on the [More Scan Features] screen, pressing the <Clear All> button on the control panel resets them to the defaults. The defaults can be changed under [Systems Settings]. For more information about [System Settings], refer to ["6 System Settings \(P. 129\)"](#page-128-0).

From the [More Scan Features] screen, access the setting screen for each available feature.

<Example>

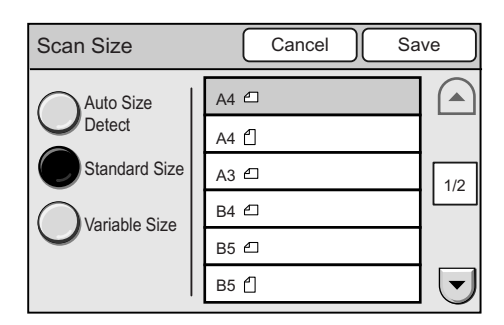

On each setting screen, configure the required settings and select [Save] when you are done.

When you want to delete or cancel the settings you entered, select [Cancel].

<span id="page-69-0"></span>The Scan Size feature allows you to specify the scan size.

Specify the scan size when scanning a non-standard size document, or when scanning a document in a size different from the original.

If you specify the scan size, the original will be scanned in the size you specified regardless of its actual size.

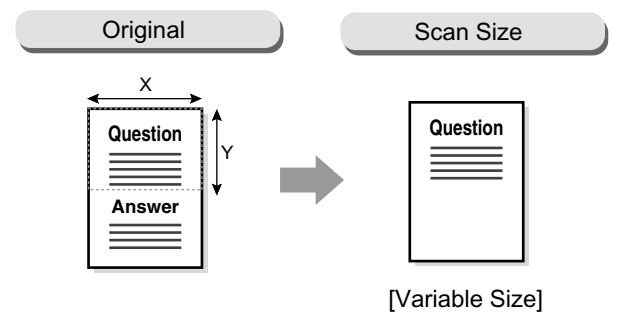

Selecting [Scan Size] displays the [Scan Size] screen.

## **[Scan Size] Screen**

## **Auto Size Detect**

Automatically detects the size of the original. The following documents sizes can be detected automatically:

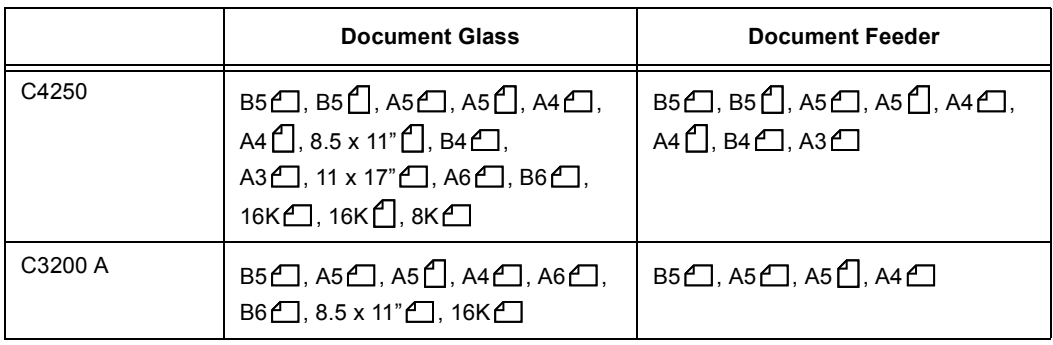

**Note** 

- When the size of a document cannot be detected, a screen that allows you to enter the size appears.
- The chart shows the standard paper sizes for A/B series (8K/16K). For the standard paper sizes for A/B Series and Inch Series, and for information on how to set the scanner to detect other paper size series, refer to ["Paper Size Settings \(P. 148\)"](#page-147-0).

#### **Standard Size**

Select this when selecting the scan size from the preset options.

The preset options displayed on the screen can be changed.

#### Note

• The DocuScan C4250 displays 12 preset options while the DocuScan C3200 A displays 6. The screen on the right is that of the DocuScan C4250.

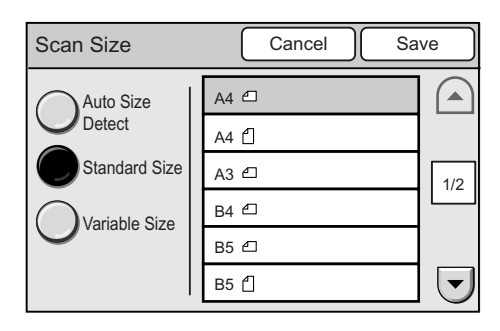

#### Refer to

• For information on how to change the preset options, refer to ["Original Size Button \(P. 141\)".](#page-140-0)

#### **Variable Size**

Select this when the original is non-standard size, or when scanning in a size different from its actual size. Specify the size using  $[\triangle]/[\blacktriangledown]/[\blacktriangle]$ [ $\blacktriangleright$ ] in increments of 1 mm. The scale on the document glass can help you specify the size.

#### Refer to

- For information about supported document sizes, refer to ["Supported Documents \(P. 23\)".](#page-22-1)
- Scan Size  $\left\{ \text{Cancel} \right\}$  Save Auto Size (15 - 297) Detect 100 mm Y Standard Size X  $\blacktriangle$ (15 - 432) Variable Size 100 mm  $\blacktriangledown$  $\overline{\blacklozenge}$  $\blacktriangleright$
- 1. On the [More Scan Features] screen, select [Scan Size].
- 2. On the [Scan Size] screen, set the scan size.
- 3. Select [Save].

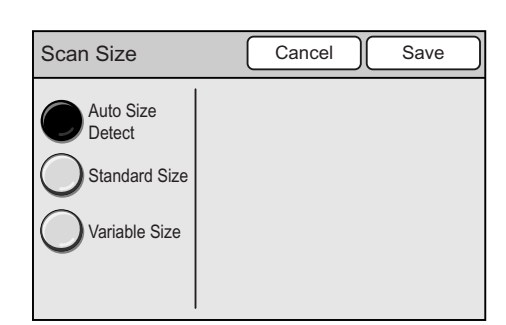

# <span id="page-70-0"></span>**Reduce/Enlarge (Specifying the Scan Ratio)**

The Reduce/Enlarge feature allows you to specify the desired scan ratio.

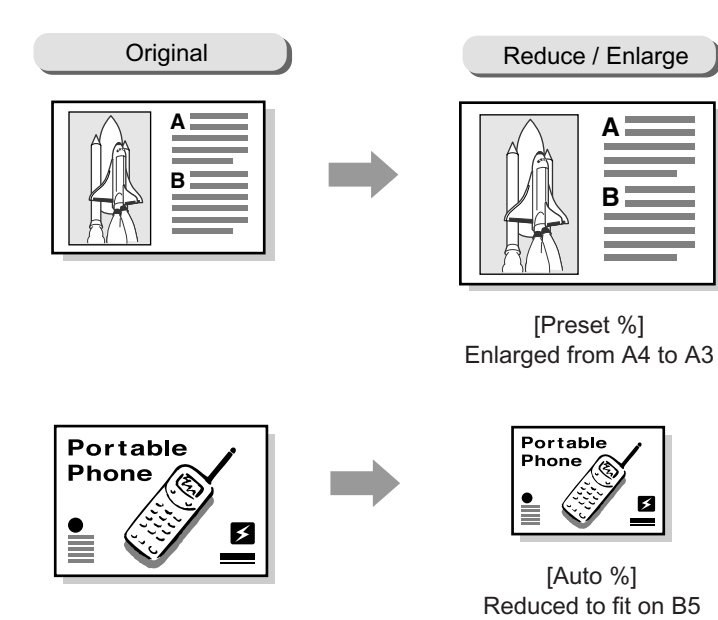

Selecting [Reduce/Enlarge] displays the [Reduce/Enlarge] screen.

## **Preset %**

Select this when selecting the scan ratio from the preset options.

When selected, the preset options appear on the right side of the screen.

Note

• When the scan ratio is selected from [Preset %], the output size may not exactly match the selected preset %. Use the paper sizes on the screen as a reference when selecting a preset %.

## **Auto %**

Automatically reduces/enlarges the original to fit on the paper size selected.

When selected, the paper size options appear on the right side of the screen.

#### Note

• When [Auto %] is selected, the scanner recognizes margins as white data.

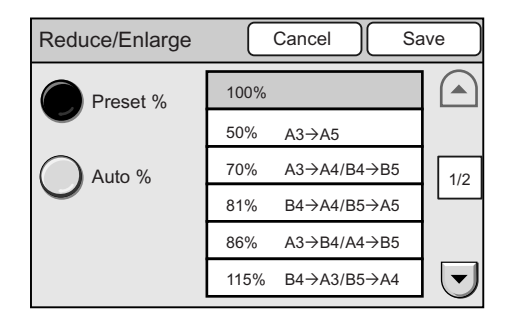

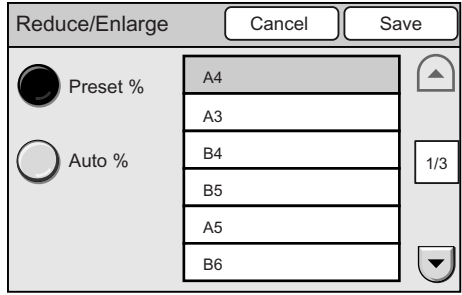

- 1. On the [More Scan Features] screen, select [Reduce/Enlarge].
- 2. On the [Reduce/Enlarge] screen, specify the scan ratio.
- 3. Select [Save].

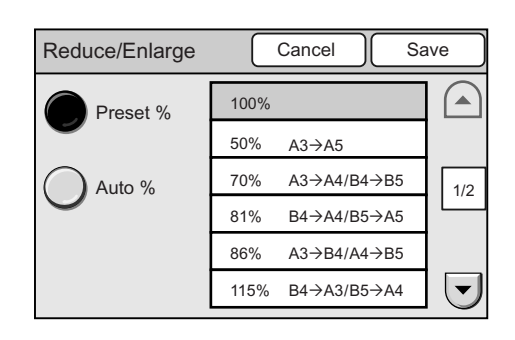
## **Scan Resolution (Specifying the Scan Resolution)**

The Scan Resolution feature allows you to specify the desired scan resolution. Higher resolution yields better image quality but increases the size of data. As data size increases, the time required for scanning or transferring data also increases. Selecting [Scan Resolution] displays the [Scan Resolution] screen.

## **[Scan Resolution] Screen**

#### **200 - 600 dpi**

Select the scan resolution from the options of 200 dpi, 300 dpi, 400 dpi, and 600 dpi.

- 1. On the [More Scan Features] screen, select [Scan Resolution].
- 2. On the [Scan Resolution] screen, select the desired scan resolution.
- 3. Select [Save].

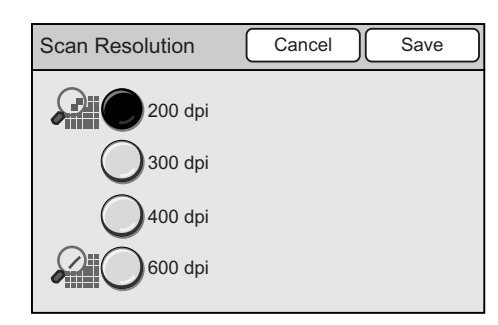

## **Image Compression (Specifying the Compression Rate of the Output)**

The Image Compression feature allows you to specify the desired data compression rate when scanning with [Output Color] set to [Full Color] or [Grayscale]. Selecting [Image Compression] displays the [Image Compression] screen.

## **[Image Compression] Screen**

#### **Higher**

Saves the scanned data at a high compression rate. The image quality is not high, but the data size is small.

#### **Normal**

Saves the scanned data at a standard compression rate. Both the image quality and data size is standard.

#### **Lower**

Saves the scanned data at a low compression rate. The image quality is high, but the data size is large.

- 1. On the [More Scan Features] screen, select [Image Compression].
- 2. On the [Image Compression] screen, select the desired compression rate.
- 3. Select [Save].

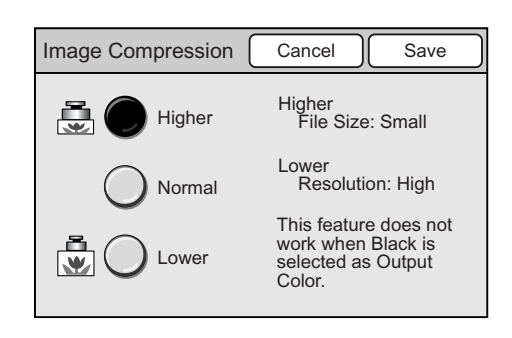

## **Mixed Sized Originals (Scanning Mixed-size Originals Simultaneously) (DocuScan C4250 Only)**

Use the Mixed Sized Originals feature to feed documents of different sizes into the document feeder. This feature allows you to scan documents of different sizes simultaneously and scans them on paper appropriate for each document.

This feature also allows you to scan all documents on the same size paper.

When scanning documents on the same size paper, set [Mixed Sized Originals] to [Enable] and configure the following settings:

• Set [Reduce/Enlarge] to [Auto %] and select the output paper size.

#### Refer to

• For information about scan ratios, refer to ["Reduce/Enlarge \(Specifying the Scan Ratio\) \(P. 71\)".](#page-70-0)

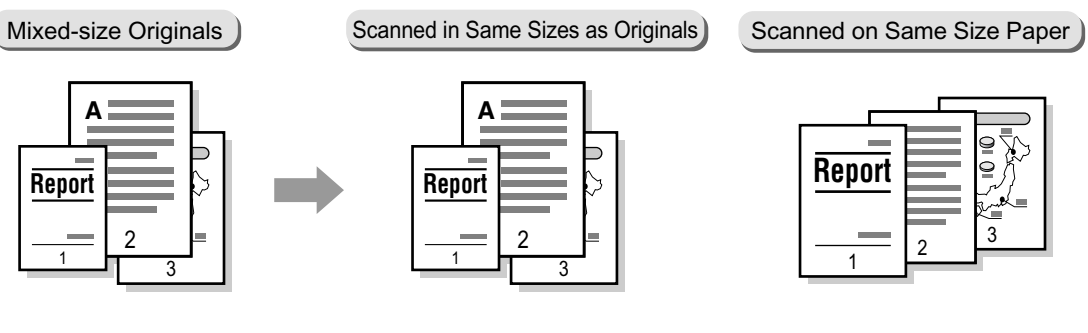

#### **Important**

• Always load A5 documents in LEF orientation.

Note

• If the sizes of documents cannot be detected, a screen that allows you to enter the sizes appears.

Selecting [Mixed Sized Orig.] displays the [Mixed Sized Originals] screen.

## **[Mixed Sized Originals] Screen**

#### **Off**

Select this when scanning documents of the same size.

#### **On**

Select this when scanning documents of different sizes. The scanner will automatically detect the size of each document.

- 1. On the [More Scan Features] screen, select [Mixed Sized Orig.].
- 2. On the [Mixed Sized Originals] screen, select [On] or [Off].
- 3. Select [Save].

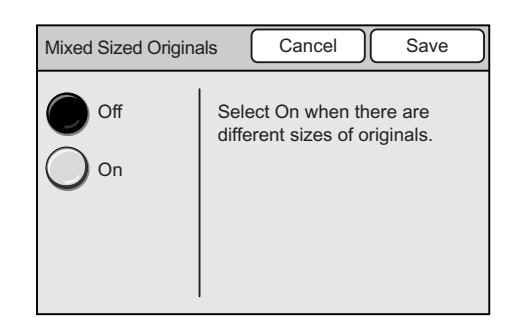

## **Original Orientation (Specifying the Orientation of the Original)**

The Original Orientation feature allows you to specify the orientation of the original to identify which side is the top.

Selecting [Original Orientation] displays the [Original Orientation] screen.

## **[Original Orientation] Screen**

#### **Head to Top**

Select this when placing the original on the document glass or into the document feeder with its top towards the back of the scanner.

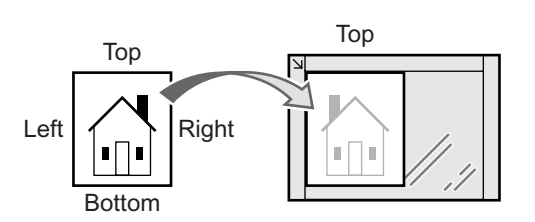

Original placed on document glass

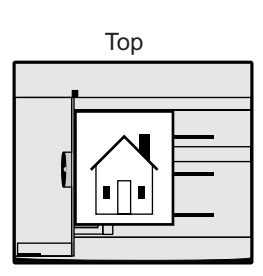

Original loaded into document feeder

#### **Head to Left**

Select this when placing the original on the document glass or into the document feeder with its top towards the left of the scanner. Make sure to select [Head to Left] when loading the original in head-left orientation (texts are in sideways).

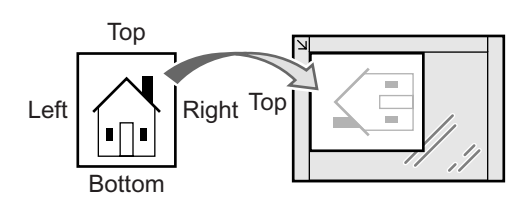

Original placed on document glass

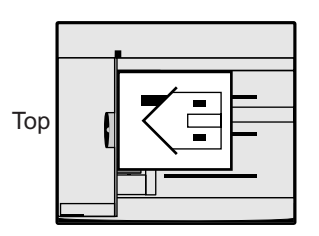

Original loaded into document feeder

Note

- The scanner will not correctly recognize the top of the original if the [Original Orientation] setting does not match the actual orientation of the original.
- This feature does not work when [File Format] is set to [TIFF] or [JPEG].
- 1. On the [More Scan Features] screen, select [Original Orientation].
- 2. On the [Original Orientation] screen, select the orientation of the original.
- 3. Select [Save].

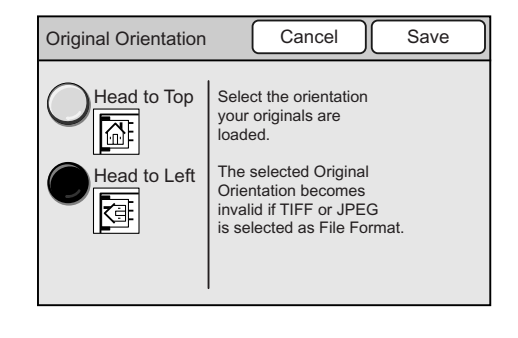

## **Sharpness (Adjusting the Sharpness of the Output)**

The Sharpness feature allows you to adjust the sharpness of the output.

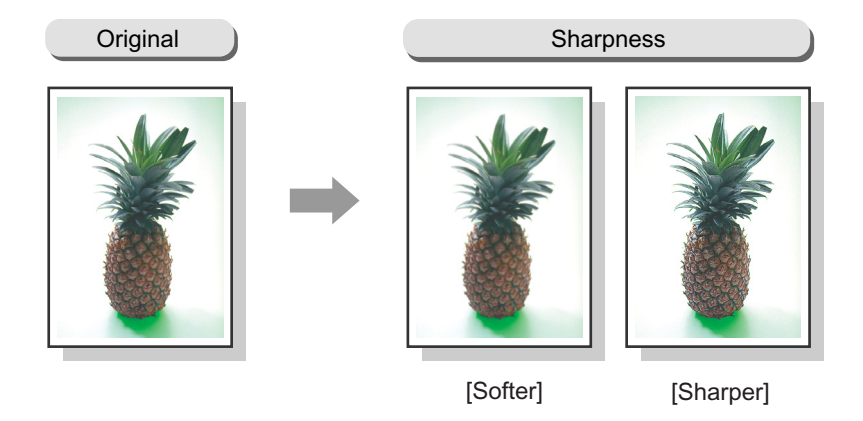

Selecting [Sharpness] displays the [Sharpness] screen.

## **[Sharpness] Screen**

#### **Sharper - Softer**

The sharpness can be adjusted in five levels from [Sharper] to [Softer].

The closer the level is to [Sharper], the sharper the contour of the image. The closer the level is to [Softer], the softer the contour of the image.

- 1. On the [More Scan Features] screen, select [Sharpness].
- 2. On the [Sharpness] screen, set the sharpness of the image using  $[4]$  or  $[\nabla]$ .
- 3. Select [Save].

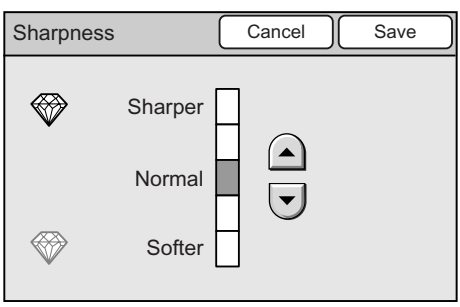

## **Auto Exposure (Removing the Background of the Original)**

The Auto Exposure feature allows you to remove unwanted marks on the original's background when scanning with [Output Color] set to [Black]. A newspaper is one example of this type of original.

Also when scanned with [Output Color] set to [Full Color], a white background sometimes appears in a faint color depending on the type of paper used and how old the paper is. In such case, this feature can make the background of the output white.

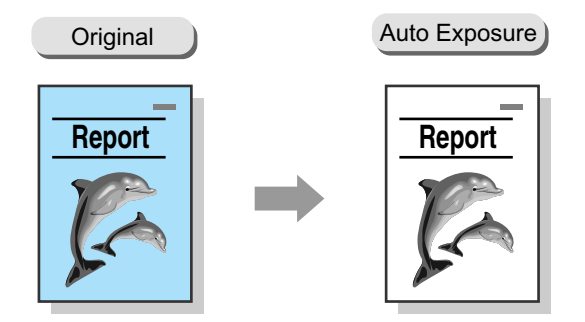

Note

- The Auto Exposure feature does not work when [Photo] is selected for [Original Type].
- When [Output Color] is [Full Color], this feature removes less of the background.

Selecting [Auto Exposure] displays the [Auto Exposure] screen.

## **[Auto Exposure] Screen**

#### **Off**

Scans the background as it appears on the original.

#### **On**

Removes the background on the output.

- 1. On the [More Scan Features] screen, select [Auto Exposure].
- 2. On the [Auto Exposure] screen, select [On] or [Off].
- 3. Select [Save].

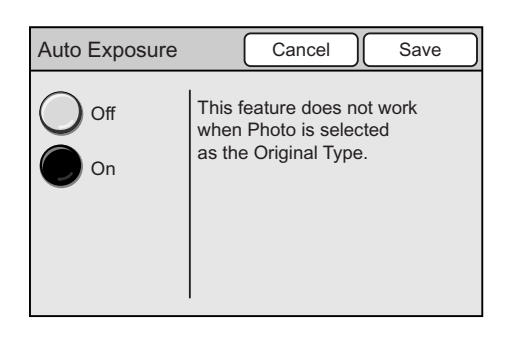

The Contrast feature allows you to adjust the contrast of the output.

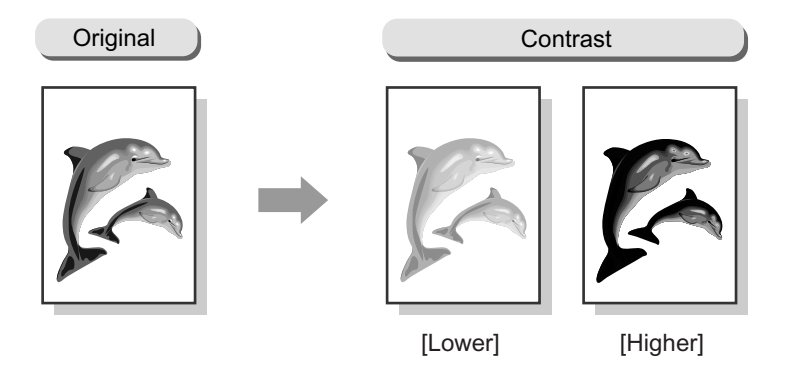

Selecting [Contrast] displays the [Contrast] screen.

## **[Contrast] Screen**

#### **Higher - Lower**

The contrast can be adjusted in five levels from [Higher] to [Lower].

The closer the level is to [Higher], the higher the degree of contrast (The bright area is made more brighter while the dark area is made more darker.) The closer the level is to [Lower], the lower the degree of contrast.

- 1. On the [More Scan Features] screen, select [Contrast].
- 2. On the [Contrast] screen, set the contrast of the image using  $[$   $\blacktriangle$  ] or  $[$   $\nabla$  ].
- 3. Select [Save].

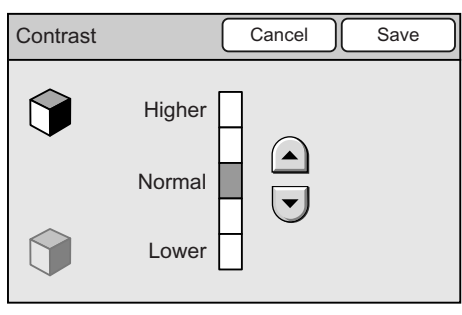

# **3 Copy**

## <span id="page-78-0"></span>**3.1 Copying Procedure**

By connecting the scanner to a printer using the USB cable, you can scan documents on the scanner and output their copies from the printer.

This section outlines the basic copying procedure. For details, refer to the description provided for each operation.

## **Step 1 Get ready to copy**

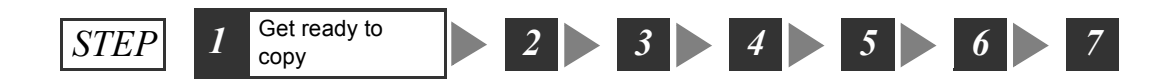

Before making copies, connect the scanner with a printer using the USB cable.

#### Refer to

- For information on how to connect the scanner with a printer, refer to "1 Installing the Scanner" in the Setup and Quick Reference Guide.
- For information on how to get your printer ready to copy, refer to the user guide provided for the printer.

## **Step 2 Load a document**

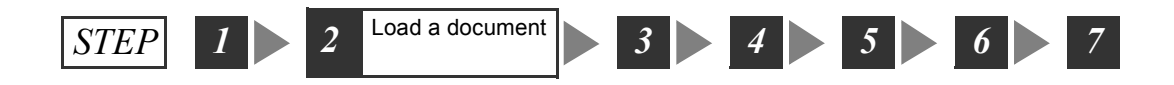

Place a document onto the document glass or into the document feeder.

#### Refer to

• For instructions on how to load documents, refer to ["1.5 Loading Documents \(P. 23\)"](#page-22-0).

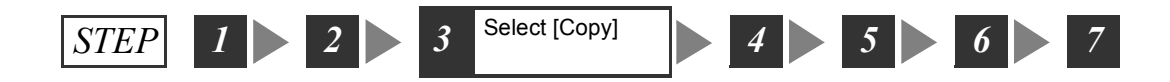

Display the [All Services] screen, and select [Copy].

1. Press the <Copy> button on the control panel, or select [Copy] on the [All Services] screen.

**Note** 

- The features assigned to the custom buttons can be changed. For more information, refer to ["Custom](#page-140-0)  [Buttons 1 - 3 \(P. 141\)".](#page-140-0)
- When a password is set for [Copy], a screen prompting you to enter the password appears. If prompted, enter the password using the numeric keypad and press [Confirm]. For information on how to set passwords, refer to ["Service Availability \(P. 143\)"](#page-142-0).

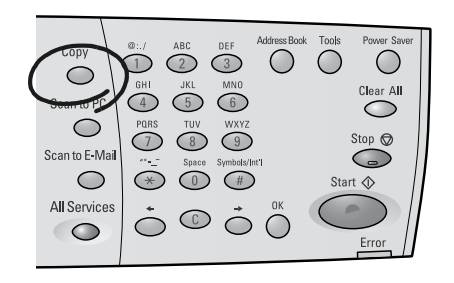

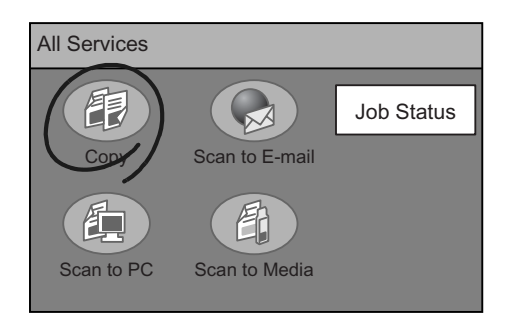

## <span id="page-79-0"></span>**Step 4 Set the copy features**

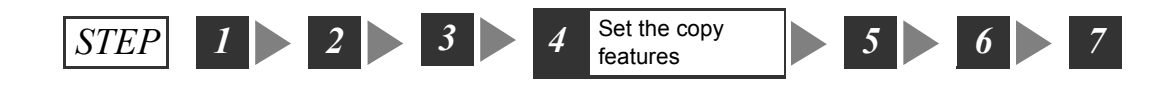

Set the required copy features such as paper type and copy ratio. The copy features can be set on the following three types of screens.

#### **Important**

• The features and defaults displayed on the screens vary depending on the features provided by the printer. The interface screens in this manual are of when the printer supports all copy features of the scanner.

#### **Basic Copying**

Used when setting features such as paper type, copy ratio, and copy density.

#### **Image Quality**

Used when setting features such as image sharpness and document type.

#### **More Copy Features**

Used when setting features such as scan size and document orientation.

1. Select [Basic Copying] tab, [Image Quality] tab, or [More Copy Features] tab, and set the required copy features.

#### Note

• If old settings are still present, pressing the <Clear All> button on the control panel resets them to the defaults.

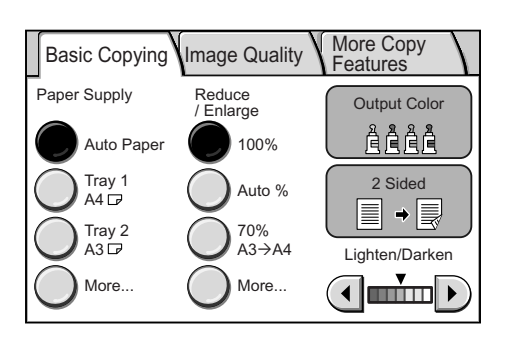

## **Step 5 Enter the quantity**

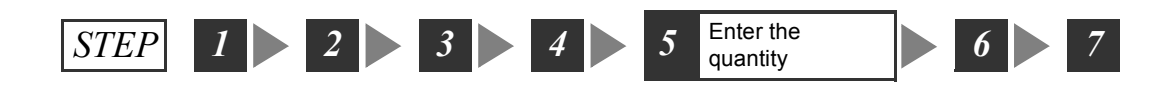

The scanner makes up to 999 copies.

1. Using the numeric keypad, enter the number of copies. The number entered is displayed in the top right corner of the touch panel.

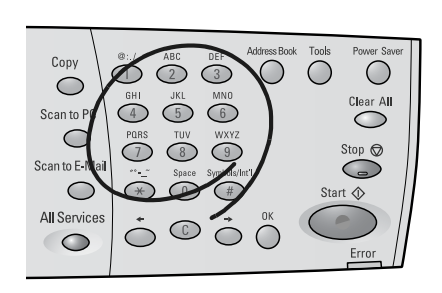

#### Note

• To cancel an incorrect entry, press the <Clear All> button and enter the correct quantity.

## **Step 6 Start the copy job**

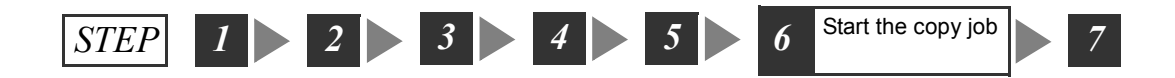

1. Press the <Start> button on the control panel. The copying starts. The document is scanned on the scanner and its copies are output from the printer.

#### **Important**

• When the document is loaded into the document feeder, do not hold it while it is being fed.

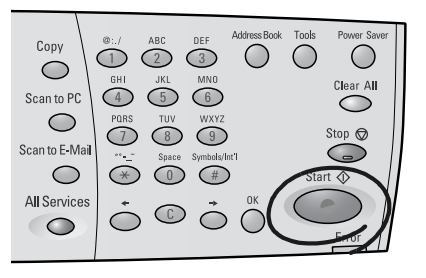

Note

• If a problem occurs, the touch panel displays a message. Follow the instructions in the message to remedy the problem. If an error code is displayed, refer to ["8.7 Error Codes \(P. 208\)"](#page-207-0) for suggested solutions.

#### **When you have more documents to copy**

When you have more documents to copy, select [Next Original] on the touch panel while the first document is being scanned. The scanner recognizes that there are more documents to be copied and copies them as a single job.

Up to 500 pages can be scanned per a single job.

**Note** 

- When the number of scanned pages reaches 500, a message appears, and the scanner will not scan the rest of the pages. If you want to scan documents that exceeds 500 pages, scan the first 500 pages, and then scan rest of the pages as a new job.
- 1. While the first document is being scanned, select [Next Original].

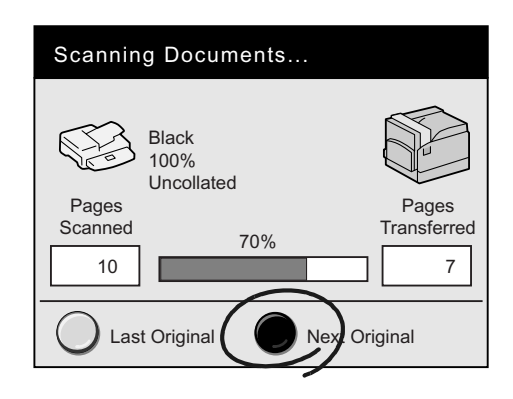

When the scanning of the first document completes, the message on the touch panel changes.

#### Note

- If no operation is performed for a specific amount of time, the scanner automatically assumes that there are no more documents to be copied and presumes the copy job.
- 2. Load the next document.

#### Refer to

- For document loading instructions, refer t[o"1.5](#page-22-0)  [Loading Documents \(P. 23\)"](#page-22-0)
- 3. Select the <Start> button on the control panel. If you have more documents to copy, repeat the process of loading a document and pressing the <Start> button.

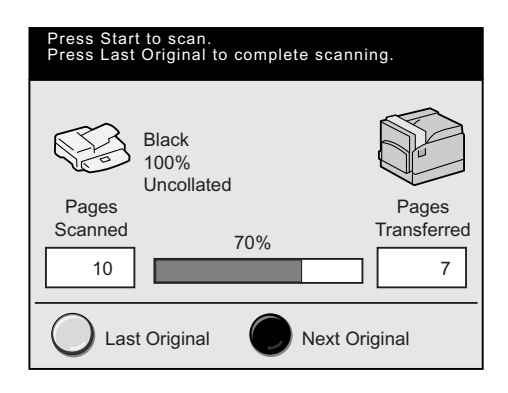

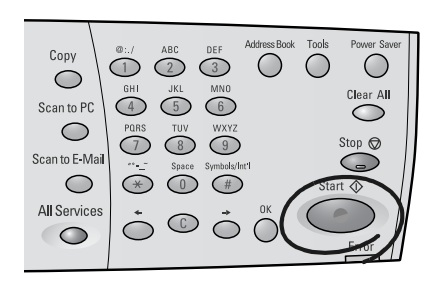

4. When all documents are scanned, select [Last Original].

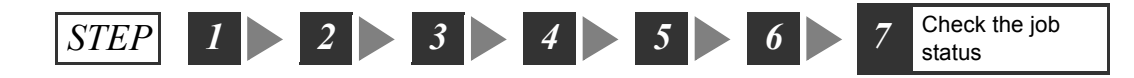

As necessary, check whether the job has been processed successfully. Selecting [Job Status] on the [All Services] screen displays the [Completed Jobs] screen.

Refer to

• For information about checking job status, refer to["5 Job Status \(P. 127\)"](#page-126-0)

## **3.2 Stopping a Copy Job**

1. Press the <Stop> button on the control panel.

> A message appears confirming the cancellation of the job.

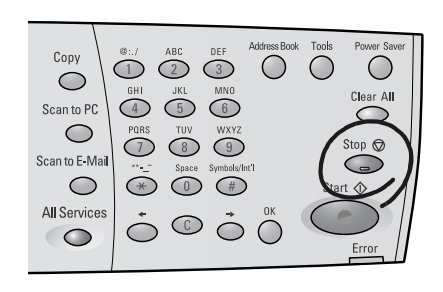

2. Select [Yes].

A message appears informing you that the cancellation is complete.

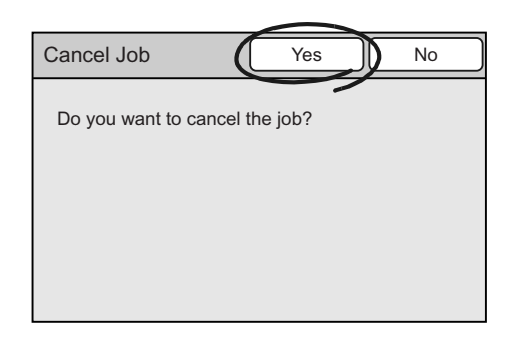

#### 3. Select [Close].

Note

• Only pages that have not been transferred to the printer can be cancelled.

#### **Important**

- Depending on the printer, you may need to cancel jobs on the printer instead of on the scanner. In such event, a message informing you of this appears on the touch screen. When using the printer on a network, make sure not to cancel other jobs by mistake.
- When starting a new copy job after cancelling a job, make sure that the printer is in the ready-to-copy state.

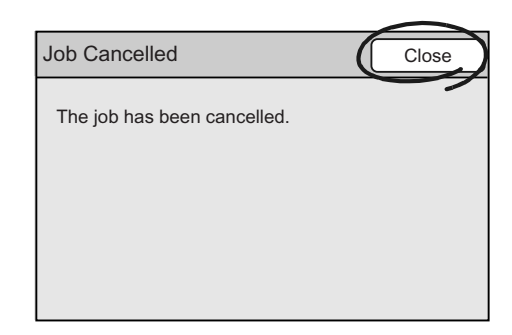

## **3.3 Copy Feature Setting Items**

The copy features offer the following setting items:

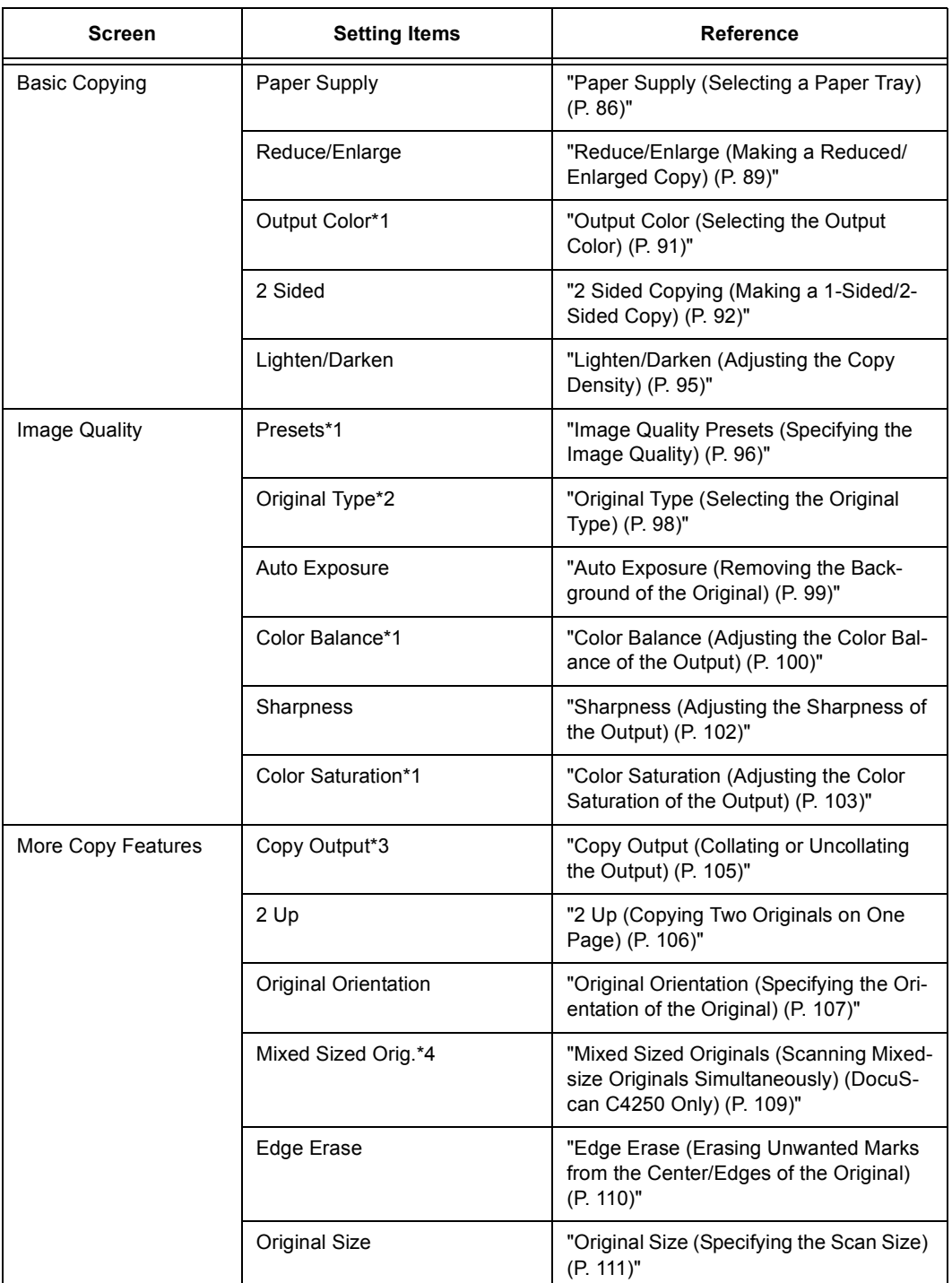

\*1 This item is not available if the scanner is connected to a monochrome printer.

\*2 This item is available on the [Basic Copying] screen if the scanner is connected to a monochrome printer.

\*3 This item is available only if the printer has a collating feature and add-on hard disk.

\*4 This item is not available on the DocuScan C3200 A.

## **3.4 Setting the Basic Copy Features**

This section describes how to set the basic copy features.

This corresponds to [" Step 4 Set the copy features \(P. 80\)"](#page-79-0) in ["3.1 Copying Procedure".](#page-78-0)

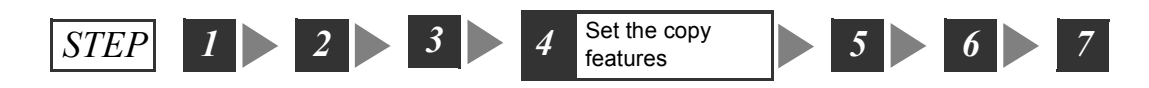

The basic copy features can be set on the [Basic Copying] screen.

[Basic Copying] screen

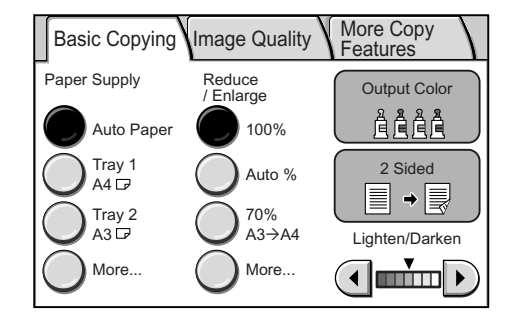

Note

- If old settings are still present on the [Basic Copying] screen, pressing the <Clear All> button on the control panel resets them to the defaults. The defaults can be changed under [System Settings]. For information about [System Settings], refer to ["6 System Settings \(P. 129\)".](#page-128-0)
- Depending on the features provided by the printer, the features and defaults displayed on the scanner vary. The interface screens in this manual are of when the printer supports all copy features of the scanner.

## <span id="page-85-0"></span>**Paper Supply (Selecting a Paper Tray)**

The Paper Size feature allows you to select the paper tray that contains the paper you want to copy onto.

#### **Auto Paper**

Automatically selects an appropriate paper tray based on the size of the original and the specified copy ratio.

**Note** 

• When [Auto Paper] is selected, select an option other than [Auto %] for [Reduce/Enlarge].

#### **Tray 1, Tray 2**

Displays the paper trays available on the printer.

Note

• The paper trays displayed on the screen are those set under [System Settings] > [Basic Copying] > [Paper Supply-2]/[Paper Supply-3]. The following screen uses the default settings of [Tray 1] and [Tray2]. For information on how to change the paper supply options on the [Basic Copying] screen, refer to ["Basic Copying \(P. 158\)"](#page-157-0).

#### **More...**

Displays the [Paper Supply] screen. On this screen, you can select paper trays that are not displayed on the [Basic Copying] screen.

Selecting [Bypass] on the [Paper Supply] screen displays the [Bypass] screen. This screen allows you to select the type and size of paper to be loaded on the bypass tray.

1. On the [Basic Copying] screen, select the desired paper tray under [Paper Supply]. If the paper tray you want to use is not displayed, select [More...]. On the [Paper Supply] screen, select the desired paper tray.

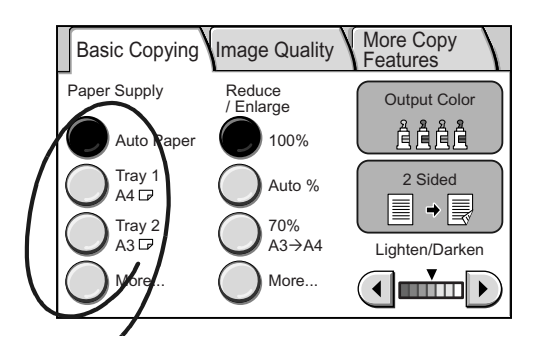

## **[Paper Supply] screen**

Selecting [More...] on the [Basic Copying] screen displays the [Paper Supply] screen.

This screen displays all paper trays that are available on the printer and allows you to select paper trays that are not displayed on the [Basic Copying] screen.

Selecting the bypass tray displays the [Bypass] screen.

#### **Important**

- When the printer accommodates non-standard size paper or standard size paper that is not supported by the scanner, the paper trays that contain such paper cannot be selected.
- The paper types available on the printer but not supported by the scanner cannot be used on the scanner.

1. When [More...] is selected, select the desired paper tray on the [Paper Supply] screen, and select [Save].

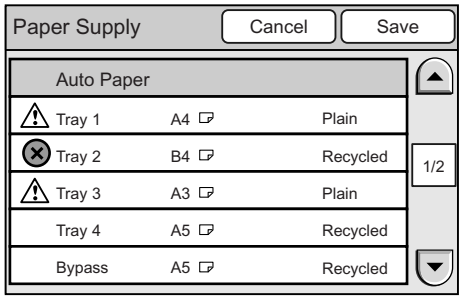

## **[Bypass] Screen**

Selecting [Bypass] on the [Paper Supply] screen displays the [Bypass] screen.

On this screen, you can select the type and size of paper to be loaded on the bypass tray.

#### **Important**

• Depending on the printer, additional settings may be required on the printer when making copies on nonstandard size paper from the bypass tray. For more information, refer to the user guide provided for the printer.

**Note** 

• The paper types and sizes displayed on the screen are not those of paper loaded on the printer.

#### **Standard Size**

Displays the [Standard Size] screen. On this screen, you can select the size of paper to be loaded on the bypass tray.

#### **Non-standard Size**

Displays the [Non-standard Size] screen.

On this screen, you can specify the width (X direction) and height (Y direction) of paper in increments of 1 mm.

#### Note

• The range of paper size that can be specified depends on the printer. Refer to the user guide provided for the printer.

#### **Paper Type**

Allows you to select the desired paper type from the list.

1. When [Bypass] is selected on the [Paper Supply] screen, select [Standard Size] or [Non-standard Size].

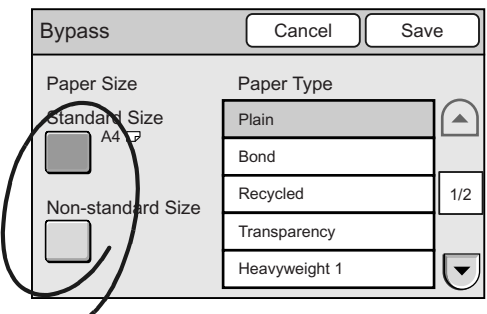

2. When [Standard Size] is selected, select the desired paper size on the [Standard Size] screen.

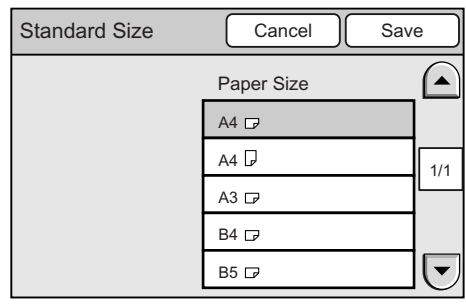

When [Non-standard Size] is selected, specify the paper size using  $[\triangle]/[\blacktriangledown]/[\blacktriangle]$  $[\blacktriangleright]$ .

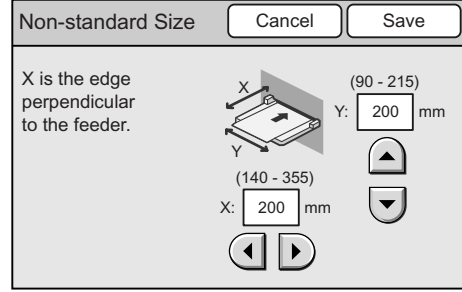

- 3. Select [Save].
- 4. Select the desired paper type from [Paper Type].
- 5. Select [Save] repeatedly until you return to the [Basic Copying] screen.

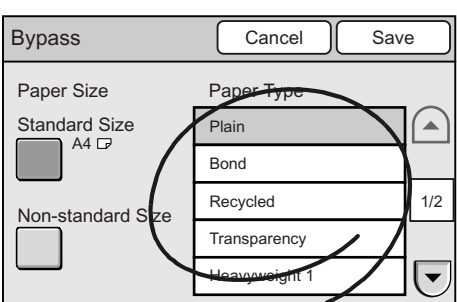

## <span id="page-88-0"></span>**Reduce/Enlarge (Making a Reduced/Enlarged Copy)**

The Reduce/Enlarge feature allows you to make a reduced/enlarged copy by selecting the desired copy ratio.

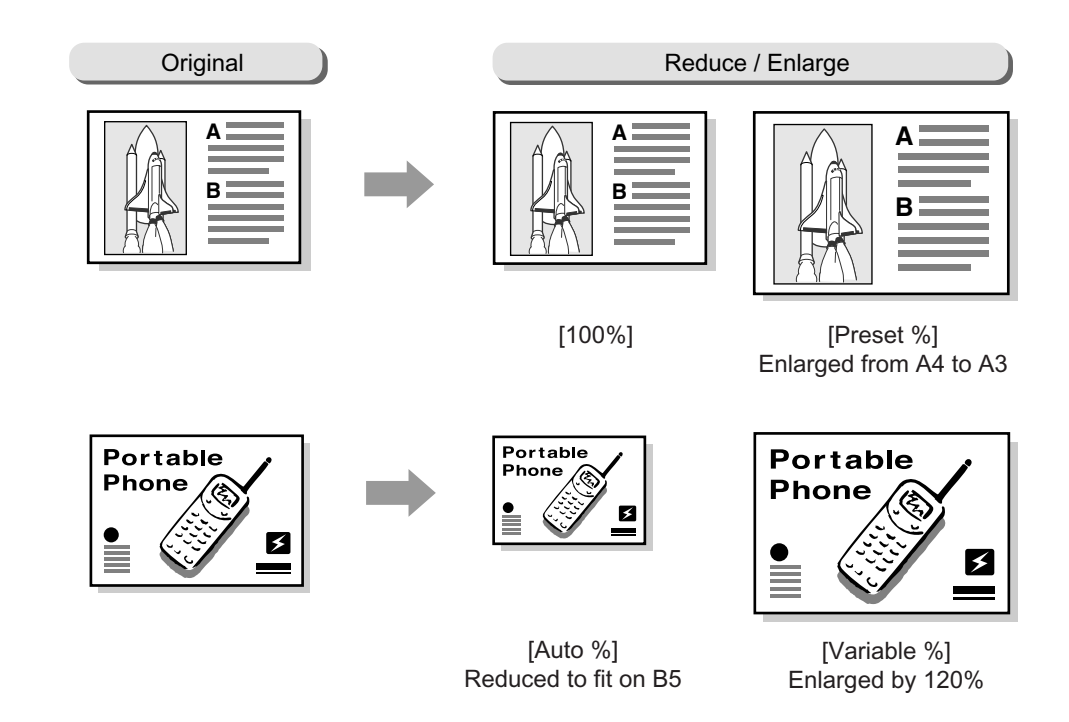

#### **100%**

Copies in the same size as the original (size-for-size copying).

#### **Auto %**

Automatically reduces/enlarges the original to fit on the paper size selected. The original will be reduced/enlarged in the same proportions for X and Y directions.

#### **Note**

• When [Auto %] is selected, select an option other than [Auto] for [Paper Supply].

#### **N %**

Used when reducing/enlarging the original by this preset ratio.

#### **More...**

Displays the [Reduce/Enlarge] screen which allows you to select other copy ratios.

1. From [Reduce/Enlarge] on the [Basic Copying] screen, select the desired copy ratio. When specifying a copy ratio not displayed on the [Basic Copying] screen, select [More...], and set the ratio on the [Reduce/ Enlarge] screen.

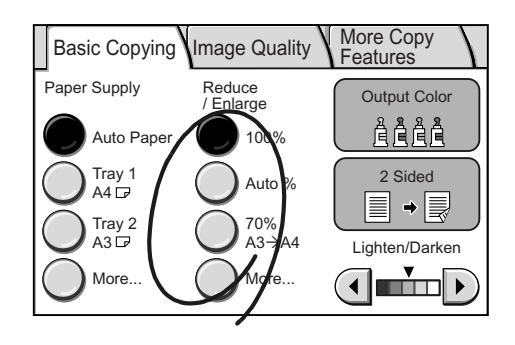

## **[Reduce/Enlarge] Screen**

Selecting [More...] on the [Basic Copying] screen displays the [Reduce/Enlarge] screen.

#### **Preset %**

Select this to select a copy ratio from the preset options.

#### **Variable %**

Select this to enter the desired copy ratio. The copy ratio can be specified from 50 to 200% in increments of 1%. The original will be reduced/enlarged in the same proportions for X and Y directions.

1. On the [Reduce/Enlarge] screen, select [Preset %]. From the list of preset options on the right side of the screen, select the desired copy ratio, and select [Save].

#### Note

- When the copy ratio is selected from [Present %], the output size may not exactly match the selected preset %. Use the paper sizes displayed on the screen as a reference when selecting a preset %.
- 2. Select [Variable %] on the [Reduce/ Enlarge] screen, and specify the copy ratio using the numeric keypad or  $[\triangle]/[\nabla]$  in increments of 1%.

#### **Note**

- To clear an incorrect entry, press the <C> button.
- 3. Select [Save].

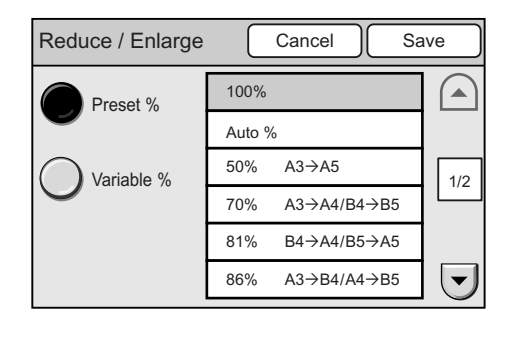

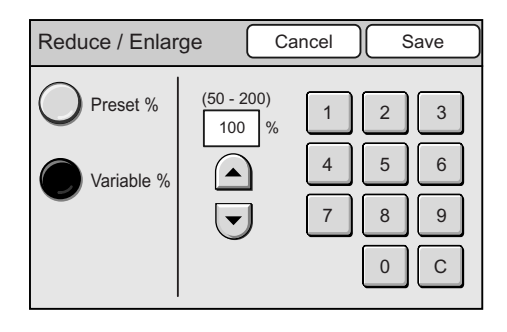

<span id="page-90-0"></span>The Output Color feature allows you to select the desired output color.

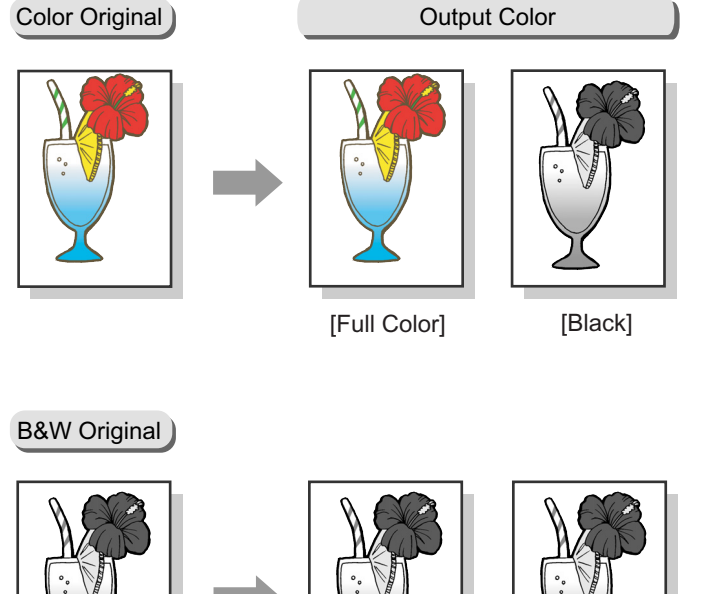

[Full Color] [Black]

Selecting [Output Color] displays the [Output Color] screen.

#### **Important**

• This feature is not available if the scanner is connected to a monochrome printer.

## **[Output Color] Screen**

#### **Black**

Select this when the desired output is a black and white copy.

#### **Full Color**

Select this when making copies of color documents.

1. On the [Basic Copying] screen, select [Output Color].

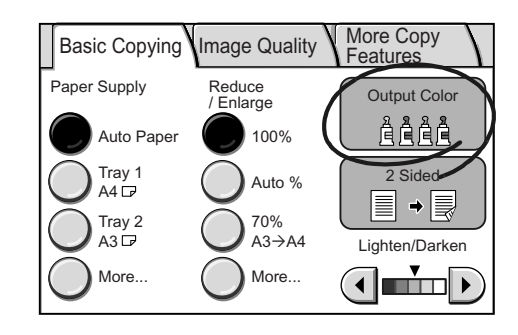

- 2. On the [Output Color] screen, select the desired output color.
- 3. Select [Save].

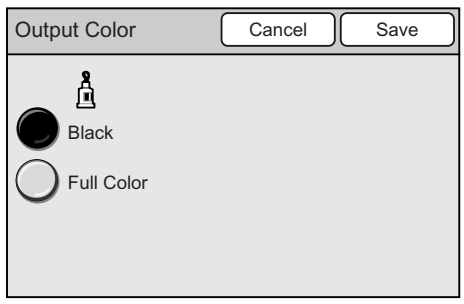

## <span id="page-91-0"></span>**2 Sided Copying (Making a 1-Sided/2-Sided Copy)**

The 2 Sided Copying feature allows you to copy 1 sided/2 sided documents onto both sides or one side of paper.

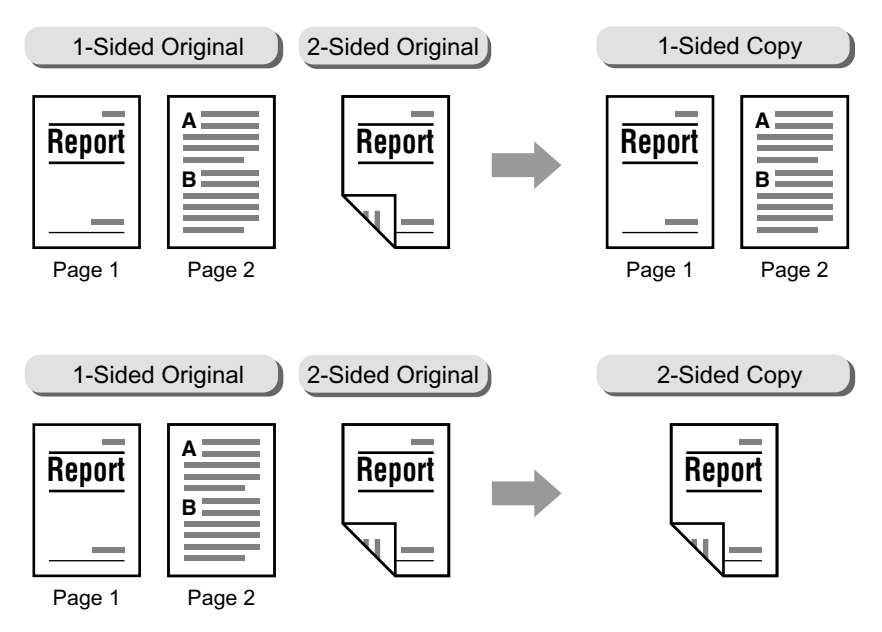

Selecting [2 Sided Copying] displays the [2 Sided Copying] screen.

#### **Important**

- You cannot make 2-sided copies if the printer does not have a 2-sided copying feature.
- If you make an enlarged copy of a large 2-sided head-to-toe document, part of its image may get lost.
- Depending on the printer, an additional memory is required when making 2-sided copies ( $[1\rightarrow 2 \text{ Sided}]$ or  $[2\rightarrow 2$  Sided]) of A3 documents. For more information, refer to the user guide provided for the printer.

## **[2 Sided Copying] Screen**

#### **1**J**1 Sided**

Makes 1-sided copies from 1-sided originals.

#### **1**J**2 Sided**

Makes 2-sided copies form 1-sided originals.

#### **Important**

• This feature is not available if the printer does not have a 2-sided copying feature.

#### 2→2 Sided

Makes 2-sided copies from 2-sided originals.

#### **Important**

• This feature is not available if the printer does not have a 2-sided copying feature.

#### 2→1 Sided

Makes 1-sided copies from 2-sided originals.

#### **Copies**

#### Note

• This feature is displayed when  $[1\rightarrow 2 \text{ Sided}]$  is selected.

#### • H to H

Select this when making head-to-head copies (The top of the page remains at the top when the page is flipped over).

#### • H to T

Select this when making head-to-toe copies (The top of the page comes at the bottom when the page is flipped over).

#### **Original/Copies**

Note

- This feature is displayed when  $[2\rightarrow 2 \text{ Sided}]$  is selected.
- H to H

Select this when making head-to-head copies from the head-to-head original.

• H to T

Select this when making head-to-toe copies from the head-to-toe original.

#### **Originals**

Note

- This feature is displayed when  $[2\rightarrow 1 \text{ Sided}]$  is selected.
- H to H

Select this when the original is head-to-head.

• H to T

Select this when the original is head-to-toe.

#### **Original Orientation**

Note

• This feature is not displayed when  $[1\rightarrow 1 \text{ Sided}]$  is selected.

Specify the orientation of the original to identify which side is the top.

#### • Head-Top

Select this when placing the original on the document glass or into the document feeder with its top towards the back of the scanner.

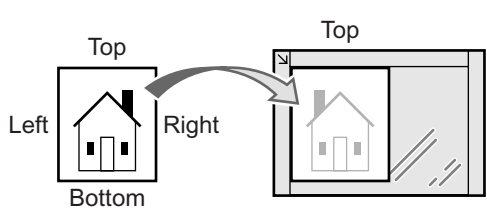

Original placed on document glass

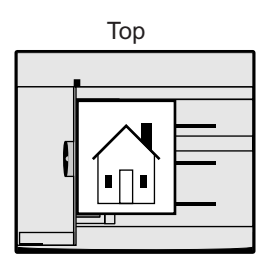

Original loaded into document feeder

#### • Head-Left

Select this when placing the original on the document glass or into the document feeder with its top towards the left of the scanner. Make sure to select [Head-Left] when placing the original in head-left orientation (texts are in sideways).

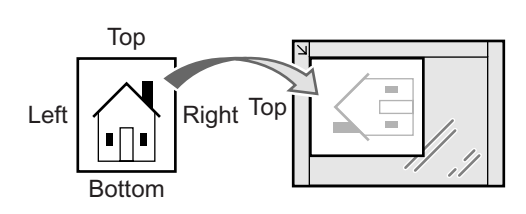

Original placed on document glass

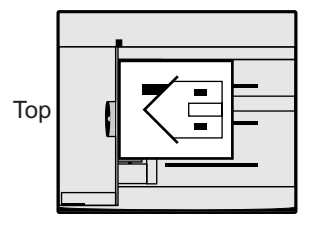

Original loaded into document feeder

#### **Important**

- The scanner will not correctly recognize the top of the original if the [Original Orientation] setting does not match the actual orientation of the original.
- 1. On the [Basic Copying] tab, select [2 Sided].

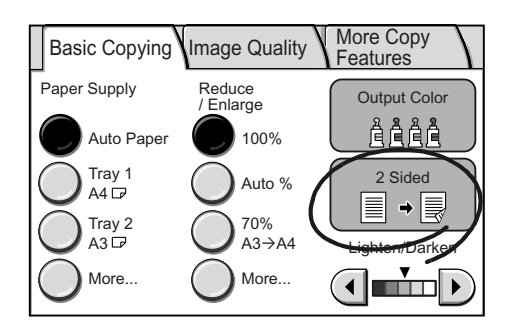

2. On the [2 Sided Copying] screen, select the desired option.

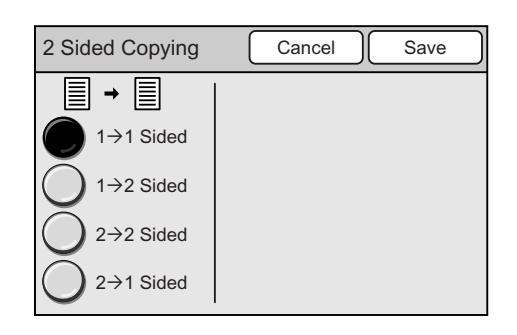

- 3. When an option other than  $[1\rightarrow 1 \text{ Sided}]$  is selected, select the desired options from the right side of the scanner.
- 4. Select [Save].

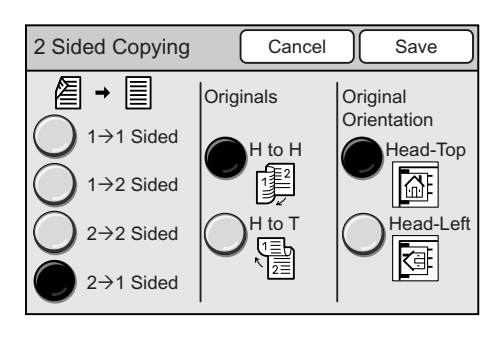

## <span id="page-94-0"></span>**Lighten/Darken (Adjusting the Copy Density)**

The Lighten/Darken feature allows you to adjust the overall lightness and darkness (copy density) of the output in seven levels. The output becomes darker as you move  $\blacktriangledown$  to the left and lighter as you move  $\nabla$  to the right.

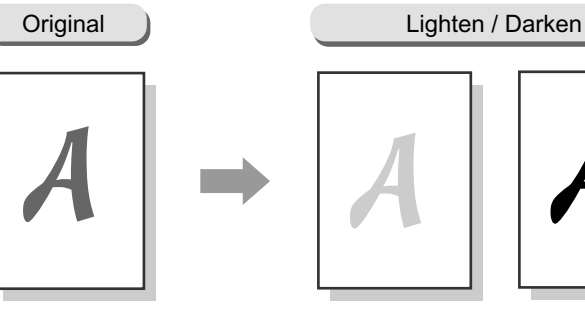

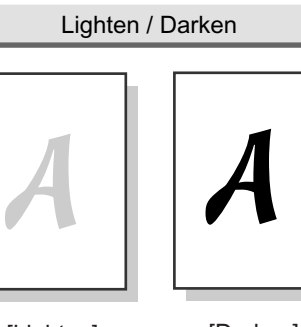

[Lighten] [Darken]

1. Adjust the copy density using  $[4]$  and  $[4]$ .

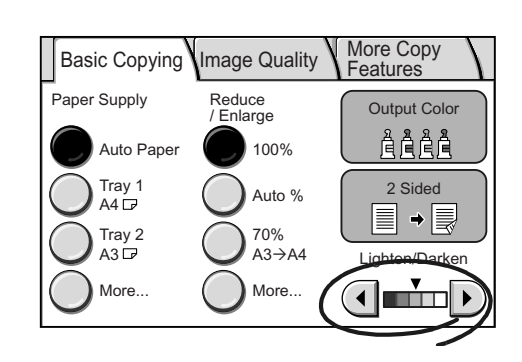

## **3.5 Setting the Image Quality Features**

The following explains how to set the image quality features.

This corresponds to [" Step 4 Set the copy features \(P. 80\)"](#page-79-0) in ["3.1 Copying Procedure"](#page-78-0).

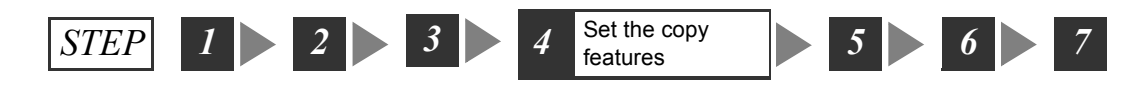

The image quality features can be set on the [Image Quality] screen.

[Image Quality] screen

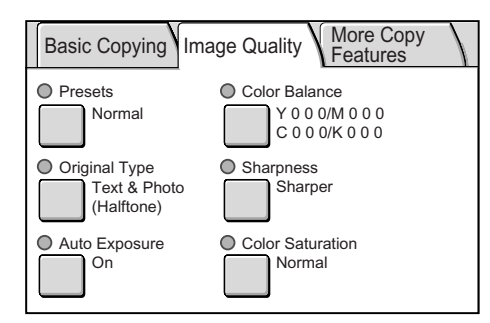

Note

• If old settings are still present on the [Image Quality] screen, pressing the <Clear All> button resets them to the defaults. The defaults can be changed under [System Settings]. For information about [System Settings], refer to ["6 System Settings \(P. 129\)"](#page-128-0).

## <span id="page-95-0"></span>**Image Quality Presets (Specifying the Image Quality)**

The Image Quality Presets feature automatically adjusts the [Color Balance] settings to produce image tones appropriate for the image.

#### **Important**

- This feature is available only when the scanner is connected to a color printer.
- This feature is available only when [Output Color] is set to [Full Color].

#### **Note**

• If you change the settings on [Color Balance] screen after configuring them on the [Image Quality Presets] screen, the settings configured on the [Image Quality Presets] screen will become invalid.

Selecting [Presets] displays the [Image Quality Presets] screen.

## **[Image Quality Presets] Screen**

#### **Normal**

Copies the originals with the default Color Balance settings.

#### **Color Adjustment...**

Displays the [Color Adjustment] screen which allows you to adjust the tone of red/blue/ green.

1. On the [Image Quality] screen, select [Presets].

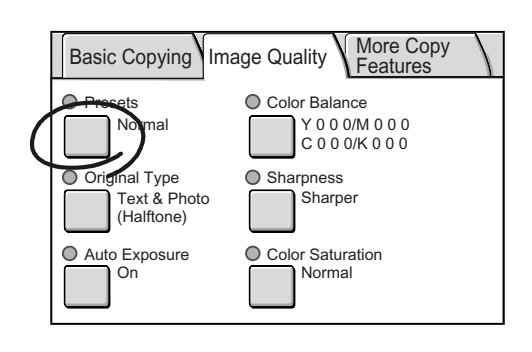

2. On the [Image Quality Presets] screen, select [Normal] or [Color Adjustment...].

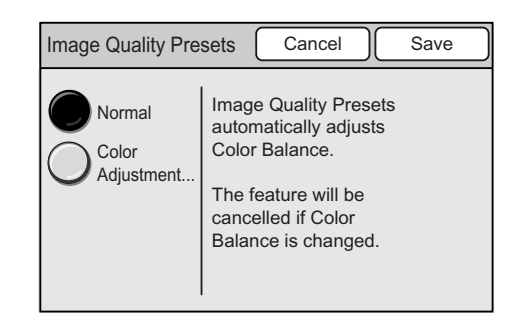

## **[Color Adjustment] Screen**

Selecting [Color Adjustment...] on the [Image Quality Presets] screen displays the [Color Adjustment] screen.

On this screen, you can adjust the tone of colors.

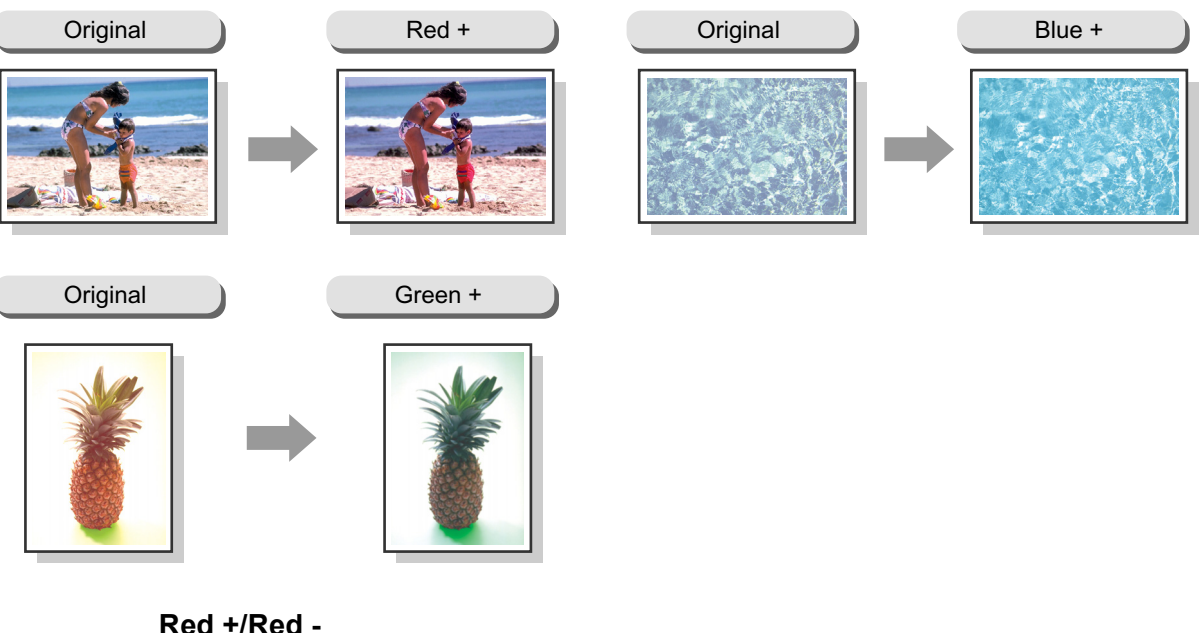

#### **Red +/Red -**

Emphasizes or de-emphasizes the tone of red.

#### **Blue +/Blue -**

Emphasizes or de-emphasizes the tone of blue.

#### **Green +/Green -**

Emphasizes or de-emphasizes the tone of green.

- 1. On the [Color Adjustment] screen, select the desired color tone, and select [Save].
- 2. On the [Image Quality Presets] screen, select [Save].

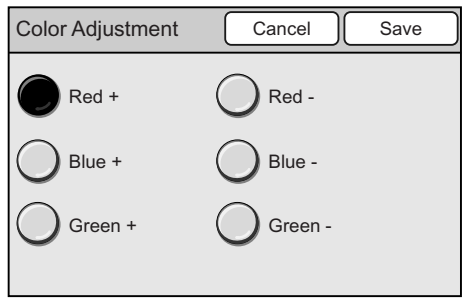

## <span id="page-97-0"></span>**Original Type (Selecting the Original Type)**

The Original Type feature allows you to define the type of document you want to copy. Selecting [Original Type] displays the [Original Type] screen.

**Note** 

• This feature is available on the [Basic Copying] screen if the scanner is connected to a monochrome printer.

## **[Original Type] Screen**

#### **Text**

Select this to produce sharp text images.

#### **Text & Photo**

Select this for copying documents that contain both texts and photos. It automatically identifies text and photo areas and copies both areas in the optimal image quality. Selecting [Text & Photo] displays [Photo Type] on the right side of the screen.

#### **Photo**

Select this for copying photos. Selecting [Photo] displays [Photo Type] on the right side of the screen.

#### **Map**

Select this for copying maps.

## **[Photo Type]**

#### **Halftone**

Select this for copying printer-printed photos or printing materials such as books and brochures.

#### **Photograph**

Select this for copying photos printed on photographic paper.

1. On the [Image Quality] screen, select [Original Type].

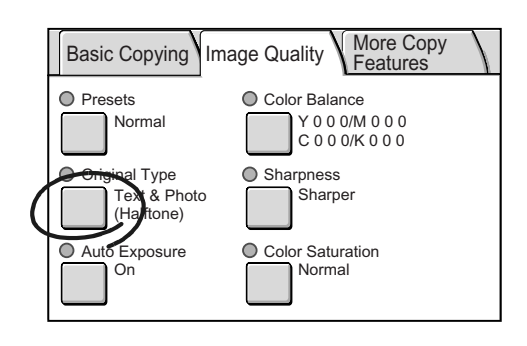

- 2. On the [Original Type] screen, select the type of the document.
- 3. Select [Save].

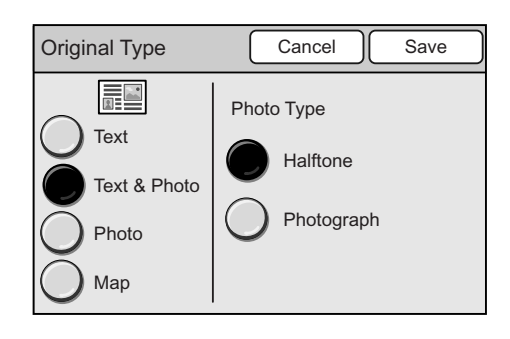

## <span id="page-98-0"></span>**Auto Exposure (Removing the Background of the Original)**

The Auto Exposure feature allows you to remove unwanted marks on the original's background when copying with [Output Color] set to [Black]. A newspaper is one example of this type of original.

Also when copied with [Output Color] set to [Full Color], a white background sometimes appears in a faint color depending of the type of paper used and how old the paper is. In such case, this feature can make the background of the output white.

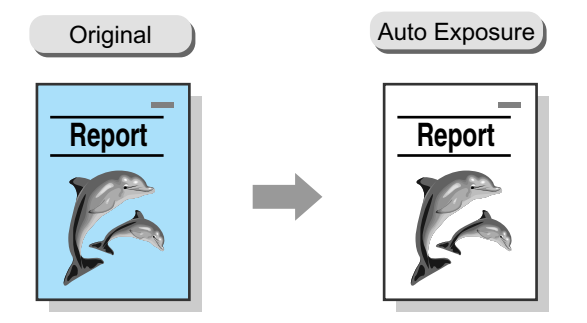

Note

• The Auto Exposure feature does not work when [Original Type] in [Photo].

• When [Output] Color is [Full Color], this feature removes less of the background.

Selecting [Auto Exposure] displays the [Auto Exposure] screen.

## **[Auto Exposure] Screen**

#### **Off**

Copies the background as it appears on the original.

#### **On**

Removes the background of the original on the output copy.

1. On the [Image Quality] screen, select [Auto Exposure].

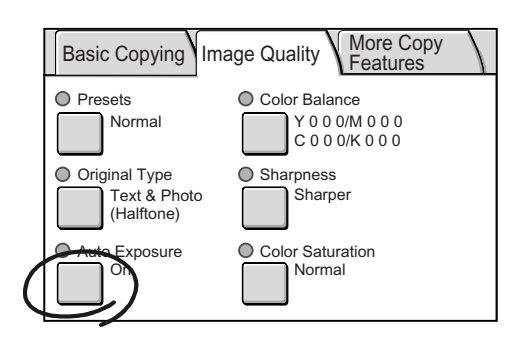

- 2. On the [Auto Exposure] screen, select [On] or [Off].
- 3. Select [Save].

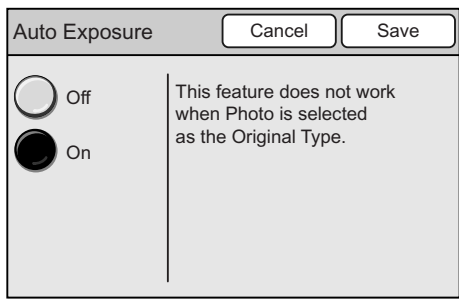

## <span id="page-99-0"></span>**Color Balance (Adjusting the Color Balance of the Output)**

The Color Balance feature allows you to adjust the level of four process colors (yellow, magenta, cyan, and black). The color balance can be adjusted in seven levels for areas of low, medium, and high density.

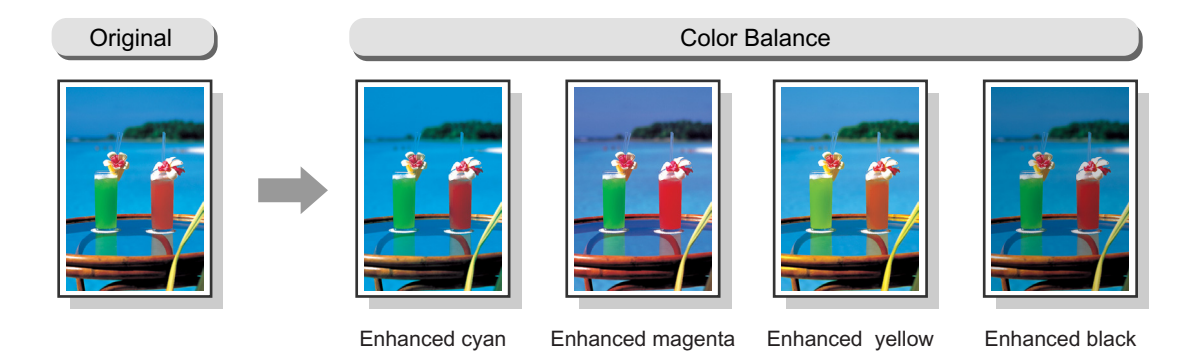

#### **Important**

- This feature is not available if the scanner is connected to a monochrome printer.
- When [Output Color] is set to [Black], this setting only applies to black.

Note

• If you change the settings on [Color Balance] screen after configuring them on the [Image Quality Presets] screen, the settings configured on the [Image Quality Presets] screen will become invalid.

Selecting [Color Balance] displays the [Color Balance] screen. On this screen, you can select a color and adjust its intensity.

#### **Yellow/Magenta/Cyan/Black**

Select a color that needs to be adjusted.

If you select a color, the [Color Balance] screen of that color appears.

1. On the [Image Quality] screen, select [Color Balance].

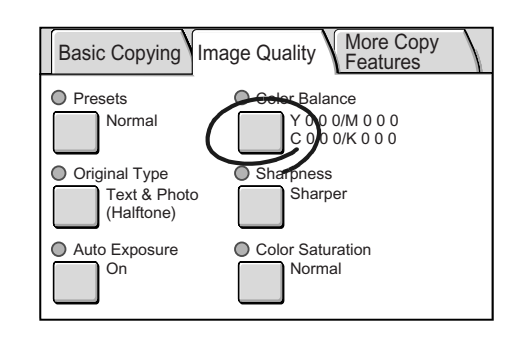

- 2. On the [Color Balance] screen, select the button of the color you want to adjust.
- 3. On the [Color Balance (Y/M/C/K)] screen, configure the settings, and select [Save].

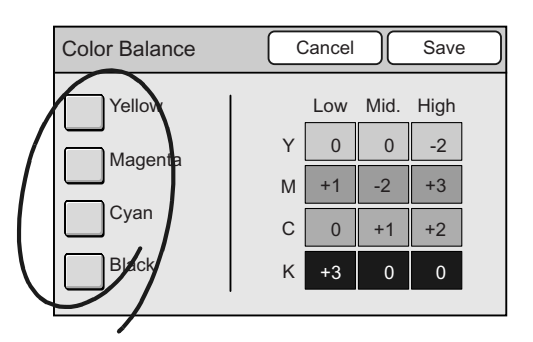

## **[Color Balance (Y/M/C/K)] Screen**

Selecting one of the color buttons on the [Color Balance] screen displays the [Color Balance] screen of that color.

The colors balance can be adjusted in seven levels for areas of low, medium, and high density.

#### **Low Density**

Adjusts the intensity of a color in seven levels for low density area.

## **Mid. Density**

Adjusts the intensity of a color in seven levels for medium density area.

#### **High Density**

Adjust the intensity of a color in seven levels for high density area.

- 1. On the [Color Balance] screen of the color you selected, adjust the intensity of the color for each degree of density using  $[$ and  $[\nabla]$ .
- 2. Select [Save].

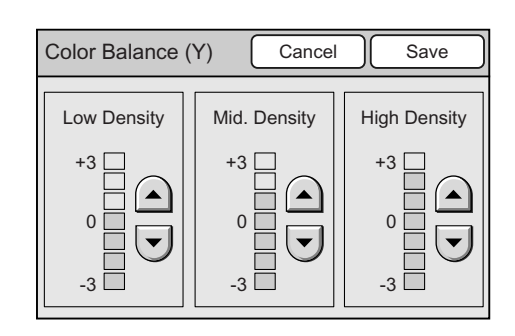

## <span id="page-101-0"></span>**Sharpness (Adjusting the Sharpness of the Output)**

The Sharpness feature allows you to adjust the sharpness of the output.

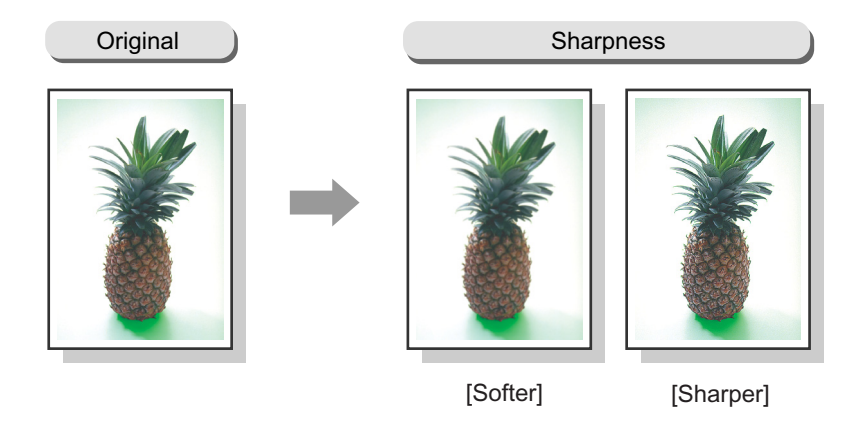

Selecting [Sharpness] displays the [Sharpness] screen.

## **[Sharpness] Screen**

#### **Sharper - Softer**

The sharpness can be adjusted in five levels from [Sharper] to [Softer].

The closer the level is to [Sharper], the sharper the contour of the image. The closer the level is to [Softer], softer the contour of the image.

1. On the [Image Quality] screen, select [Sharpness].

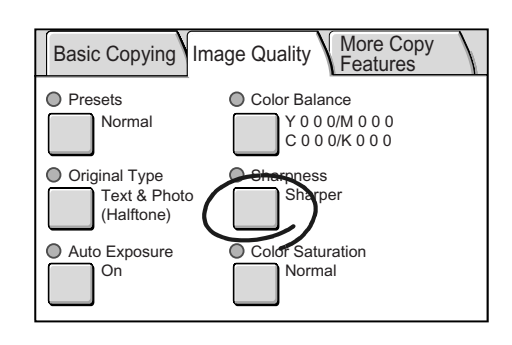

- 2. On the [Sharpness] screen, set the sharpness level using  $[\triangle]$  and  $[\blacktriangledown]$ .
- 3. Select [Save].

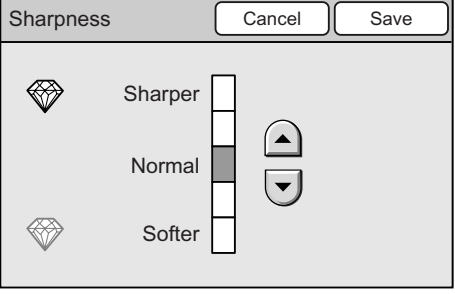

## <span id="page-102-0"></span>**Color Saturation (Adjusting the Color Saturation of the Output)**

The Color Saturation feature allows you to adjust the saturation of the output.

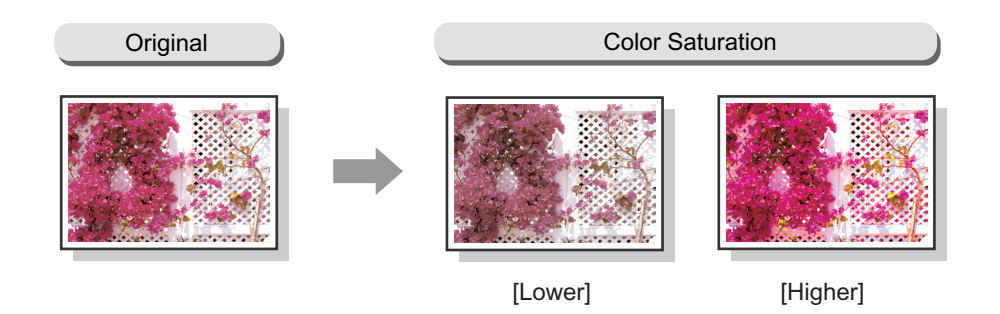

#### **Important**

• This feature is not available if the scanner is connected to a monochrome printer.

• This feature is available only if [Output Color] is set to [Full Color].

Selecting [Color Saturation] displays the [Color Saturation] screen.

## **[Color Saturation] Screen**

#### **Higher - Lower**

The color saturation can be adjusted in five levels from [Higher] to [Lower].

The closer the level is to [Higher], more lively the colors of the image. The closer the level is to [Lower], less lively the colors of the image.

1. On the [Image Quality] screen, select [Color Saturation].

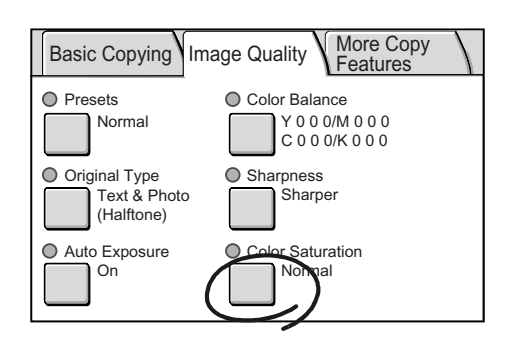

- 2. On the [Color Saturation] screen, set the saturation level using  $[$ **A** $]$  and  $[$  $\blacktriangledown$  $]$ .
- 3. Select [Save].

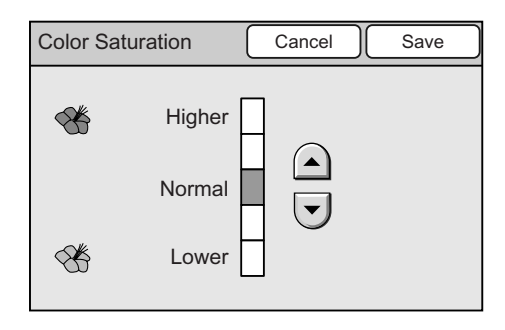

## **3.6 Settings Other Copy Features**

The following explains how to set the features available on the [More Copy Features] screen.

This corresponds to [" Step 4 Set the copy features \(P. 80\)"](#page-79-0) in [" Step 4 Set the copy features](#page-79-0)  [\(P. 80\)"](#page-79-0).

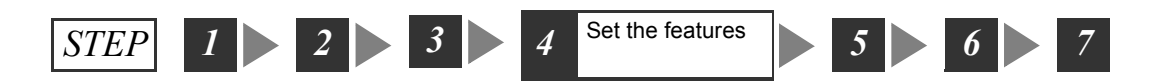

[More Copy Features] screen

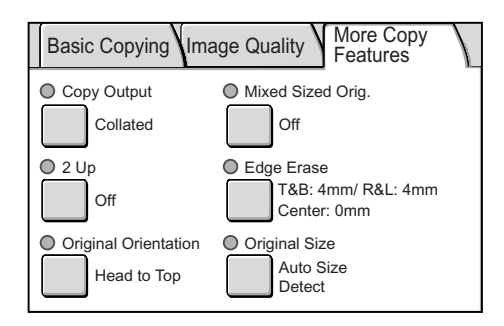

#### Note

- The above is the [More Copy Features] screen of the DocuScan C4250. The [Mixed Sized Originals] feature is not available on the DocuScan C3200 A.
- If old settings are present on the [More Copy Features] screen, pressing the <Clear All> button on the control panel resets them to the defaults. The defaults can be changed under [System Settings]. For information about [System Settings], refer to ["6 System Settings \(P. 129\)"](#page-128-0).

The Copy Output feature allows you to set whether to collate or uncollate the output.

<span id="page-104-0"></span>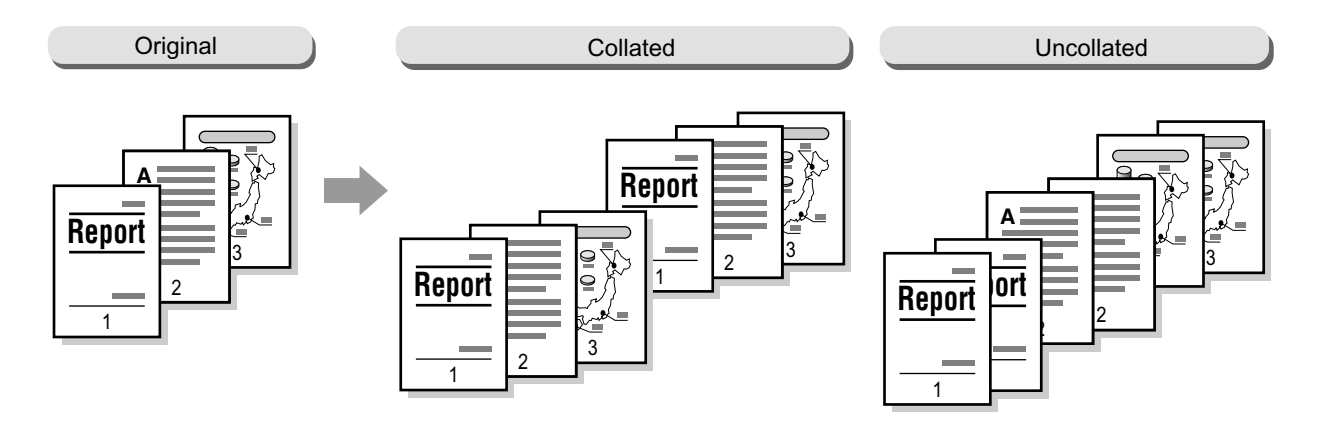

#### **Important**

• This feature is only available if the printer that the scanner is connected to:

- has a collating feature.
- has an add-on hard disk.

Selecting [Copy Output] displays the [Copy Output] screen.

## **[Copy Output] Screen**

#### **Collated**

Delivers the specified number of copy sets in the same order as the original.

#### **Uncollated**

Delivers the output in the order based on the total number of copies for each page.

1. On the [More Copy Features] screen, select [Copy Output].

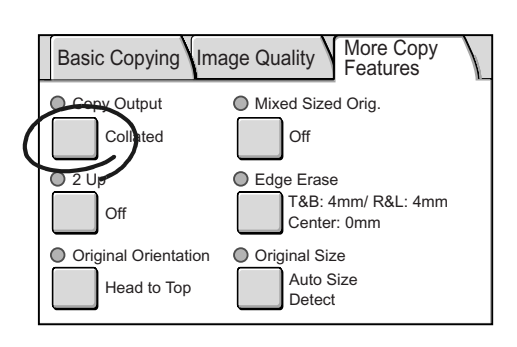

- 2. On the [Copy Output] screen, select whether to collate or uncollate the output.
- 3. Select [Save].

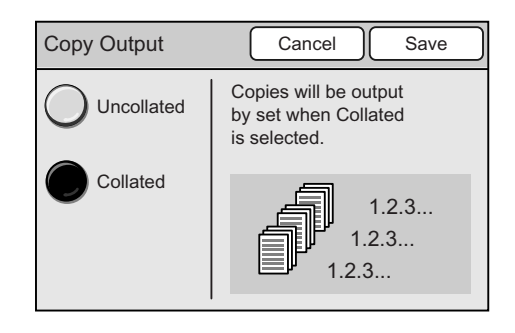

## <span id="page-105-0"></span>**2 Up (Copying Two Originals on One Page)**

The 2-Up feature allows you to copy the images from two originals onto a single page. When [2 Up] is selected, [Reduce/Enlarge] is automatically set to [Auto %]. The scanner automatically reduces/enlarges the originals to fit on the paper size selected.

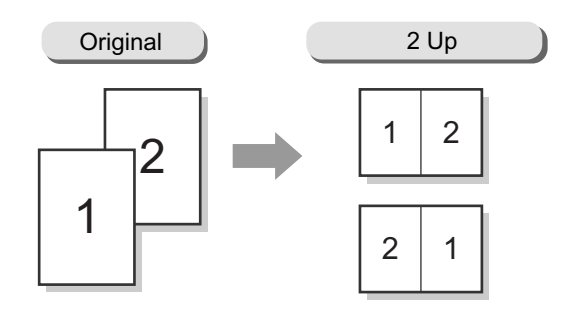

#### **Important**

• Make sure that the orientation of the original is identical to [Original Orientation].

#### Note

- When [Auto %] under [Reduce/Enlarge] is disabled (when a copy ratio of your choice is specified), image loss may occur depending on the size of the originals.
- When enabled, Edge Erase will be applied to each original.
- [Paper Supply] on the [Basic Copying] screen must be set to an option other than [Auto].

Selecting [2 Up] displays the [2 Up] screen.

## **[2 Up] Screen**

#### **1 Up**

Disables the feature.

#### **2 Up**

Copies two originals onto a single page.

## **[Image Order]**

When [2 Up] is selected, select the image order.

1. On the [More Copy Features] screen, select [2 Up].

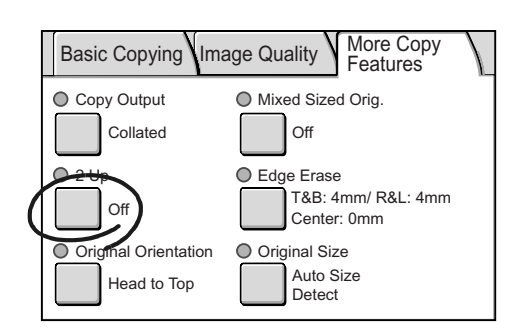

- 2. On the [2 Up] screen, select [1 Up] or [2 Up].
- 3. When [2 UP] is selected, select the image order.
- 4. Select [Save].

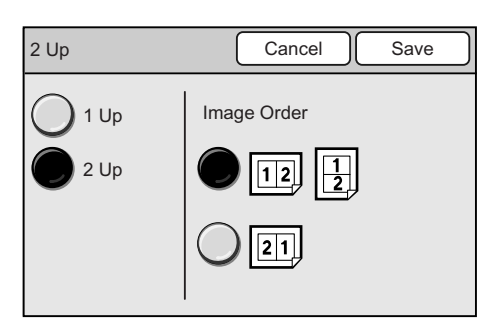

## <span id="page-106-0"></span>**Original Orientation (Specifying the Orientation of the Original)**

The Original Orientation feature allows you to specify the orientation of the original to identify which side is the top.

Select [Original Orientation] to display the [Original Orientation] screen.

## **[Original Orientation] Screen**

#### **Head to Top**

Select this when placing the original on the document glass or into the document feeder with its top towards the back of the scanner.

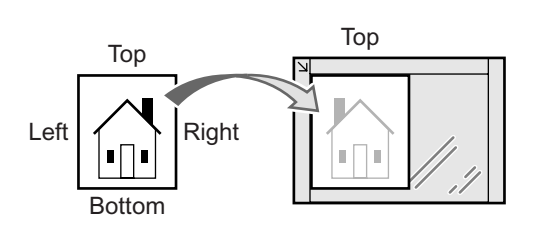

Original placed on document glass

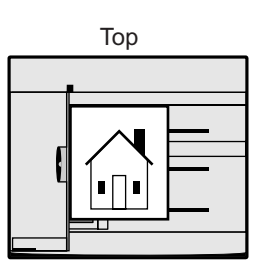

Original loaded into document feeder

#### **Head to Left**

Select this when placing the original on the document glass or into the document feeder with its top towards the left of the scanner. Make sure to select [Head to Left] when placing the original in head-to-left orientation (texts are in sideways).

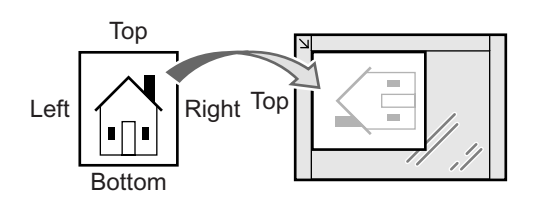

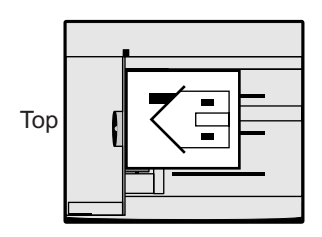

Original placed on document glass

Original loaded into document feeder

#### **Important**

• The scanner will not correctly recognize the top of the original if the [Original Orientation] setting does not match the actual orientation of the original.

1. On the [More Copy Features] screen, select [Original Orientation].

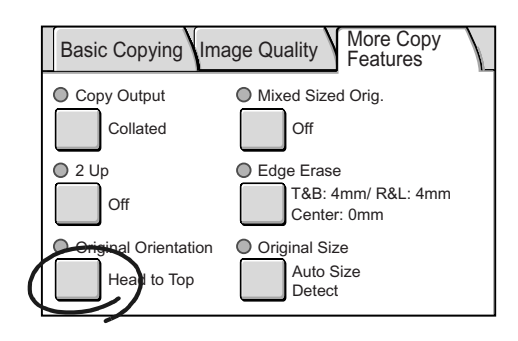

- 2. On the [Original Orientation] screen, select the orientation of the original.
- 3. Select [Save].

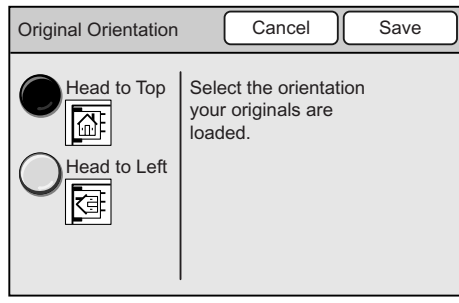
# **Mixed Sized Originals (Scanning Mixed-size Originals Simultaneously) (DocuScan C4250 Only)**

Use the Mixed Sized Originals feature to feed documents of different sizes into the document feeder. This feature allows you to scan documents of different sizes simultaneously and copy them on paper appropriate for each document. This feature also allows you to copy all documents on the same size paper.

When copying documents on the same size paper, set [Mixed Sized Originals] to [On] and configure the following settings:

• Set [Reduce/Enlarge] to [Auto %], and select the output paper size.

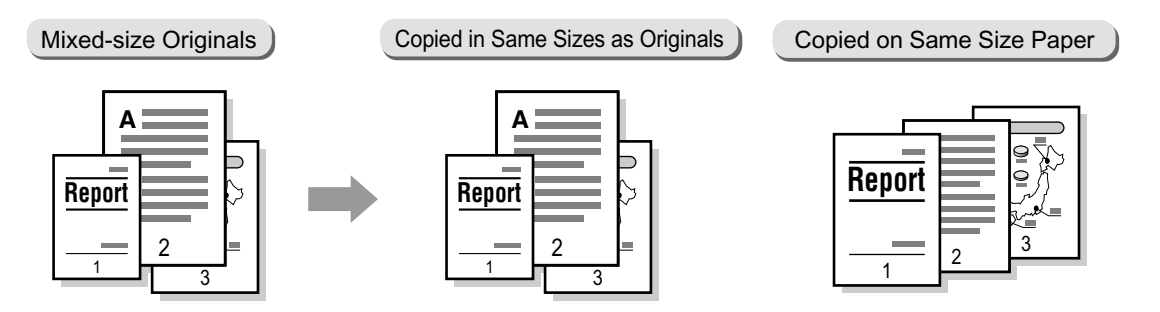

### **Important**

• Always load A5 documents in LEF orientation.

Note

• If the sizes of documents cannot be detected, a screen that allows you to enter the sizes appears.

Selecting [Mixed Sized Orig.] displays the [Mixed Sized Originals] screen.

# **[Mixed Sized Originals] Screen**

## **Off**

Select this when copying documents of the same size.

## **On**

Select this when copying documents of different sizes. The scanner will automatically detect the size of each document.

1. On the [More Copy Features], select [Mixed Sized Orig.].

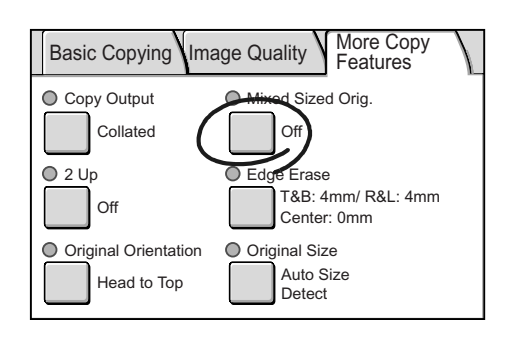

- 2. On the [Mixed Sized Originals] screen, select [On] or [Off].
- 3. Select [Save].

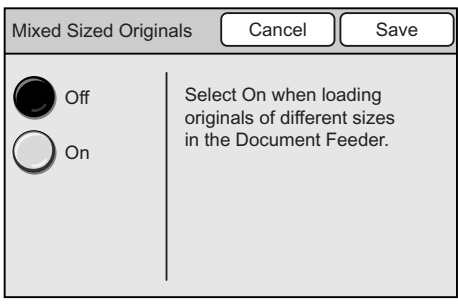

# **Edge Erase (Erasing Unwanted Marks from the Center/Edges of the Original)**

If you copy documents with the document feeder cover open, or if you copy documents that are bound together, such as in a book, dark shadows get printed sometimes along the edges or in the center binding area of the output. The Edge Erase feature allows you to eliminate such unwanted marks from the output.

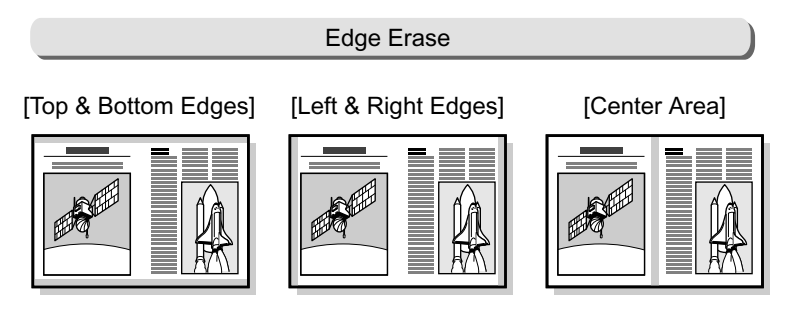

**Exercise**: Area erased

#### **Important**

• Make sure that the orientation of the original is identical to [Original Orientation] on the [More Copy Features] screen.

#### Note

- When making a 2-sided copy, the same amount of erasure will be applied to both sizes of the output.
- When making a reduced/enlarged copy, the amount of erasure will be reduced/enlarged proportionally.

#### Refer to

• For information about printable area, refer to the user guide provided for your printer.

Selecting [Edge Erase] displays the [Edge Erase] screen.

# **[Edge Erase] Screen**

## **Normal**

Erases unwanted marks from all four edges of the original. The default amount of erasure is 4 mm on all four edges. If you do not want to apply Edge Erase, set [Variable Erase] to [0 mm].

## **Variable Erase**

When [Variable Erase] is selected, the right of the screen displays the entry boxes that correspond to the top/bottom, left/right, and center of the original.

Specify the amount of erasure in each entry box using  $[\triangle]$  and  $[\nabla]$ .

The amount of erasure can be specified from 0 to 50 mm in increments of 1 mm.

1. On the [More Copy Features] screen, select [Edge Erase].

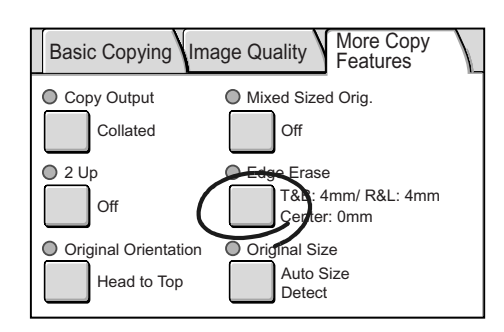

- 2. On the [Edge Erase] screen, select [Normal] or [Variable Erase].
- 3. When [Variable Erase] is selected, specify the amount of erasure using  $[$  and  $[$   $\blacktriangledown$   $]$ .
- 4. Select [Save].

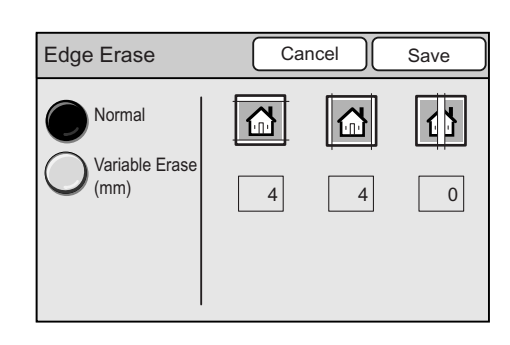

# **Original Size (Specifying the Scan Size)**

The Original Size feature allows you to specify the scan size.

Specify the original size when scanning a non-standard size document, or when copying a document in a size different from its actual size.

If you specify the original size, the original will be scanned in the size specified regardless of its actual paper size. By using this feature, you can also add margins or delete unwanted areas on the output.

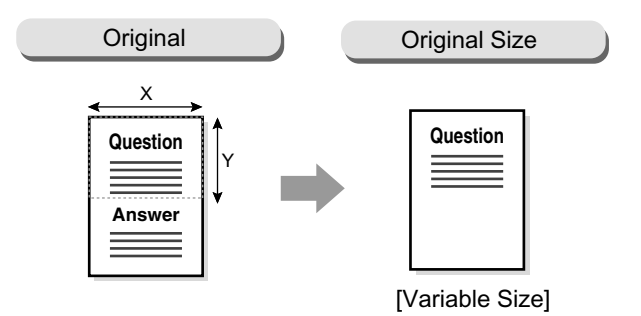

Selecting [Original Size] displays the [Original Size] screen.

## **Auto Size Detect**

Automatically detects the size of the original document.

Note

• When the original size cannot be detected automatically, a screen that allows you to enter the size appears.

## **Standard Size**

Select this when selecting the original size from the preset options.

The preset options displayed on the screen can be changed.

**Note** 

• The DocuScan C4250 displays 12 preset options while the DocuScan C3200 A displays 6. The screen shown on the right is that of the DocuScan C4250.

Refer to

• For information on how to change the preset options, refer to ["Original Size Button \(P. 141\)".](#page-140-0)

## **Variable Size**

Select this when the original is non-standard size, or when copying it in a size different from its actual size. Specify the size using  $[\triangle]/[\blacktriangledown]/[\blacktriangle]$ / [ $\blacktriangleright$ ] in increments of 1 mm. The scale on the document glass can help specify the size.

Refer to

- For information about supported document sizes, refer to "Detectable Document Sizes" under ["Supported](#page-22-0)  [Documents \(P. 23\)".](#page-22-0)
- 1. On the [More Copy Features] screen, select [Original Size].

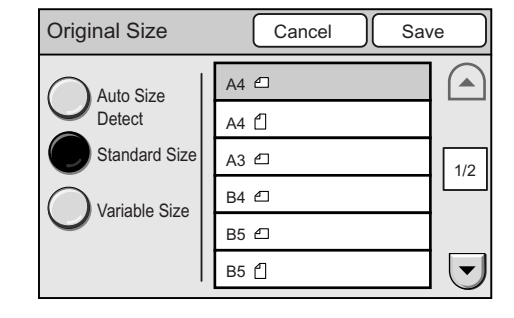

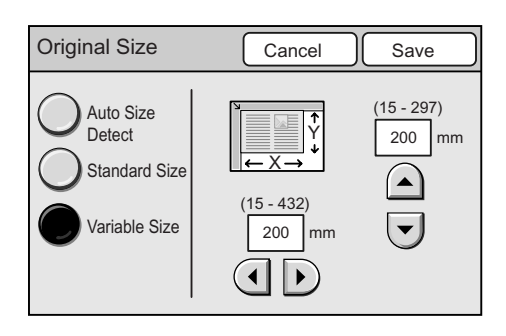

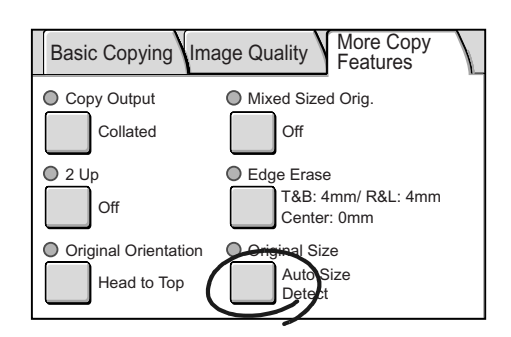

2. Select the desired option on the [Original Size] screen, and select [Save]. When specifying a non-standard size. specify the values for X and Y directions.

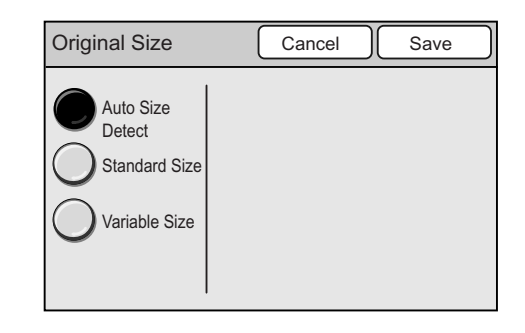

# **4 Address Book and Subject/ Comment List**

# **4.1 Overview**

This section provides a brief description of Address Book and Subject/Comment List.

# **What is Address Book**

Address Book allows you to store e-mail or server addresses for the Scan to E-mail /Scan to PC feature.

With Address Book, entering addresses is as easy as just a few touches on the touch panel. To save yourself the time of entering them on the control panel, store frequently-used addresses in Address Book.

Address Book can be organized by creating folders and grouping common addresses together. Folders can have their access controlled by assigning them passwords.

If you want to make address searches simple, however, we recommend you store all addresses in one folder. The scanner performs address searches within one folder only, not across the entire Address Book.

#### Note

- If you have registered new addresses into Address Book, it is recommended that you create its backup. For more information, refer to ["Address Book Maintenance \(P. 150\)"](#page-149-0).
- Up to 350 e-mail/server addresses can be registered in Address Book.
- Up to 48 address folders can be registered in Address Book.

**folder folder folder folder folder folder folder folder folder** Stores up to 48 folders Stores up to 350 addresses Address Book for Scan to E-mail/Scan to PC **·** DocuScan Manager **·** CentreWare Internet Services Register/change/delete folders Register/change/delete addresses

# **What is Subject/Comment List**

E-mail subjects and comments (messages) for Scan to E-mail can be registered in Subject/ Comment List. With Subject/Comment List, you can enter e-mail subjects and comments simply by selecting them from a list.

Subjects and comments stored in Subject/Comment List can be used as a whole or partially by editing them on the control panel.

# <span id="page-113-0"></span>**Registering Addresses/Subjects/Comments**

To register addresses in Address Book or subjects and comments in Subject/Comment List, use DocuScan Manager or CentreWare Internet Services.

**Note** 

• DocuScan Manager can be installed from the "Software Pack" CD-ROM included with the scanner.

Refer to

- For installation instructions of DocuScan Manager, refer to the Software Operation Guide.
- For basic operating instruction of DocuScan Manager, refer to ["7 DocuScan Manager \(P. 178\)".](#page-177-0)
- For detailed operating instructions of DocuScan Manager, refer to the DocuScan Manager Online Help.
- For operating instructions of CentreWare Internet Services, refer to ["9.1 Monitoring/Managing the](#page-215-0)  [Scanner on a Web Browser \(P. 216\)"](#page-215-0).
- For information on how to register addresses on CentreWare Internet Services, refer to the CentreWare Internet Services Online Help.

# **Address Book Setting Items**

The following setting items are available for Address Book:

**Note** 

• Items that are not mentioned optional are mandatory and must be set.

### Settings Items Common for Scan to E-mail/Scan to PC

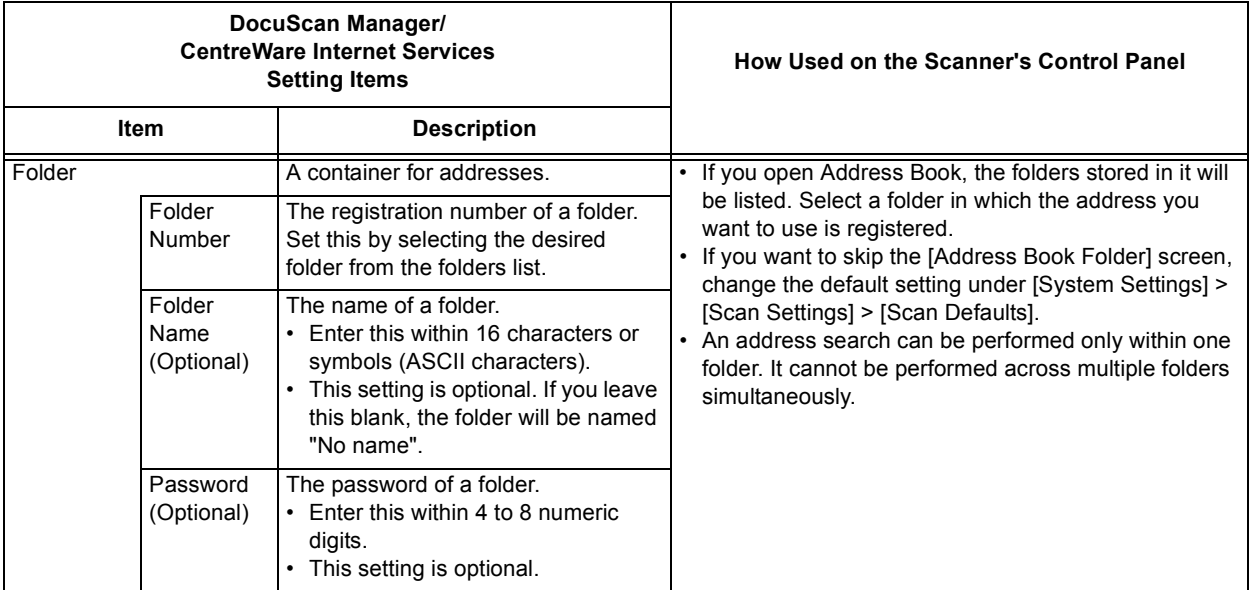

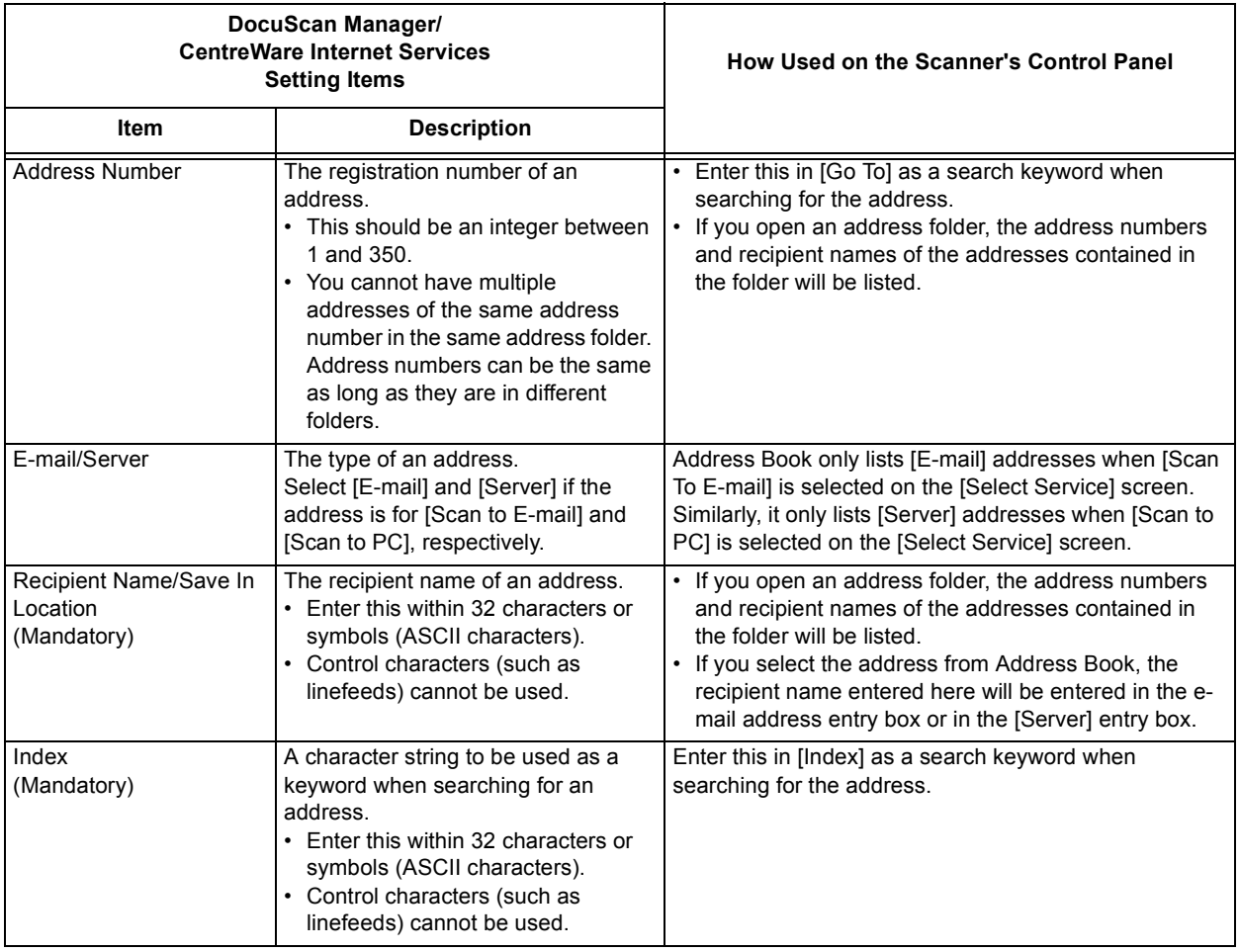

# Settings Items for Scan to E-mail

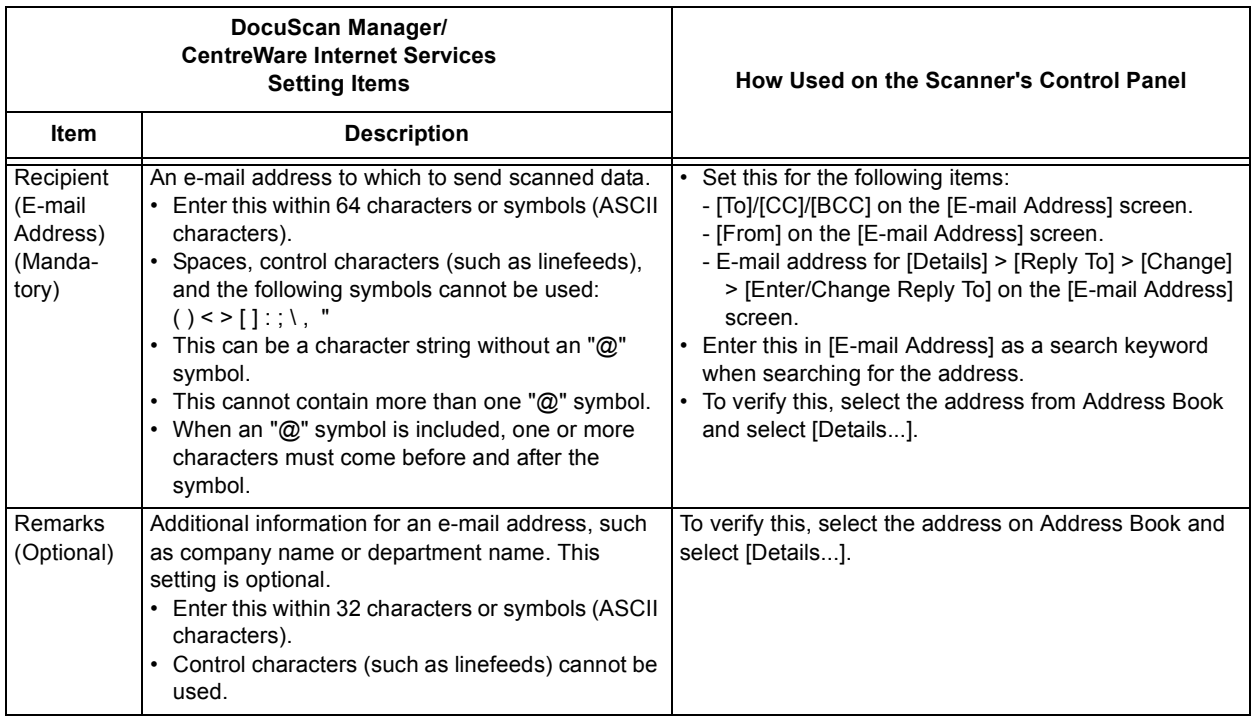

# Setting Items for Scan to PC

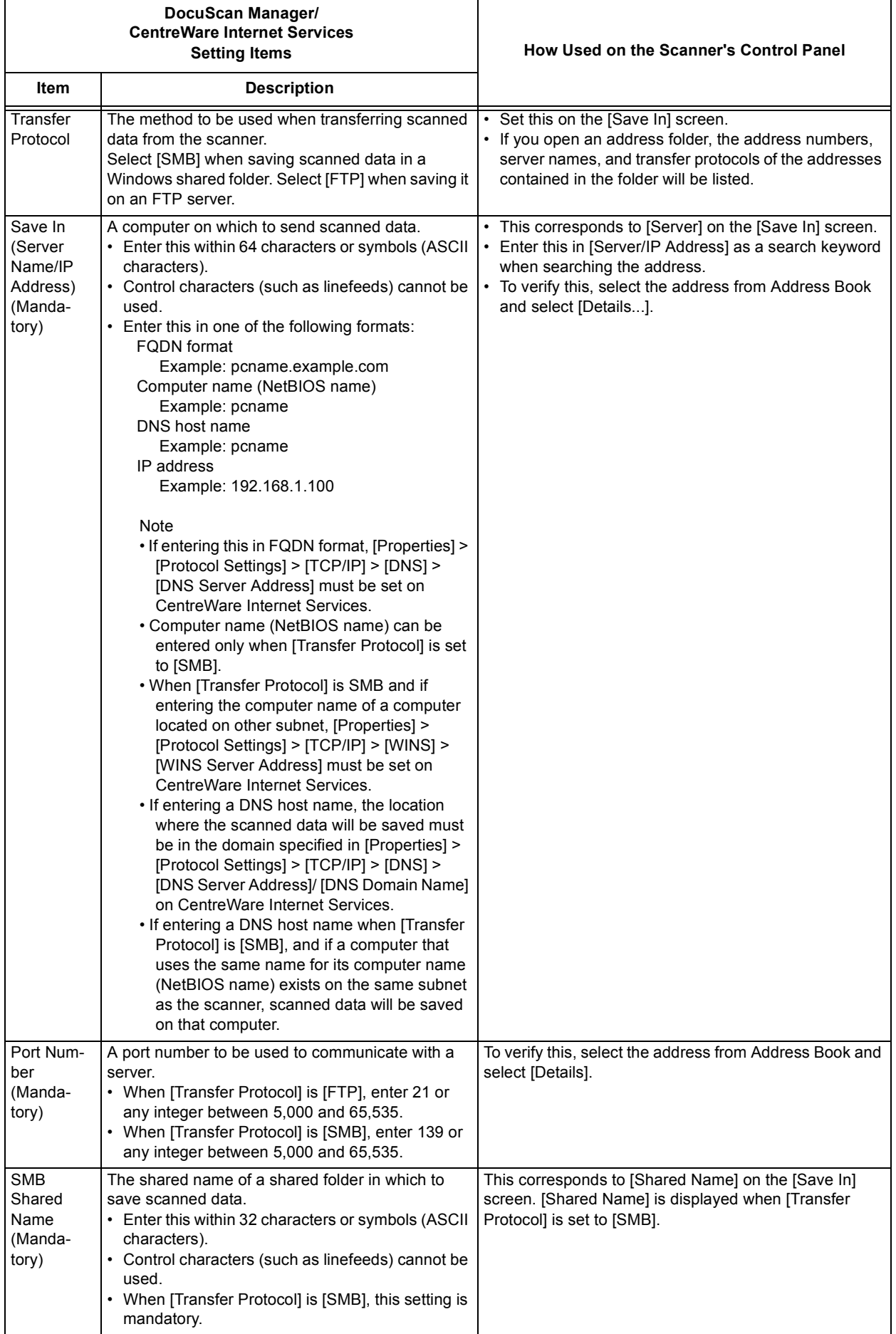

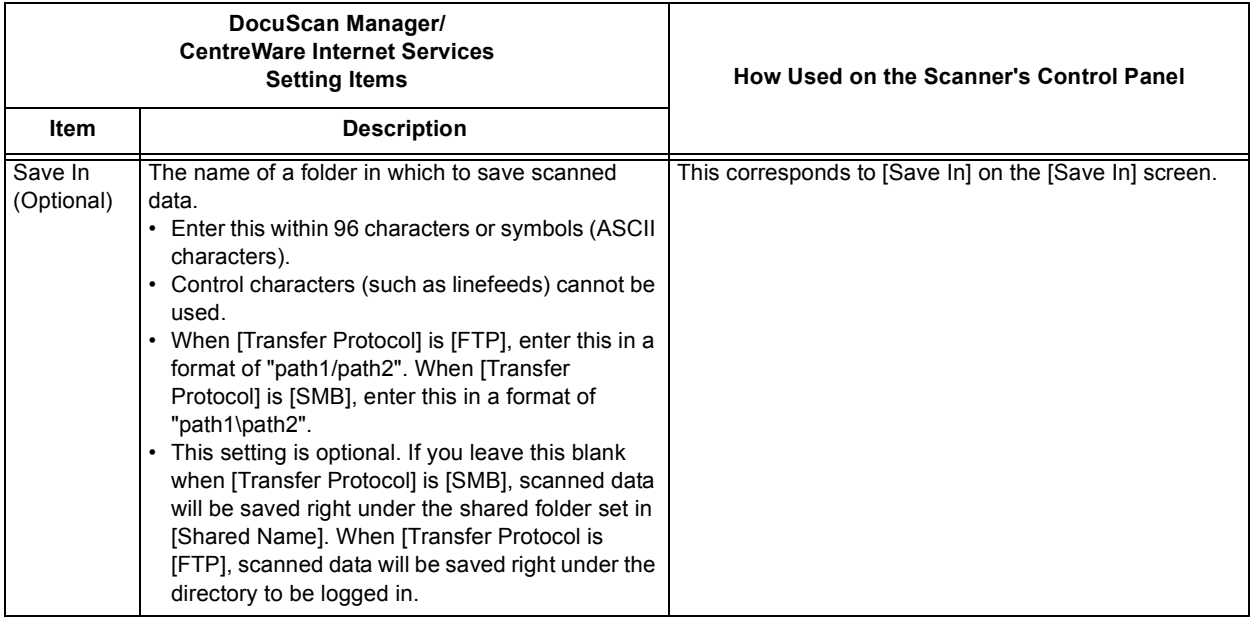

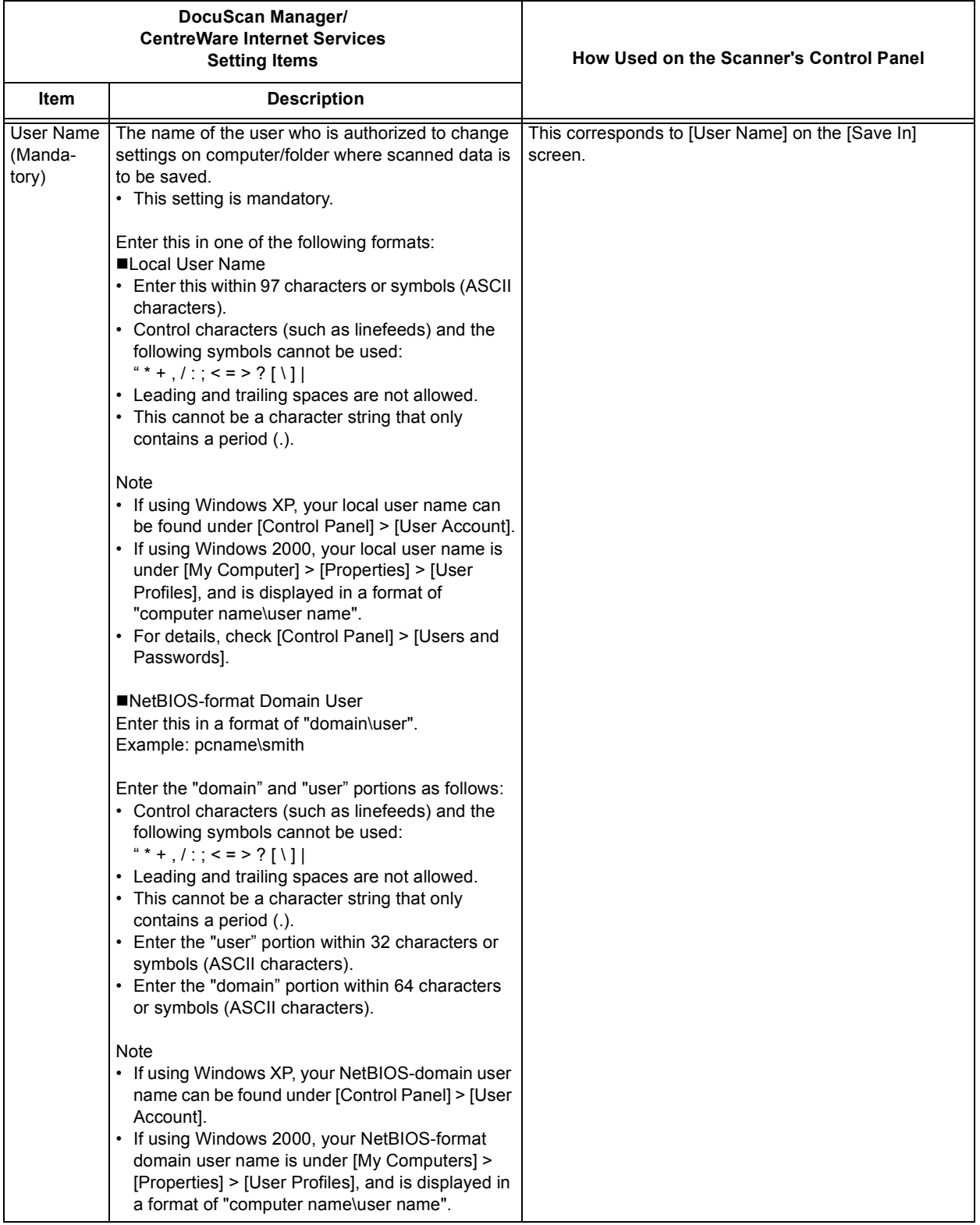

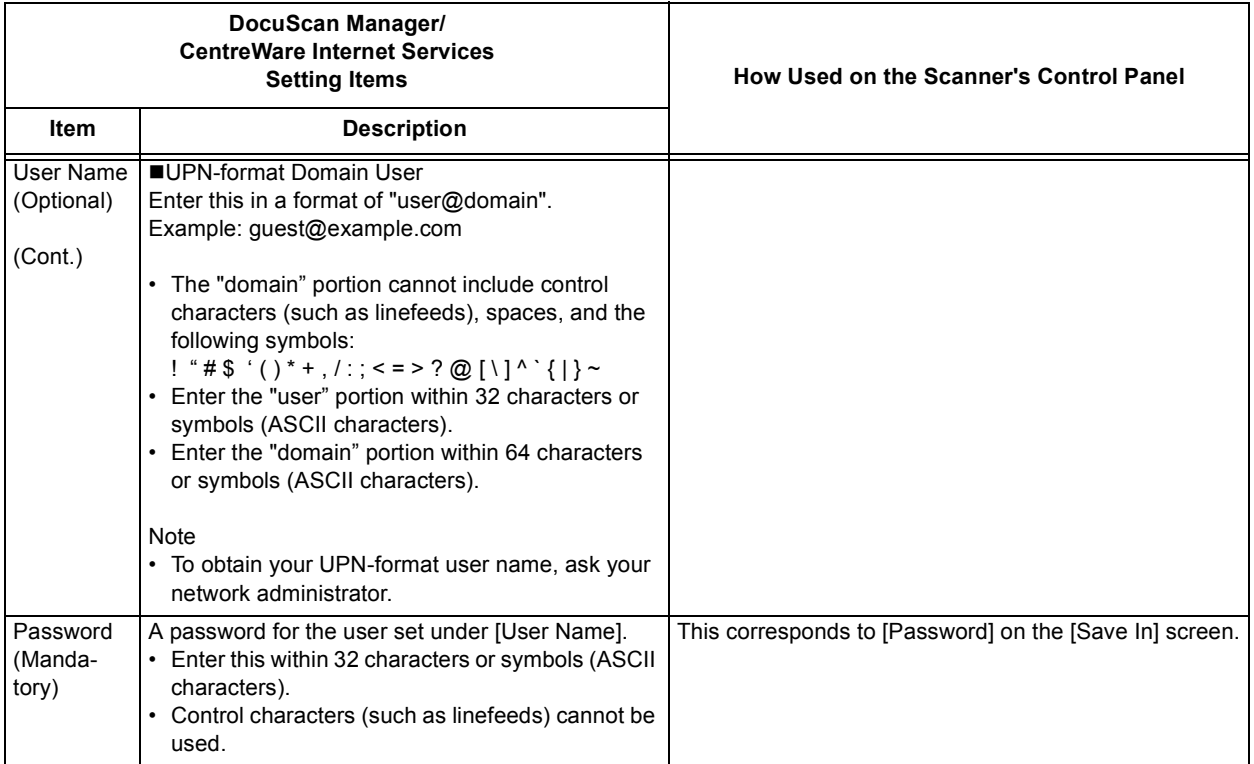

# **Subject /Comment List Setting Items**

Subject/Comment List offers the following setting items:

### Note

• Items that are not mentioned optional are mandatory and must be set.

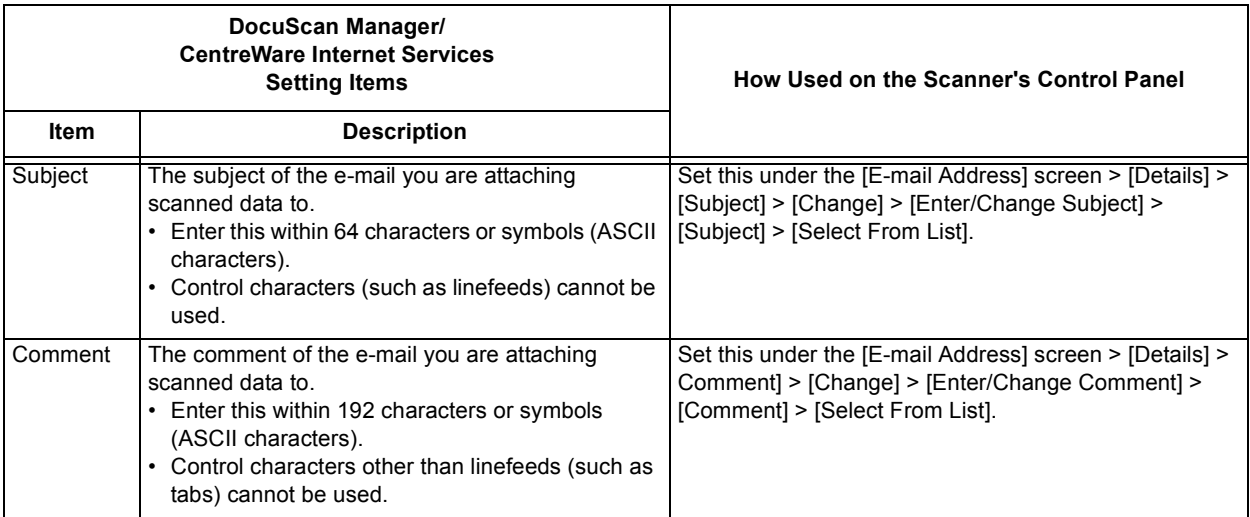

# **Using Address Book and Subject/Comment List**

Address Book and Subject/Comment List can be operated on the following three types of tools:

- Control panel
- Address Book Tool on DocuScan Manager
- CentreWare Internet Services

## **What you can do on the control panel**

On the control panel, you can:

- specify or search for e-mail/server addresses on the Scan to E-mail/Scan to PC setting screen.
- select subjects/comments on Scan to E-mail setting screen.
- save or restore Address Book.

Refer to

- For information about setting e-mail/server addresses, refer to ["2.4 Using Scan to E-mail \(P. 40\)"](#page-39-0) or ["2.5](#page-48-0)  [Using Scan to PC \(P. 49\)".](#page-48-0)
- For information about searching for e-mail/server addresses, refer to ["Searching for an Address \(P.](#page-124-0)  [125\)".](#page-124-0)
- For information about saving/restoring Address Book, refer to ["Address Book Maintenance \(P. 150\)".](#page-149-0)

## **What you can do on Address Book Tool**

On Address Book Tool, you can:

- register, change, or delete address folders.
- register, change, or delete addresses.
- search for addresses.
- import addresses from your e-mail application.
- register, change, or delete subjects in Subject/Comment List.
- register, change, or delete comments in Subject/Comment List.

Refer to

• For operating instructions, refer to the DocuScan Manager Online Help.

### ■ What you can do on CentreWare Internet Services

On CentreWare Internet Services, you can:

- register, change, or delete address folders.
- register, change, or delete addresses.
- register, change, or delete subjects in Subject/Comment List.
- register, change, or delete comments in Subject/Comment List.

#### Refer to

• For operating instructions, refer to the CentreWare Internet Services Online Help.

# **4.2 Using Address Book on the Scanner**

This section describes how to display Address Book on the scanner and to select or search for an address in Address Book.

# **Displaying Address Book**

Use the following procedure to display Address Book:

## **Using the <Address Book> button on the control panel**

- 1. Press the <Address Book> button on the control panel.
- 2. On the [Select Service] screen, select the type of Address Book from [Scan to E-mail] and [Scan to PC].

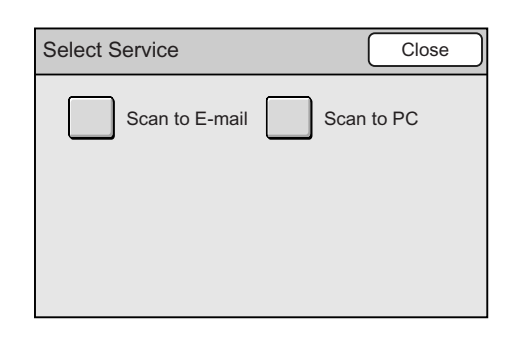

3. On the [Address Book Folder] screen, select the desired folder. If a password is set to the folder, a password entry screen appears.

#### Note

- Selecting [01-12], [13-24], [25-36], or [37-48] on the right side of the screen displays the corresponding address folders.
- Password-locked folders are indicated with a "lock" icon.
- You can skip the [Address Book Folder] screen and display the screen for a specific folder by changing the default under [System Settings]. For more information, refer to ["Address Screen \(P. 175\)"](#page-174-0).
- If a password is not set to the folder, the [Address Book] screen displays.
- 4. On the password entry screen, enter the password using the numeric keypad, and select [Confirm].

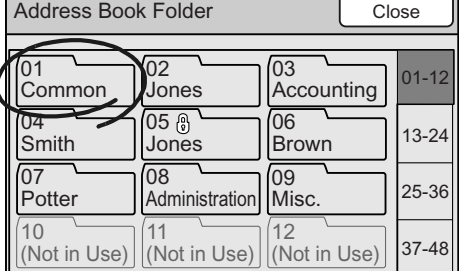

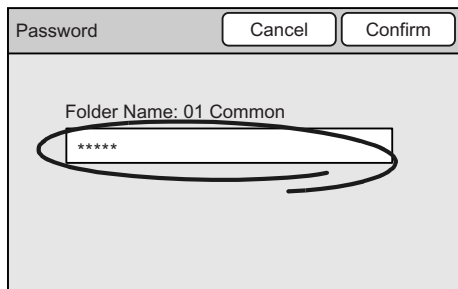

The [Address Book] screen appears and lists the addresses in the folder.

#### Note

• The [To Folder] button cancels the selection and takes you back to the [Address Book Folder] screen.

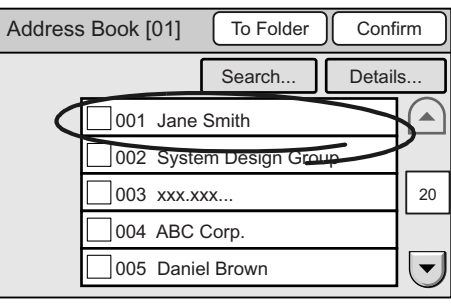

Scan to E-mail

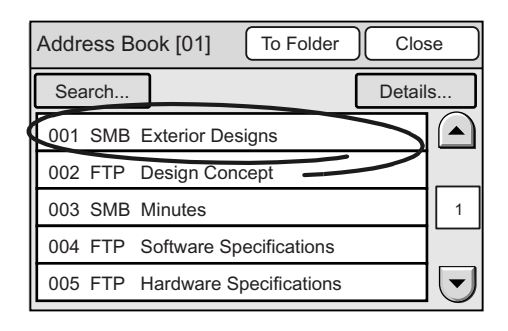

Scan to PC

## **Using the [Address Book...] button on the touch panel**

1. On the [E-mail Address] or [Save In] (Scan to PC) screen, select [Address Book...].

#### **Note**

- The screens used here are those of the Scan to E-mail feature. The procedure, however, is the same also for the Scan to PC feature.
- 2. On the [Address Book Folder] screen, select the desired folder. If a password is set to the folder, a password entry screen appears.

#### Note

- Selecting [01-12], [13-24], [25-36], or [37-48] on the right side of the screen displays the corresponding address folders.
- Password-locked folders are indicated with a "lock" icon.
- You can skip the [Address Book Folder] screen and display the screen for a specific folder by changing the default under [System Settings]. For more information, refer to ["Address Screen \(P. 175\)"](#page-174-0).
- If a password is not set to the folder, the [Address Book] screen displays.

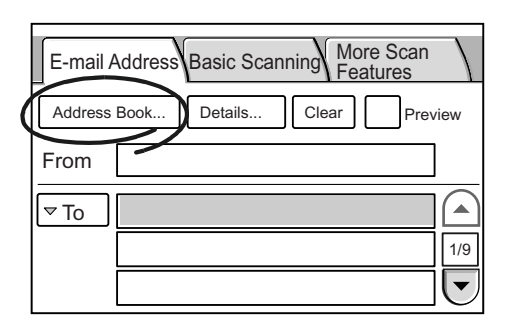

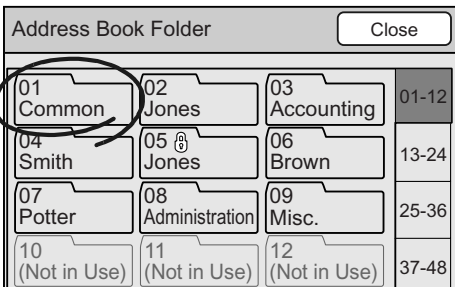

3. On the [Password] screen, enter the password using the numeric keypad on the control panel, and select [Confirm].

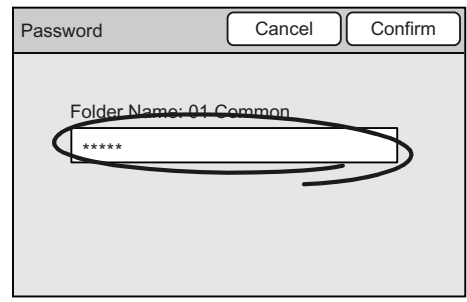

The [Address Book] screen appears and lists the addresses in the folder.

### Note

• The [To Folder] button cancels the selection and takes you back to the [Address Book Folder] screen.

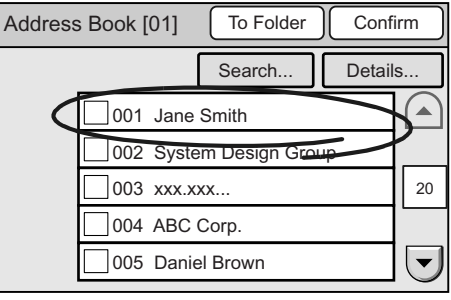

Scan to E-mail

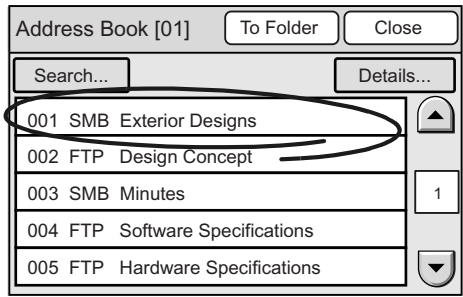

Scan to PC

# **Selecting an Address**

The [Address Book] screen displays a list of addresses in the selected address folder. To select an address on the [Address Book] screen, use the following procedure:

## **Scan to E-mail**

1. Select the desired address. A check mark appears in the check box next to the address.

Check marks can be added or removed by touching the check boxes. When a check box is selected, the [To] button appears on its left.

- 2. As necessary, select the type of recipient by touching the [To] button. The button can be changed to [CC], [BCC], [To], [CC]... each time you touch it.
- 3. When selecting multiple addresses from the same folder, repeat Steps 1 and 2.
- 4. Select [Confirm].

# **Scan to PC**

- 1. Select the desired address.
- 2. Select [Close].

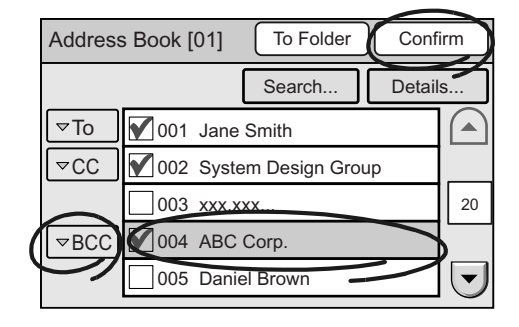

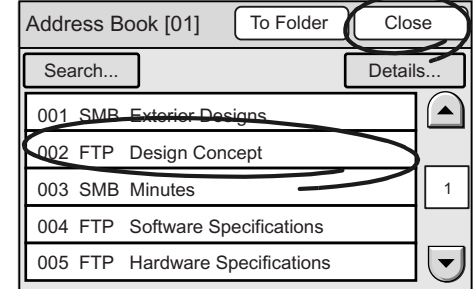

# <span id="page-124-0"></span>**Searching for an Address**

An address search can be performed within one folder by specifying a search keyword. The keyword can be entered either in full or partially.

The following types of keywords are available:

## **Go To**

Used to specify an address number registered in Address Book.

### **Index**

Used to specify a character string registered in Address Book.

### **E-mail (Scan to E-mail)**

Used to specify an e-mail address registered in Address Book.

## **Server/IP Address (Scan to PC)**

Used to specify the name or IP address of a server registered in Address Book.

#### Refer to

- For information about the contents of Address Book, refer to ["Registering Addresses/Subjects/](#page-113-0) [Comments \(P. 114\)".](#page-113-0)
- 1. On the [Address Book] screen, select [Search...].

#### Note

• The screens used here are those of the Scan to E-mail feature. This procedure, however is also the same for the Scan to PC feature.

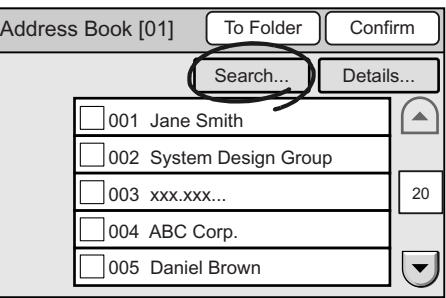

- 2. On the [Search E-mail Address] screen, enter a search keyword.
- 3. Select [Search Now].

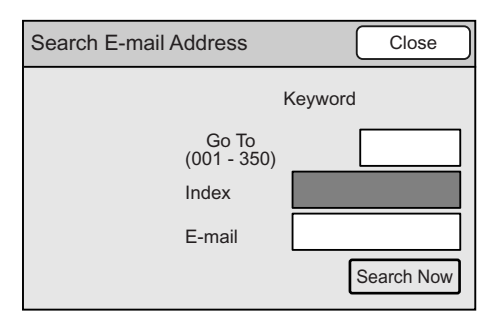

- 4. Select an address from the search result. A check mark appears in the check box next to the address. This screen for the Scan to PC feature does not show check marks when addresses are selected.
- 5. As necessary, select the type of recipient by touching the [To] button. The button changes to [CC], [BCC], [To], [CC]... each time you touch it.

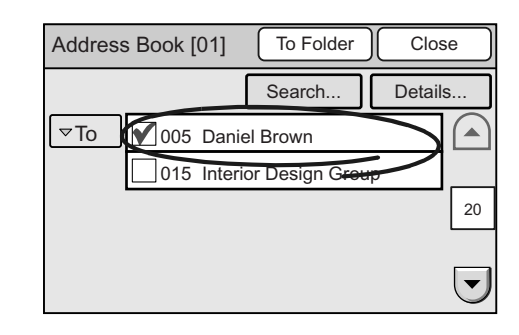

6. Select [Close].

# **Viewing the Details of an Address**

If you want to select an address after checking its details, use the following procedure:

1. On the [Address Book] screen, select an address.

Note

- The screens used here are those of the Scan to E-mail feature. The procedure, however, is also the same for the Scan to PC feature.
- 2. Select [Details...].

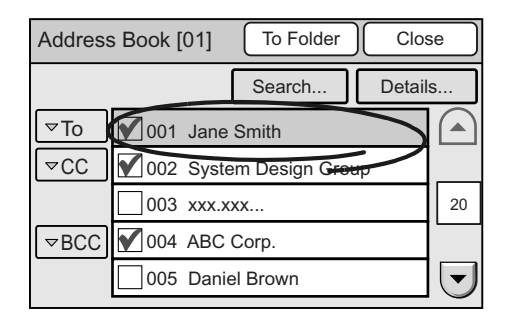

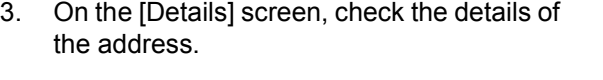

4. Select [Close].

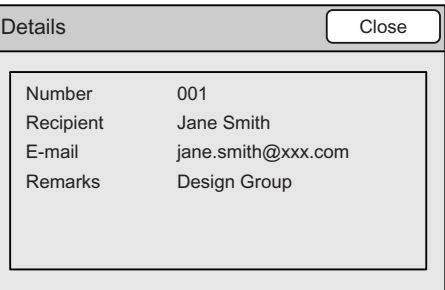

# **5 Job Status**

This section describes how to check the status of completed jobs. The status of jobs can be checked by the following methods:

- Using the control panel
- Using CentreWare Internet Services

# **5.1 Using the Control Panel**

The status of completed jobs can be checked using the control panel.

Selecting [Job Status] on the [All Services] screen lists the last 20 jobs that completed. You can also view their details by selecting them from the list.

1. Press the <All Services> button on the control panel.

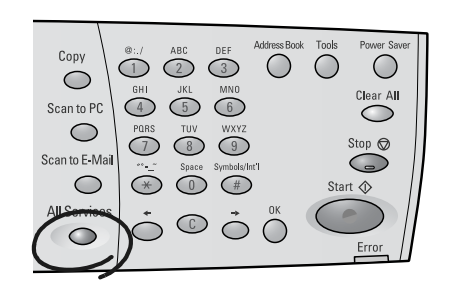

2. On the [All Services] screen, select [Job Status].

The [Completed Jobs] screen appears.

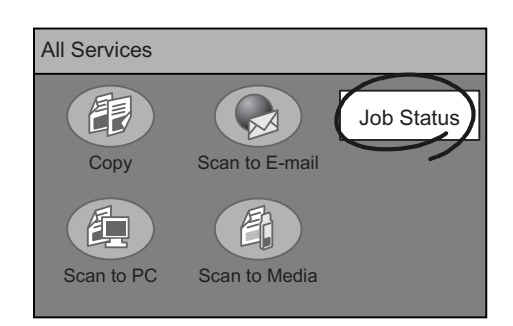

3. Check the status of the jobs.

#### Note

• Select  $[\triangle]$  to display the previous screen or  $[\nabla]$  to display the next screen.

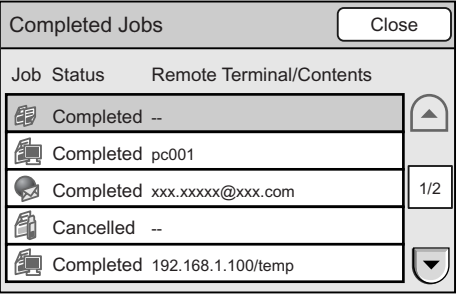

- 4. If you want to view the details of a specific job, select it from the list.
- 5. Select [Close] repeatedly until you return to the [All Services] screen.

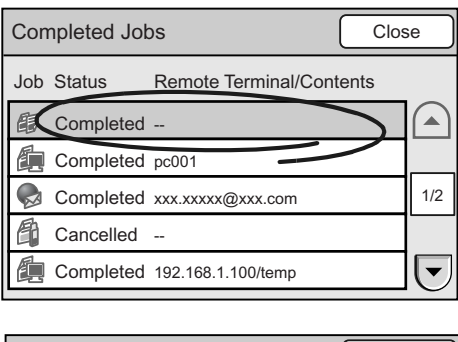

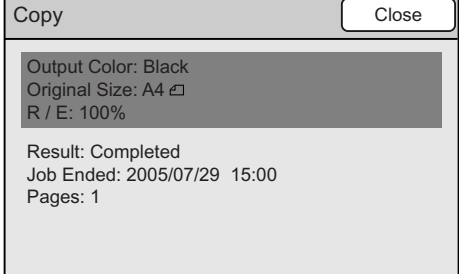

# **5.2 Using CentreWare Internet Services**

The status of completed jobs can be checked also using CentreWare Internet Services. To check the status of jobs on CentreWare Internet Services, select [Job History] on the [Jobs] tab.

[Job History] displays the following information:

- Service Name
- File Name
- Result
- Pages
- Completed at
- Output Destination (Entries)
- Output Color
- Scan Resolution
- File Format
- Original Size
- Reduce/Enlarge

[Job History] displays the last 20 jobs that completed.

#### Note

• Jobs displayed are only those that completed. Jobs still in progress are not displayed.

Refer to

• For operating instructions of CentreWare Internet Services, refer to ["9.1 Monitoring/Managing the](#page-215-0)  [Scanner on a Web Browser \(P. 216\)"](#page-215-0).

# **6 System Settings**

# **6.1 System Setting Procedure**

This section describes how to change the scanner's default settings, such as the system clock, audio tones, and network-related settings.

#### Refer to

• For information about the setting items for System Settings, refer to ["6.2 System Settings Setting Items](#page-130-0)  [\(P. 131\)"](#page-130-0).

# **Step 1 Display the [System Settings] screen**

1. Press the <Tools> button on the control panel.

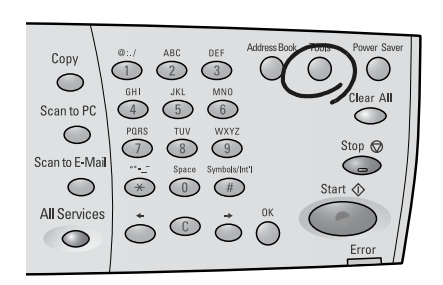

2. On the [Tools] screen, select [System Settings] or [Screen Contrast].

#### Note

• When [Screen Contrast] is selected, proceed to [" Step](#page-129-0)  [3 Select a setting item \(P. 130\)"](#page-129-0).

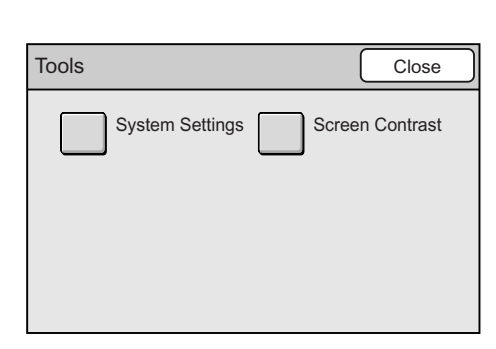

# **Step 2 Enter the system administrator password**

To change the system settings, you will need a system administrator password.

If you select [System Settings] on the [System Settings] screen, the [Login] screen that prompts you to enter [System Administrator Password] appears. The default password is "11111".

The system administrator password can be changed. We recommend you to change it right after installing the scanner.

#### Refer to

• To change the system administrator password, refer to ["Setup Password" \(P. 147\)](#page-146-0).

1. Enter the password using the numeric keypad on the control panel, and select [Confirm].

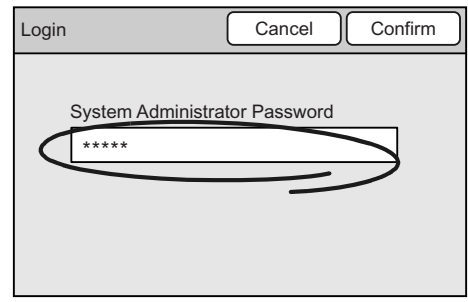

# <span id="page-129-0"></span>**Step 3 Select a setting item**

1. When [System Settings] is selected in Step 1, select an item you want to set on the [System Settings] screen.

#### **Note**

- When [Screen Contrast] is selected, adjust the screen contrast on the [Screen Contrast] screen and select [Save]. For more information, refer to ["6.3 Screen](#page-132-1)  [Contrast \(P. 133\)".](#page-132-1)
- 2. Change the setting on the screen of the selected item.

#### Refer to

• For information about each setting screen, refer to the descriptions from ["6.4 Common Settings \(P. 133\)"](#page-132-0) onward.

# **Step 4 Exit the [System Settings] screen**

- 1. When you are finished with the settings, select [Close] repeatedly until you return to the [System Settings] screen.
- 2. On the [System Settings] screen, select [Close].
- 3. The [Switch Off/On] screen may appear depending on the settings you made. Follow the message and switch off the power. When the touch panel has gone off, switch the power back on again.

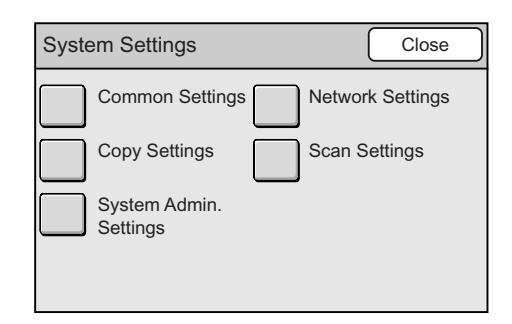

#### Switch Off / On

Reboot machine at the end of the system settings for the changes to take effect.

Switch off the machine. Ensure that the screen disappears before switching it on.

# <span id="page-130-0"></span>**6.2 System Settings Setting Items**

System Settings offer the following setting items:

## ■ Screen Contrast

Used to change the screen contrast of the touch panel.

# **System Settings**

Used to set or change the default of the features.

## **Common Settings**

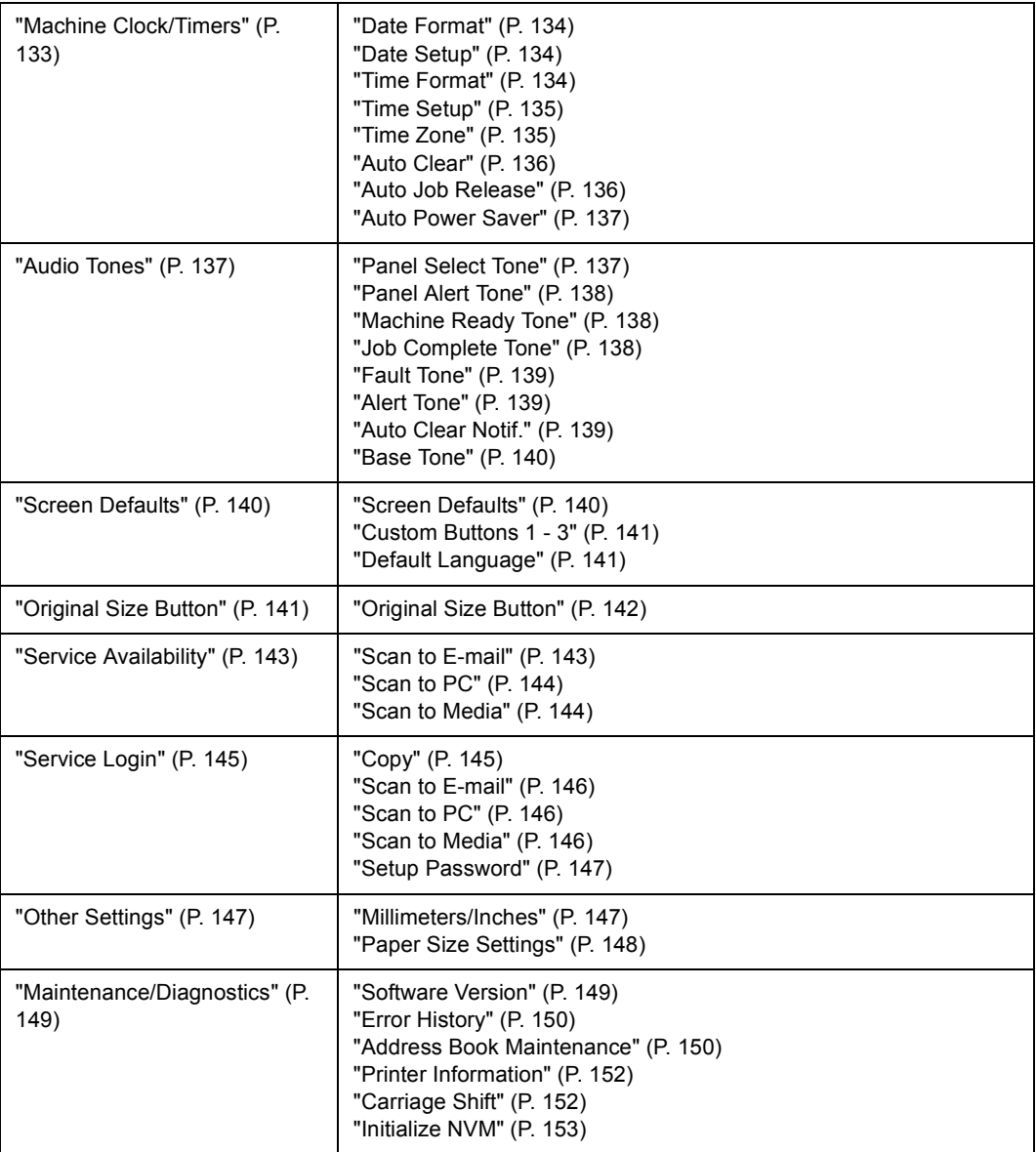

## **Network Settings**

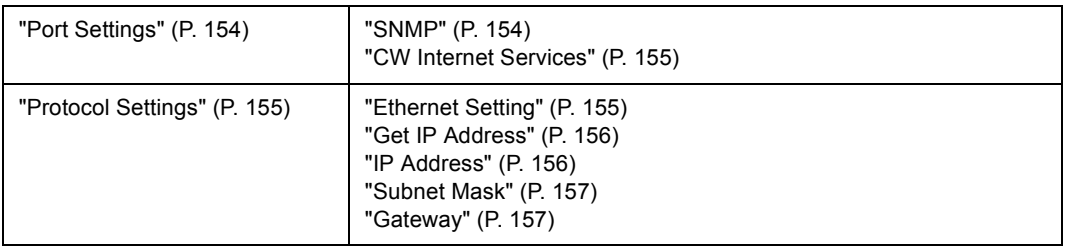

# **Copy Settings**

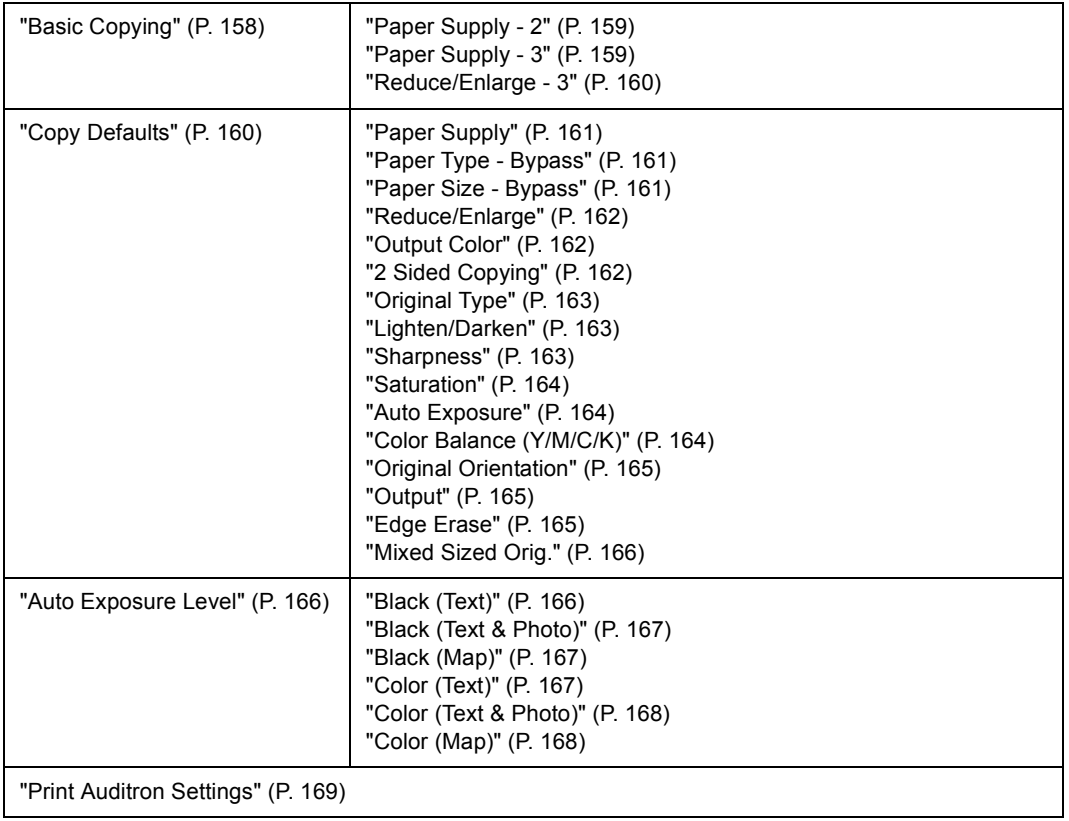

# **Scan Settings**

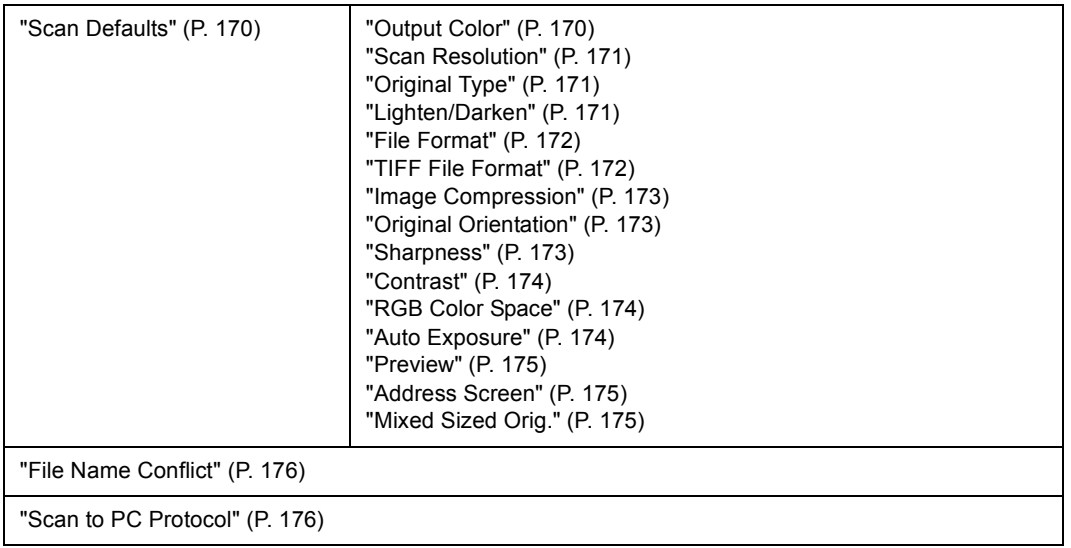

# **System Admin. Settings**

```
"Setup Password" (P. 177)
```
<span id="page-132-1"></span>Screen Contrast allows you to adjust the contrast of the touch panel. The contrast can be adjusted in seven levels from [Higher] to [Lower].

- 1. On the [System Settings] screen, select [Screen Contrast].
- 2. On the [Screen Contrast] screen, adjust the contrast of the touch panel using  $[\triangle]/[\nabla]$ , and select [Save].

#### Note

• To cancel the setting, select [Cancel].

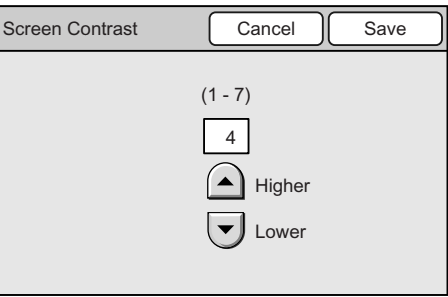

# <span id="page-132-0"></span>**6.4 Common Settings**

Common Settings allows you to change the settings relating to the specifications of the scanner.

Selecting [Common Settings] on the [System Settings] screen displays the [Common Settings] screen.

The following explains the settings that can be changed under [Common Settings].

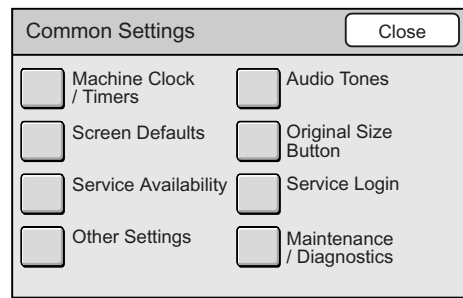

# <span id="page-132-2"></span>**Machine Clock/Timers**

Selecting [Machine Clock/Timers] on the [System Settings] screen displays the [Machine Clock/Timers] screen.

On this screen, you can set the scanner's system clock and the time to wait until the Power Saver mode or reset functions engage.

 $Z$ 

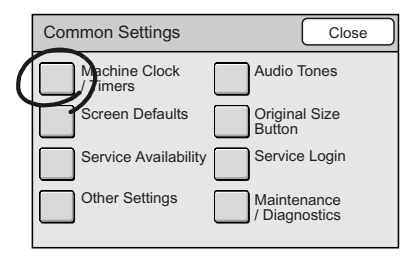

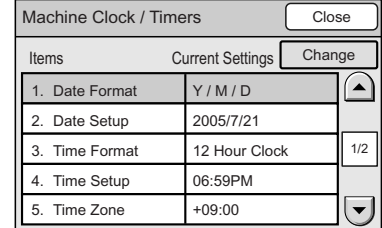

## <span id="page-133-0"></span>**Date Format**

Sets the date format of the scanner's system clock. The date format can be selected from [Y/M/D], [M/D/Y], and [D/M/Y].

- 1. On the [Machine Clock/Timers] screen, select [1. Date Format], and select [Change].
- 2. On the [1. Date Format] screen, select the desired date format.
- 3. Select [Save].

Note

• To cancel the setting, select [Cancel].

## <span id="page-133-1"></span>**Date Setup**

Sets the date of the scanner's system clock.

- 1. On the [Machine Clock/Timers] screen, select [2. Date Setup], and select [Change].
- 2. On the [2. Date Setup] screen, enter the current date using  $[\triangle]/[\nabla]$ .
- 3. Select [Save].

#### Note

• To change the setting, select [Cancel].

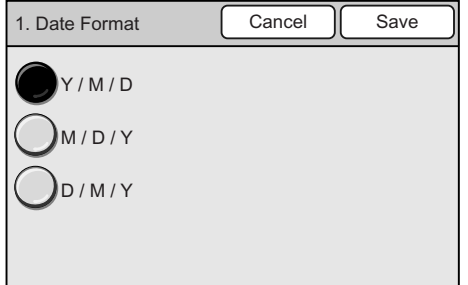

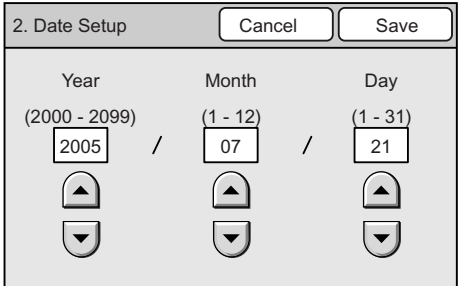

## <span id="page-133-2"></span>**Time Format**

Sets the time format of the scanner's system clock.

The time format can be selected from [12 Hour Clock] and [24 Hour Clock].

- 1. On the [Machine Clock/Timers] screen, select [3. Time Format], and select [Change].
- 2. On the [3. Time Format] screen, select the desired time format.
- 3. Select [Save].
- Note
- To change the settings, select [Cancel].

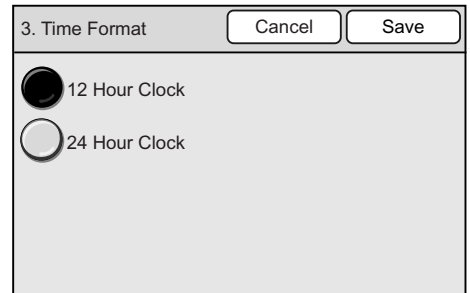

## <span id="page-134-0"></span>**Time Setup**

Sets the time of the scanner's time clock.

- 1. On the [Machine Clock/Timers] screen, select [4. Time Setup], and select [Change].
- 2. When [12 Hour Clock] is selected on the [4. Time Setup] screen, select [AM] or [PM] on the [Time Setup] screen.

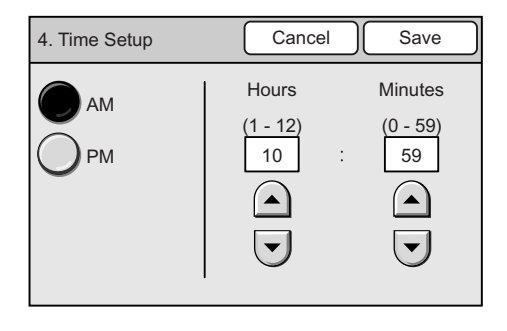

- 3. Enter the current time using  $[\triangle]/[\nabla]$ .
- 4. Select [Save].

#### Note

• To cancel the setting, select [Cancel].

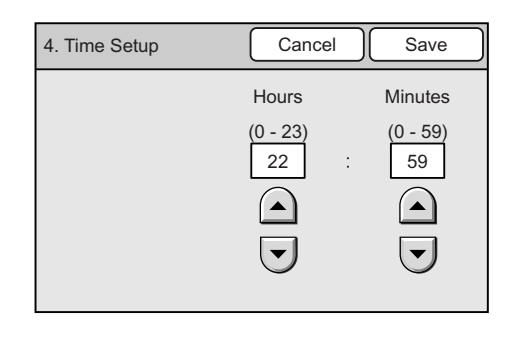

## <span id="page-134-1"></span>**Time Zone**

Sets the time zone that the scanner is in. The time zone is specified by the time difference from the Greenwich Mean Time (GMT).

- 1. On the [Machine Clock/Timers] screen, select [5. Time Zone], and select [Change].
- 2. On the [5. Time Zone] screen, set the time zone using  $[\triangle]/[\nabla]$ .
- 3. Select [Save].

Note

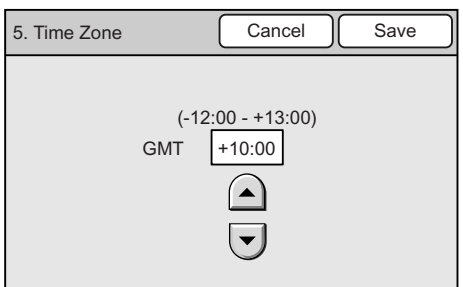

## <span id="page-135-0"></span>**Auto Clear**

Sets the time to wait before the touch panel returns to the default screen. It also sets the time to wait until the scanner presumes scanning/copying while waiting for the next document to be loaded, or when left idle on the [Preview] screen.

This can be set from 1 to 4 minutes in increments of 1 minute.

- 1. On the [Machine Clock/Timers] screen, select [6. Auto Clear], and select [Change].
- 2. On the [6. Auto Clear] screen, set the time using  $[\triangle]/[\nabla]$ .
- 3. Select [Save].

**Note** 

• To cancel the setting, select [Cancel].

Refer to

• For information about the default screen, refer t[o"Screen Defaults" \(P. 140\).](#page-139-0)

<span id="page-135-1"></span>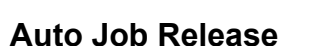

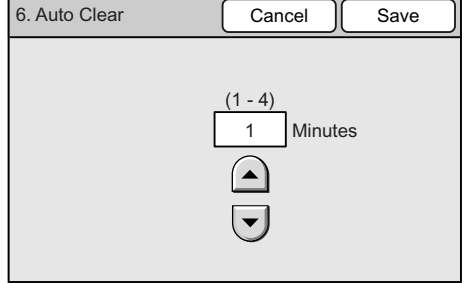

Sets the time to wait before the scanner cancels the current job and starts the next job when an error occurs with the current job. The next job can be executed only in parts of the scanner that are functioning normally.

This can be set from 4 to 20 minutes in increments of 1 minute.

- 1. On the [Machine Clock/Timers] screen, select [7. Auto Job Release], and select [Change].
- 2. On the [7. Auto Job Release] screen, set the time using  $[\triangle]/[\blacktriangledown]$ .
- 3. Select [Save].

**Note** 

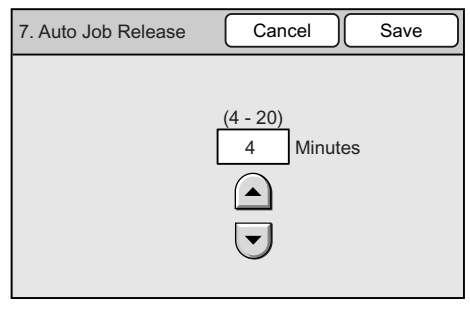

## <span id="page-136-1"></span>**Auto Power Saver**

Sets the time to wait until the scanner goes into the Power Saver mode to save energy consumption.

This can be set from 1 to 60 minutes in increments of 1 minute. To disable the Power Saver mode, select [Off].

- 1. On the [Machine Clock/Timers] screen, select [8. Auto Power Saver], and select [Change].
- 2. On the [8. Auto Power Saver] screen, set whether or not to use the Power Saver mode.
- 3. When [On] is selected in Step 2, set the time using  $[\triangle]/[\nabla]$ .
- 4. Select [Save].

Note

• To cancel the setting, select [Cancel].

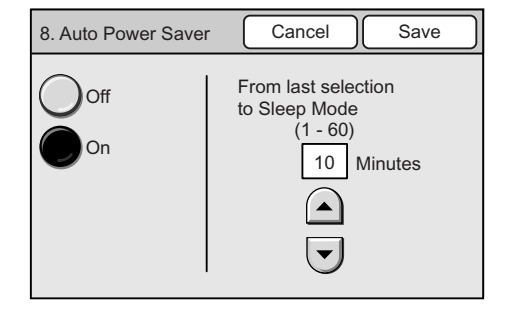

# <span id="page-136-0"></span>**Audio Tones**

Selecting [Audio Tones] on the [Common Settings] screen displays the [Audio Tones] screen.

On this screen, you can enable/disable the audio tones and set their volume.

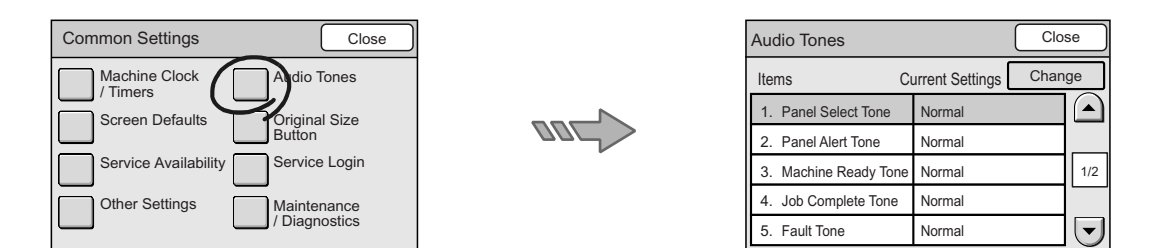

## <span id="page-136-2"></span>**Panel Select Tone**

Sets the tone that goes off when a correct button is selected on the touch panel. The volume of the tone can be selected from [Soft], [Normal], and [Loud]. To disable the tone, select [off].

- 1. On the [Audio Tone] screen, select [1. Panel Select Tone], and select [Change].
- 2. On the [1. Panel Select Tone] screen, select the volume of the tone.
- 3. Select [Save].

#### Note

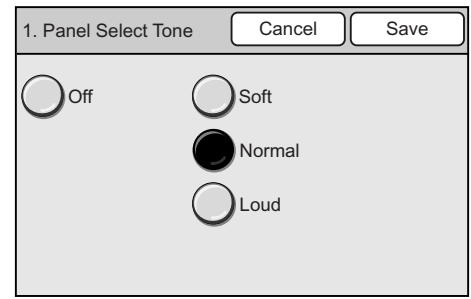

# <span id="page-137-0"></span>**Panel Alert Tone**

Sets the tone that goes off when an incorrect button was selected, or an operation was attempted during an error.

The volume of the tone can be selected from [Soft], [Normal], and [Loud]. To disable the tone, select [Off].

- 1. On the [Audio Tone] screen, select [2. Panel Alert Tone], and select [Change].
- 2. On the [2. Panel Alert Tone] screen, select the volume of the tone.
- 3. Select [Save].

Note

• To cancel the setting, select [Cancel].

# Off ( ) Soft Normal Loud

2. Panel Alert Tone  $\begin{bmatrix} \end{bmatrix}$  Cancel  $\begin{bmatrix} \end{bmatrix}$  Save

## <span id="page-137-1"></span>**Machine Ready Tone**

Sets the tone that informs you that the scanner is ready for scanning/copying. The volume of the tone can be selected from [Soft], [Normal], and [Loud]. To disable the tone, select [Off].

- 1. On the [Audio Tone] screen, select [3. Machine Ready Tone], and select [Change].
- 2. On the [3. Machine Ready Tone] screen, select the volume of the tone.
- 3. Select [Save].
- Note
- To cancel the setting, select [Cancel].

## <span id="page-137-2"></span>**Job Complete Tone**

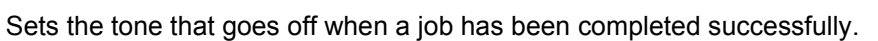

The volume of the tone can be selected from [Soft], [Normal], and [Loud]. To disable the tone, select [Off].

- 1. On the [Audio Tone] screen, select [4. Job Complete Tone], and select [Change].
- 2. On the [4. Job Complete Tone] screen, select the volume of the tone.
- 3. Select [Save].

### Note

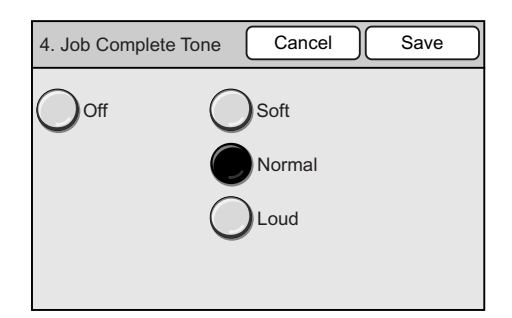

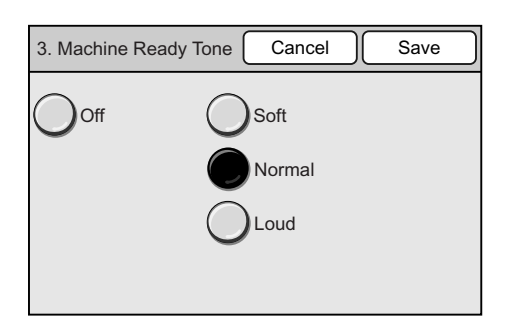

## <span id="page-138-0"></span>**Fault Tone**

Sets the tone that goes off when a job finishes abnormally.

The volume of the tone can be selected from [Soft], [Normal], and [Loud]. To disable the tone, select [Off].

- 1. On the [Audio Tone] screen, select [5. Fault Tone], and select [Change].
- 2. On the [5. Fault Tone] screen, select the volume of the tone.
- 3. Select [Save].

Note

• To cancel the setting, select [Cancel].

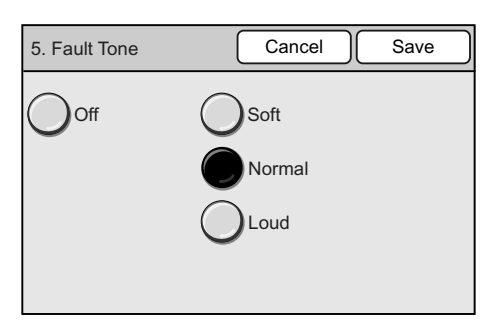

## <span id="page-138-1"></span>**Alert Tone**

Sets the tone that goes off when a fault, such as a document jam, occurs and the job is held in a fault state.

The volume of the tone can be selected from [Soft], [Normal], and [Loud]. To disable the tone, select [Off].

- 1. On the [Audio Tone] screen, select [6. Alert Tone], and select [Change].
- 2. On the [6. Alert Tone] screen, select the volume of the tone.
- 3. Select [Save].

**Note** 

• To cancel the setting, select [Cancel].

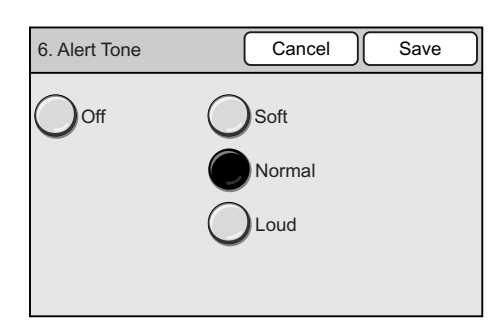

## <span id="page-138-2"></span>**Auto Clear Notif.**

Sets the tone that goes off 5 seconds before the touch panel returns to the default screen. The volume of the tone can be selected from [Soft], [Normal], and [Loud]. To disable the tone, select [Off].

- 1. On the [Audio Tone] screen, select [7. Auto Clear Notif.], and select [Change].
- 2. On the [7. Auto Clear Notif.] screen, select the volume of the tone.
- 3. Select [Save].

Note

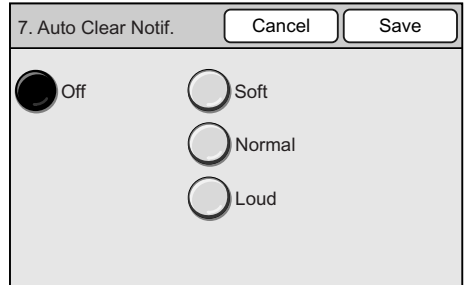

## <span id="page-139-1"></span>**Base Tone**

Sets the tone that goes off when a button, which toggles between different options when pressed repeatedly, is pressed. On this scanner, <Power Saver> is this type of button. The volume of the tone can be selected from [Soft], [Normal], and [Loud]. To disable the tone, select [Off].

- 1. On the [Audio Tone] screen, select [8. Base Tone], and select [Change].
- 2. On the [8. Base Tone] screen, select the volume of the tone.
- 3. Select [Save].

Note

• To cancel the setting, select [Cancel].

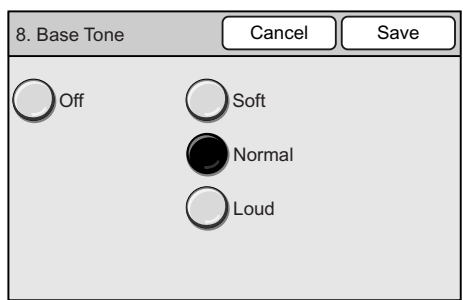

# <span id="page-139-0"></span>**Screen Defaults**

Selecting [Screen Defaults] on the [Common Settings] screen displays the [Screen Defaults] screen.

On this screen, you can set the default screen that appears when the scanner is switched on. You can also assign features to the custom buttons.

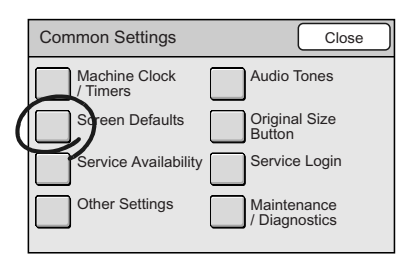

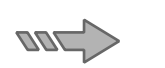

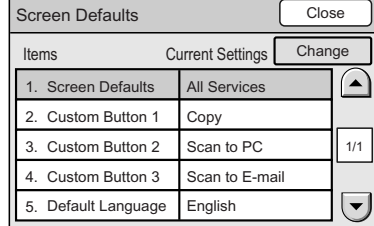

## <span id="page-139-2"></span>**Screen Defaults**

Sets the default display for the touch panel that appears when the scanner is switched on or when reset functions engage.

The default screen can be selected from [All Services], [Copy], [Scan to E-mail], [Scan to PC], and [Scan to Media].

- 1. On the [Screen Defaults] screen, select [1. Screen Defaults], and select [Change].
- 2. On the [1. Screen Defaults] screen, select the desired screen.
- 3. Select [Save].

#### Note

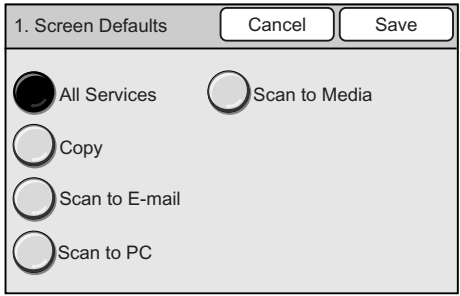

## <span id="page-140-2"></span>**Custom Buttons 1 - 3**

Changes the features assigned to the custom buttons 1 to 3 (<Copy>, <Scan to E-mail>, and <Scan to PC>) on the control panel.

The features can be selected from [Copy], [Scan to E-mail], [Scan to PC], and [Scan to Media].

If you do not want to assign any features to the buttons, select [Off].

**Note** 

• The same feature can be assigned to two or more custom buttons.

- 1. On the [Screen Defaults] screen, select [2. Custom Button]/[3. Custom Button]/[4. Custom Button], and select [Change].
- 2. On the screen of the button you selected, select the desired feature.
- 3. Select [Save].

Note

• To cancel the setting, select [Cancel].

# <span id="page-140-3"></span>**Default Language**

2. Custom Button 1 Off Copy Scan to E-mail Scan to PC Scan to Media Cancel | Save

Changes the default language for the touch panel. You can choose between three different languages: [English], [Chinese] and [Korean].

- 1. On the [Screen Defaults] screen, select [5. Default Language], and select [Change].
- 2. On the [5. Default Language] screen, select the desired language.
- 3. Select [Save].

#### Note

• To cancel the setting, select [Cancel].

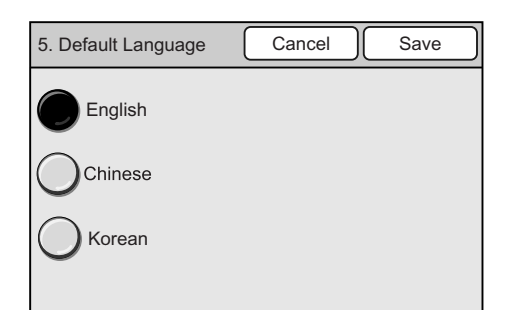

# <span id="page-140-1"></span><span id="page-140-0"></span>**Original Size Button**

Selecting [Original Size Button] on the [Common Settings] screen displays the [Original Size Button] screen.

On this screen, you can set the paper sizes displayed on the [Scan Size] or [Original Size] screen. You can also assign a paper size to each Original Size button.

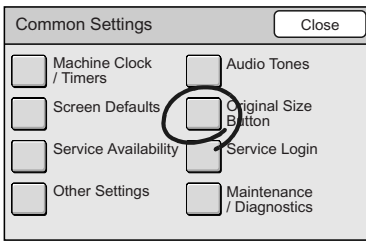

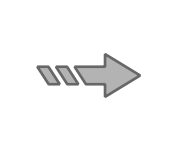

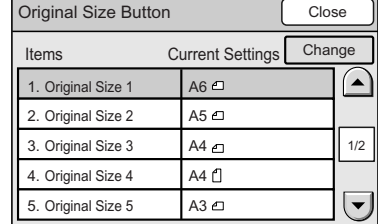

If you assign non-standard paper sizes that you use frequently on these buttons, you can save the time of entering them each time you make copies.

The following types of paper size can be assigned to the buttons:

- A/B Series
- Inch Series
- Others
- Variable Size

[Variable Size] allows you to specify sizes in increments of 1 mm.

Refer to

- For information about [Scan Size], refer to ["2.8 Setting Other Scan Features \(P. 69\)".](#page-68-0)
- For information about [Original Size], refer to ["3.6 Settings Other Copy Features \(P. 104\)"](#page-103-0).

# <span id="page-141-0"></span>**Original Size Button**

Assigns paper sizes to the Original Size buttons.

Note

- The DocuScan C4250 displays 12 original size buttons while the DocuScan C3200 A displays 6. The screen used here is that of the DocuScan C4250.
- 1. On the [Original Size Button] screen, select an original size button from [1. Original Size 1] to [12. Original Size 12], and select [Change].
- 2. On the screen of the button you selected, select the type of paper size series.
- 3. When [A/B Series], [Inch Series], [Others] are selected, select the desired size from the list on the right side of the screen.

#### Note

- Select  $[\triangle]$  to display the previous screen or  $[\nabla]$  to display the next screen.
- 4. When [Variable Size] is selected, enter the size using  $[\triangle]/[\blacktriangledown]/[\blacktriangle]/[\blacktriangleright]$ .
- 5. Select [Save].

### Note

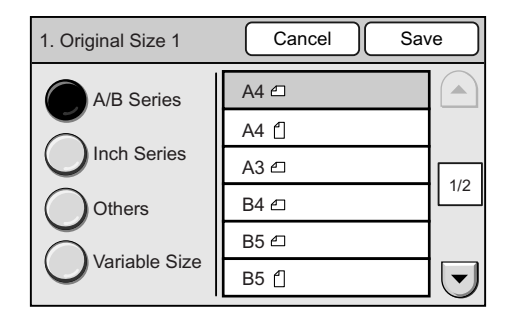

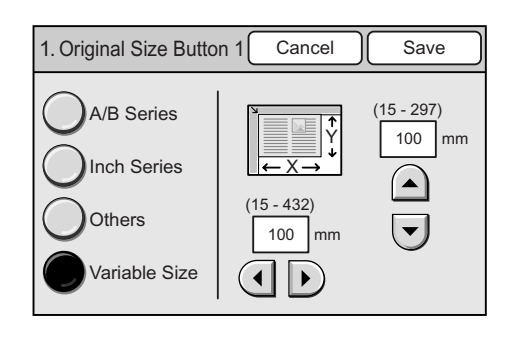

# <span id="page-142-0"></span>**Service Availability**

Selecting [Service Availability] on the [Common Settings] screen displays the [Service Availability] screen.

On this screen, you can enable or disable the use of each feature. The features cannot be used when they are disabled.

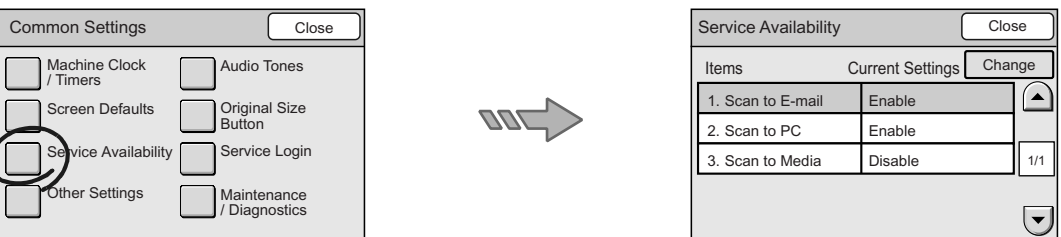

If you attempt to use a feature that is disabled, the following screen appears.

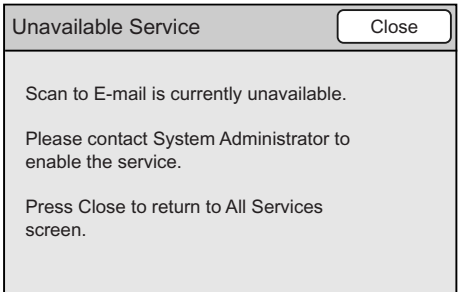

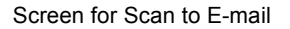

#### Note

• The access to each feature can be controlled by setting a password and authenticating users. For details, refer to ["Service Login" \(P. 145\)](#page-144-0).

## <span id="page-142-1"></span>**Scan to E-mail**

Enables or disables the Scan to E-mail feature.

- 1. On the [Service Availability] screen, select [1. Scan to E-mail], and select [Change].
- 2. On the [1. Scan to E-mail] screen, select [Enable] or [Disable].
- 3. Select [Save].

#### Note

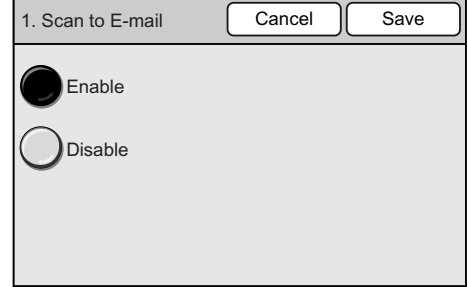

## <span id="page-143-0"></span>**Scan to PC**

Enables or disables the Scan to PC feature.

- 1. On the [Service Availability] screen, select [2. Scan to PC], and select [Change].
- 2. On the [2. Scan to PC] screen, select [Enable] or [Disable].
- 3. Select [Save].

Note

• To cancel the setting, select [Cancel].

## <span id="page-143-1"></span>**Scan to Media**

Enables or disables the Scan to Media feature.

- 1. On the [Service Availability] screen, select [3. Scan to Media], and select [Change].
- 2. On the [Scan to Media] screen, select [Enable] or [Disable].
- 3. Select [Save].

### Note

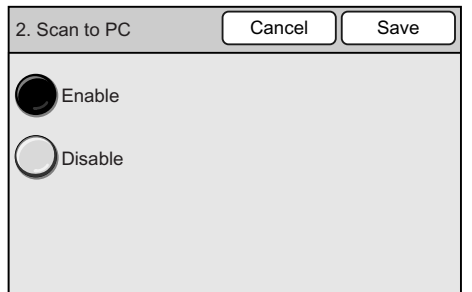

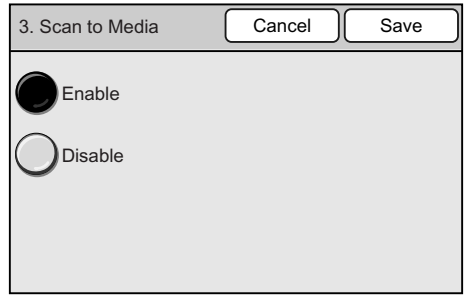
# **Service Login**

Selecting [Service Login] on the [Common Settings] screen displays the [Service Login] screen.

On this screen, you can set whether to set a password for each feature and authenticate users.

If you are setting passwords, set them on this screen also. You can set one password for each feature that is set to authenticate users.

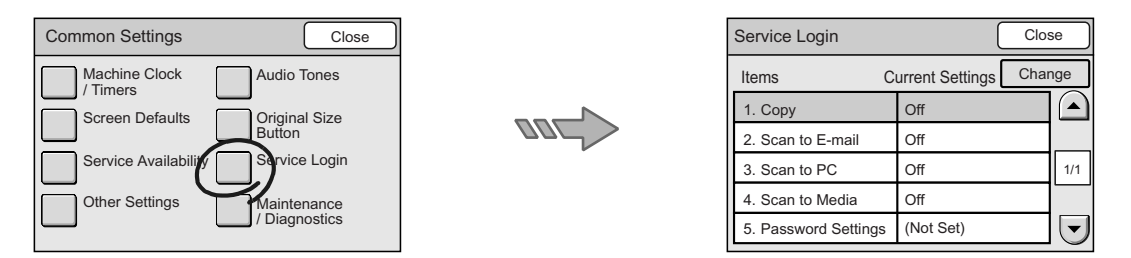

If you select the button of a feature that is set to authenticate users, the following password entry screen appears. Enter the password to enter the setting screen for that feature.

#### Note

• If you set a password to the copy features, pressing the <Copy> button displays the following password entry screen.

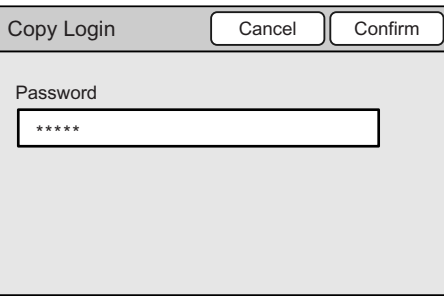

### **Copy**

Sets whether or not to set a password for the copy feature.

- 1. On the [Service Login] screen, select [1. Copy], and select [Change].
- 2. On the [1. Copy] screen, select [On] or [Off].
- 3. Select [Save].

#### Note

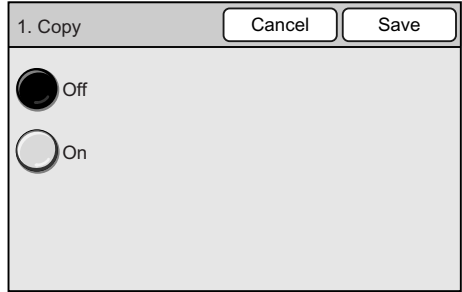

## **Scan to E-mail**

Sets whether or not to set a password for the Scan to E-mail feature.

- 1. On the [Service Login] screen, select [2. Scan to E-mail], and select [Change].
- 2. On the [2. Scan to E-mail] screen, select [On] or [Off].
- 3. Select [Save].

#### **Note**

• To cancel the setting, select [Cancel].

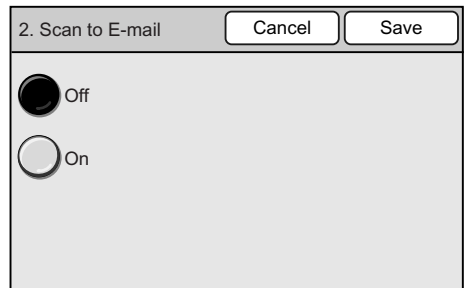

### **Scan to PC**

Sets whether or not to set a password for the Scan to PC feature.

- 1. On the [Service Login] screen, select [3. Scan to PC], and select [Change].
- 2. On the [3. Scan to PC] screen, select [On] or [Off].
- 3. Select [Save].

#### Note

• To cancel the setting, select [Cancel].

## **Scan to Media**

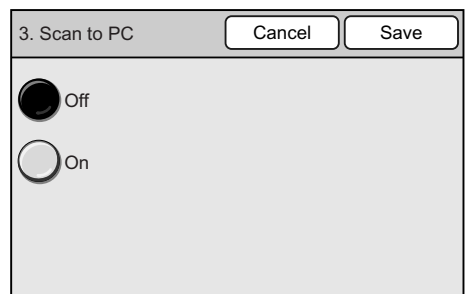

Sets whether or not to set a password for the Scan to Media feature.

- 1. On the [Service Login] screen, select [4. Scan to Media], and select [Change].
- 2. On the [4. Scan to Media] screen, select [On] or [Off].
- 3. Select [Save].

#### Note

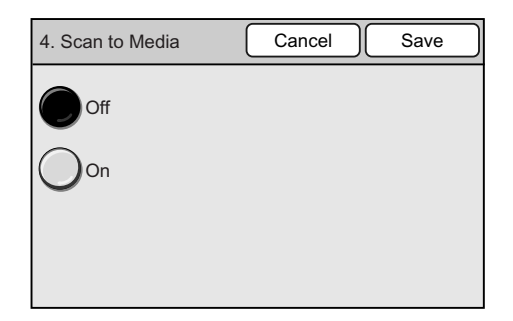

## **Setup Password**

Sets a password for each feature. The password must be a four to eight digit number.

- 1. On the [Service Login] screen, select [5. Setup Password], and select [Change].
- 2. On the [5. Setup Password] screen, enter the password using the numeric keypad on the control panel.
- 3. Select [Save].

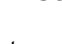

Note • To cancel the setting, select [Cancel].

# **Other Settings**

Selecting [Other Settings] on the [Common Settings] screen displays the [Other Settings] screen.

On this screen, you can set the measurement unit and paper size series to be used on the setting screens.

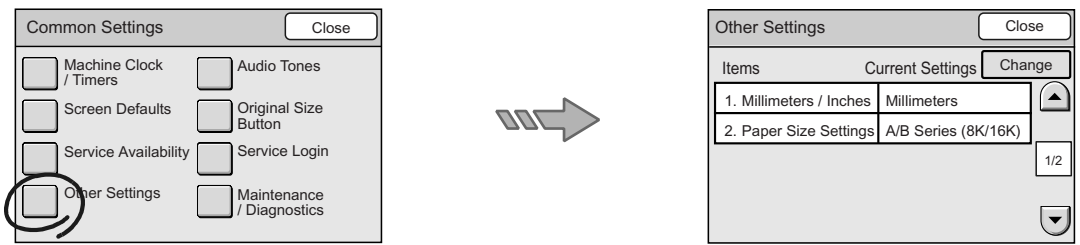

### **Millimeters/Inches**

Sets the measurement unit to be used on the setting screens to millimeters or inches.

- 1. On the [Other Settings] screen, select [1. Millimeters/Inches], and select [Change].
- 2. On the [1. Millimeters/Inches] screen, select [Millimeters] or [Inches].
- 3. Select [Save].

#### **Note**

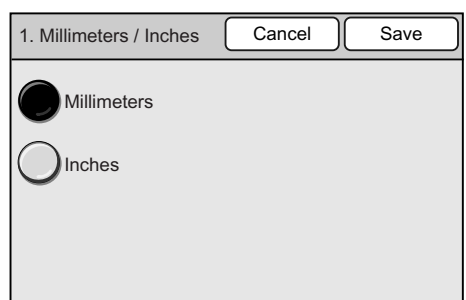

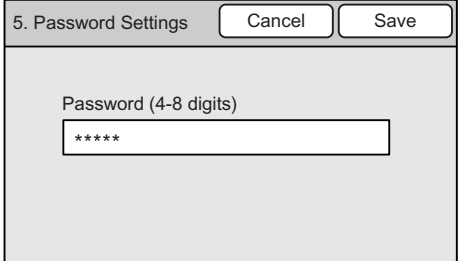

# **Paper Size Settings**

Sets the paper size series to be detected automatically by the scanner.

Paper size series can be selected from A/B series, A/B series (8K/16K), and inch series. The combination of paper sizes that can be detected automatically are as follows:

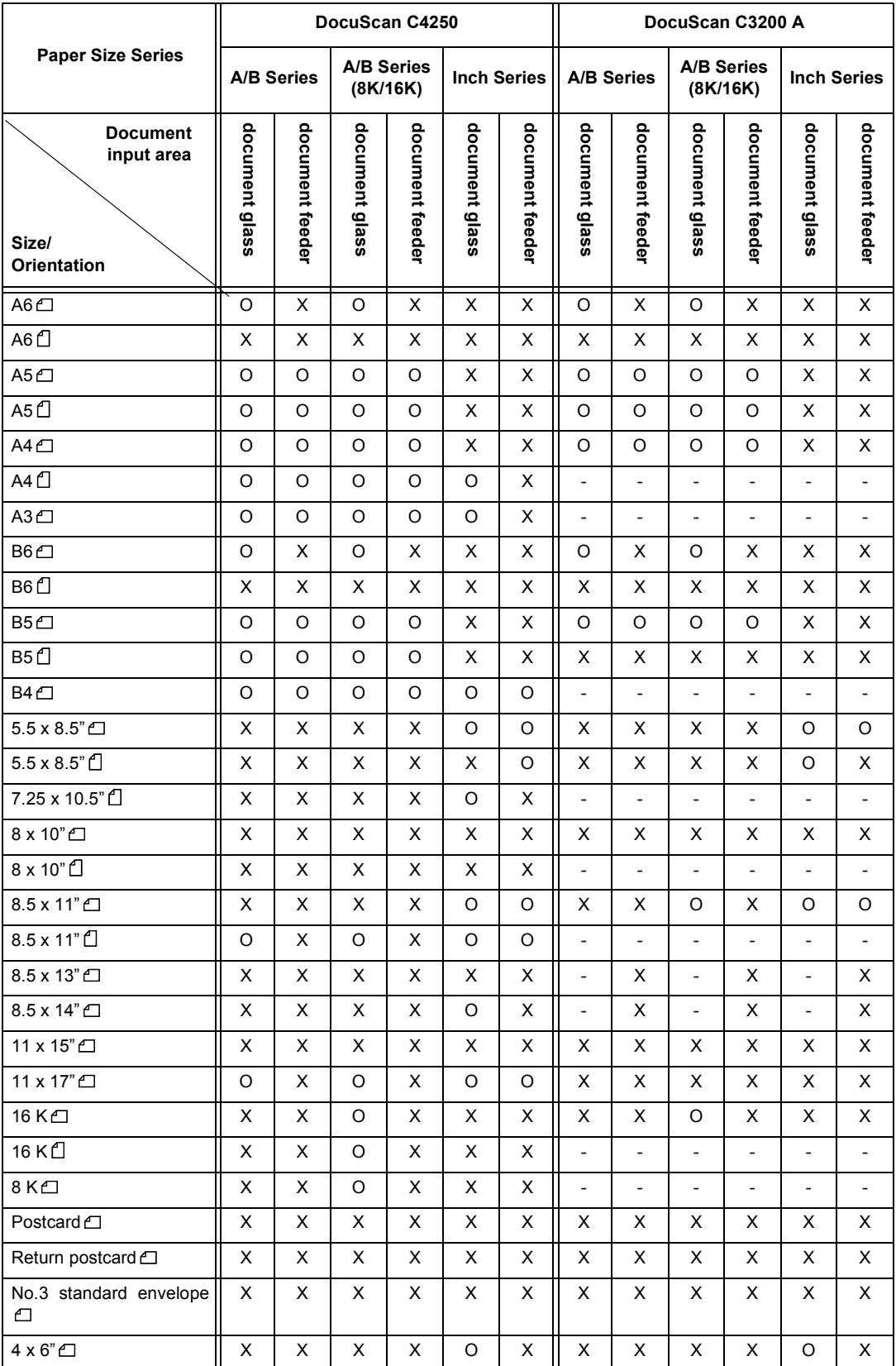

O: Can use X: Cannot use -: Not supported

- 1. On the [Other Settings] screen, select [2. Paper Size Settings], and select [Change].
- 2. On the [2. Paper Size Settings] screen, select the desired paper size series from [A/B Series], [A/B Series (8K/16K)], and [Inch Series].
- 3. Select [Save].

```
Note
```
• To cancel the setting, select [Cancel].

# **Maintenance/Diagnostics**

2. Paper Size Settings | Cancel | Save A/B Series A/B Series (8K/16K) Inch Series

Selecting [Maintenance/Diagnostics] on the [Common Settings] screen displays the [Maintenance/Diagnostics] screen.

On this screen, you can set the defaults for the software versions, error history, printer information, Address Book maintenance, and NV memory (system data).

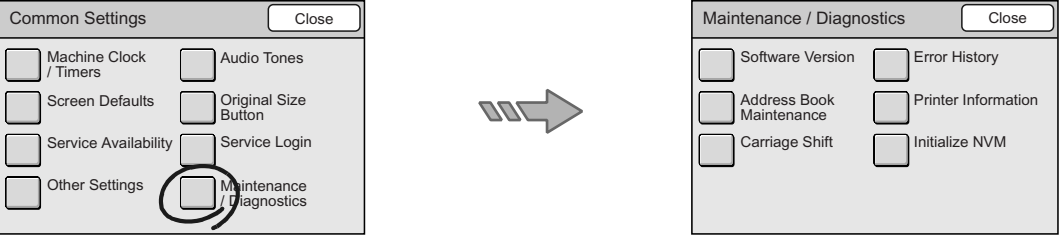

## **Software Version**

Displays the software version information, MAC Address.

Note

- The [DADF] information does not appear on the DocuScan C3200 A.
- 1. On the [Maintenance/Diagnostics] screen, select [Software Version].
- 2. On the [Software Version] screen, verify the contents.
- 3. Select [Close].

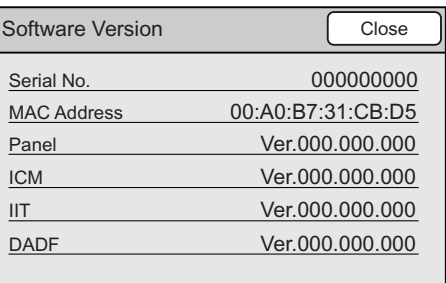

## **Error History**

Displays the error history.

- 1. On the [Maintenance/Diagnostics] screen, select [Error History].
- 2. On the [Error History] screen, select [Error Log History].
- 3. On the error log screen, verify the contents.
- 4. Select [Close].

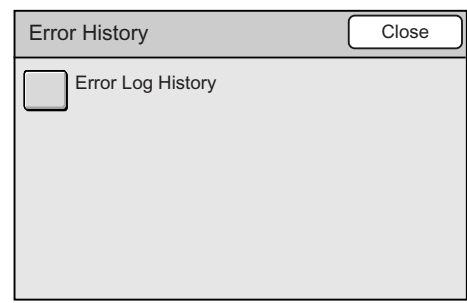

## **Address Book Maintenance**

Saves the scanner's Address Book on a USB memory connected to the scanner. It also restores (imports) Address Book back to the scanner from a USB memory.

If you have registered new addresses to Address Book, we recommend you to create its backup using [Store Address Book].

#### **Important**

• Address Book cannot be saved when the security or write-protect feature of the USB flush memory is enabled.

## ■ Store Address Book

- 1. Insert a USB flush memory into the scanner's USB connector.
- 2. On the [Maintenance/Diagnostics] screen, select [Address Book Maintenance].
- 3. On the [Address Book Maintenance] screen, select [Store Address Book].
- 4. The confirmation message appears. Press the <Start> button on the control panel.
- 5. When Address Book is saved, a message appears.

#### Note

- If Address Book was not saved successfully, a message informing you of this appears. If the message appears, try saving Address Book again.
- 6. Select [Close].

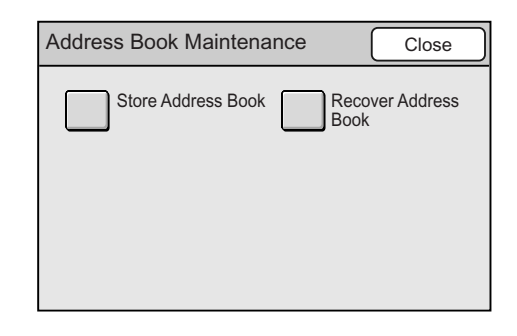

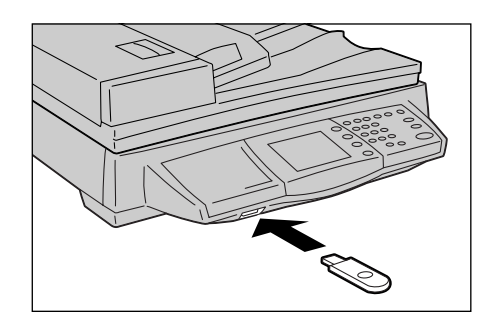

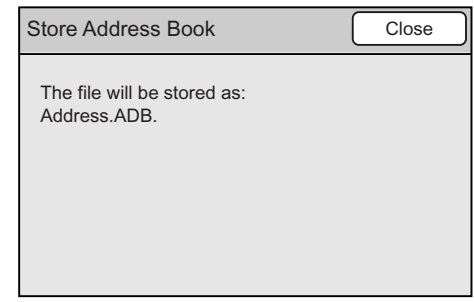

## **Recover Address Book**

Address Book can be restored by the following two methods:

• [Overwrite]:

The addresses on the scanner that exist also on the USB flash memory will be overwritten with the addresses on the USB memory. The addresses that exist on the USB memory but not on the scanner will be added to the scanner. The addresses that exist on the scanner but not on the USB flush memory will stay on the scanner without being deleted.

• [Replace]:

The entire addresses on the scanner will be deleted and will be replaced with the addresses on the USB flush memory.

- 1. Insert the USB memory on which Address Book is saved.
- 2. On the [Maintenance/Diagnostics] screen, select [Address Book Maintenance].
- 3. On the [Address Book Maintenance] screen, select [Recover Address Book].
- 4. On the [Recover Address Book] screen, select the desired recovery method, and press the <Start> button on the control panel.
- 5. When Address Book is restored, a message appears.

#### Note

- If the scanner fails to restore Address Book, a message informing you of this appears. If the message appears, try restoring Address Book again.
- 6. Select [Close].

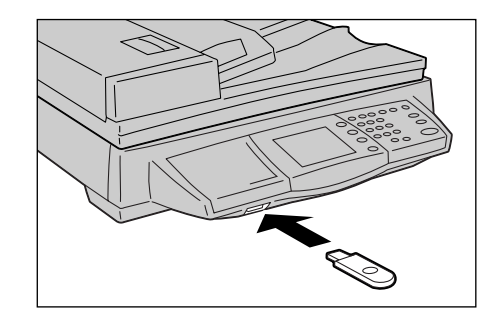

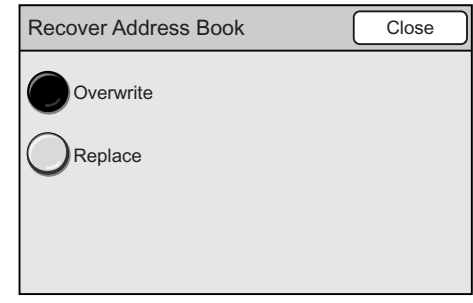

## **Printer Information**

Displays the printer information.

The following information can be found in the printer information:

- Printer Name
- USB Connection Speed
- Color Print
- 2 Sided Printing
- Trays
- Collated
- Bypass
- 1. On the [Maintenance/Diagnostics] screen, select [Printer Information].
- 2. On the [Printer Information] screen, verify the contents.
- 3. Select [Close].

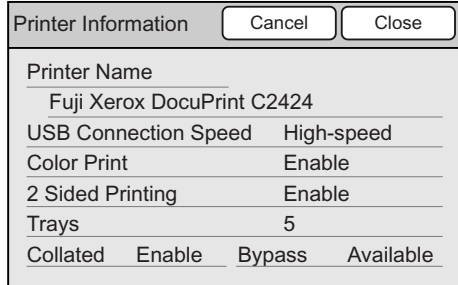

## **Carriage Shift**

Shifts the carriage. When moving the scanner, lock the carriage on this screen to prevent it from being damaged.

#### Refer to

• For information on how to relocate the scanner, refer to ["9.3 Moving the Scanner \(P. 226\)".](#page-225-0)

- 1. On the [Maintenance/Diagnostics] screen, select [Carriage Shift].
- 2. On the [Carriage Shift] screen, press the <Start> button on the control panel.
- 3. The carriage shifts.
- 4. Select [Close].

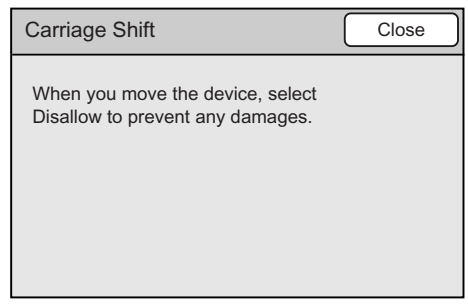

## **Initialize NVM**

Initializes the NV memory (system data and registered data).

The NV memory is nonvolatile memory that retains the settings of the scanner even when its power is switched off.

If you initialize the NV memory, various settings will return to the defaults.

System data are the parameters set under System Settings as well as on CentreWare Internet Services.

Registered data are the data registered in the scanner's Address Book and Subject/ Comment list.

Refer to

- For information on the setting items for System Settings, refer to ["6.2 System Settings Setting Items \(P.](#page-130-0)  [131\)".](#page-130-0)
- For information on the setting items for Address Book, refer to ["4.1 Overview \(P. 113\)"](#page-112-0).
- 1. On the [Maintenance/Diagnostics] screen, select [Initialize NVM].
- 2. On the [Initialize NVM] screen, select the check box of the data you want to initialize. You can select both [User Section] and [System Section].
- 3. Select [Close].
- 4. Press the <Start> button on the control panel.
- 5. A message confirming you the initialization appears. If the message appears, verify the content and select [Yes].
- 6. When the initialization is complete, the [Switch Off/On] screen appears. Switch off the scanner.
- 7. Wait for the touch panel to go out, and switch the scanner back on.

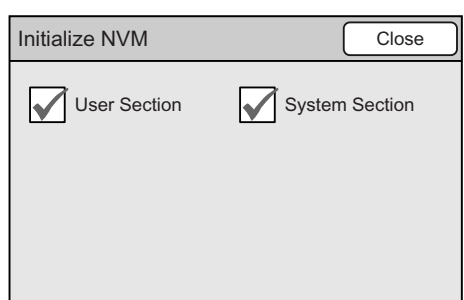

# **6.5 Network Settings**

[Network Setting] offers [Port Settings], which enables/disable each port, and [Protocol Settings], which configures settings required for the device-to-device communication over a network.

**Note** 

• CentreWare Internet Services enables more detailed network settings.

Refer to

• For operating instructions of CentreWare Internet Services, refer to ["9.1 Monitoring/Managing the](#page-215-0)  [Scanner on a Web Browser \(P. 216\)"](#page-215-0).

Selecting [Network Settings] on the [System Settings] screen displays the [Network Settings] screen.

The following explains the settings that can be changed on the [Network Settings].

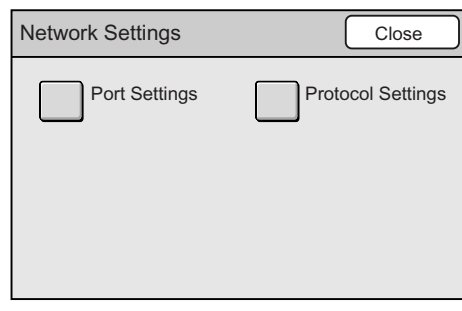

# **Port Settings**

Selecting [Port Settings] on the [Network Settings] screen displays the [Port Settings] screen.

On this screen, you can set whether to enable or disable each port.

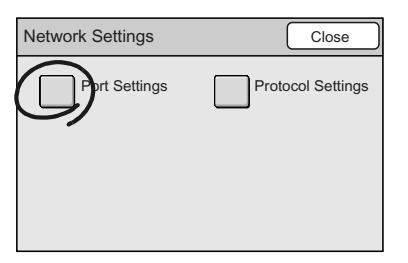

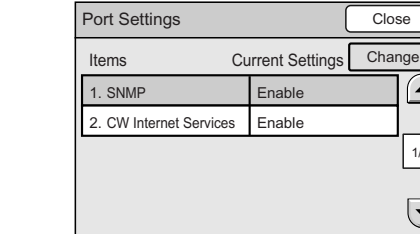

1/1

′∡

#### **SNMP**

Sets whether to enable or disable an SNMP agent (SNMP port).

- 1. On the [Port Settings] screen, select [1. SNMP], and select [Change].
- 2. On the [1. SNMP] screen, select [Enable] or [Disable].
- 3. Select [Save].

#### Note

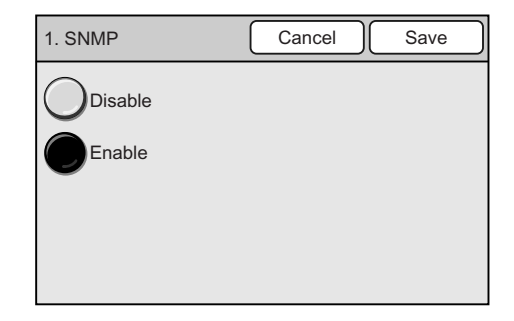

## **CW Internet Services**

Sets whether to enable or disable CentreWare Internet Services (HTTP port).

- 1. On the [Port Settings] screen, select [2. CW Internet Services], and select [Change].
- 2. On the [2. CW Internet Services] screen, select [Enable] or [Disable].
- 3. Select [Save].

**Note** 

• To cancel the setting, select [Cancel].

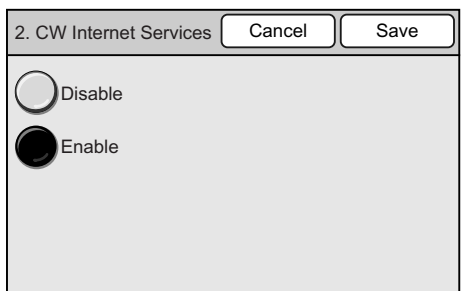

# **Protocol Settings**

Selecting [Protocol Settings] on the [Network Settings] screen displays the [Protocol Settings] screen.

On this screen, you can configure the items required for network communication, such as Ethernet port and TCP/IP (IP address, method for obtaining IP address, subnet mask, and gateway).

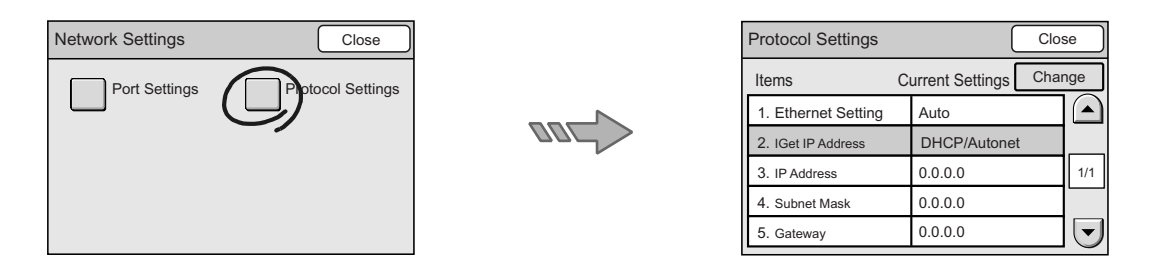

## **Ethernet Setting**

Sets the communication speed of the Ethernet interface.

The communication speed can be selected from [Auto], [100BASE-TX (Full Duplex)], [100BASE-TX (Half Duplex)], [10BASE-T (Full Duplex)], and [10BASE-T (Half Duplex)] When [Auto] is selected, the scanner automatically switches the communication speed to 100BASE-TX (Full Duplex), 100BASE-TX (Half Duplex), 10BASE-T (Full Duplex), or 10BASE-T (Half Duplex).

- 1. On the [Protocol Settings] screen, select [1. Ethernet Setting], and select [Change].
- 2. On the [1. Ethernet Settings] screen, select the desired communication speed.
- 3. Select [Save].

#### **Note**

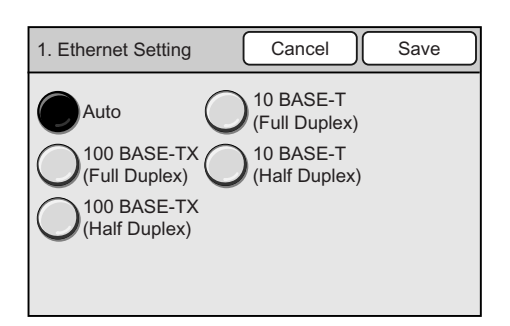

## **Get IP Address**

Set the method for obtaining information required to use TCP/IP (IP address, subnet mask, gateway address) from the following options:

- DHCP (Dynamic Host Configuration Protocol)
- DHCP/Autonet
- BOOTP
- RARP
- Manual

Note

- For information about the addresses to be set manually, ask your network administrator.
- When [DHCP/Autonet] is selected, the scanner searches for a DHCP server that can be connected to. If DHCP server does not exist, the scanner automatically assigns an IP address.
- When [DHCP] is selected, the scanner searches for a DHCP server that can be connected to. If DHCP server does not exist, the scanner does not allow TCP/IP communication.
- When [BOOTP] is selected, the scanner searches for a BOOTP server that can be connected to. If BOOTP server does not exist, the scanner does not allow TCP/IP communication.
- When [RARP] is selected, the scanner searches for a RARP server that can be connected to. If RARP server does not exist, the scanner does not allow TCP/IP communication.
- 1. On the [Protocol Settings] screen, select [2. Get IP Address], and select [Change].
- 2. On the [Get IP Address] screen, select the desired method.
- 3. Select [Save].

#### Note

• To cancel the setting, select [Cancel].

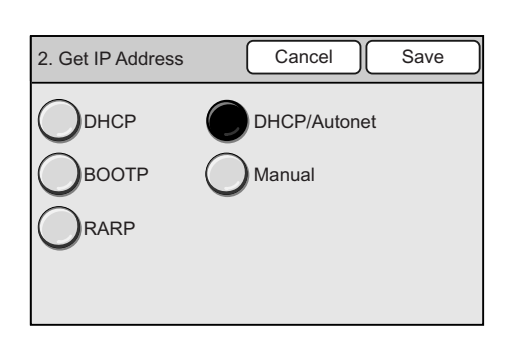

#### **IP Address**

Sets the default IP address when [Manual] is selected for [Get IP Address]. Enter the address in a format of xxx.xxx.xxx.xxx, where xxx is the number from 0 to 255.

- 1. On the [Protocol Settings], select [3. IP Address], and select [Change].
- 2. On the [3. IP Address] screen, enter the IP address using the numeric keypad on the control panel.
- 3. Select [Save].

#### Note

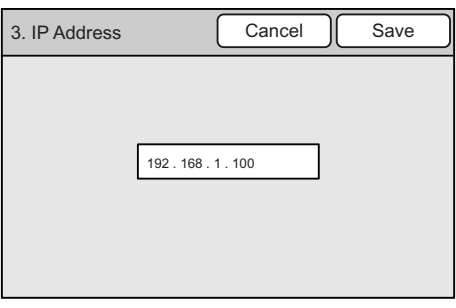

## **Subnet Mask**

Sets the default subnet mask when [Manual] is selected for [Get IP Address]. Enter the address in a format of xxx.xxx.xxx.xxx, where xxx is the number from 0 to 255.

- 1. On the [Protocol Settings], select [4. Subnet Mask], and select [Change].
- 2. On the [4. Subnet Mask] screen, enter the address using the numeric keypad on the control panel.
- 3. Select [Save].

255 . 255 . 255 . 0 4. Subnet Mask Cancel **Cancel** Save

#### Note

• To cancel the setting, select [Cancel].

#### **Gateway**

Sets the default gateway address when [Manual] is selected for [Get IP Address]. Enter the address in a format of xxx.xxx.xxx.xxx, where xxx is the number from 0 to 255.

- 1. On the [Protocol Settings] screen, select [5. Gateway], and select [Change].
- 2. On the [5. Gateway] screen, enter the address using the numeric keypad on the control panel.
- 3. Select [Save].

#### Note

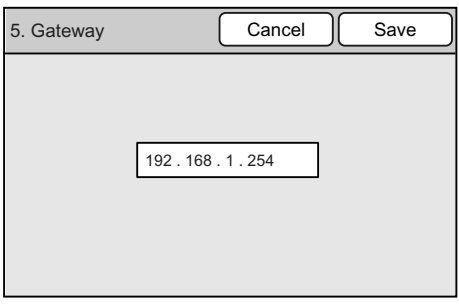

# **6.6 Copy Settings**

[Copy Settings] allows you to change defaults for different copy settings.

The items displayed vary depending on the printer. Before changing the settings on this screen, switch on the power of the printer.

#### **Important**

• The settings on this screen can be changed even when the scanner is not connected to the printer or when the printer is not switched on. However, the changes you made may not be reflected accurately.

Note

• Unless otherwise noted, the screens used in this section are of when the printer supports all copy features of the scanner.

Selecting [Copy Settings] on the [System Settings] displays the [Copy Settings] screen. The following explains the settings that can be changed on the [Copy Settings] screen.

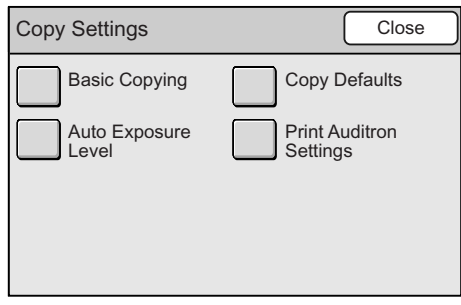

# **Basic Copying**

Selecting [Basic Copying] on the [Copy Settings] screen displays the [Basic Copying] screen.

On this screen, you can change the paper trays and copy ratios displayed on the [Basic Copying] screen. Set frequently-used paper trays or copy ratios to save the time of entering them on the control panel.

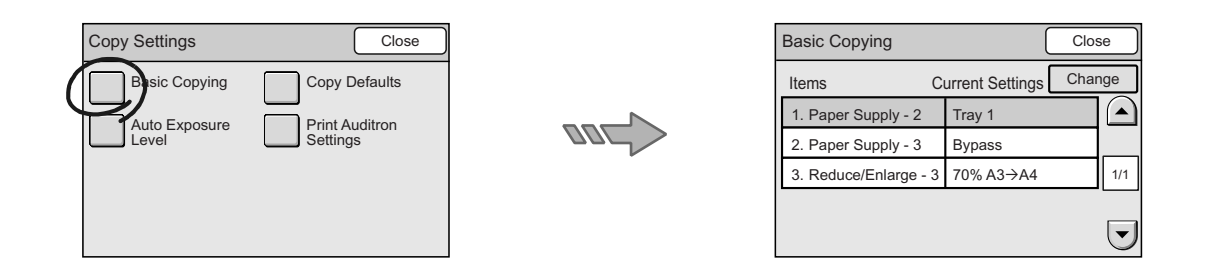

# **Paper Supply - 2**

Sets the default paper tray for the second button of the four displayed under [Paper Supply] on the [Basic Copying] screen.

The default can be selected from Trays 1 to 8.

Note

- You cannot set the same tray set for [Paper Supply 3].
- The buttons are displayed for the number of paper trays available on the printer.
- 1. On the [Basic Copying] screen, select [1. Paper Supply - 2], and select [Change].
- 2. On the [1. Paper Supply 2] screen, select the desired paper tray.
- 3. Select [Save].

Note

• To cancel the setting, select [Cancel].

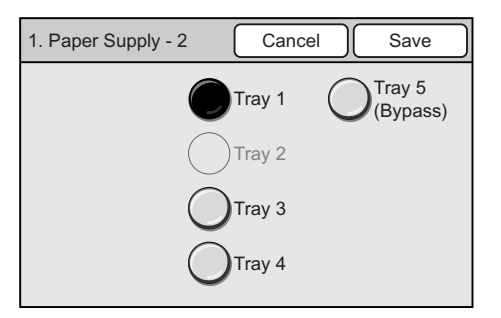

The above screen appears when the scanner is connected to the DocuPrint C2424.

## **Paper Supply - 3**

Sets the default paper tray of the third button of the four displayed under [Paper Supply] on the [Basic Copying] screen.

The default can be selected from Trays 1 to 8. If you do not want to set this setting, select [No Tray].

#### Note

- You cannot set the same tray set for [Paper Supply 2].
- The buttons are displayed for the number of paper trays available of the printer.
- 1. On the [Basic Copying] screen, select [2. Paper Supply - 3], and select [Change].
- 2. On the [2. Paper Supply 3] screen, select the desired paper tray.
- 3. Select [Save].

#### Note

• To cancel the setting, select [Cancel].

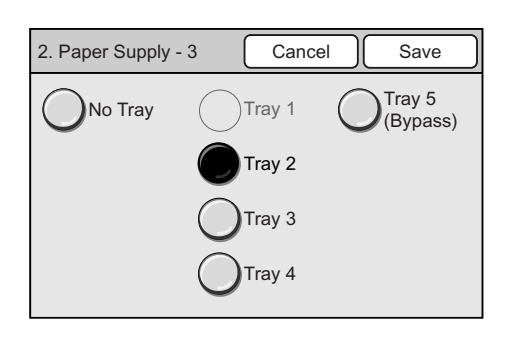

The above screen appears when the scanner is connected to the DocuPrint C2424.

## **Reduce/Enlarge - 3**

Sets the default copy ratio of the third button of the four displayed under [Reduce/Enlarge] on the [Basic Copying] screen.

- 1. On the [Basic Copying] screen, select [3. Reduce/Enlarge - 3], and select [Change].
- 2. On the [3. Reduce/Enlarge 3], select the desired copy ratio.
- 3. Select [Save].

Note

• To cancel the setting, select [Cancel].

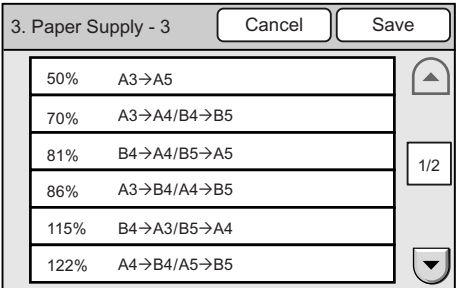

## **Copy Defaults**

Selecting [Copy Defaults] on the [Copy Settings] screen displays the [Copy Defaults] screen.

On this screen, you can set the default of each copy feature.

The copy features will reset to the defaults when the scanner is switched on, when it is reactivated from the Power Saver mode, or when the <Clear All> button is pressed.

Set frequently-used settings to save the time of entering them on the control panel.

Note

• The setting items and values vary depending on the printer. The screens used in this section are of when the printer supports all copy features of the scanner.

#### Refer to

• For more information about the copy features, refer to ["3 Copy \(P. 79\)".](#page-78-0)

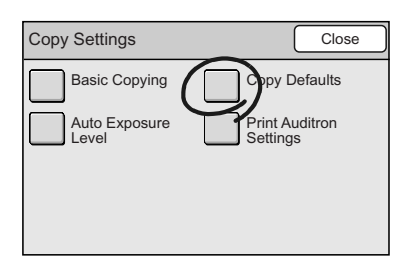

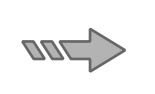

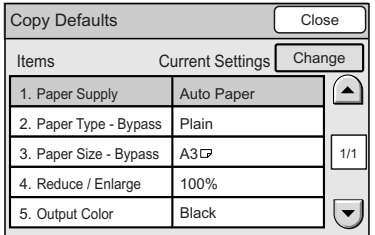

## **Paper Supply**

Sets the default of [Paper Supply] on the [Basic Copying] screen. The default can be selected from [Auto Paper], [Paper Supply Button - 2], and [Paper Supply Button - 3].

#### Note

• When [Reduce/Enlarge] is set to [Auto %], [Auto Paper] cannot be selected for [Paper Supply].

- 1. On the [Copy Defaults] screen, select [1. Paper Supply], and select [Change].
- 2. On the [1. Paper Supply] screen, select [Auto Paper], [Paper Supply Button - 2], or [Paper Supply Button - 3].
- 3. Select [Save].

#### Note

• To cancel the setting, select [Cancel].

## **Paper Type - Bypass**

Sets the default paper type displayed on the [Bypass] screen.

- 1. On the [Copy Defaults] screen, select [2. Paper Type - Bypass], and select [Change].
- 2. On the [2. Paper Type Bypass], select the desired paper type.
- 3. Select [Save].

#### Note

• To cancel the setting, select [Cancel].

## **Paper Size - Bypass**

Sets the default paper size displayed on the [Bypass] screen.

- 1. On the [Copy Defaults] screen, select [3. Paper Size - Bypass], and select [Change].
- 2. On the [3. Paper Size Bypass], select the desired paper size series from [A/B Series], [Inch Series], and [Others].
- 3. Select the desired paper size.
- 4. Select [Save].

**Note** 

• To cancel the setting, select [Cancel].

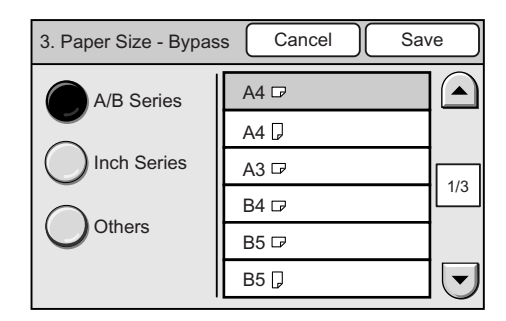

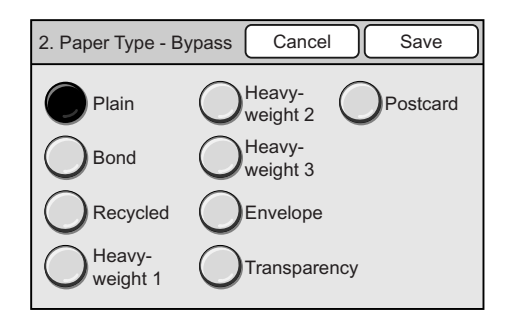

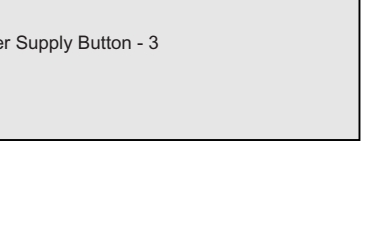

1. Paper Supply [ Cancel ] Save

Auto Paper

P<sub>ap</sub>

Paper Supply Button - 2

## **Reduce/Enlarge**

Sets the default of [Reduce/Enlarge] on the [Basic Copying] screen. The default can be selected from [100%], [Auto %], and [Reduce/Enlarge Button - 3].

#### Note

- When the default of [Paper Supply] is set to [Auto Paper], [Auto %] cannot be selected for [Reduce/ Enlarge].
- 1. On the [Copy Defaults] screen, select [4. Reduce/Enlarge], and select [Change].
- 2. On the [4. Reduce/Enlarge] screen, select the desired ratio.
- 3. Select [Save].

#### Note

• To cancel the setting, select [Cancel].

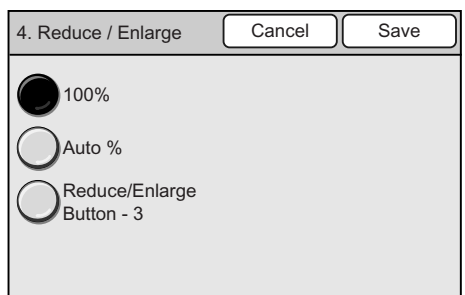

## **Output Color**

Sets the default of [Output Color] on the [Basic Copying] screen. The default can be selected from [Black] and [Full Color].

- 1. On the [Copy Defaults] screen, select [5. Output Color], and select [Change].
- 2. On the [5. Output Color] screen, select the desired output color.
- 3. Select [Save].

#### Note

• To cancel the setting, select [Cancel].

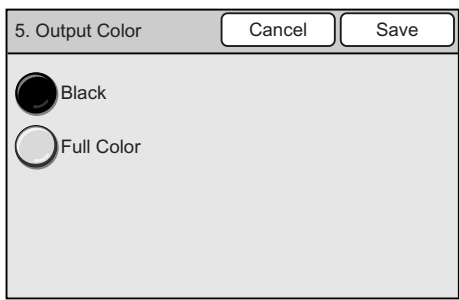

## **2 Sided Copying**

Sets the default of [2 Sided Copying] on the [Basic Copying] tab. The default can be selected from [1 $\rightarrow$ 1 Sided], [1 $\rightarrow$ 2 Sided], [2 $\rightarrow$ 2 Sided], and [2 $\rightarrow$ 1 Sided].

Note

• The [2 $\rightarrow$ 2 Sided] and [1 $\rightarrow$ 2 Sided] settings are valid only when the printer has a 2-sided printing feature.

- 1. On the [Copy Defaults] screen, select [6. 2 Sided Copying], and select [Change].
- 2. On the [6. 2 Sided Copying] screen, select the desired option.
- 3. Select [Save].

#### Note

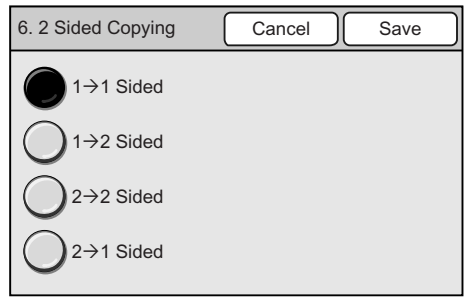

# **Original Type**

Sets the default of [Original Type] on the [Basic Copying] or [Image Quality] screen. The default can be selected from [Text], [Text & Photo (Halftone)], [Text & Photo (Photograph), [Photo (Halftone), and [Map].

- 1. On the [Copy Defaults] screen, select [7. Original Type], and select [Change].
- 2. On the [7. Original Type] screen, select the desired original type.
- 3. Select [Save].

Note

• To cancel the setting, select [Cancel].

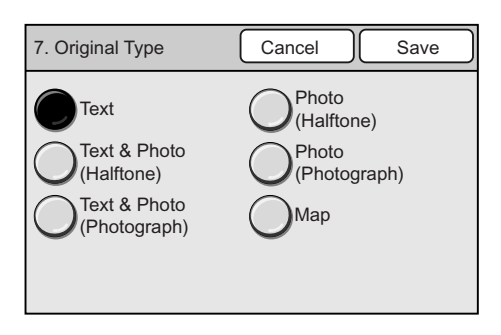

## **Lighten/Darken**

Sets the default of [Lighten/Darken] on the [Basic Copying] screen.

The lightness/darkness (copy density) can be set in seven levels from [Lighten] to [Darken].

- 1. On the [Copy Defaults] screen, select [8. Lighten/Darken], and select [Change].
- 2. On the [8. Lighten/Darken] screen, set the copy density using  $[4]/[]$ .
- 3. Select [Save].

Note

• To cancel the setting, select [Cancel].

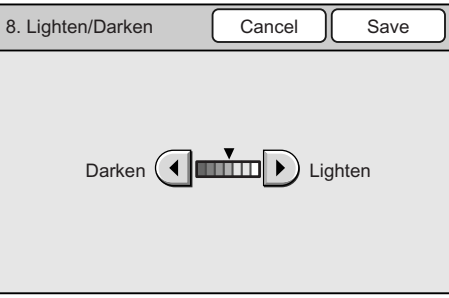

## **Sharpness**

Sets the default of [Sharpness] on the [Image Quality] screen. The sharpness can be set in five levels from [Softer] to [Sharper].

- 1. On the [Copy Defaults] screen, select [9. Sharpness], and select [Change].
- 2. On the [9. Sharpness] screen, set the level of sharpness using  $[\triangle]/[\nabla]$ .
- 3. Select [Save].

Note

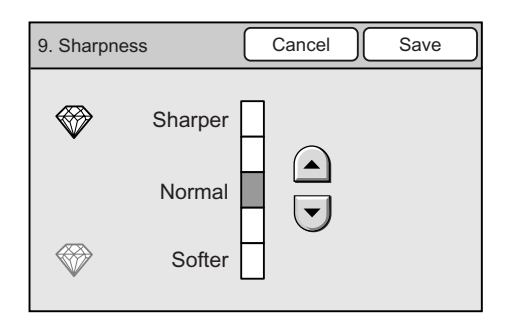

## **Saturation**

Sets the default of [Color Saturation] on the [Image Quality] screen. The color saturation can be set in five levels from [Lower] to [Higher].

#### Note

• This setting is available only if the scanner is connected to a color printer.

- 1. On the [Copy Defaults] screen, select [10. Saturation], and select [Change].
- 2. On the [10. Saturation] screen, select the color saturation using  $[\triangle]/[\nabla]$ .
- 3. Select [Save].

#### Note

• To cancel the setting, select [Cancel].

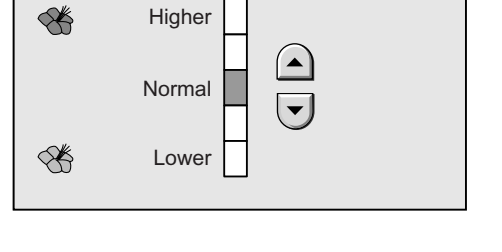

10. Color Saturation [ Cancel ] Save

#### **Auto Exposure**

Sets the default of [Auto Exposure] on the [Image Quality] screen.

- 1. On the [Copy Defaults] screen, select [11. Auto Exposure], and select [Change].
- 2. On the [11. Auto Exposure], select [On] or [Off].
- 3. Select [Save].

Note

• To cancel the setting, select [Cancel].

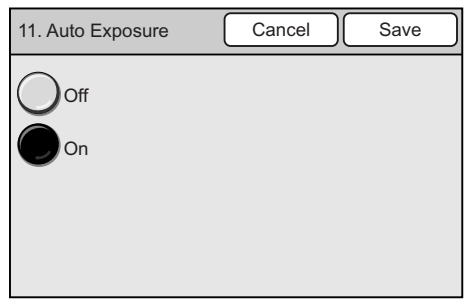

### **Color Balance (Y/M/C/K)**

Sets the defaults for [Color Balance (Y)] - [Color Balance (K)] on the [Image Quality] screen. The color balance can be set in seven levels for areas of low, medium, and high density.

Note

- This setting is only available if the scanner is connected to a color printer.
- 1. On the [Copy Defaults] screen, select an option from [12. Color Balance (Y)] to [15. Color Balance (K)], and then select [Change].
- 2. On the Color Balance screen of the color you selected, set the color balance for [Low Density], [Mid. Density], and [High Density] using  $[$   $\blacktriangle$   $]/[$   $\nabla$   $]$ .

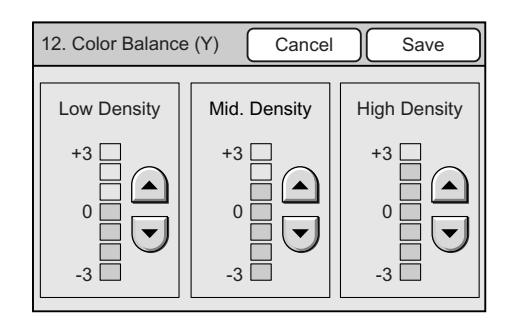

3. Select [Save].

#### Note

# **Original Orientation**

Sets the default of [Original Orientation] on the [More Copy Features] screen. The default can be selected from [Head to Top] and [Head to Left].

Refer to

- For more information about the [Head to Top] and [Head to Left] options, refer to ["Original Orientation](#page-106-0)  [\(Specifying the Orientation of the Original\)" \(P. 107\)](#page-106-0).
- 1. On the [Copy Defaults] screen, select [16. Original Orientation], and select [Change].
- 2. On the [16. Original Orientation] screen, select [Head to Top] or [Head to Left].
- 3. Select [Save].

Note

• To cancel the setting, select [Cancel].

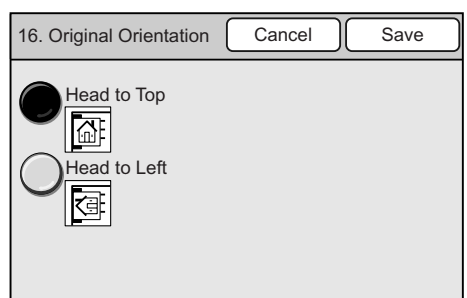

### **Output**

Sets the default of [Copy Output] on the [More Copy Features] screen.

The default can be selected from [Uncollated] and [Collated].

Note

• This settings is available only if the printer has a collating feature and is equipped with an add-on hard disk.

- 1. On the [Copy Defaults] screen, select [17. Output], and select [Change].
- 2. On the [17. Output] screen, select [Uncollated] or [Collated].
- 3. Select [Save].

Note

• To cancel the setting, select [Cancel].

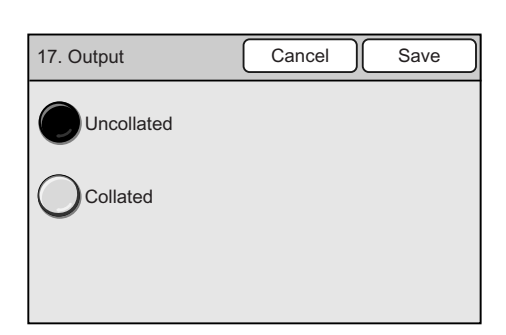

## **Edge Erase**

Sets the default of [Edge Erase] on the [More Copy Features] screen.

The amount of erasure can be set for the top/bottom, center, and left/right edges within 0 to 50 mm in increments of 1 mm.

- 1. On the [Copy Defaults] screen, select [18. Edge Erase], and select [Change].
- 2. On the [18. Edge Erase] screen, enter the amount of erasure using  $\left[\triangle\right] / \left[\blacktriangledown\right]$ .
- 3. Select [Save].

#### Note

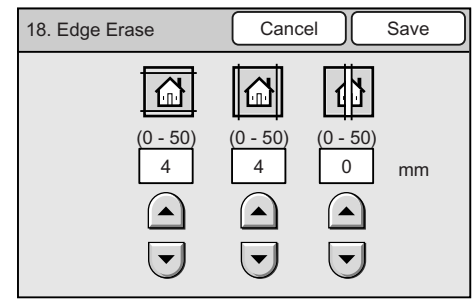

## **Mixed Sized Orig.**

Sets the default of [Mixed Sized Originals] on the [More Copy Features] screen.

**Note** 

- This setting is only available on the DocuScan C4250.
- 1. On the [Copy Defaults] screen, select [19. Mixed Sized Orig.], and select [Change].
- 2. On the [19. Mixed Sized Orig.] screen, select [On] or [Off].
- 3. Select [Save].

Note

• To cancel the setting, select [Cancel].

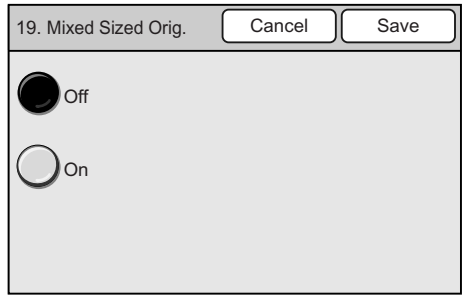

# **Auto Exposure Level**

Selecting [Auto Exposure Level] on the [Copy Settings] screen displays the [Auto Exposure Level] screen.

On this screen, you can set the default of [Auto Exposure] on the [Image Quality] screen. The auto exposure level can be set in five levels: Normal, +1, +2, +3, and +4.

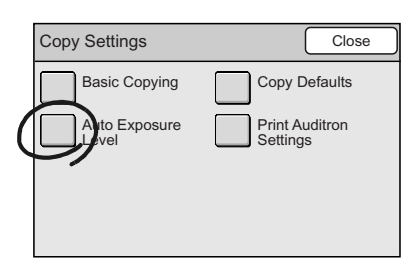

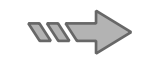

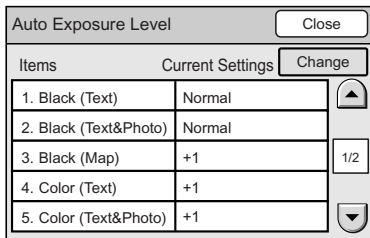

## **Black (Text)**

Sets the default auto exposure level when [Black (Text)] is selected for the type of original.

- 1. On the [Auto Exposure Level] screen, select [1. Black (Text)], and select [Change].
- 2. On the [1. Black (Text)] screen, select the desired auto exposure level.
- 3. Select [Save].

Note

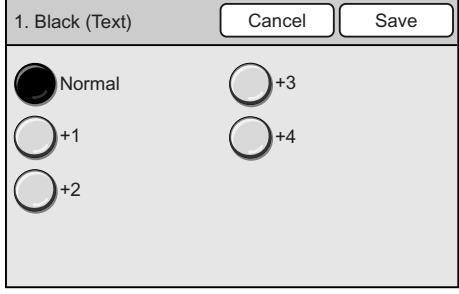

# **Black (Text & Photo)**

Sets the default auto exposure level when [Black (Text & Photo)] is selected for the type of original.

- 1. On the [Auto Exposure Level] screen, select [2. Black (Text & Photo)], and select [Change].
- 2. On the [2. Black (Text & Photo)] screen, select the desired auto exposure level.
- 3. Select [Save].

Note

• To cancel the setting, select [Cancel].

# **Black (Map)**

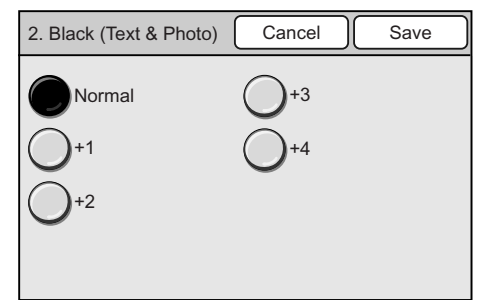

Sets the default auto exposure level when [Black (Map)] is selected for the type of original.

- 1. On the [Auto Exposure Level] screen, select [3. Black (Map)], and select [Change].
- 2. On the [3. Black (Map)], select the desired auto exposure level.
- 3. Select [Save].

Note

• To cancel the setting, select [Cancel].

# 3. Black (Map) [ Cancel | Save Normal +1 +2 +3 +4

# **Color (Text)**

Sets the default auto exposure level when [Color (Text)] is selected for the type of original.

- 1. On the [Auto Exposure Level] screen, select [4. Color (Text)], and select [Change].
- 2. On the [4. Color (Text)] screen, select the desired auto exposure level.
- 3. Select [Save].
- Note
- To cancel the setting, select [Cancel].

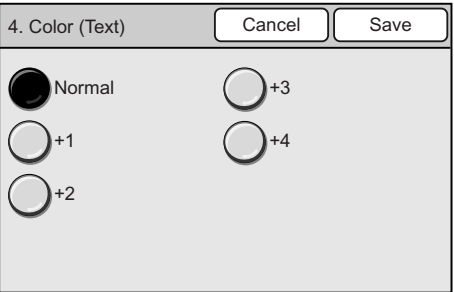

# **Color (Text & Photo)**

Sets the default auto exposure level when [Color (Text & Photo)] is selected for the type of original.

- 1. On the [Auto Exposure Level] screen, select [5. Color (Text & Photo)], and select [Change].
- 2. On the [5. Color (Text & Photo)] screen, select the desired auto exposure level.
- 3. Select [Save].

Note

• To cancel the setting, select [Cancel].

## **Color (Map)**

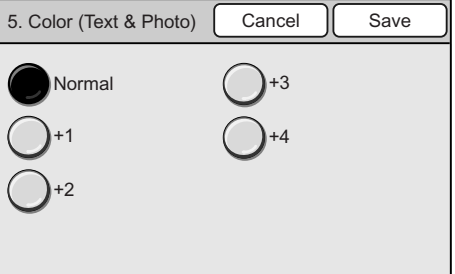

Sets the default auto exposure level when [Color (Map)] is selected for the type of original.

- 1. On the [Auto Exposure Level] screen, select [6. Color (Map)], and select [Change].
- 2. On the [6. Color (Map)], select the desired auto exposure level.
- 3. Select [Save].

#### Note

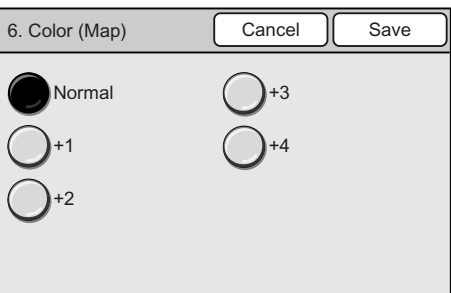

# **Print Auditron Settings**

Selecting [Print Auditron Settings] on the [Copy Settings] screen displays the [Print Auditron Settings] screen.

On this screen, you can set a user ID and password when the printer uses a user auditron feature.

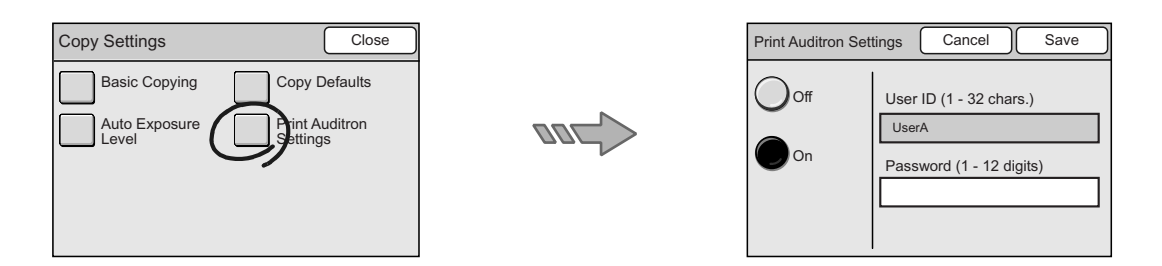

#### **Important**

• The scanner goes into an error state in case of the following situations:

- The ID and password set on the scanner are different from those set on the printer.
- [Print Auditron Settings] is set to [Off] even if the printer that the scanner is connected to uses a user authentication feature.
- 1. On the [Copy Settings] screen, select [Print Auditron Settings].
- 2. On the [Print Auditron Settings] screen, select [On] or [Off].
- 3. When [On] is selected, enter [User ID] and [Password] using the numeric keypad on the control panel. The user ID and password must be 1 to 32 characters and a 1 to 12-digit number, respectively.
- 4. Select [Save].

#### Note

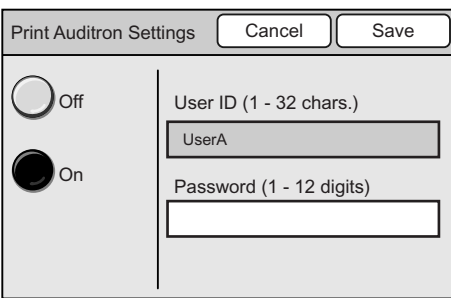

# **6.7 Scan Settings**

[Scan Settings] allows you to set the defaults that relate to the scanner's specifications.

Select [Scan Settings] on the [System Settings] screen displays the [Scan Settings] screen. The following explains the settings that can be changed on the [Scan Settings] screen.

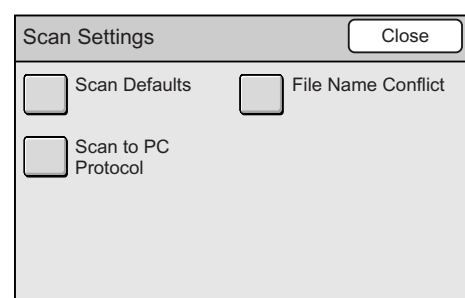

# **Scan Defaults**

Selecting [Scan Defaults] on the [Scan Settings] screen displays the [Scan Defaults] screen.

On this screen, you can set the default of each scan feature.

The scan features will reset to the defaults when the scanner is switched on, when it is reactivated from the Power Saver mode, or when the <Clear All> button is pressed.

Set frequently-used settings to save the time of entering them on the control panel.

Refer to

• For more information about the scan features, refer to["2 Scan \(P. 30\)".](#page-29-0)

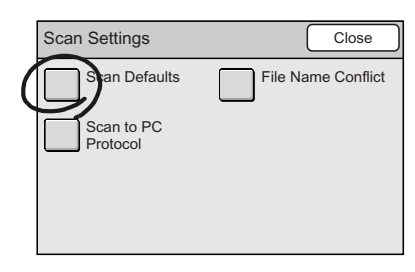

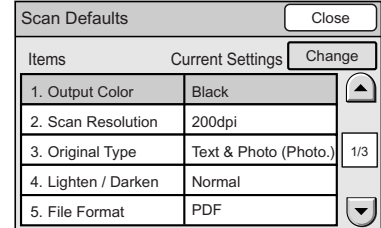

# **Output Color**

Sets the default of [Output Color] on the [Basic Scanning] screen. The default can be selected from [Full Color], [Grayscale], and [Black].

- 1. On the [Scan Defaults] screen, select [1. Output Color], and select [Change].
- 2. On the [1. Output Color] screen, select the desired output color.
- 3. Select [Save].

Note

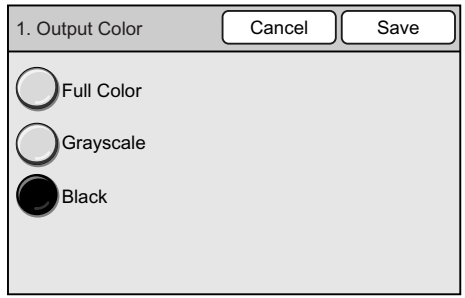

## **Scan Resolution**

Sets the default of [Scan Resolution] on the [More Scan Features] screen. The default can be selected from [200 dpi], [300 dpi], [400 dpi], and [600 dpi].

- 1. On the [Scan Defaults] screen, select [2. Scan Resolution], and select [Change].
- 2. On the [2. Scan Resolution] screen, select the desired scan resolution.
- 3. Select [Save].

**Note** 

• To cancel the setting, select [Cancel].

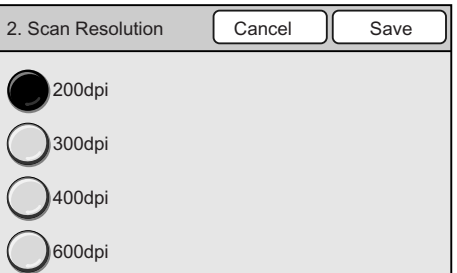

## **Original Type**

Sets the default of [Original Type] on the [Basic Scanning] screen. The default can be selected from [Text], [Text & Photo (Halftone)], [Text & Photo (Photograph), [Photo (Halftone)], and [Photo (Photograph)].

- 1. On the [Scan Defaults] screen, select [3. Original Type], and select [Change].
- 2. On the [3. Original Type] screen, select the desired original type.
- 3. Select [Save].

Note

• To cancel the setting, select [Cancel].

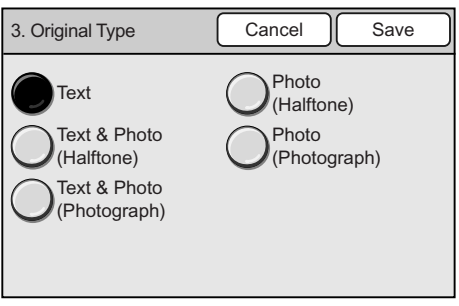

## **Lighten/Darken**

Sets the default of [Lighten/Darken] on the [Basic Scanning] screen.

The level of lightness/darkness (scan density) can be set in seven levels from [Lighten] to [Darken].

- 1. On the [Scan Defaults] screen, select [4. Lighten/Darken], and select [Change].
- 2. On the [4. Lighten/Darken] screen, set the density level using  $[4]/[1]$ .
- 3. Select [Save].

Note

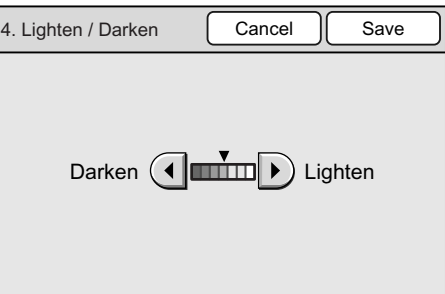

## **File Format**

Sets the default of [File Format] on the [Basic Scanning] screen. The default can be selected from the followings:

- PDF
- DocuWorks
- TIFF
- Multi-page TIFF
- JPEG

#### **Note**

- [JPEG] cannot be selected when [Output Color] is set to [Black].
- 1. On the [Scan Defaults] screen, select [5. File Format], and select [Change].
- 2. On the [5. File Format] screen, select the desired file format.
- 3. Select [Save].

#### Note

• To cancel the setting, select [Cancel].

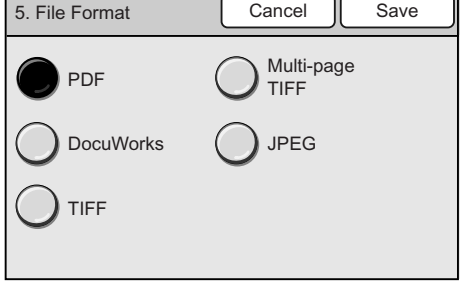

## **TIFF File Format**

Sets the default TIFF format that can be selected under [File Format] on the [Basic Scanning] screen.

Select the type of TIFF format that will be used when reading scanned data on your application software. The format can be selected from [TIFF V6] and [TTN2].

- 1. On the [Scan Defaults] screen, select [6. TIFF File Format], and select [Change].
- 2. On the [6. TIFF File Format] screen, select the desired file format.
- 3. Select [Save].

#### Note

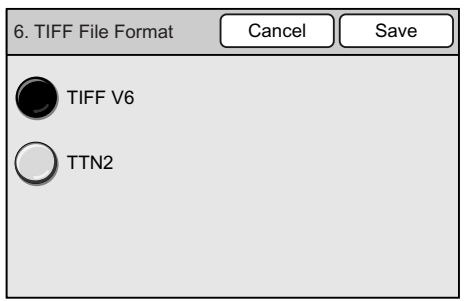

## **Image Compression**

Sets the default of [Image Compression] on the [More Scan Features] screen. The default can be selected from [Higher], [Normal], and [Lower].

- 1. On the [Scan Defaults] screen, select [7. Image Compression], and select [Change].
- 2. On the [7. Image Compression] screen, select the desired compression rate.
- 3. Select [Save].

**Note** 

• To cancel the setting, select [Cancel].

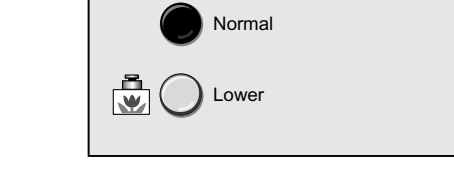

Higher

Cancel Save

7. Image Compression

## **Original Orientation**

Sets the default of [Original Orientation] on the [More Scan Features] screen. The default can be selected from [Head to Top] and [Head to Left].

Refer to

- For more information about [Head to Top] and [Head to Left] options, refer to ["Original Orientation](#page-106-0)  [\(Specifying the Orientation of the Original\)" \(P. 107\)](#page-106-0).
- 1. On the [Scan Defaults] screen, select [8. Original Orientation], and select [Change].
- 2. On the [8. Original orientation] screen, select [Head to Top] or [Head to Left].
- 3. Select [Save].

Note

• To cancel the setting, select [Cancel].

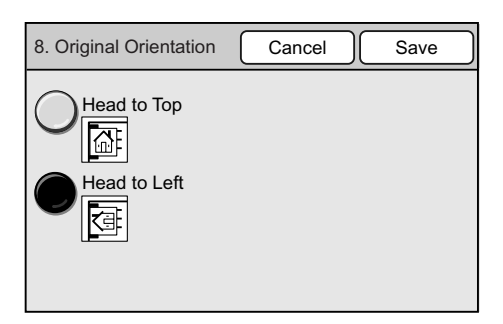

## **Sharpness**

Sets the default of [Sharpness] on the [Other Scan Features] screen.

The sharpness can be set in five levels from [Softer] to [Sharper].

- 1. On the [Scan Defaults] screen, select [9. Sharpness], and select [Change].
- 2. On the [9. Sharpness] screen, set the sharpness using  $[\triangle]/[\blacktriangledown]$ .
- 3. Select [Save].

#### Note

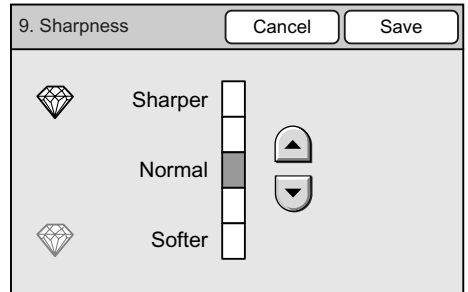

## **Contrast**

Sets the default of [Contrast] on the [Other Scan Features] screen. The contrast can be set in five levels from [Higher] to [Lower].

- 1. On the [Scan Defaults] screen, select [10. Contrast], and select [Change].
- 2. On the [10. Contrast] screen, set the contrast using  $[\triangle]/[\blacktriangledown]$ .
- 3. Select [Save].

**Note** 

• To cancel the setting, select [Cancel].

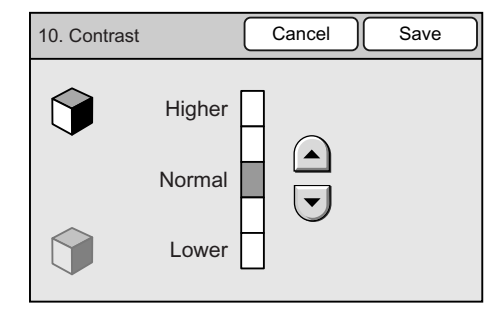

## **RGB Color Space**

Sets the color space when [Output Color] is [Full Color].

The color space can be selected from [Standard] and [Device].

When [Standard] is selected, the scanner uses the standard color space, sRGB.

When [Device] is selected, images can be edited using profile data. Select this for advanced color processing.

Note

- The profile data for color management is included in the "Software Pack" CD-ROM.
- 1. On the [Scan Defaults] screen, select [11. RGB Color Space], and select [Change].
- 2. On the [11. RGB Color Space] screen, select the desired color space.
- 3. Select [Save].

#### Note

• To cancel the setting, select [Cancel].

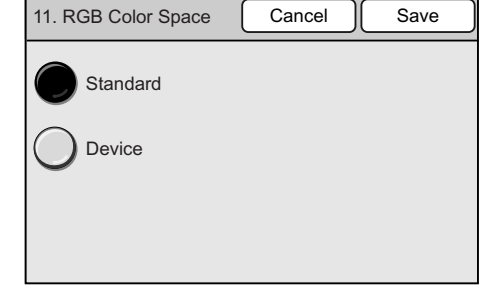

### **Auto Exposure**

Sets the default of [Auto Exposure] on the [More Scan Features] screen.

- 1. On the [Scan Defaults] screen, select [12. Auto Exposure], and select [Change].
- 2. On the [12. Auto Exposure] screen, select [On] or [Off].
- 3. Select [Save].

**Note** 

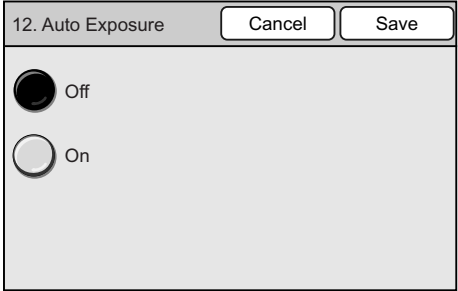

## **Preview**

Sets the default for [Preview] on the [E-mail Address]/[Save In] (Scan to PC)/[Save In] (Scan to Media) screen.

- 1. On the [Scan Defaults] screen, select [13. Preview], and select [Change].
- 2. On the [13. Preview] screen, select [On] or [Off].
- 3. Select [Save].

Note

• To cancel the setting, select [Cancel].

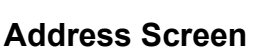

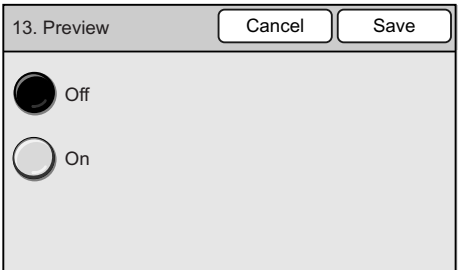

Sets the default of the [Address Book] screen, which can be displayed by selecting the [Address Book...] button on the touch panel or pressing the <Address Book> button on the control panel.

You can set the touch panel to display the [Address Book Folder] screen or the [Address Book] of the specified folder when either button is selected.

- 1. On the [Scan Defaults], select [14. Address Screen], and select [Change].
- 2. On the [14. Address Screen], select [Folder View] or [List View].
- 3. When [List View] is selected, specify the folder number under [Folder Number:] using  $[$   $\blacktriangle$  ]/ $[$   $\nabla$  ].
- 4. Select [Save].

Note

• To cancel the setting, select [Cancel].

## **Mixed Sized Orig.**

Sets the default of [Mixed Sized Orig.] on the [More Scan Features] screen.

#### Note

• This setting is only available on the DocuScan C4250.

- 1. On the [Scan Defaults] screen, select [15. Mixed Sized Orig.], and select [Change].
- 2. On the [15. Mixed Sized Orig.] screen, select [On] or [Off].
- 3. Select [Save].

#### Note

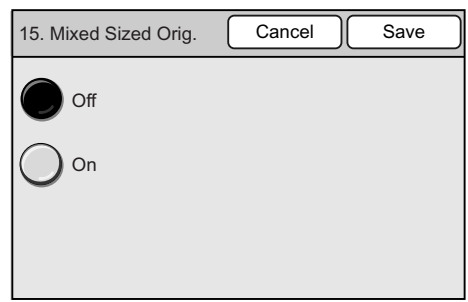

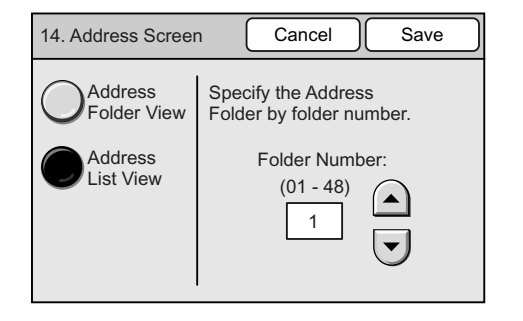

# **File Name Conflict**

Selecting [File Name Conflict] on the [Scan Settings] screen displays the [File Name Conflict] screen.

On this screen, you can set the default of [File Name Conflict] for the Scan to PC feature. The default can be selected from [Change Name and Save], [Overwrite], and [Cancel Job].

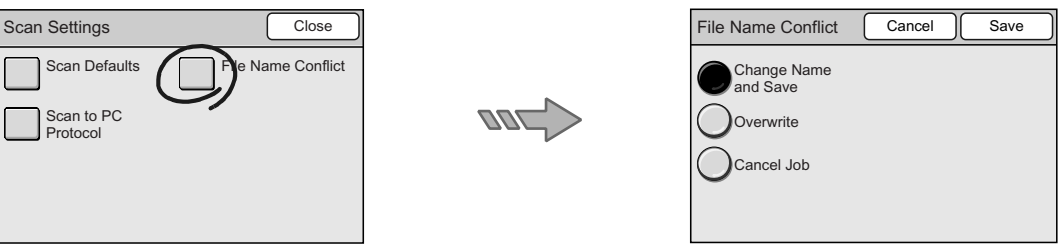

1. On the [File Name Conflict] screen, select the desired option, and select [Save].

#### Note

• To cancel the setting, select [Cancel].

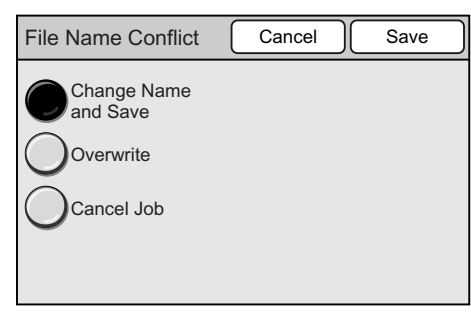

## **Scan to PC Protocol**

Selecting [Scan to PC Protocol] on the [Scan Settings] screen displays the [Scan to PC Protocol] screen.

On this screen, you can set the default protocol for the Scan to PC feature. The protocol can be selected from [FTP] and [SMB].

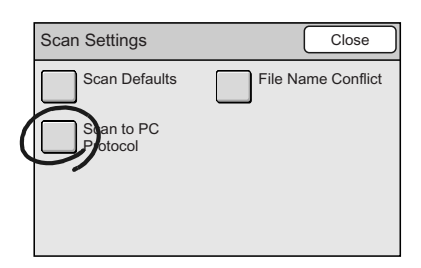

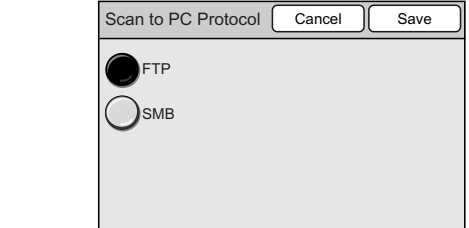

1. On the [Scan to PC Protocol] screen, select the desired protocol, and select [Save].

#### Note

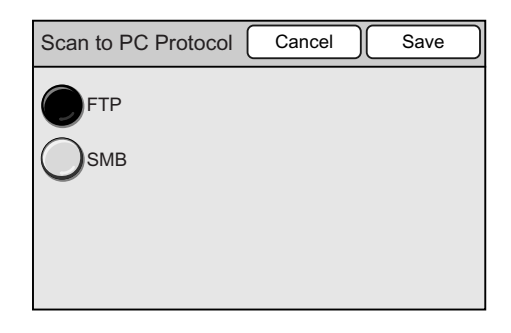

# **6.8 System Administrator Settings**

[System Administrator Settings] allows you to set the system administrator password that is required to change the settings on the [System Settings] screen.

For security measures, it is recommended to set the system administrator password.

Selecting [System Admin. Settings] on the [System Settings] screen displays the [System Administrator Settings] screen.

The following explains the setting that can be changed on the [System Administrator Settings] screen.

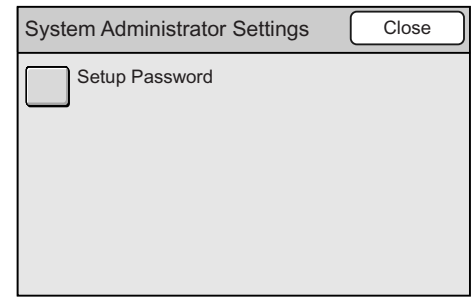

## **Setup Password**

Sets the password of the system administrator. The password must be a 4 to 12-digit number.

#### Note

• The default system administrator password is "11111".

- 1. On the [System Administrator Settings] screen, select [Setup Password].
- 2. On the [System Admin. Password] screen, select [On] or [Off].
- 3. When [On] is selected, enter the password in [New password] using the numeric keypad on the control panel. Then, enter the same password again in [Re-enter].
- 4. Select [Save].

#### Note

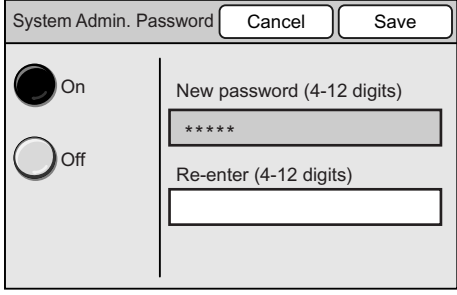

# **7 DocuScan Manager**

This chapter provides a brief description of the features and operation of DocuScan Manager.

Refer to

- For installation instructions of DocuScan Manager, refer to the Software Operation Guide.
- For details on DocuScan Manager, refer to the DocuScan Manager Online Help.

# **7.1 What is DocuScan Manager**

DocuScan Manager is software that allows you to edit scanned images using features such as tilt correction and denoising. It also allows you to register e-mail or server addresses for the Scan to E-mail/Scan to PC feature in Address Book.

# **What You Can Do**

DocuScan Manager offers the following three types of tools. Use them according to your needs.

#### ■ DocuScan Manager

Use DocuScan Manager to edit two or more images simultaneously. In the [DocuScan Manager] window, you can work with files and folders in the same way as in Windows Explorer.

- Enables editing operations such as tilt correction, denoising and rotation.
- Edits the following types of files. Denoising can be performed only on monochrome images.
	- JPEG(JFIF): file extension ".jpg", ".jpeg", ".jpe", ".jfif"
	- TIFF: file extension ".tif", ".tiff"
- Displays the files contained in folders in list view. It can also display the first pages of the following files in thumbnail view (reduced-size image).
	- JPEG(JFIF): file extension ".jpg", ".jpeg", ".jpe", ".jfif"
	- TIFF: file extension ".tif", ".tiff
	- PDF: file extension ".pdf"
	- DocuWorks: file extension ".xdw"

**Note** 

- To display DocuWorks files in thumbnail view, DocuWorks Viewer Light for Web 6.0.2 or later is required. DocuWorks Viewer Light for Web 6.0.2 can be installed from the "Software Pack" CD-ROM.
- Since DocuWorks is not supported by Windows NT, DocuWorks files cannot be displayed in thumbnail view on Windows NT.

#### ■ DocuScan Viewer

Use DocuScan Viewer to edit images one by one, print images, or delete an area selected on an image.

- Enables editing operations such as tilt correction, denoising, and rotation. It also allows you reduce/enlarge an image or delete/save a selected area on an image.
- Edits the following types of files. Denoising can be performed only on monochrome images.
	- JPEG(JFIF): file extension ".jpg", ".jpeg", ".jpe", ".jfif"
	- TIFF: file extension ".tif", ".tiff

## ■ DocuScan Address Book Tool

Use DocuScan Address Book Tool to register, change, or delete addresses for the Scan to E-mail/Scan to PC feature in Address Book.

With Address Book, entering addresses is much faster when compared to entering them on the scanner's control panel.

Address Book also allows you to register e-mail subjects and comments (messages) for Scan to E-mail feature.

# <span id="page-178-0"></span>**Image Editing Procedure**

The sections from ["7.2 Registering an Address"](#page-179-0) onward outline the image editing procedure using DocuScan Manager:

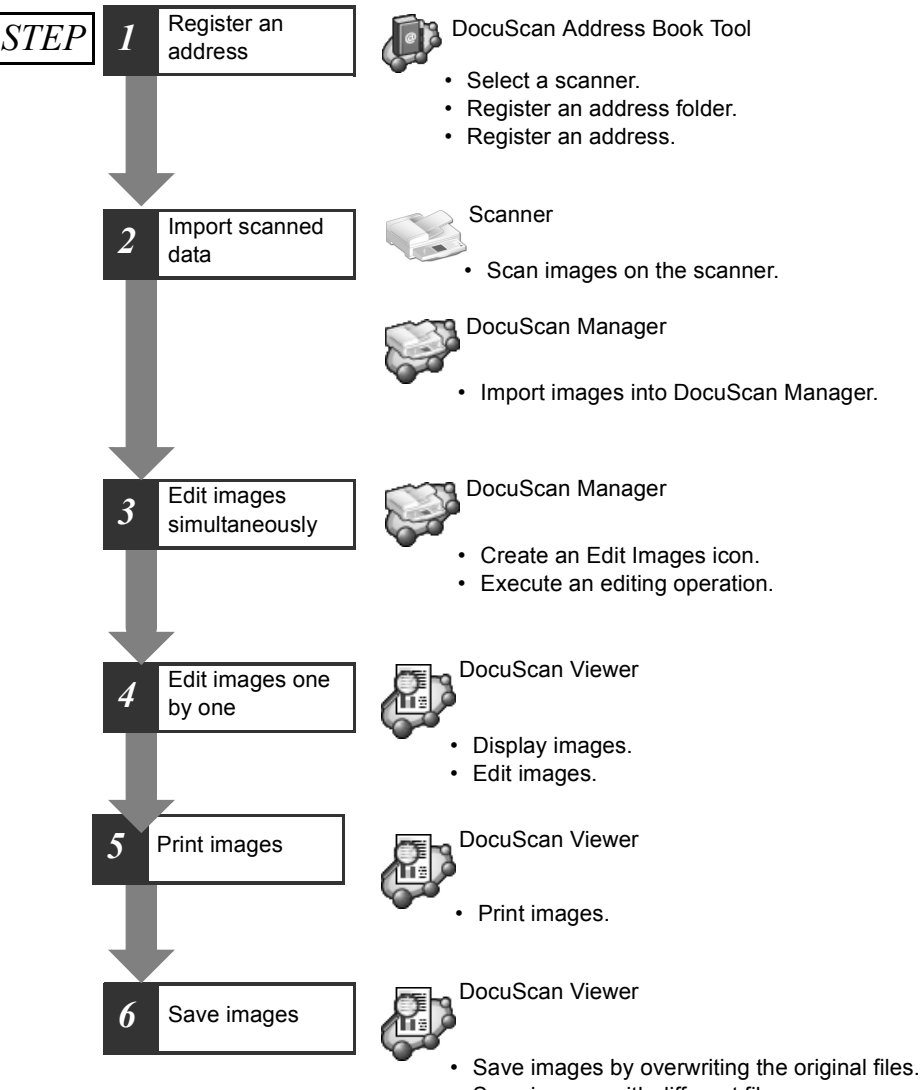

• Save images with different file names

# <span id="page-179-0"></span>**7.2 Registering an Address**

This section explains how to register an address in Address Book. This corresponds to "Step 1 Register an address" in ["Image Editing Procedure".](#page-178-0)

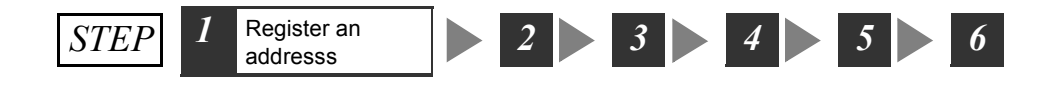

## **Selecting a Scanner**

First, select the scanner on which the address is to be registered using Address Book Tool. Use the following procedure only when starting Address Book Tool for the first time.

#### **Note**

- This procedure should be used also when configuring Address Book on a different scanner, or when a connection to the scanner used previously could not be established.
- 1. From the [Start] menu, select [Programs] > [Fuji Xerox] > [DocuScan Manager] > [DocuScan Address Book Tool].

If this is the first time Address Book Tool has been started, the [Select Scanner] dialog box appears.

#### Note

• Address Book Tool can be started also by clicking [13] (Start Address Book Tool)] on the toolbar of the [DocuScan Manager] window, or by selecting [Start Address Book Tool] on the [Tools] menu.

2. Select a scanner from [Scanner List].

If the scanner you are searching for cannot be found in [Scanner List], click [Search Conditions] and change the search criteria, such as subnet or time-out value. Or, enter the scanner's IP address in [Enter IP Address].

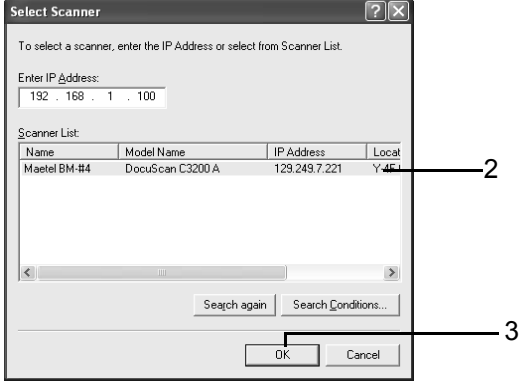

3. Click [OK].

The connection to the scanner is established, and the [DocuScan Address Book Tool] window appears.

#### **Important**

When a connection to the scanner cannot be established, check or change the followings, and click [Search again] in the [Select Scanner] dialog box.

- If the power of the scanner is switched on.
- If the network cable is connected.
- If [SNMP] is set to [Enable].
- To check the [SNMP] setting:
- The scanner's control panel > [System Settings] > [Network Settings] > [Port Settings] CentreWare Internet Services > [Properties] > [Protocol Settings] > [SNMP]
- [CW Internet Services] is set to [Enable].
To check the [CW Internet Services] settings:

The scanner's control panel > [System Settings] > [Network Settings] > [Port Settings].

- If TCP/IP is set correctly. To check the TCP/IP setting: The scanner's control panel > [System Settings] > [Network Settings] > [Protocol Settings] CentreWare Internet Services > [Properties] > [Protocol Settings] > [TCP/IP] • If the SNMP port is set to "161".
- 
- If [Community Name] is correct. The default is "public". To change [Community Name]:
- CentreWare Internet Services > [Properties] > [Protocol Settings] > [SNMP]
- Extend the time-out value in the [Search Conditions] dialog box.
- Change the subnet in the [Search Conditions] dialog box.

## **Registering an Address Folder**

Before registering an address, you must create a folder in which the address is to be saved.

1. In the Tree View area on the [DocuScan Address Book Tool] window, select an address folder that is not used from [Address Book].

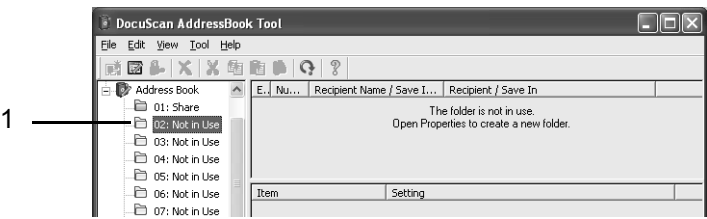

- 2. Click [ (Properties)] on the toolbar, or select [Properties] from the [File] menu. The properties dialog box of the folder appears.
- 3. Enter the name of the folder in [Folder Name] within 16 characters or symbols (ASCII characters). In this example, we will name the folder "common". This setting is optional. If you leave this blank, the folder will be named "No name".

#### Note

• To set a password to the folder, select the [Set password] check box, and enter the password. The password should be a 4 to 8-digit number. If you set the password, you will be asked to enter it when openning the folder.

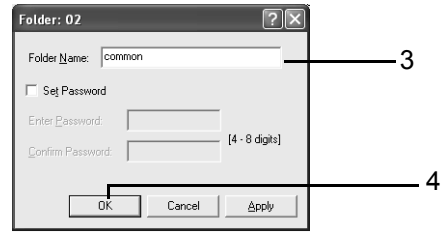

4. Click [OK].

The color of the folder icon in the Tree View area changes, and the name of the folder is displayed.

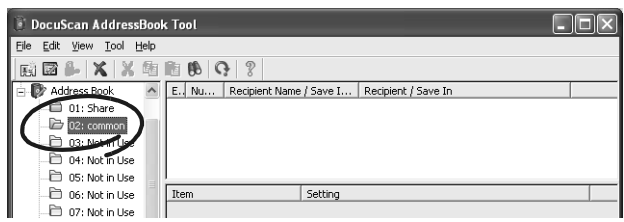

The following explains how to register an address for the Scan to PC feature. In this example, we will register the following type of address:

• A shared folder on the computer on which DocuScan Address Book Tool is being operated. (The transfer protocol is SMB).

### **Using the Easy Setup Mode**

In this example, we will register the address using the Easy Setup mode. The Easy Setup mode automatically enables sharing of a folder created on a local computer.

#### **Important**

Keep the followings in mind when using the Easy Setup mode:

- When using Windows NT 4.0 or Windows 2000/XP, you must be logged in as an administrator or a user of the Power Users group.
- When using Windows XP Home Edition, the Easy Setup mode cannot be used.
- To use the Easy Setup mode in a network environment where Windows XP Professional is connected to a workgroup, the following settings are required:
- 1. From the [Tools] menu on Windows Explorer, select [Folder Options].
- 2. On the [Display] tab, clear the [Use simple file sharing] under [Detailed Settings], and click [OK].
- 1. In the Tree View area of the [DocuScan Address Book Tool] window, select a folder in which the address is to be saved.

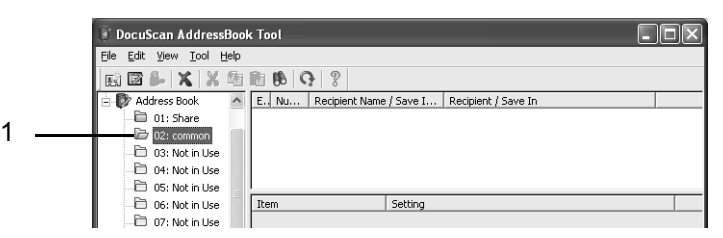

2. Click [ (Create New Address)] on the toolbar, or select [Create New Address] from the [File] menu.

The Address Setting wizard starts.

3. Select [Server] under [E-mail/Server], and click [Next].

#### Note

• When specifying [Address Number], clear the [Auto Numbering] check box and enter the address number. The address number should be an integer between 1 and 350. Its second or third digit can be "0" such as "001".

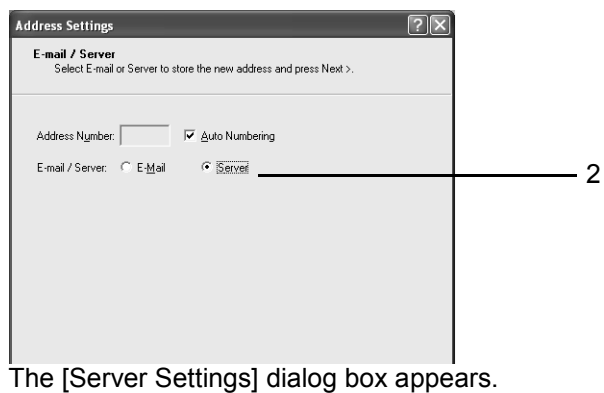

4. Enter the name of the address in [Recipient Name/Save in Location] within 32 characters or symbols (ASCII characters). In this example, we will name the address "scan data".

This setting is mandatory.

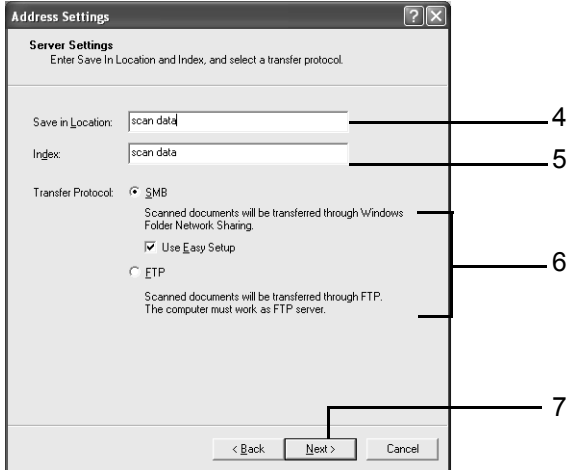

- 5. The same character string entered in [Recipient Name/Save In Location] is automatically entered into [Index]. Edit the entry in [Index] as necessary. The [Index] field accepts up to 32 characters or symbols (ASCII characters). In this example, we will use "scan data" without editing. This setting is mandatory.
- 6. In this example, we will use the defaults for the following items:

•[Transfer Protocol] Verify that this is set to [SMB].

•[Use Easy Setup] Verify that the check box is selected.

7. Click [Next].

The [SMB Folder Settings] dialog box appears.

8. Click [Browse] under [Save In Folder], and select a folder in which scanned data is to be saved. This setting is mandatory.

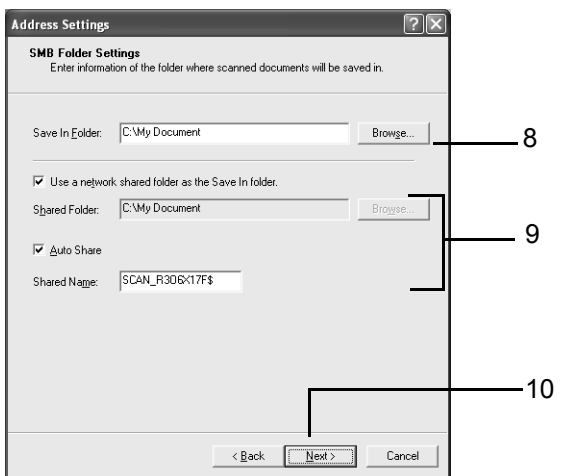

9. In this example, we will use the defaults for the following items:

•[Use a network shared folder as the Save In Folder]

```
Verify that the check box is selected. The folder specified in [Save In Folder] 
becomes a shared folder.
```
•[Shared Folder]

Verify that the path set in [Save In Folder] is automatically entered in this field.

•[Auto Share]

Verify that the check box is selected. This automatically enable the sharing of the folder.

•[Shared Name]

Verify that this is entered automatically.

10. Click [Next].

The [SMB Folder User Settings] dialog box appears.

11. Verify that [User Name] is entered automatically. In this example, we will use the user name that is entered. The user is registered automatically.

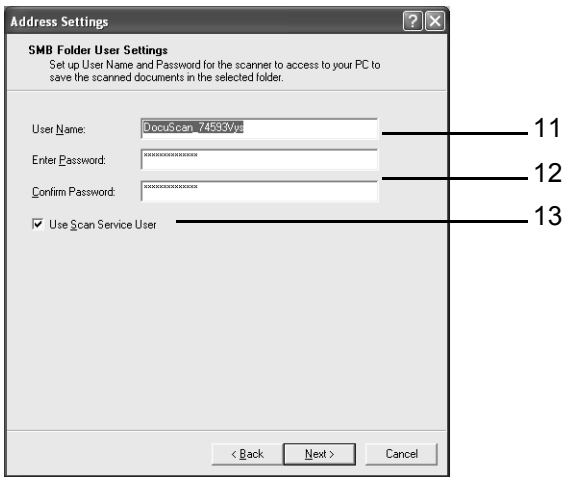

- 12. A randomly created password is entered automatically in [Password]. To change it, enter it within 32 characters or symbols (ASCII characters).
- 13. Verify that the [Use Scan Service User] check box is selected, and click [Next]. The [Finish] dialog box appears.
- 14. Verify the settings, and click [Finish].

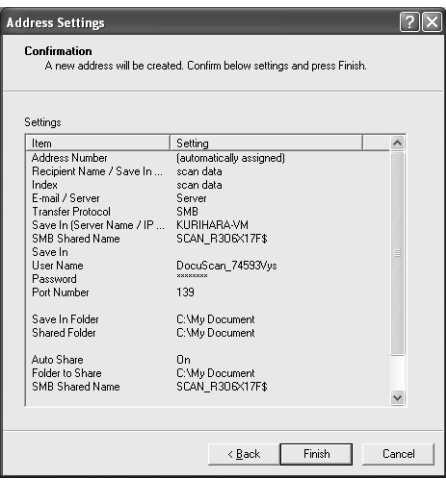

The address registered is displayed in the [DocuScan Address Book Tool] window.

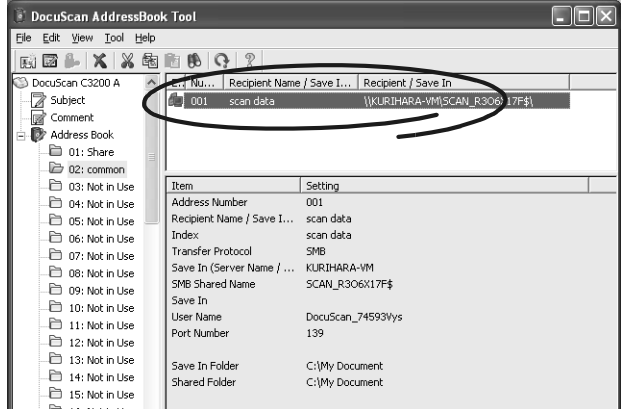

The folder set in Step 8 is also added to the [DocuScan Manager] window. If you select this folder when using the Scan to PC feature, scanned data will be saved in this folder.

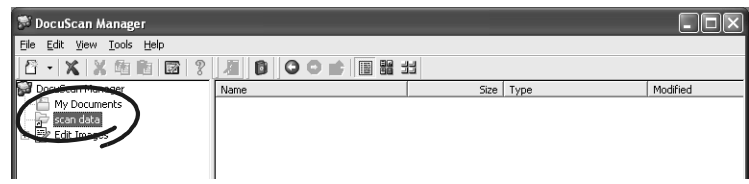

## **Checking the Details of the Address on Windows**

If you select the [Use Easy Setup] check box when registering an address, a shared folder and user will be created automatically.

On Windows XP, the shared folder and user can be verified as follows:

### <Shared Folder>

Can be verified by displaying the properties of the shared folder.

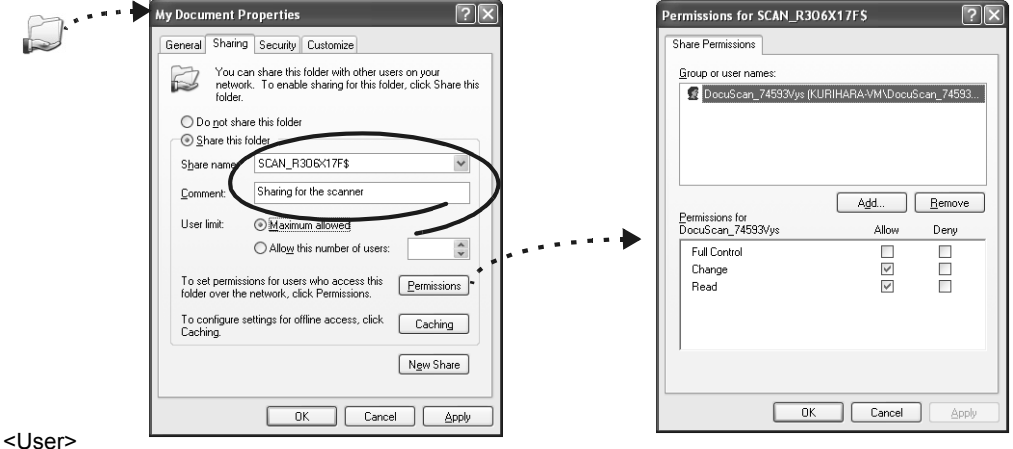

Can be verified under [Control Panel] > [Administrative Tools] > [Computer Management].

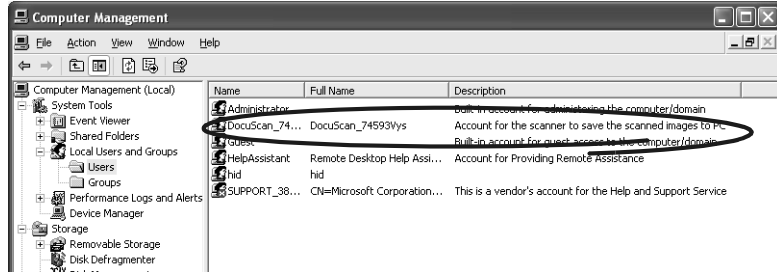

# **7.3 Importing Scanned Data**

This section explains how to import a scanned image into DocuScan Manager. This corresponds to "Step 2 Import scanned data" in ["Image Editing Procedure".](#page-178-0)

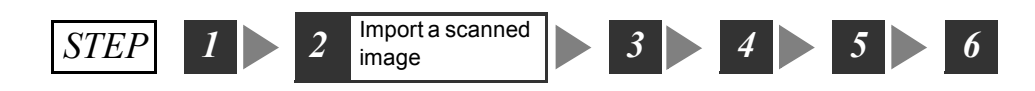

## **Scanning an Image on the Scanner**

Scan an image on the scanner using the Scan to PC feature.

Refer to

- For instructions on loading documents, refer to ["1.5 Loading Documents \(P. 23\)".](#page-22-0)
- For more information on the Scan to PC feature, refer to ["2.5 Using Scan to PC \(P. 49\)"](#page-48-0).

If you open Address Book, the address registered in ["7.2 Registering an Address"](#page-179-0) will display.

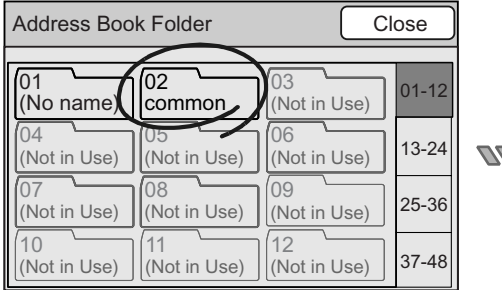

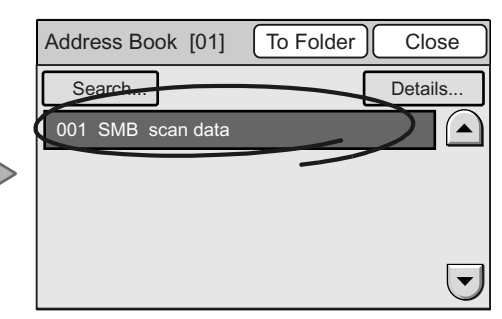

If you select an address from Address Book and select [Close], the settings on the [Scan to PC] screen will enter automatically. You do not need to enter the address on the control panel.

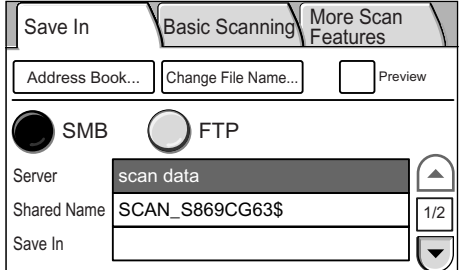

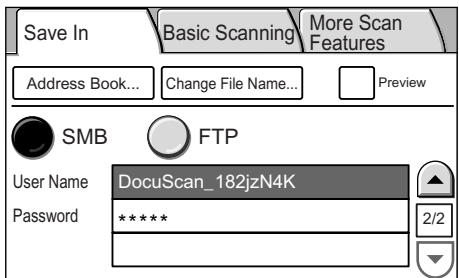

## **Importing an Image into DocuScan Manager**

After scanning the image, import it into the DocuScan Manager.

- 1. From the [Start] menu, select [Programs] > [Fuji Xerox] > [DocuScan Manager]. The [DocuScan Manger] window appears.
- 2. In the Tree View area, select the folder in which the image is saved. In this example, we will select the "scan data" folder.

The image is displayed in the Document area.

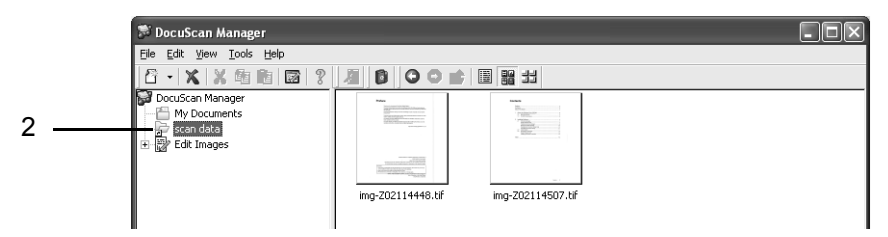

# **7.4 Editing Images Simultaneously**

This section explains how to edit images with DocuScan Manager. This corresponds to "Step 3 Edit Images simultaneously" in ["Image Editing Procedure"](#page-178-0).

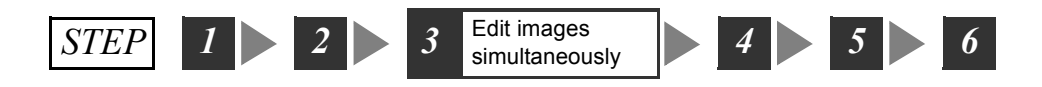

## **Creating an Edit Images Icon**

Before editing images on DocuScan Manager, create an Edit Images icon of the desired editing function.

#### Note

• By default, the Edit Images icons for Denoising (Low), 90 deg. Counterclockwise Rotation, and Tilt Correction (Auto Correction) are provided.

1. In the [DocuScan Manager] window, select [ [ (New)] on the toolbar, and select an image editing option. The option can be selected also from the [File] menu > [New] > [Edit Images]. In this example, we will select [Denoising].

The properties dialog box appears.

2. Enter the name to be displayed in the Tree View area in [Name], set parameters, and then click [OK]. In this example, we will set the denoising level to [Low].

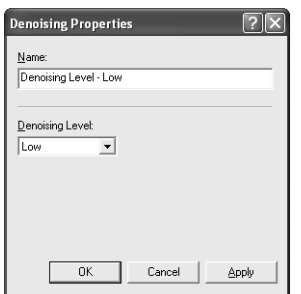

The Edit Images icon is created under the Edit Images toolbox in the Tree View area.

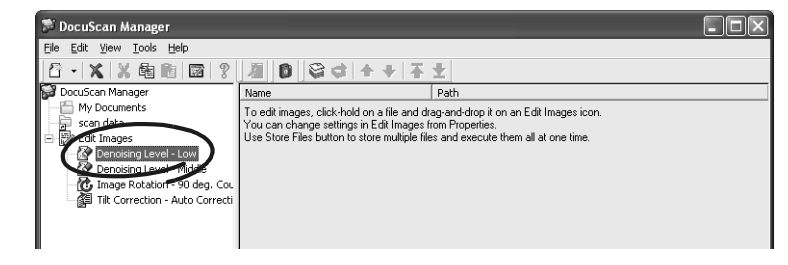

In the [DocuScan Manager] window, you can edit images in the following two methods:

### **Executing an editing operation each time you select images**

You can perform an editing operation each time you select images from the Document Area.

### **Executing an editing operation after storing images**

You can store images that require the same editing operation and execute them all at once. This method is useful when images that require the same operation are in different folders. You can also specify the order in which stored files are executed.

### **Execute an Editing Operation Each Time You Select Images**

1. In the Tree View area of the [DocuScan Manager] window, select a folder where the files to be edited are saved.

The files contained in the folder are displayed in the Document area. <sup>36</sup> DocuScan Manager  $\Box \Box K$ 

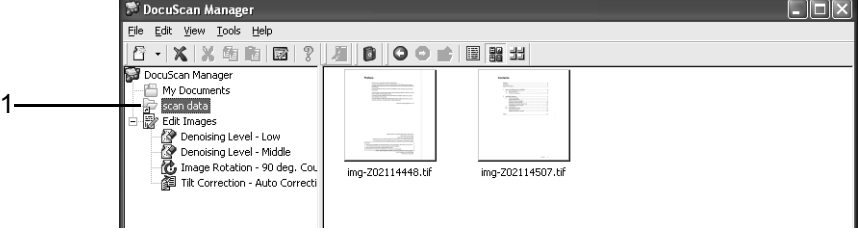

2. Drag and drop the files onto the Edit Images icon in the Tree View area. You can select more than one file at once.

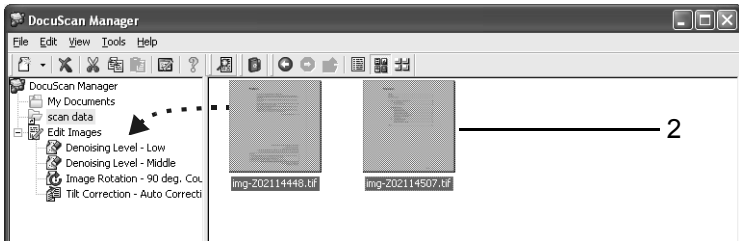

The [Browse for Folder] dialog box appears.

3. Select the location where you want to save the files, and click [OK].

The files are edited and saved with the original file names.

The folder where the files are saved is added to the Tree View area, and the edited files are listed in the Document area.

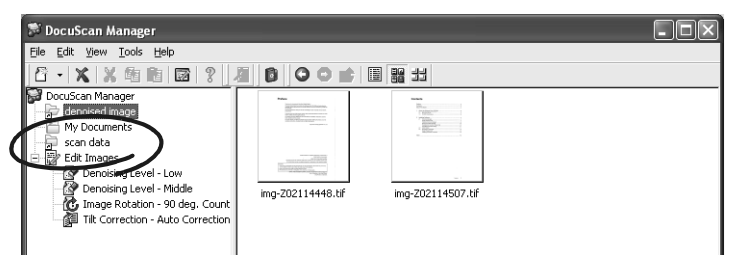

## **Executing an Editing Operation After Storing Images**

1. In the Tree View area of the [DocuScan Manager] window, select an Edit Images icon to be executed.

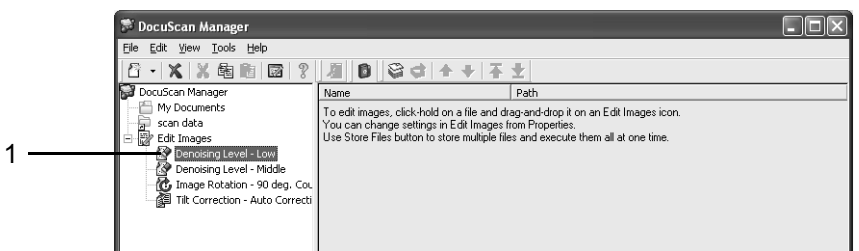

2. Click [ (Store Files)] on the toolbar, or select [Store Files] from the [Tools] menu. The Edit Images icon goes into the file storing mode, and a check mark appears next to the menu item.

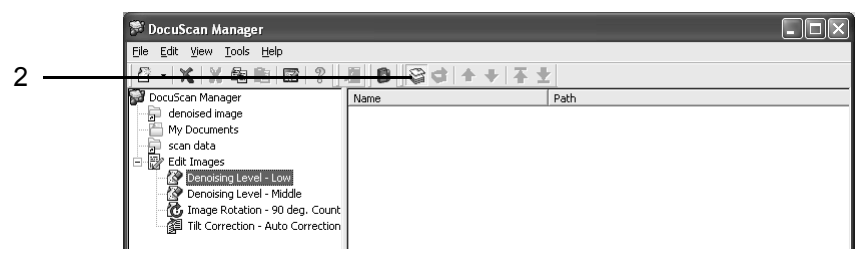

3. In the Tree View area, select a folder where the files to be edited are saved. The files contained in the folder are displayed in the Document area.

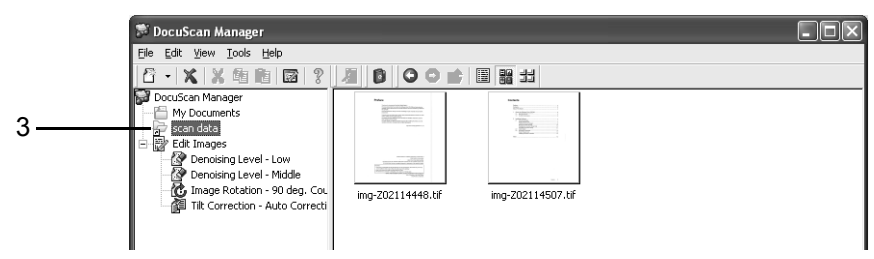

4. Drag and drop the files onto the Edit Images icon you selected in Step 2.

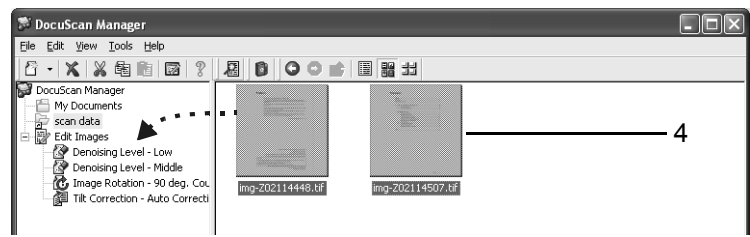

- 5. Repeat Steps 3 to 4 for each file to be edited.
- 6. In the Tree View area, select the Edit Images icon selected in Step 1. The stored files are displayed in the Document area.

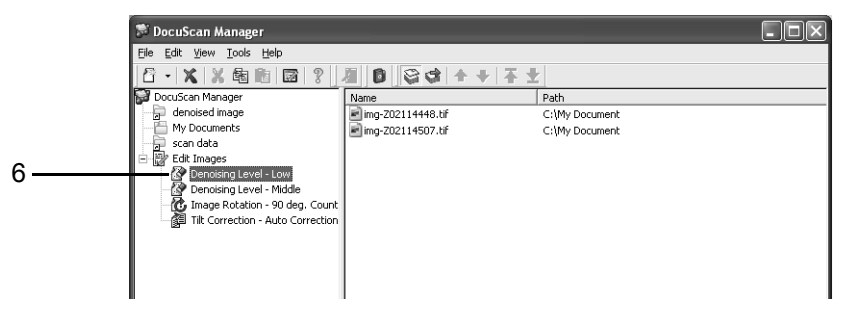

7. Click [ (Execute Stored Files)] on the toolbar, or select [Execute Stored Files] from the [Tools] menu.

The [Browse fro Folder] dialog box appears.

8. Specify the location to save the edited files, and click [OK]. The files are edited and saved with the original file names.

The folder where the files are saved is added in the Tree View area, and the edited files are saved in the Document area.

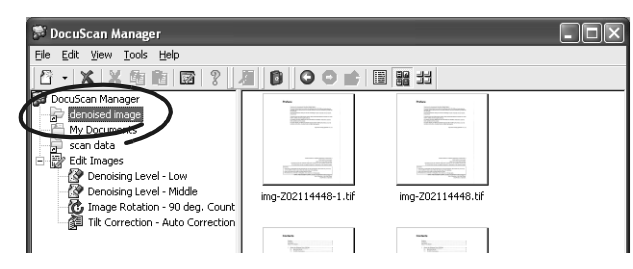

# **7.5 Editing Images One by One**

This section explains how to edit images on DocuScan Viewer. This corresponds to "Step 4 Edit images one by one" in ["Image Editing Procedure"](#page-178-0).

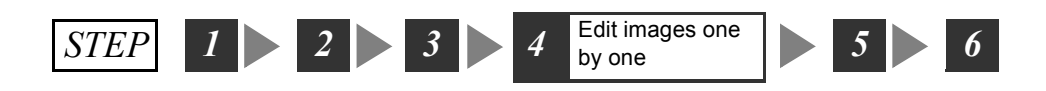

## **Displaying an Image**

1. In the Document area of the [DocuScan Manager] window, double click an image scanned in TIFF or JPEG format.

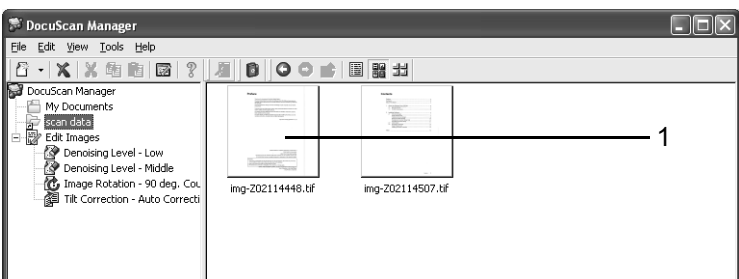

### DocuScan Viewer starts, and the image is displayed in the window.

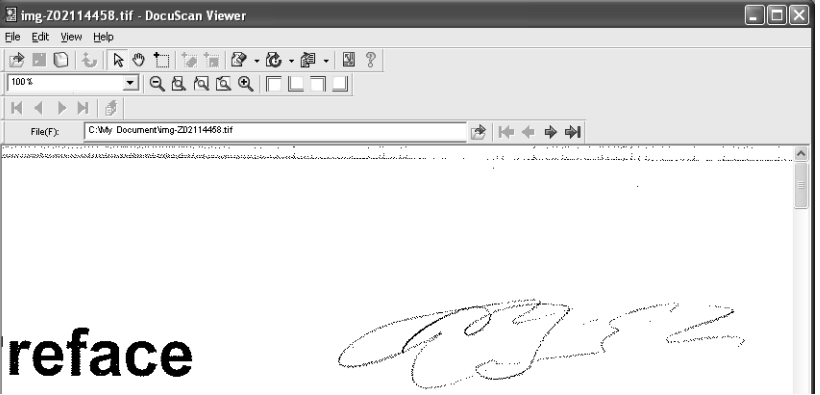

### **Saving or Deleting a Selected Area on the Image**

1. Click  $\left[\begin{array}{c} \bullet \\ \bullet \end{array}\right]$  (Area Mode)] on the toolbar, or select the [View] menu > [Mode] > [Area Mode].

The shape of your mouse pointer changes to "+".

2. By dragging your mouse, select the area to be saved or deleted.

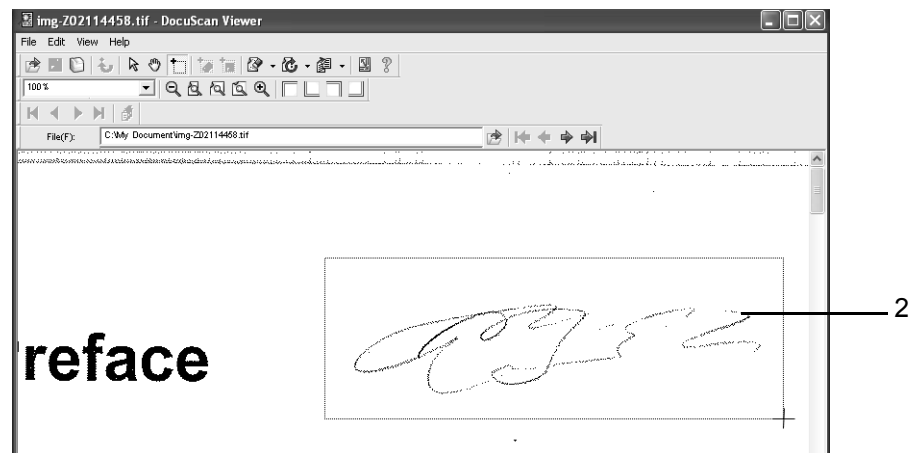

The area selected is outlined with a border.

### **3. To save a selected area:**

- 1) Click [ (Save Selected Area)] on the toolbar, or select [Save Selected Area] from the [Edit] menu.
- 2)Specify the file name and location to save the file, and click [Save].

The area selected is saved on a file.

#### **To delete a selected area:**

Click the [ (Delete Selected Area)] on the toolbar, or select [Delete Selected Area] from the [ (Edit)] menu. The area selected is deleted.

**Correcting the Tilt of the Image**

### ■ To automatically correct the tilt

1. Click  $\left[\frac{3}{2}\right]$  (Tilt Correction)] on the toolbar, or select the [Edit] menu > [Tilt Correction] > [Auto Correction].

The tilt of the image is corrected automatically.

### ■ To correct the tilt by tilting the image with a specified angle

1. Click [ (Tilt Correction)] on the toolbar, or select the [Edit] menu > [Tilt Correction] > [Specify Angle].

The [Tilt Correction] dialog box appears.

2. Specify the angle and direction to tilt the image, and click [OK].

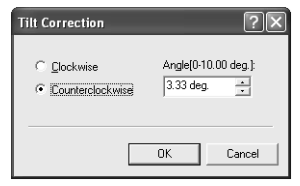

The image is tilted by the specified angle and direction, and its tilt is corrected.

### **Denoising the Image**

### ■ To denoise the entire image

1. Click [ (Denoising ] on the toolbar, or select a denoising method from [Denoising] under the [Edit] menu.

If you select [Low], [Medium], or [High], the image will be denoised in the level you selected.

If you select [Dots], the [Denoising] dialog box will appear.

2. Specify the size of the noise to be removed, and click [OK].

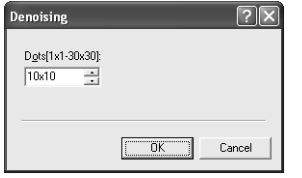

The entire image is denoised in the method you specified.

### ■ To denoise the specified area on the image

1. Click [ (Area Mode)] on the toolbar, or select the [View] menu > [Mode] > [Area Mode].

The shape of your mouse pointer changes to "+".

2. By dragging the mouse, select the area to be denoised.

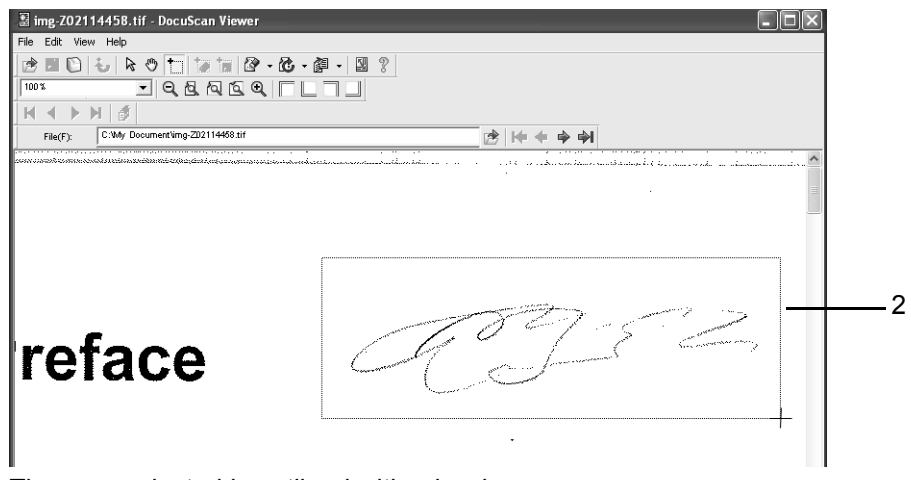

The area selected is outlined with a border.

3. Click  $\left[\right]$  (Denoising)] on the toolbar, or select [Denoising] from the [Edit] menu, and then select a denoising method.

If you select [Low], [Medium], or [High], the image will be denoised in the level you selected.

If you select [Dots], the [Denoising] dialog box will appear.

4. Specify the size of the noise to be removed, and click [OK].

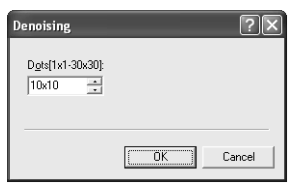

The image of the selected area is denoised.

# **7.6 Printing an Image**

This section explains how to print an image on DocuScan Viewer. This corresponds to "Step 5 Print images" in ["Image Editing Procedure"](#page-178-0)..

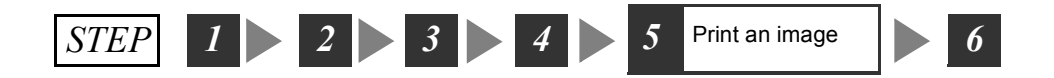

- 1. Click  $[\Box]$  (Print)] on the toolbar, or select [Print] from the [File] menu. The [Print] dialog box appears.
- 2. Set the required print options and click [OK]. The image is printed.

## **7.7 Saving an Image**

This section explains how to save an image on DocuScan Viewer. This corresponds to "Step 6 Save images" in ["Image Editing Procedure".](#page-178-0)

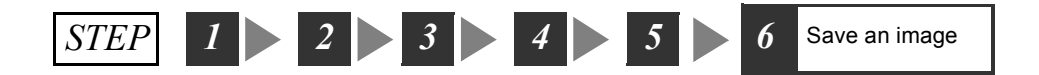

### ■ **To save the image by overwriting the original file**

1. Click  $\left[\begin{array}{c|c} \blacksquare & \blacksquare & \blacksquare \end{array}\right]$  (Save)] on the toolbar, or select [Save] from the [File] menu. The image is saved on its original file.

### ■ To save the image with a different file name

- 1. Select [Save as] from the [File] menu. The [Save as] dialog box appears.
- 2. Specify the file name and location to save the file, and then click [Save]. The image is save on a new file.

# **8 Problem Solving**

# **8.1 Identifying Your Problem**

## **Problem Solving Procedure**

If a problem occurs with the scanner, follow the following procedure and remedy the problem:

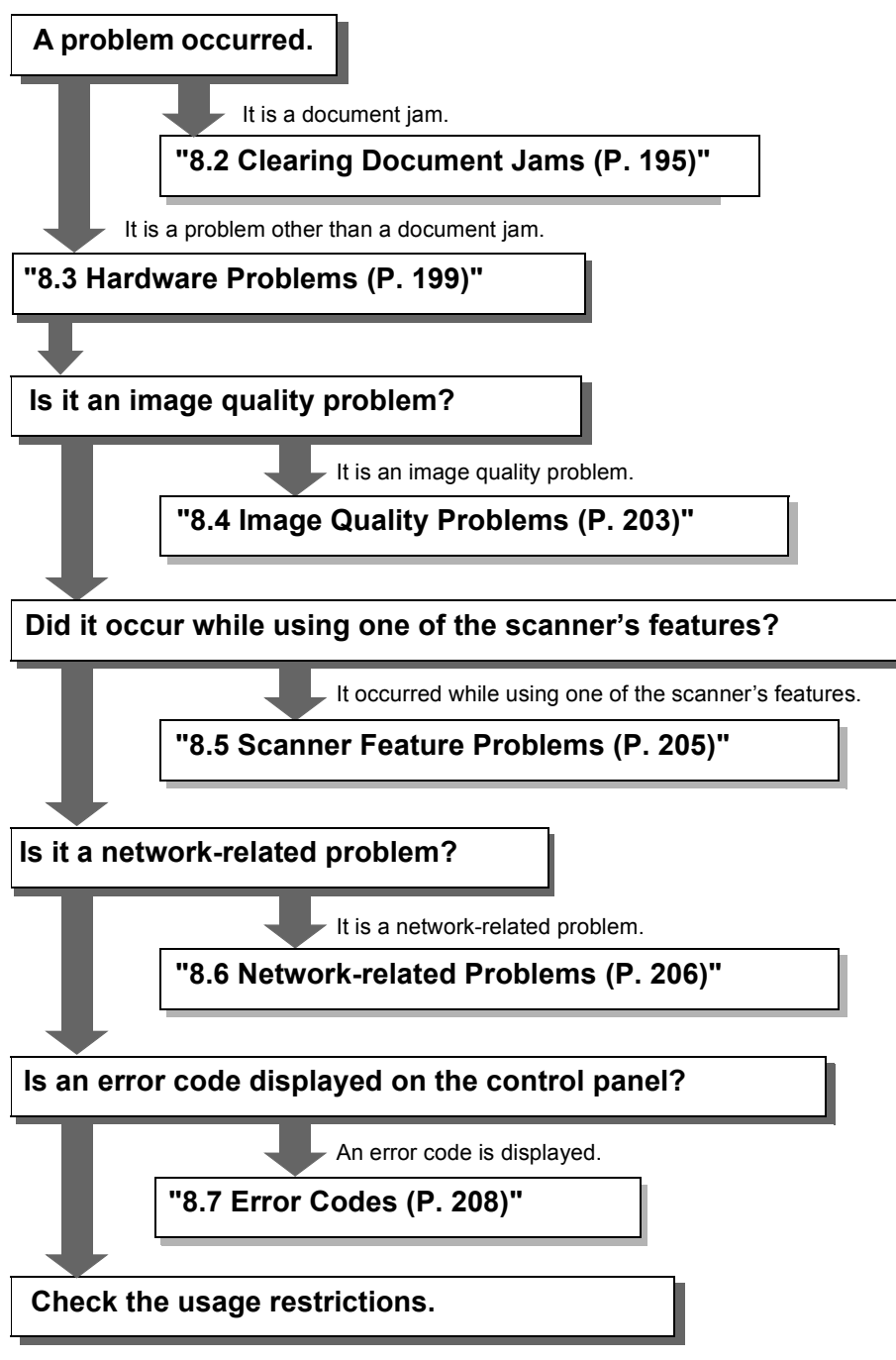

Refer to ["A.5 Notes and Restrictions \(P. 234\)"](#page-233-0) in Appendix.

If the problem could not be resolved with this procedure, contact our Customer Support Center.

# <span id="page-194-0"></span>**8.2 Clearing Document Jams**

When a document jam occurs in the document feeder, the scanner stops.

The touch panel displays the following message and the <Error> lamp on the control panel lights. Follow the instructions in the message to clear the jam, and re-load the document into the document feeder.

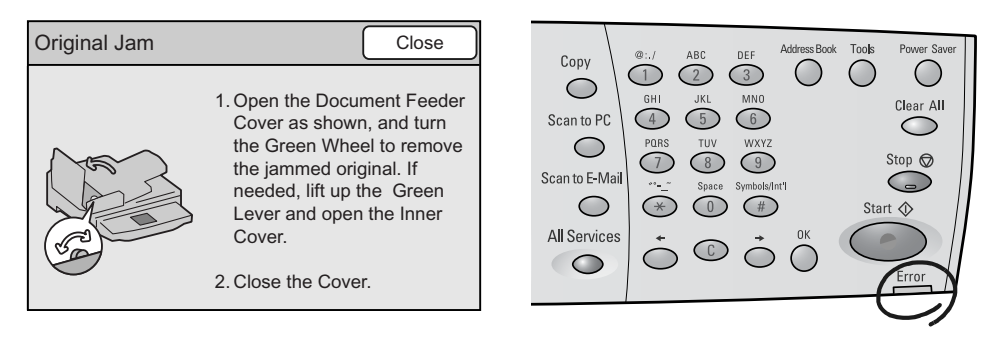

## **DocuScan C4250**

To remove a jammed document, use the following procedure:

### **To open the left cover:**

1. Pull the lever on the left cover of the document feeder, and lift the left cover until it comes to a stop.

#### Note

• The cover fixes into place when opened completely. When opening the cover, do it gently.

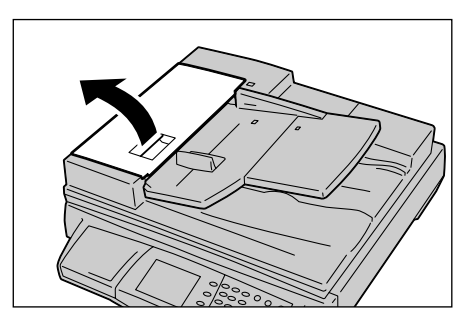

### **If only one side of the document is jammed:**

2. Turn the green wheel as illustrated, and pull the document out slowly towards the direction of the arrow.

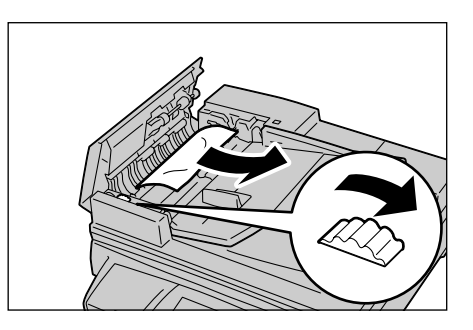

### **If both sides of the document are jammed:**

- 3. Pull the green lever and open the inner cover.
- 4. Remove the document in one of the following ways:

• Turn the green wheel as illustrated to send the document towards the output direction, and pull the document out slowly.

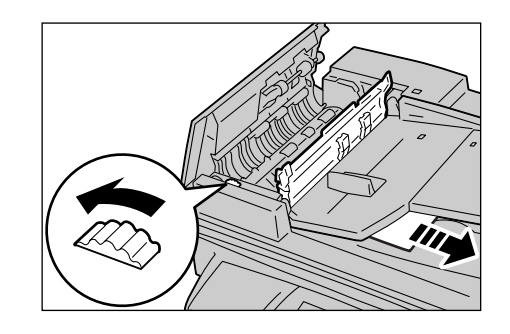

• Turn the green wheel as illustrated. Slowly pull the document out of the output roller towards the upward direction.

### **Important**

- Do not attempt to pull out the document without turning the wheel. You may damage the document.
- 5. Close the inner cover opened in Step 3.

### **If the document is jammed at the output area:**

6. Lift the document feeder tray, turn the green wheel as illustrated, and then pull the document out slowly.

7. Put the document feeder gently back into its original position.

### **To close the left cover:**

- 8. Close the left clover until it clicks into place.
- 9. Verify that the document is not ripped, wrinkled, or creased, and re-load it into the document feeder.

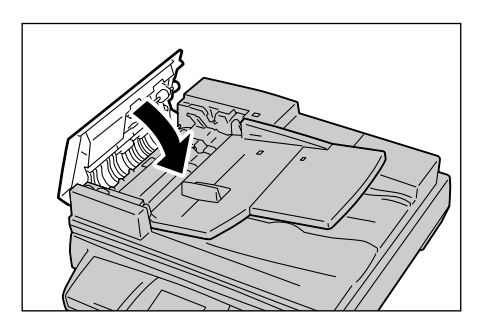

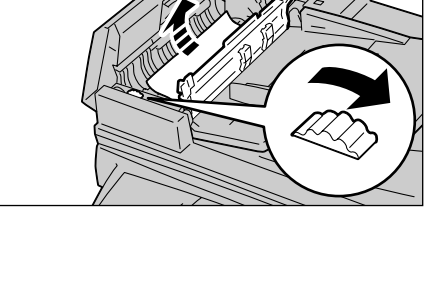

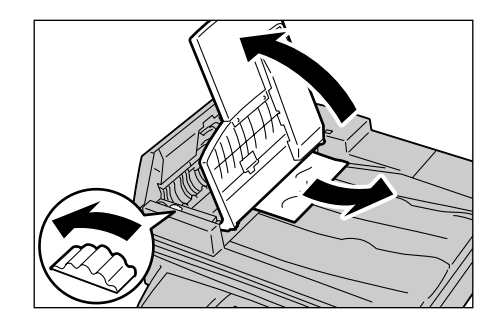

### **To open the left cover:**

1. Hold the left cover of the document feeder by the center, and lift it until it comes to a stop.

#### Note

• The cover fixes into place when opened completely. When opening the cover, do it gently.

## **If only one side of the document is jammed:**

2. Turn the green wheel as illustrated, and pull the document out slowly towards the upward direction.

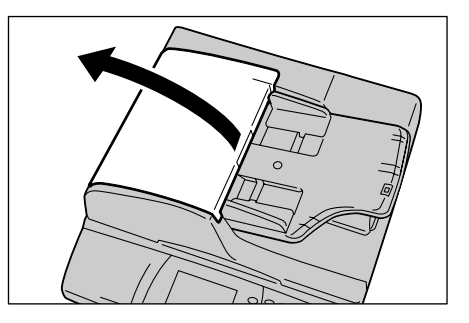

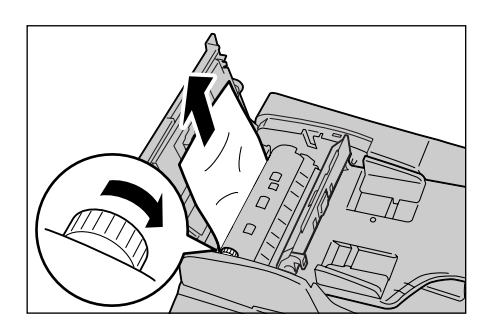

### **If both sides of the document are jammed:**

- 3. Lift up the green lever and leave the inner cover open.
- 4. Remove the document in one of the following ways:
	- Turn the green wheel as illustrated to send the document to the output direction, and pull the document out slowly.

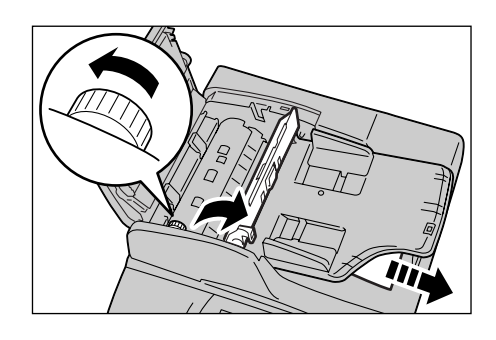

• Turn the green wheel as illustrated. Slowly remove the document out of the output roller towards the upward direction.

#### **Important**

- Do not attempt to pull out the document without turning the wheel. You may damage the document.
- 5. Close the inner cover opened in Step 3.

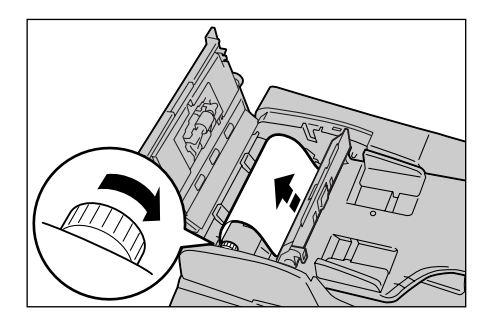

### **If the document is jammed at the output area:**

- 6. While lifting up the document feeder tray, pull the document out slowly.
- 7. Close the document feeder tray gently.

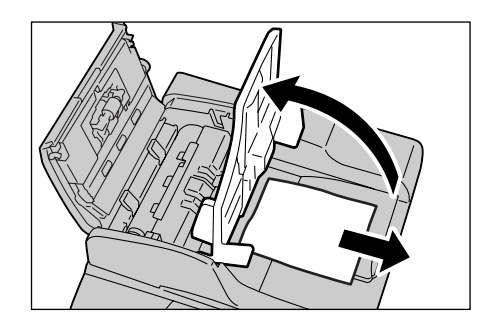

### **To close the left cover:**

- 8. Close the left cover until it clicks into place.
- 9. Verify that the document is not ripped, wrinkled, or creased, and re-load it into the document feeder.

# <span id="page-198-0"></span>**8.3 Hardware Problems**

Before concluding that your scanner has malfunctioned, check the following table to see if you can resolve your problem.

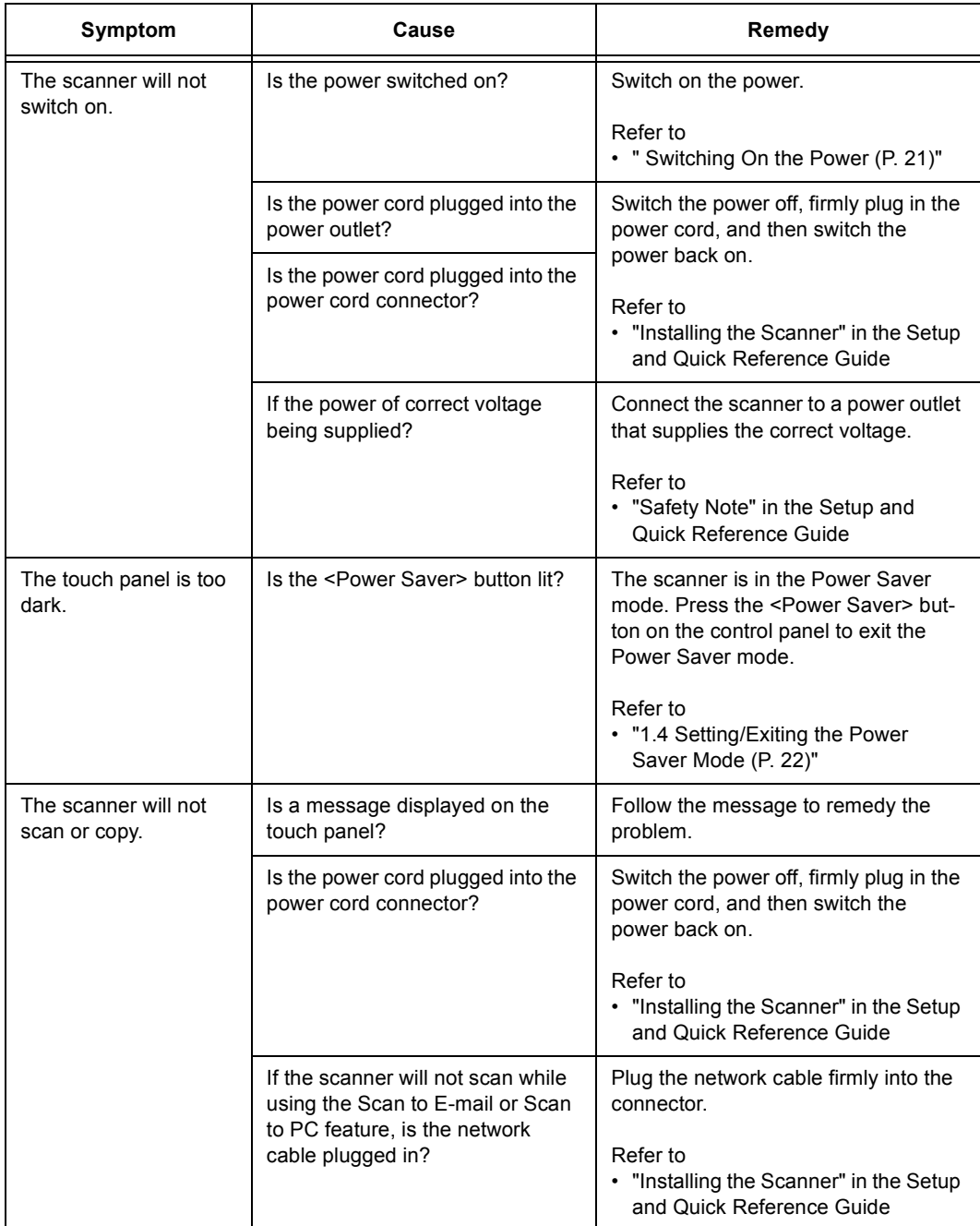

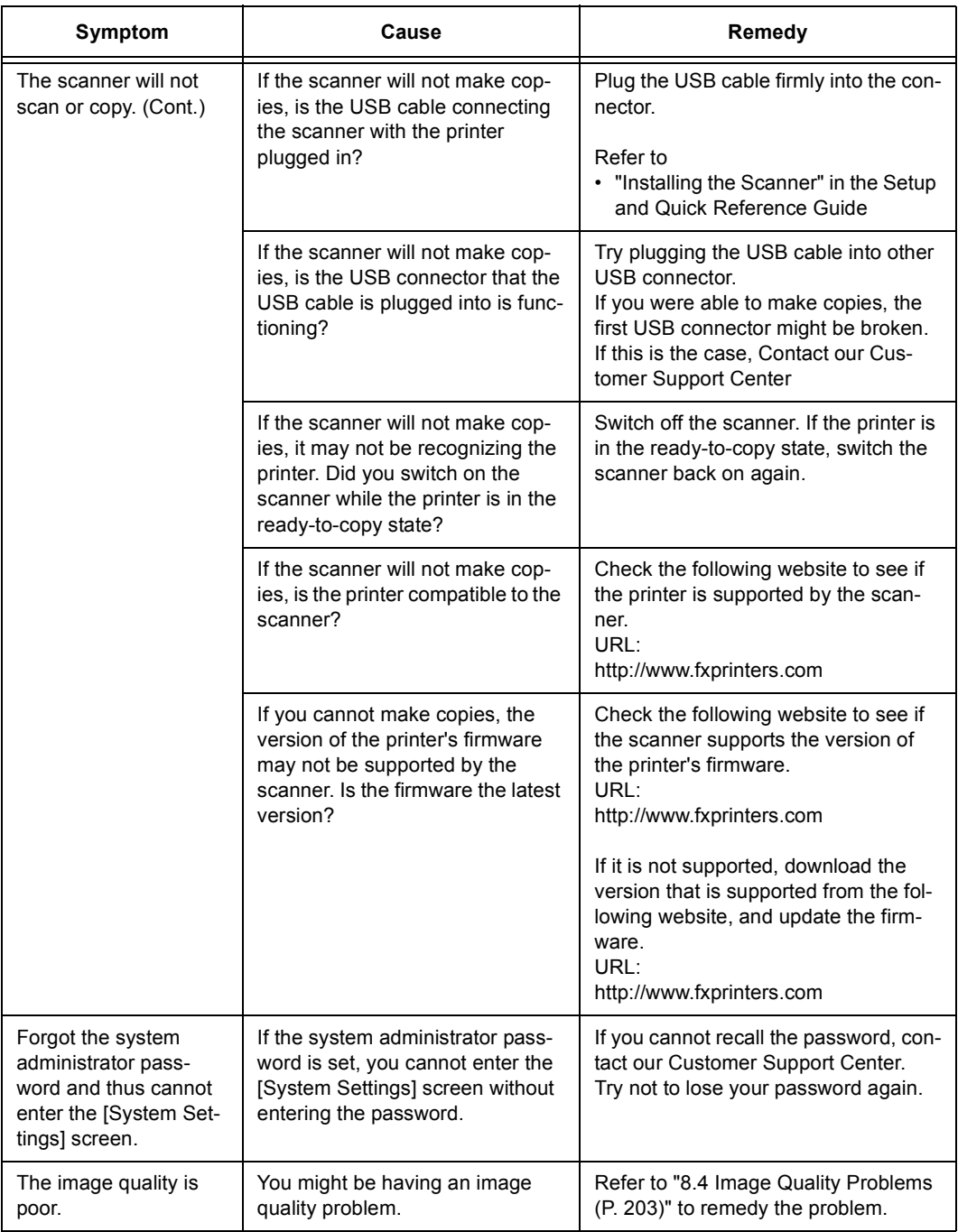

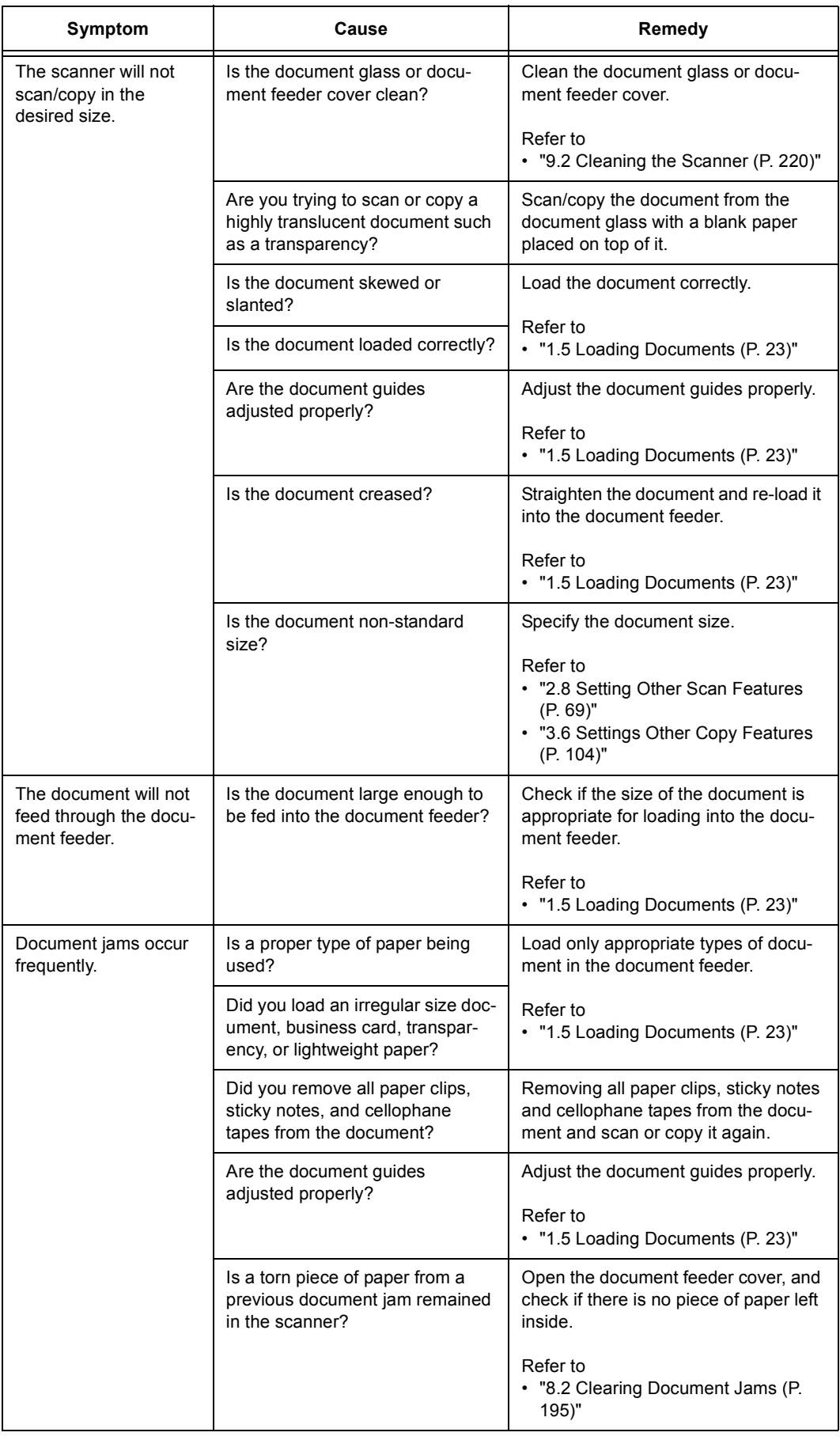

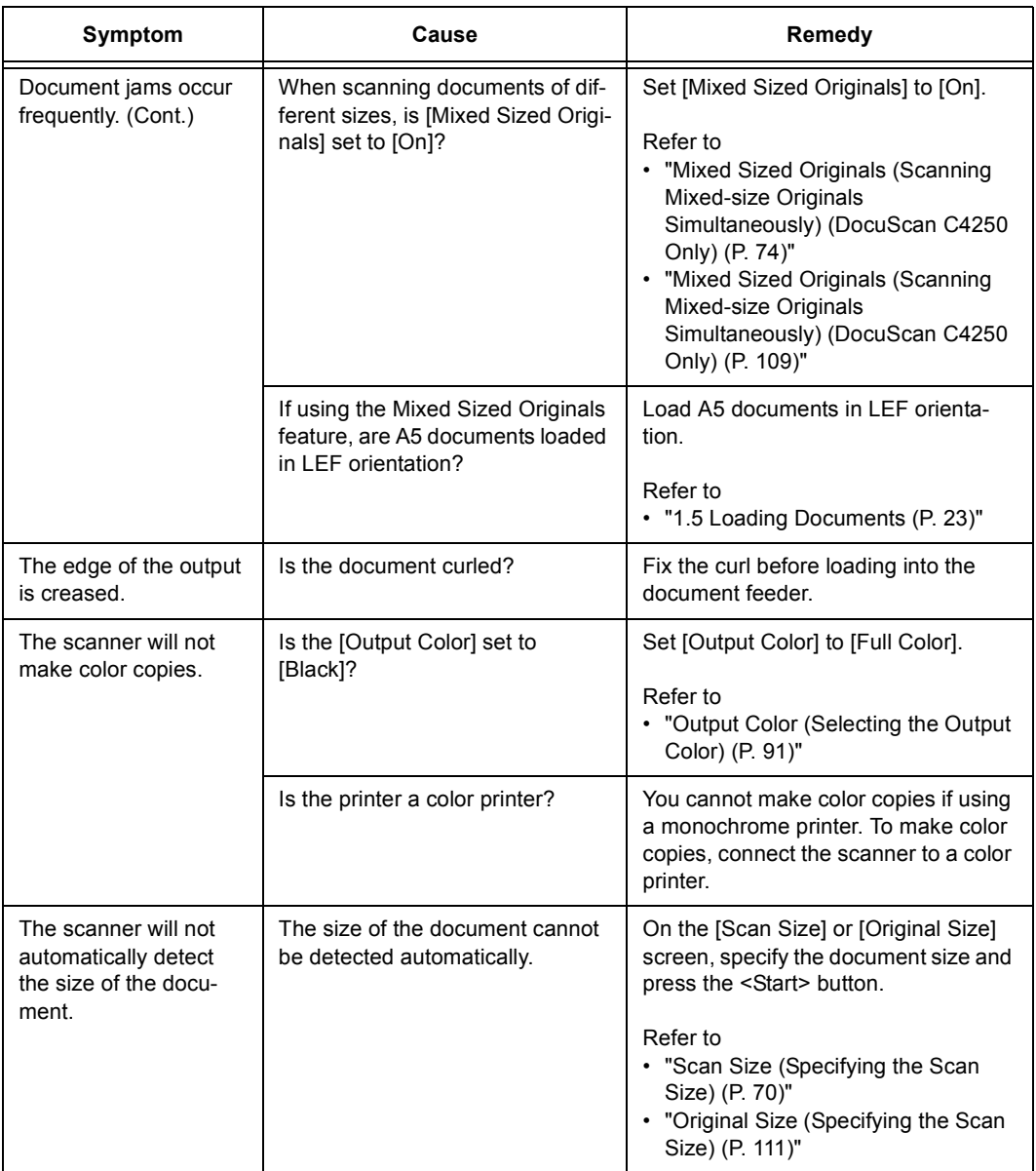

# <span id="page-202-0"></span>**8.4 Image Quality Problems**

When you experience a poor scan or copy result, choose the symptom you think the closest from the following table, and perform the corresponding corrective action.

If you see no improvement in your result, contact our Customer Support Center.

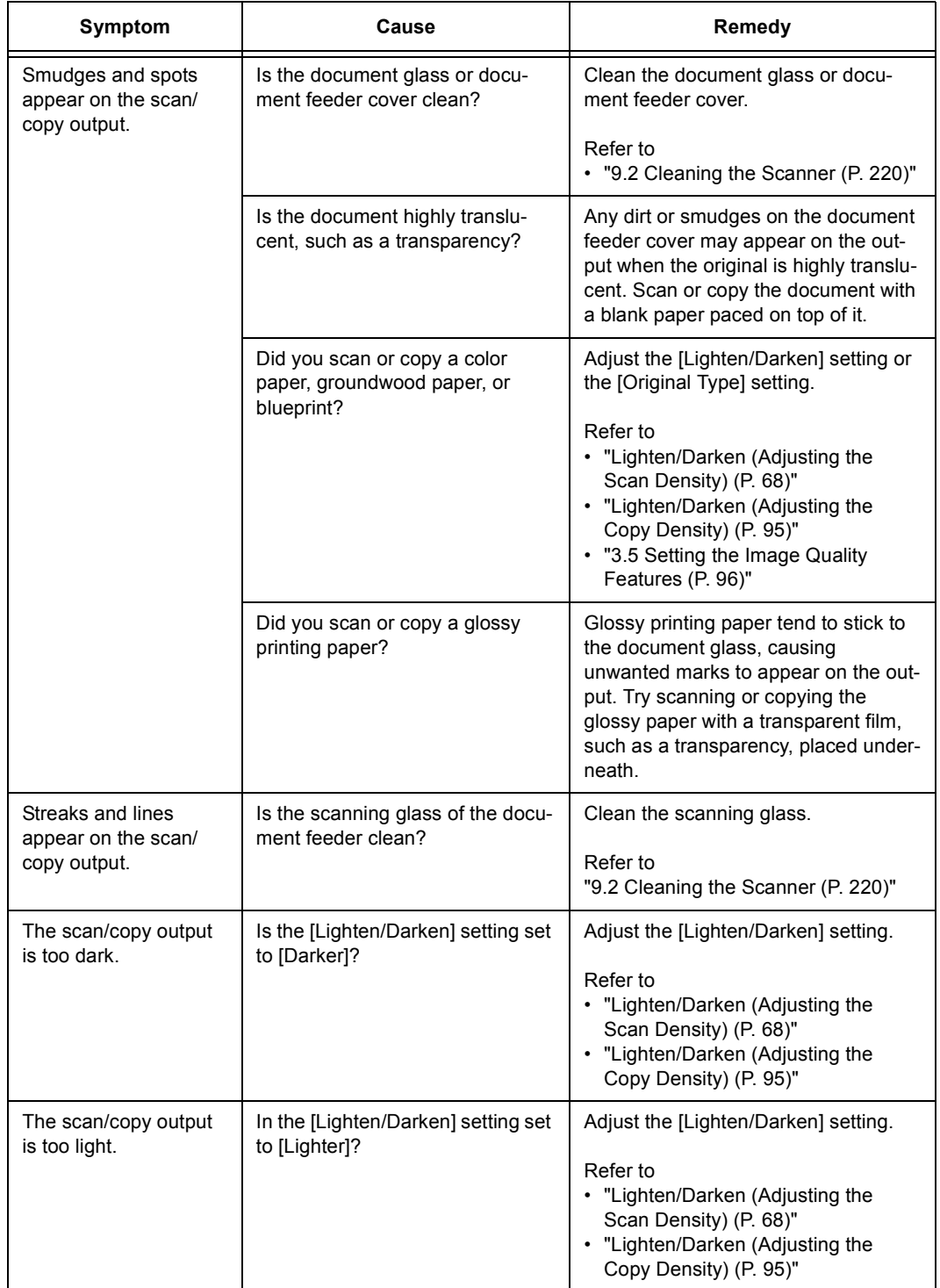

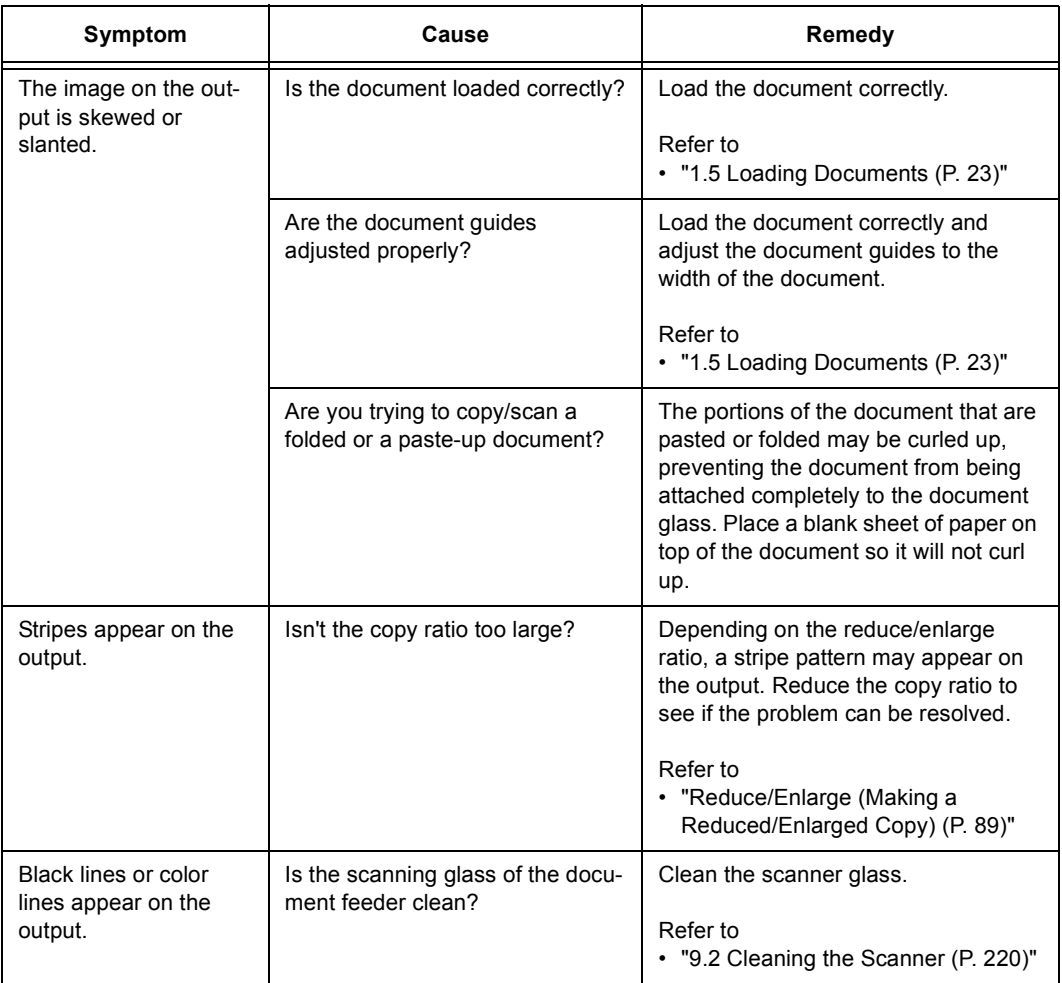

# <span id="page-204-0"></span>**8.5 Scanner Feature Problems**

If you experience a problem while using one of the features of the scanner, refer to the following table to remedy the problem:

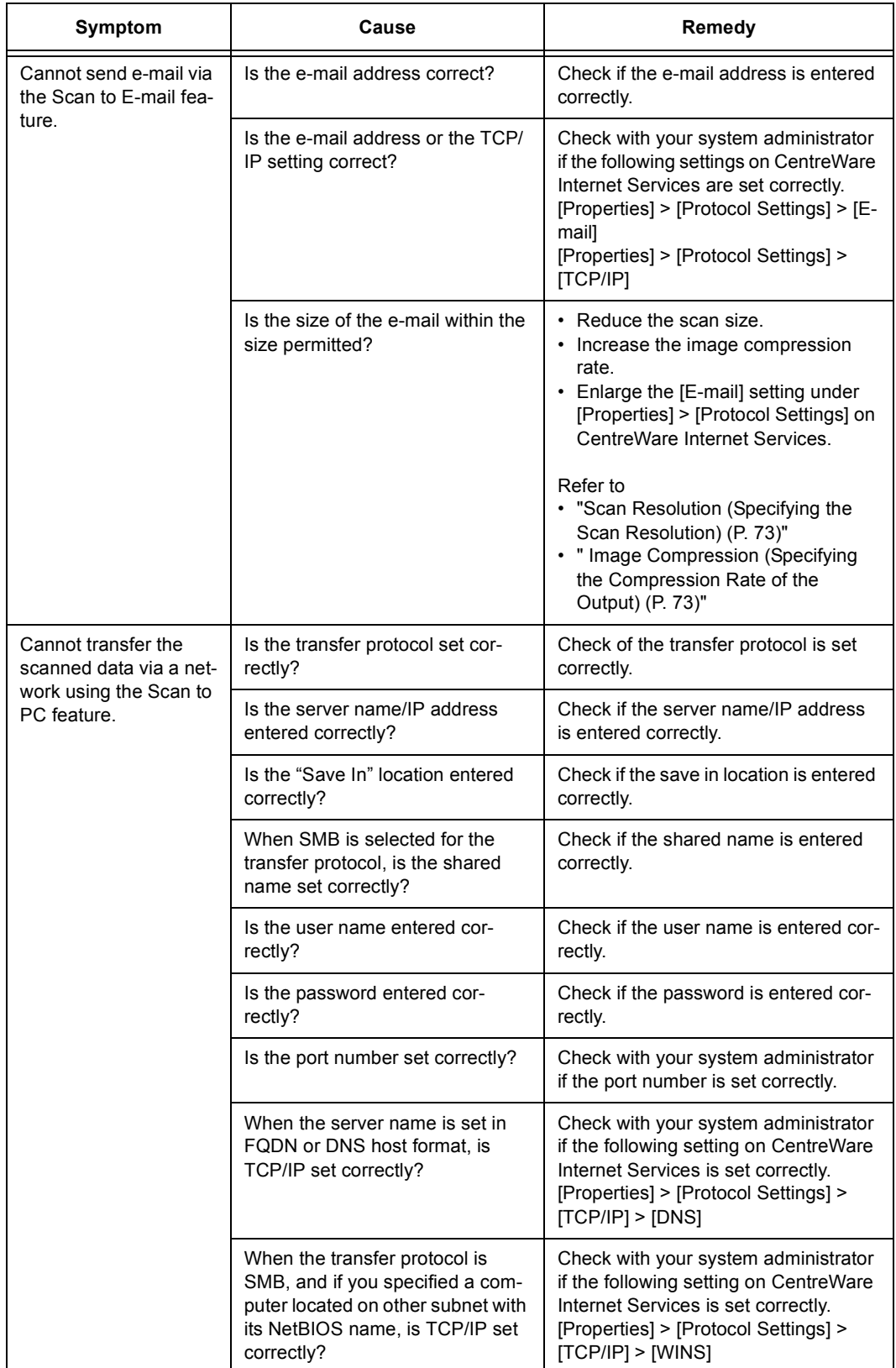

# <span id="page-205-0"></span>**8.6 Network-related Problems**

The following table lists the some of the problems you may encounter with CentreWare Internet Services. Remedy your problem using the corrective actions provided in the table.

## **CentreWare Internet Services Problems**

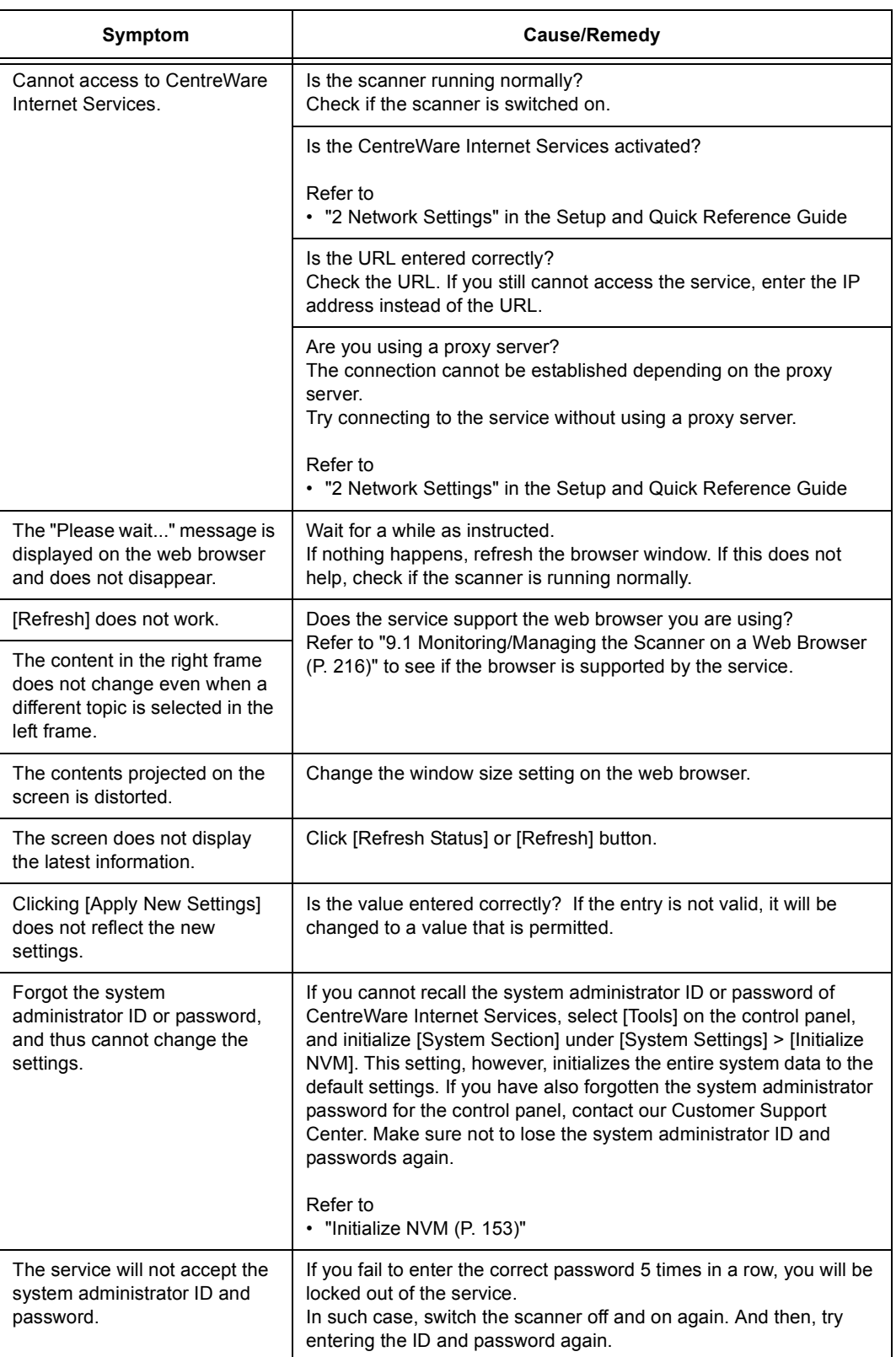

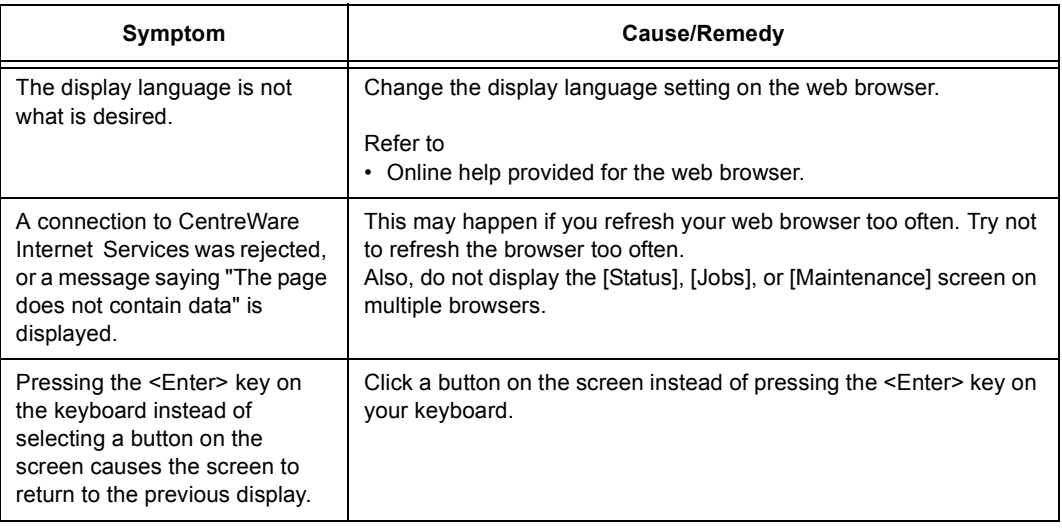

<span id="page-207-0"></span>This section describes error codes and messages.

Error codes (xxx-yyy) and messages appear when the scanner has malfunctioned, or when an error occurs, preventing jobs from being performed normally.

<Example of Error Message Screen>

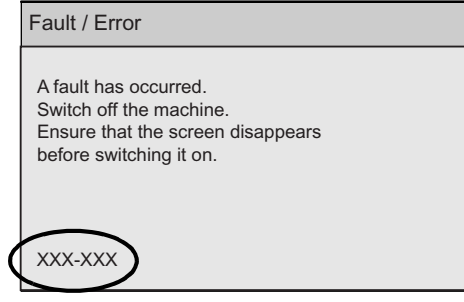

When error codes not listed in the following table appear, or when the corrective actions provided in the table could not resolve your problems, contact our Customer Support Center.

#### **Important**

- When an error code is displayed, scanned data and information accumulated on the scanner or the scanner's memory can be lost.
- If you switch the scanner off while an error code is displayed, scanned data and information accumulated on the scanner or the scanner's memory will be erased.

The "Category" row in the table is classified into the followings:

- C: Copy
- P: Scan to PC
- M: Scan to E-mail
- U: Scan to Media
- O: Others

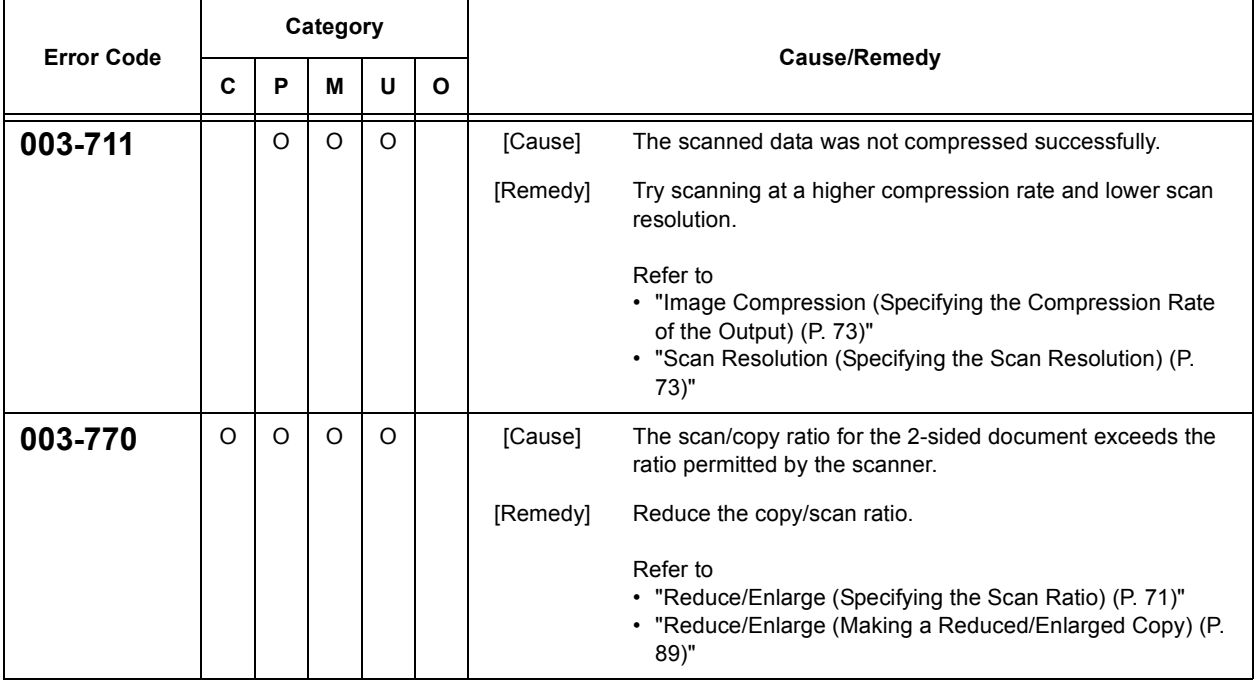

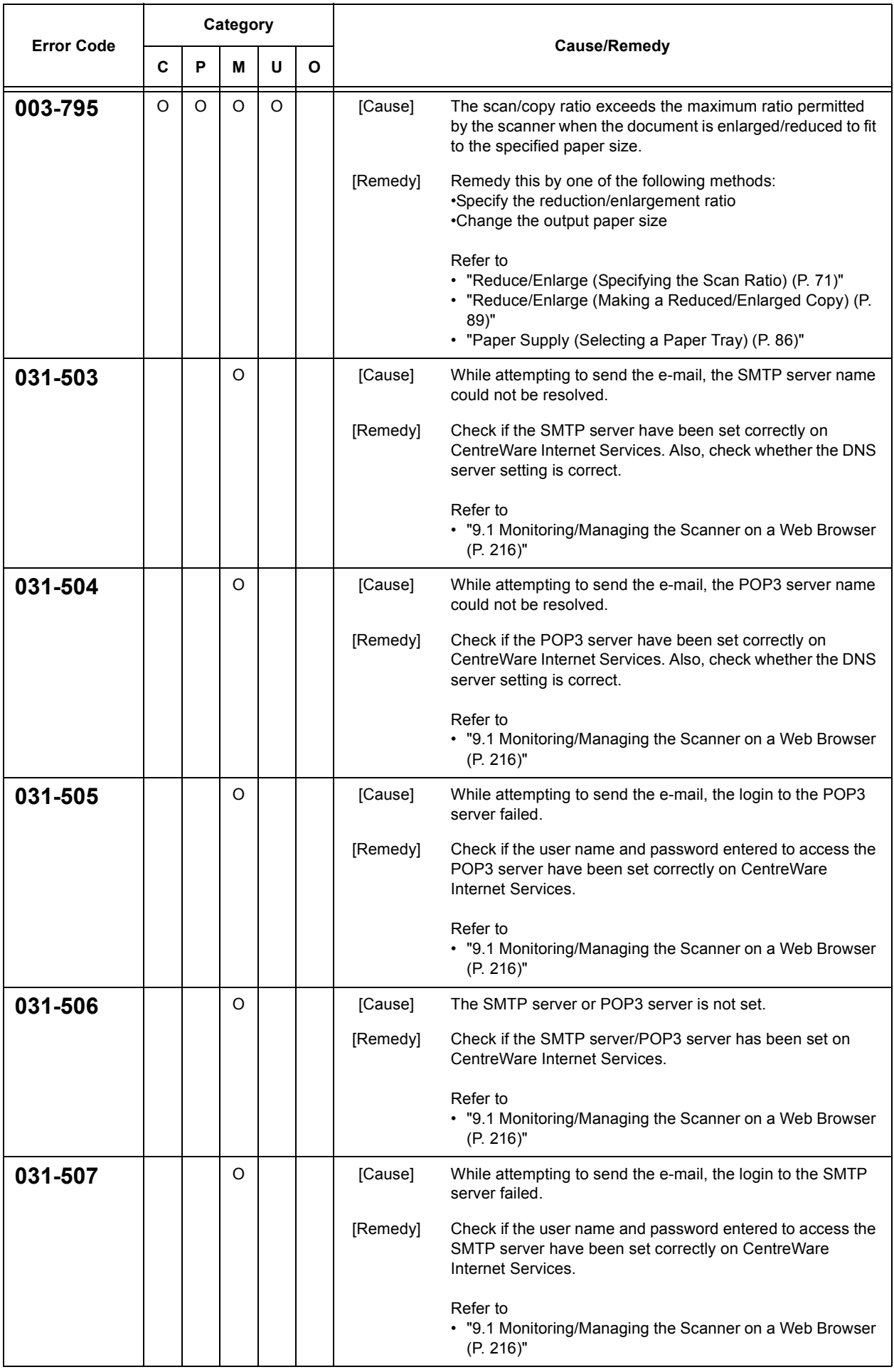

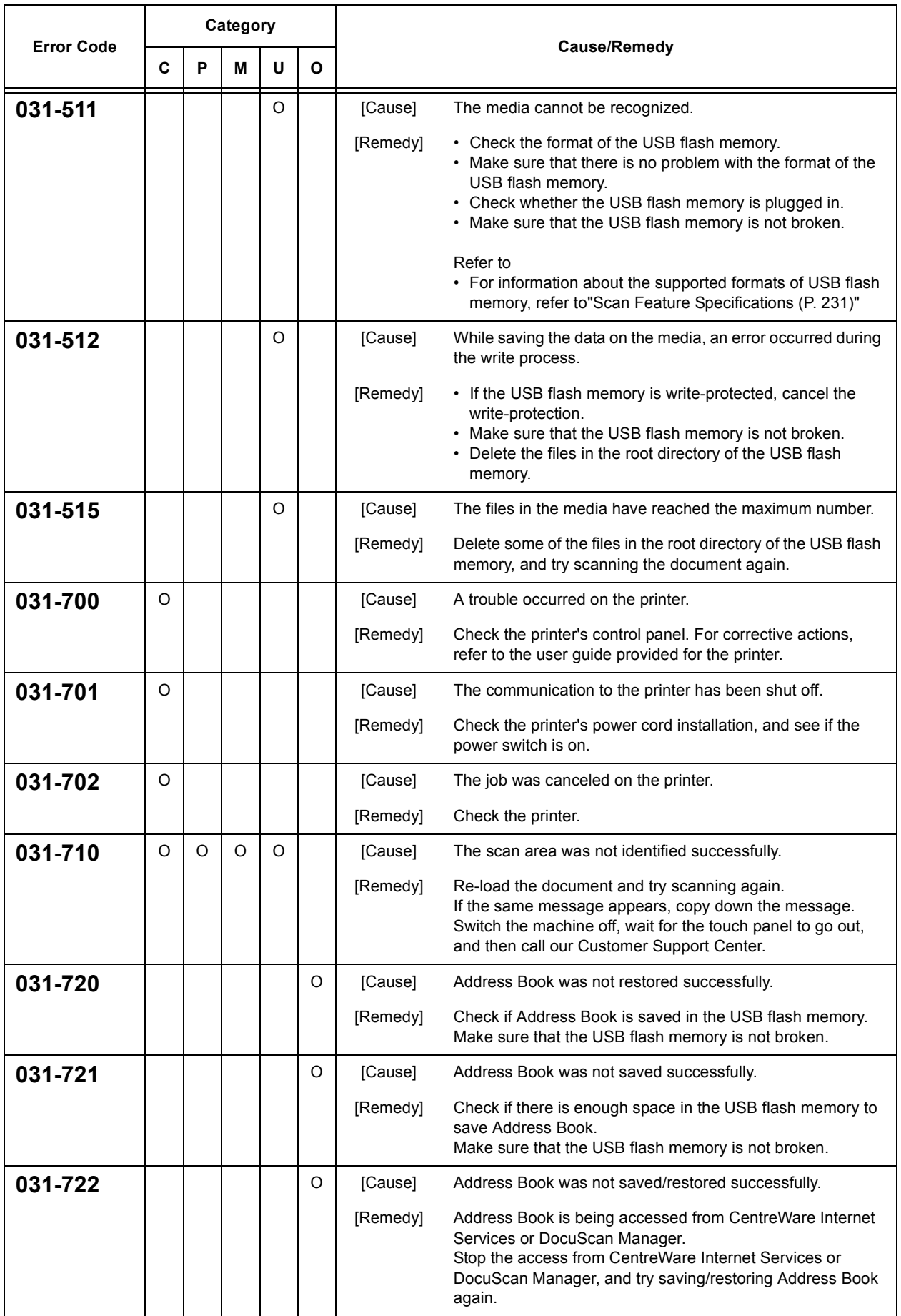

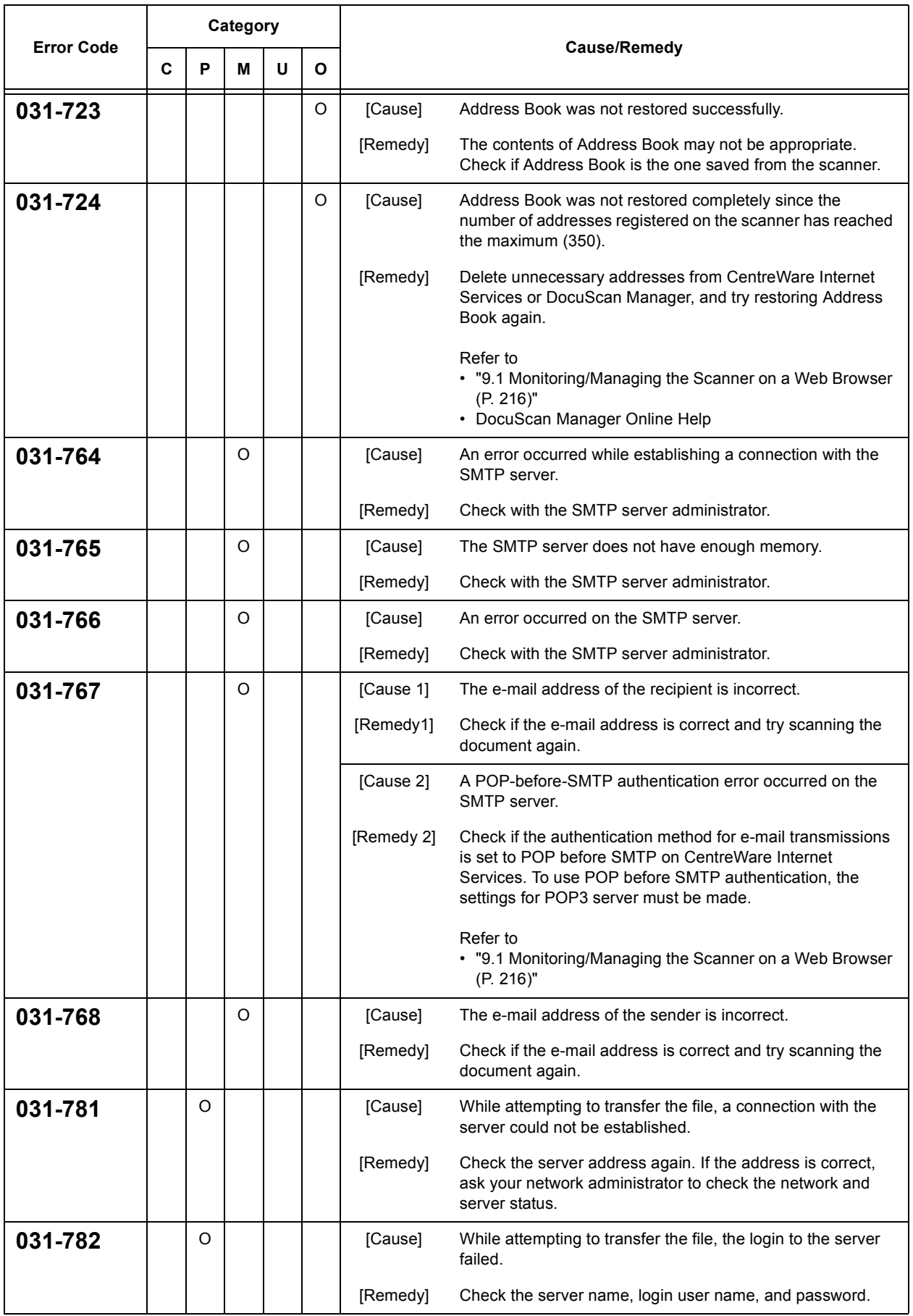

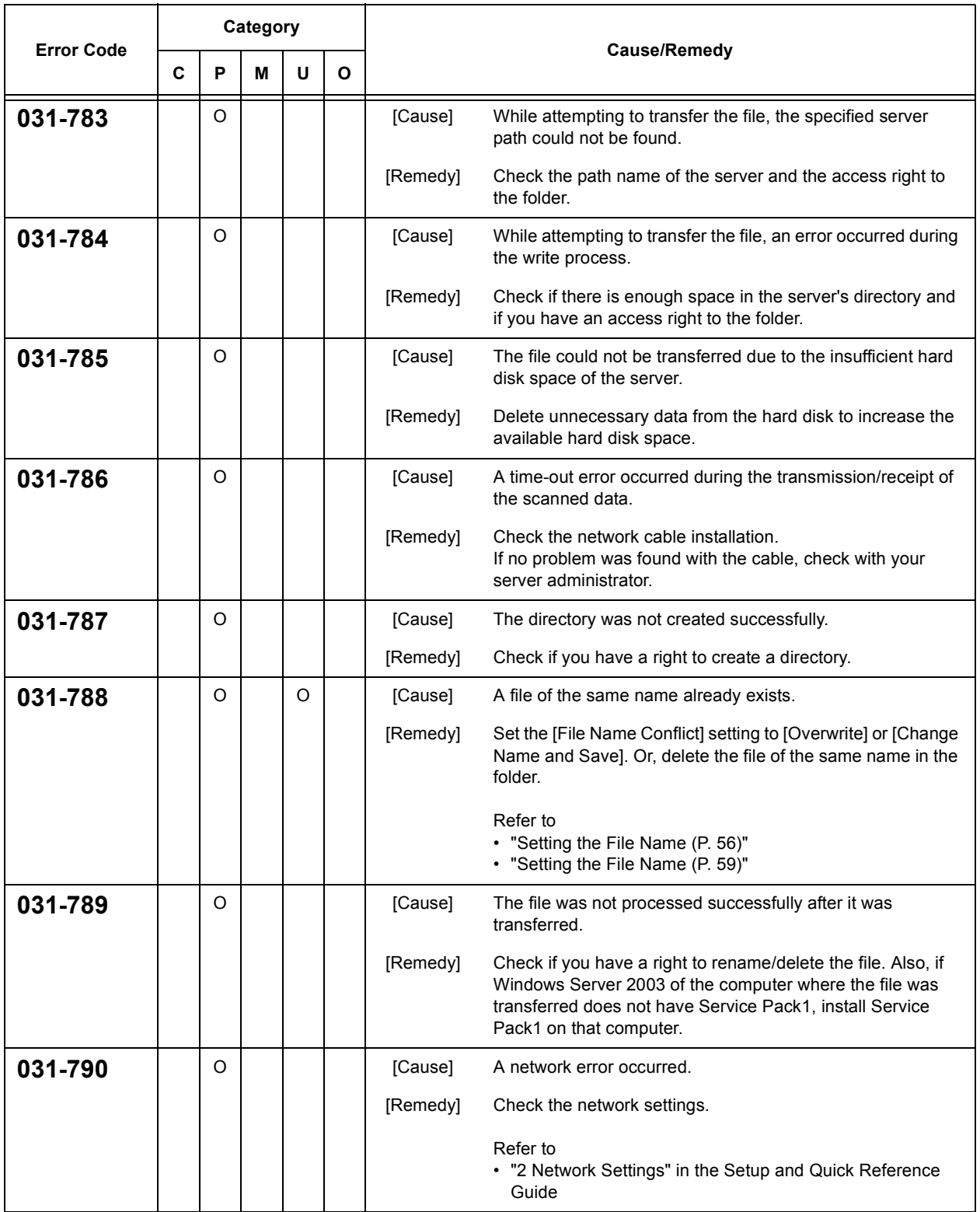

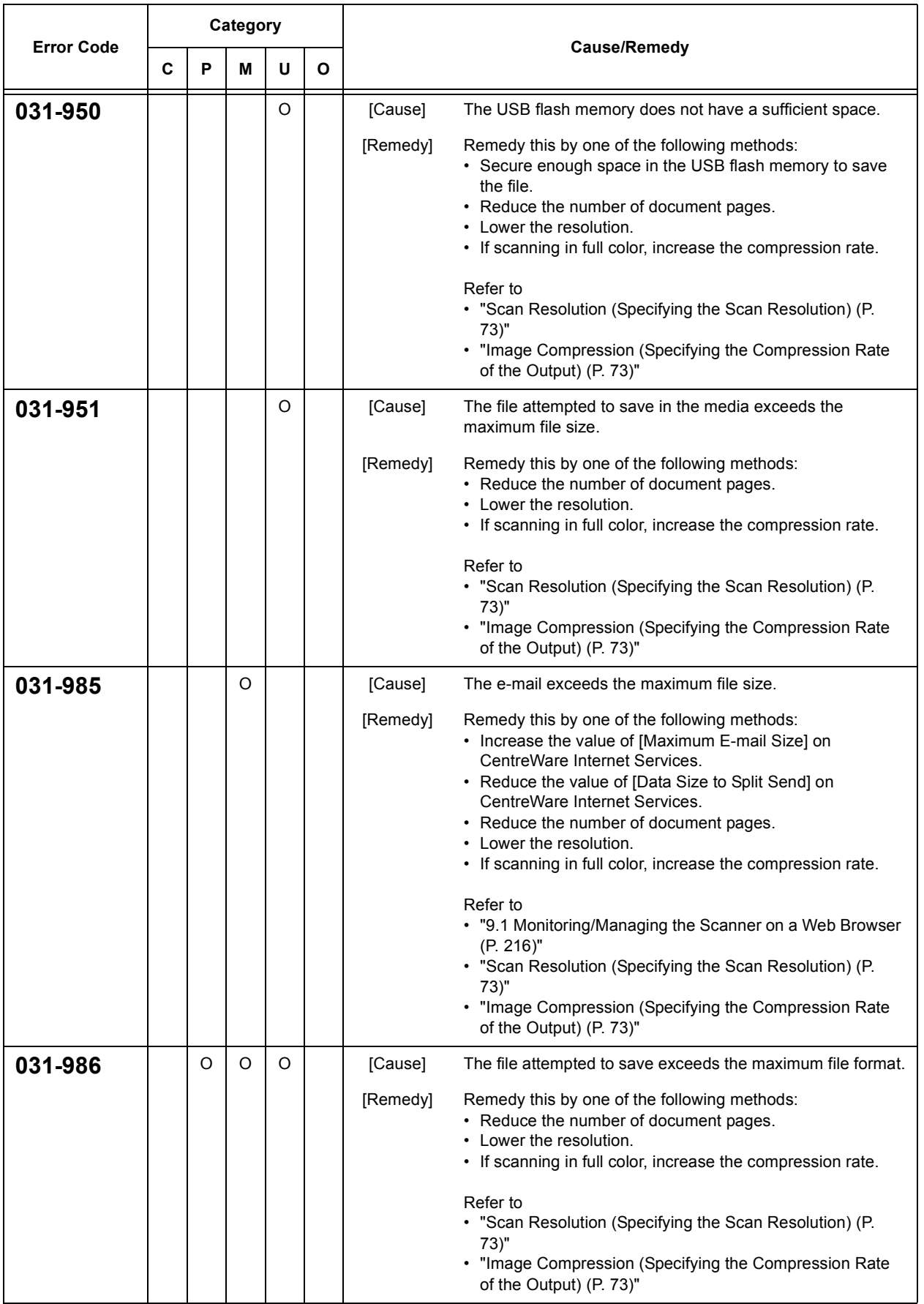

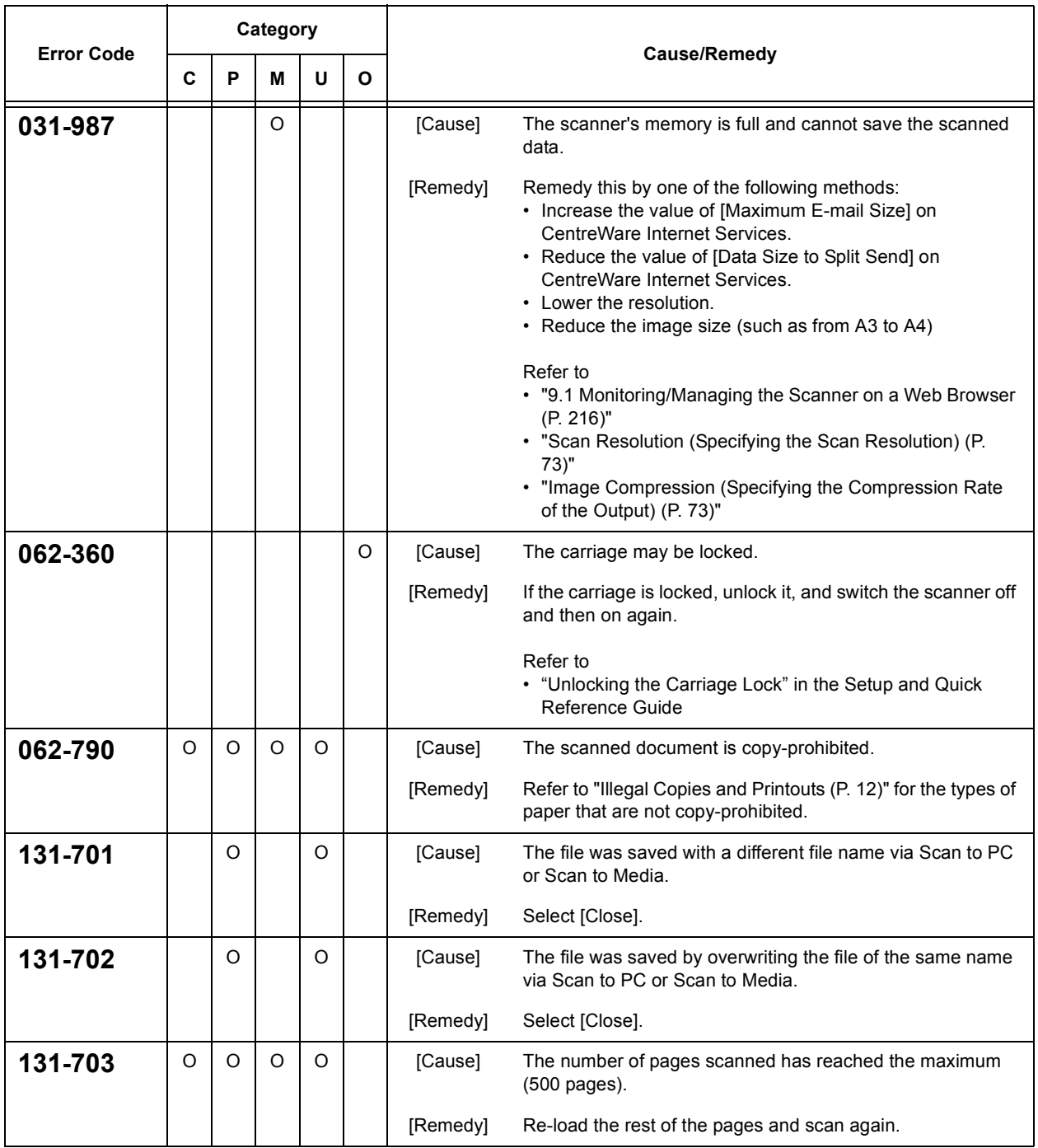

## **Other Errors**

If the following message appears, resolve the problem by performing the corrective action.

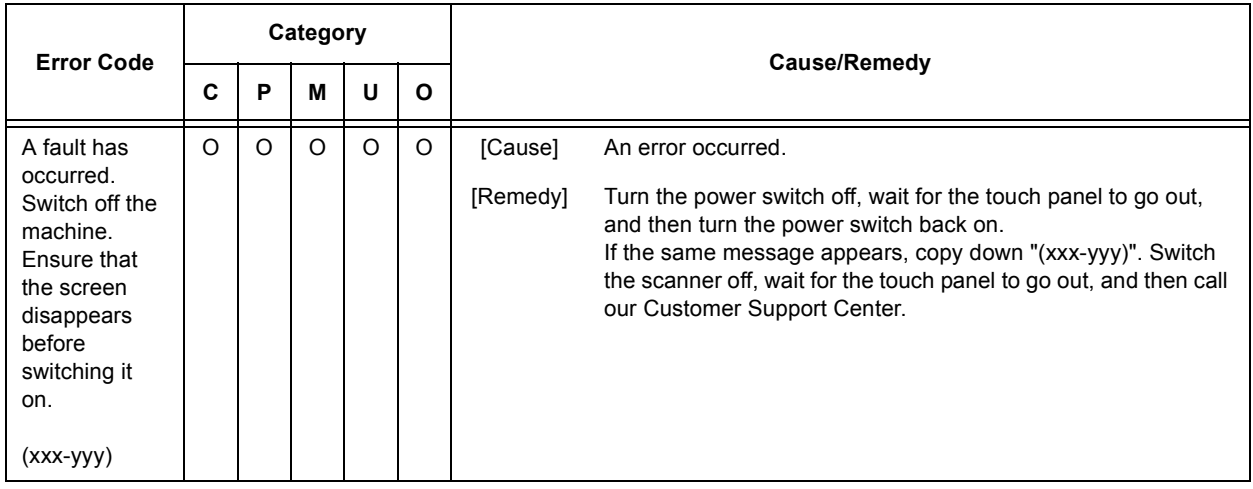

# **9 Maintenance**

## <span id="page-215-0"></span>**9.1 Monitoring/Managing the Scanner on a Web Browser**

If you use the scanner in a TCP/IP environment, you can monitor or remotely configure the scanner using a web browser on a network-connected computer.

This feature is called CentreWare Internet Services.

CentreWare Internet Services also allows you to edit Address Book.

#### Refer to

• For more information on Address Book, refer to ["4 Address Book and Subject/Comment List \(P. 113\)".](#page-112-0)

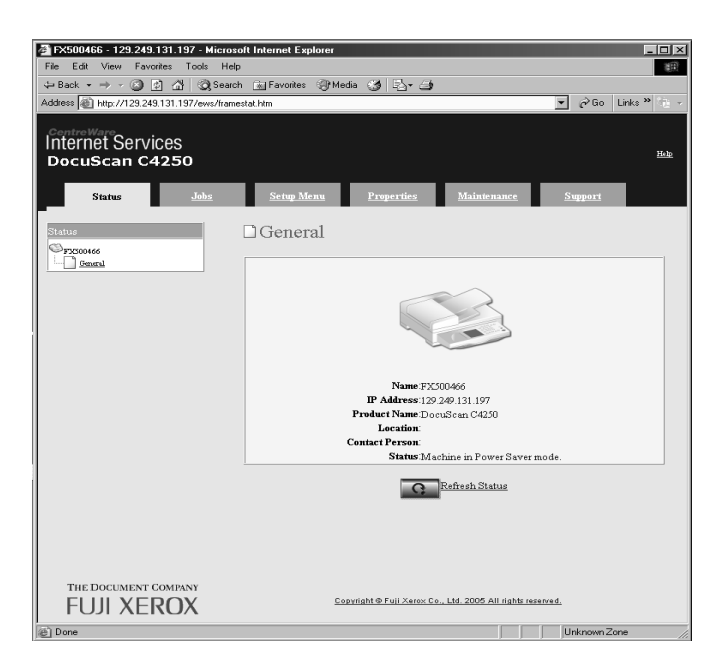

## **Getting Ready to Use CentreWare Internet Services**

Before using CentreWare Internet Services, you must configure the settings described in this section.

### **Supported Web Browsers**

CentreWare Internet Services has been tested to work on the following web browsers:

- Netscape 7.1
- Internet Explorer 6.0
#### **Setting Up a Web Browser**

When specifying the scanner's address on CentreWare Internet Services, we recommend you to do so without using a proxy server.

Note

• If you use a proxy server, CentreWare Internet Services may not display properly or become slow.

If you change the display language setting on your web browser, you can change the display language of CentreWare Internet Services.

Refer to

• To setup a web browser, refer to the online help provided for the web browser.

#### **Configuring Settings on the Scanner**

To use CentreWare Internet Services, make sure that the scanner's IP address is set and [CW Internet Services] is enabled.

When [CW Internet Service] is disabled, enable it on the control panel.

By default, ICW Internet Service1 is set to [Enable].

Refer to

• For more information, refer to ["Protocol Settings \(P. 155\)"](#page-154-0) in ["6.5 Network Settings"](#page-153-0).

#### <span id="page-216-0"></span>**Using CentreWare Internet Services**

To use CentreWare Internet Services, use the following procedure:

- 1. Start your computer, and start a web browser.
- 2. On the web browser, enter the scanner's IP address or URL in the address entry field, and press the <Enter> key.
	- Example IP address Example URL
		-

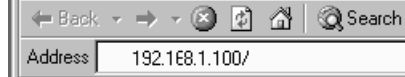

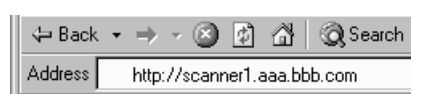

Note

• When specifying a port number, enter ":" followed by "80" (the default port number) after the address. The port number can be changed under [Properties] > [Protocol Settings] > [HTTP] on CentreWare Internet Services. If you changed the port number, enter ":" followed by the new port number after the address.

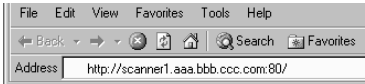

The main window of CentreWare Internet Services appears.

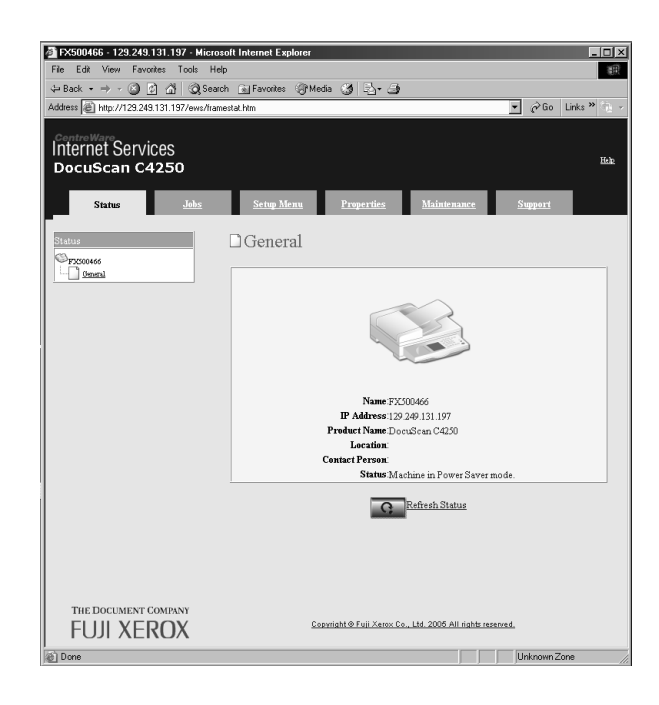

#### **Changing the Network Settings**

The settings required to use the scanner as a network scanner can be configured on the [Properties] tab.

## <span id="page-218-1"></span>**CentreWare Internet Services Setting Items**

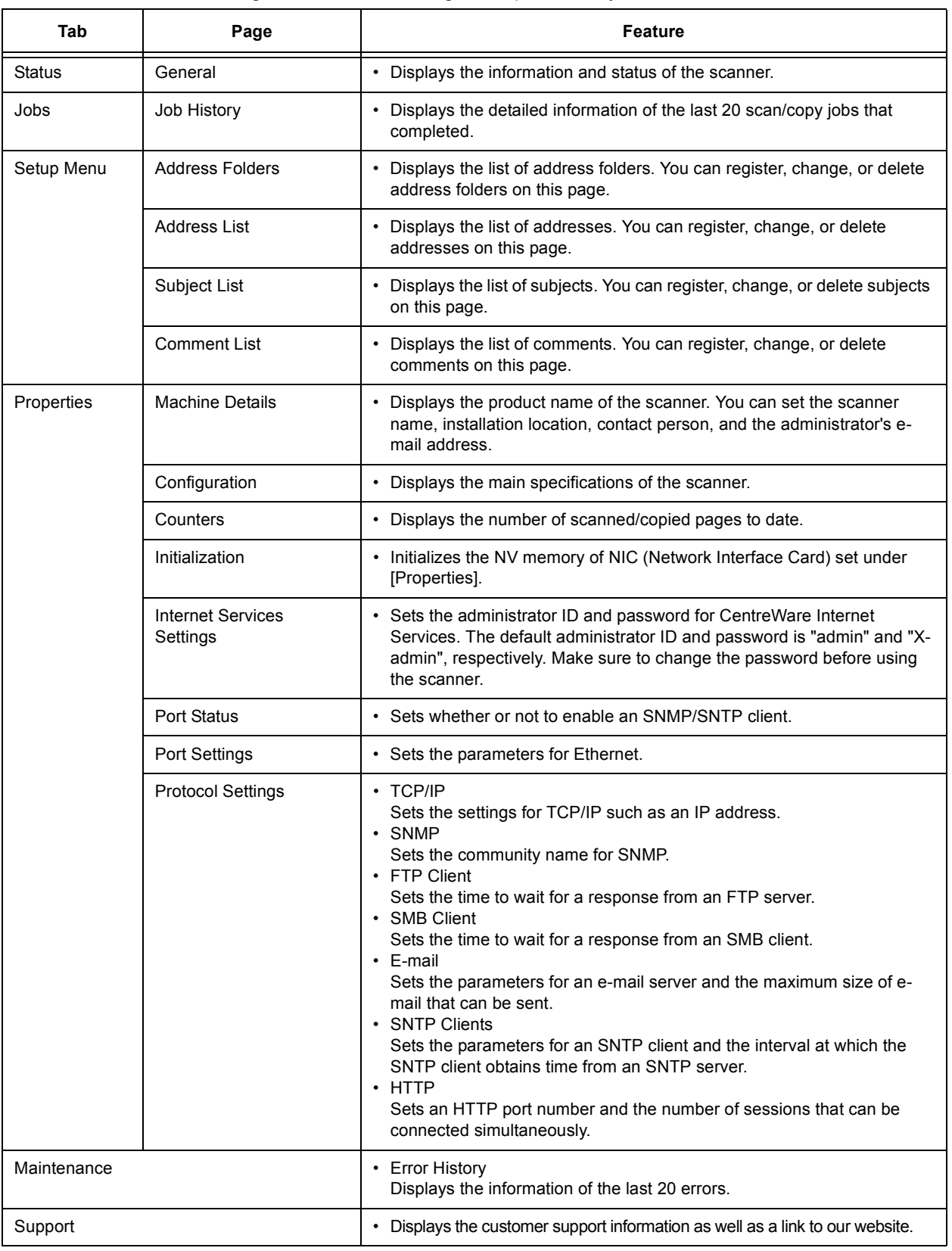

<span id="page-218-0"></span>The followings are the main setting items provided by CentreWare Internet Services:

### <span id="page-219-0"></span>**Using the Online Help**

<span id="page-219-5"></span>For details on each setting item, refer to the online help provided for CentreWare Internet Services. The online help can be browsed by clicking the [Help] button on CentreWare Internet Services.

Note

- Clicking the [Help] button displays the online help on our website.
- <span id="page-219-1"></span>• To view the online help, your computer must be connected to the Internet.

## **9.2 Cleaning the Scanner**

This section describes how to clean the scanner.

The cleaning instructions are provided for both the exterior and interior of the scanner.

#### **Important**

- Always switch the power off and unplug the power cord when cleaning the scanner. Cleaning the scanner with the power on may cause an electric shock.
- Do not use cleaning agents other than water or neutral cleaner.
- Do not use chemical agents such as benzene or paint thinner. Chemical agents can damage the coating on plastics.
- Cleaning the scanner with an excessive amount of water may cause the scanner to malfunction or damage documents during scanning or copying.

#### Note

• If dirt or smudges does not come off easily, moisten a soft cloth with a small amount of neutral cleaner and wipe them off gently.

#### <span id="page-219-3"></span>**Cleaning the Exterior**

Use the following procedure to clean the exterior of the scanner:

- 1. Wipe the exterior of the scanner with a soft cloth firmly wrung out of water.
- 2. Wipe off the excess water with a soft dry cloth.

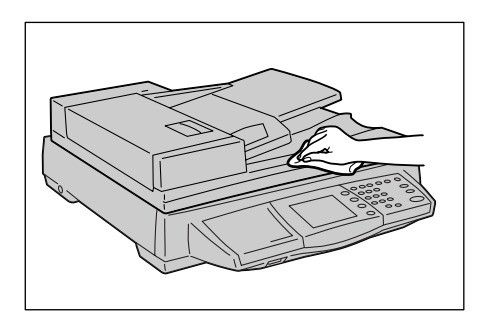

#### <span id="page-219-4"></span>**Cleaning the Interior**

To ensure optimum scan/copy quality at all times, clean the interior of the scanner monthly, or more often if needed.

#### <span id="page-219-2"></span>**To clean the document feeder cover**

**Note** 

• Any dirt or smudges on the document feeder cover can cause streaks and smears on outputs, or the scanner to incorrectly detect document sizes.

1. Wipe the document feeder cover with a cloth lightly damped with water, and wipe off the excess water with a soft dry cloth.

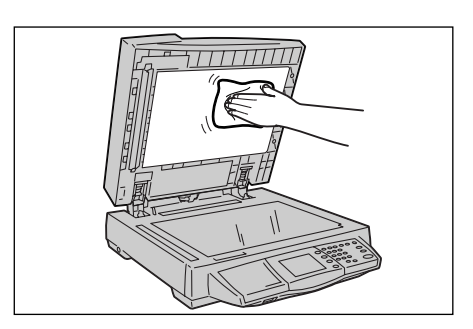

#### <span id="page-220-0"></span>**To clean the document glass**

#### Note

- Any dirt or smudges on the document feeder cover can cause streaks and smears on outputs.
- 1. Wipe the document glass with a cloth lightly damped with water, and wipe off the excess water with a soft dry cloth.

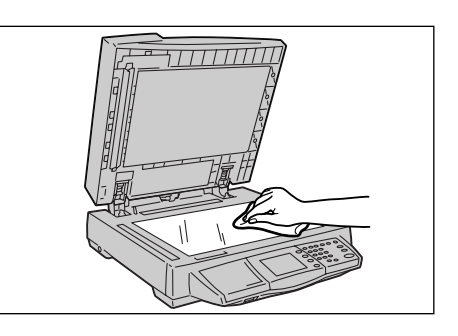

#### <span id="page-220-2"></span>**To clean the scanning glass**

#### **Note**

- Any dirt or smudges on the scanning glass can cause document jams, or streaks and smears on outputs.
- 1. Wipe the scanning glass with a cloth lightly damped with water, and wipe off the excess water with a soft dry cloth.

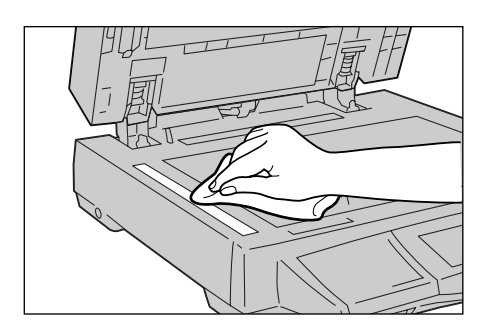

### <span id="page-220-1"></span>**To clean the film portion**

#### **Important**

- Do not press the film with an excessive force as it can easily damage or deform.
- The DocuScan C4250 has two films: white film and transparent film. Do not touch the transparent film.

#### Note

• Any dirt or smudges on the film portion can cause streaks and smears on outputs.

1. Wipe the film portion with a cloth lightly damped with water, and wipe off the excess water with a soft dry cloth.

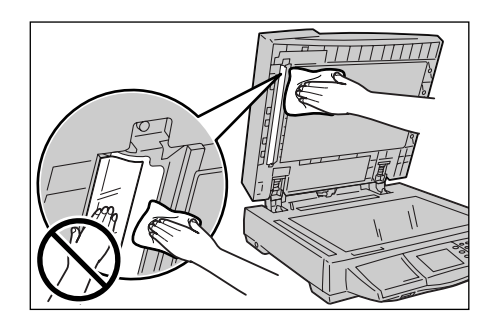

#### <span id="page-221-0"></span>**To clean the document feeder rollers**

Any dirt or smudges on the document feeder rollers can cause document jams, or streaks and smears on outputs.

To ensure optimum scan/copy quality at all times, clean the rollers once every 30,000 sheets of scanning/copying.

Clean the rollers with a soft cloth firmly wrung out of water.

#### **Important**

• Make sure to use a firmly wrung cloth to avoid water from getting into the scanner. If water gets inside of the scanner, it may cause the scanner to malfunction.

#### ■ DocuScan C4250

1. Pull the lever on the left cover of the document feeder cover, and lift the left cover until it comes to a stop.

#### Note

- The cover fixes in place when opened completely. When opening the cover, do it gently.
- 2. Clean each pickup roller as you rotate it towards the direction of the arrows. (There are two pickup rollers.)

3. Clean each feed roller as you rotate it towards the direction of the arrows. (There are two feed rollers.)

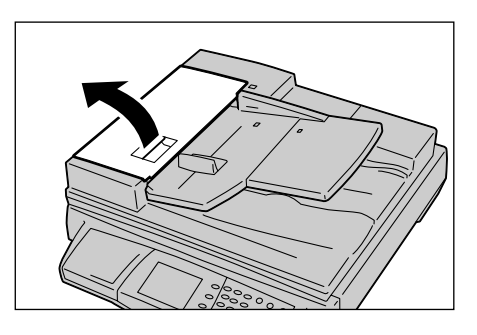

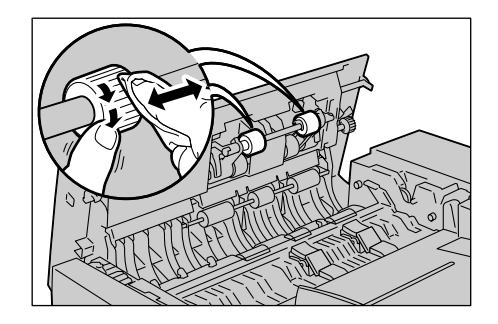

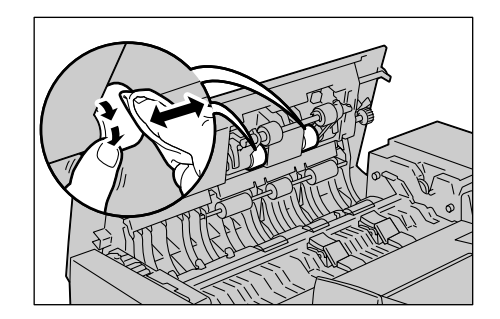

- 4. Clean each retard pad as illustrated. (There are two retard pads.)
- 5. Clean the front rubber of each retard pad in the direction of the arrow.
- 6. Clean each registration roller 1 as you rotate it towards the direction of the arrows. (There are three registration rollers 1.)

7. Clean each registration roller 2 as you

(There are three registration rollers 2.)

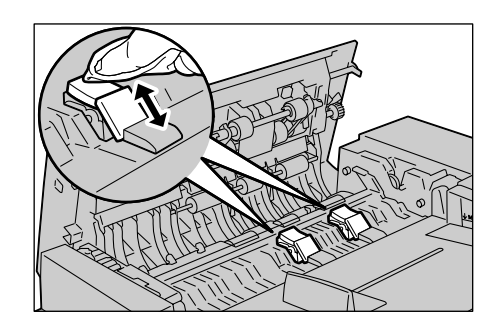

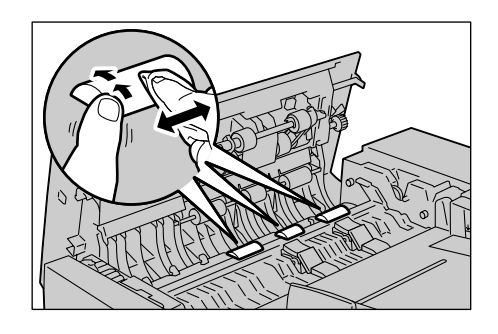

rotate it towards the direction of the arrows.

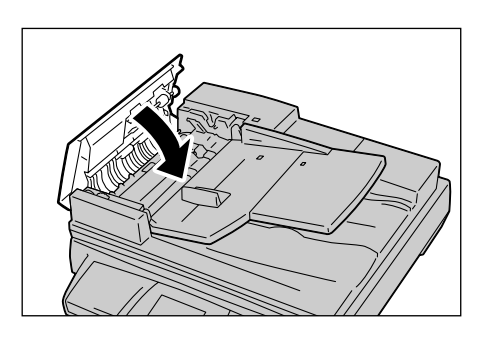

8. Close the left cover of the document feeder until it clicks into place.

9. Lift the document feeder cover.

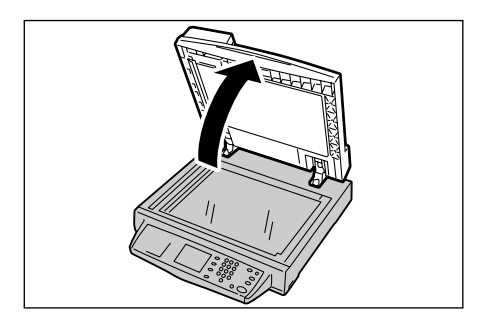

10. Clean each read roller as you rotate it towards the direction of the arrows. (There are five read rollers.)

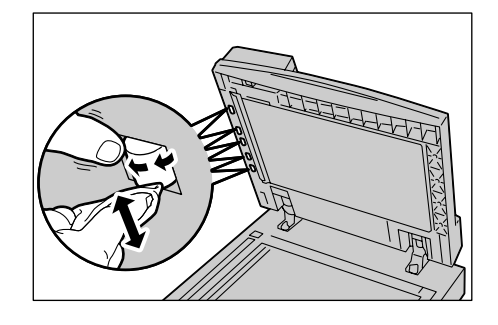

### ■ DocuScan C3200 A

1. Pull the lever on the left cover of the document feeder, and lift the left cover until it comes to a stop.

#### Note

- The cover fixes into place when opened completely. When opening the cover, do it gently.
- 2. Clean the pickup roller as you rotate it towards the direction of the arrows.

3. Clean the feed roller as you rotate it towards the direction of the arrows.

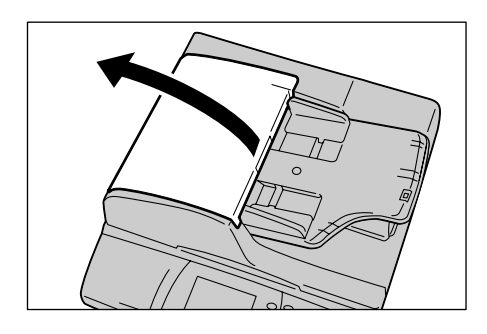

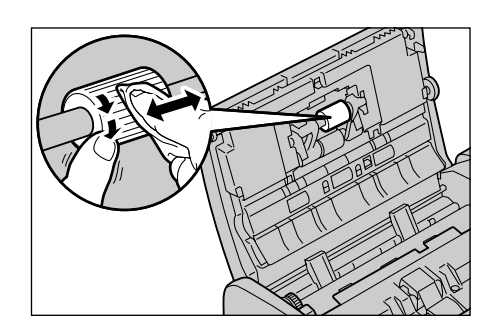

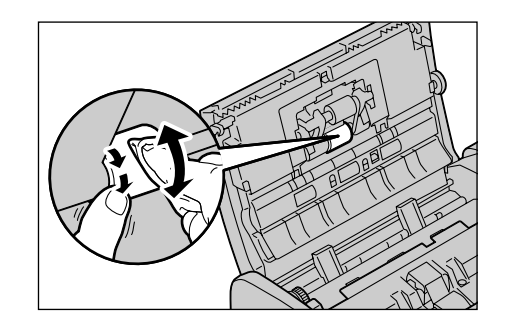

4. Clean the registration roller as you rotate it towards the direction of the arrows.

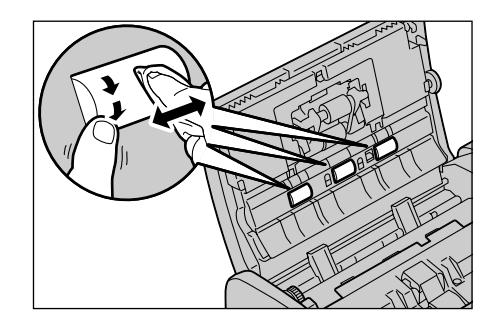

- 5. Clean the retard pad as illustrated.
- 6. Clean the front rubber of the retard pad in the direction of the arrow.

#### **Important**

- If the retard pad comes off, push it back on the scanner until it fixes into place.
- 7. Lift the document feeder cover.

#### Note

- The read rollers can be rotated easier when the left cover of the document feeder is open. They can also be cleaned with the left cover closed.
- 8. Clean each read roller as you rotate it towards the direction of the arrows. (There are two read rollers.)

9. Close the left cover of the document feeder cover until it clicks into place.

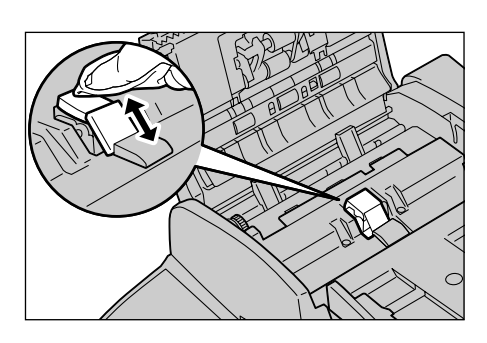

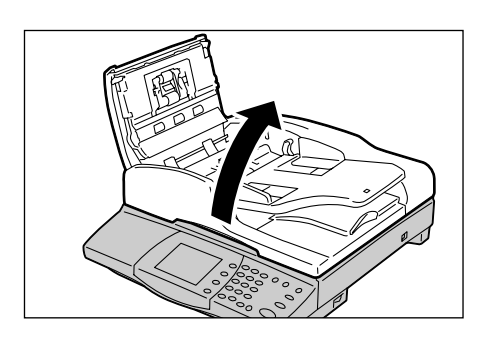

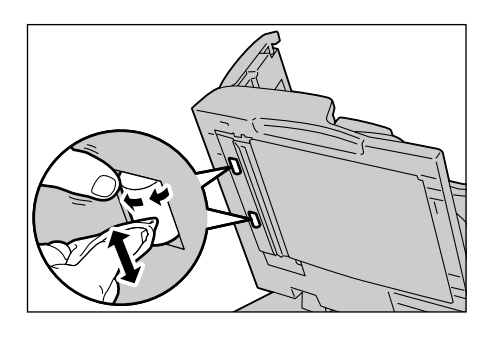

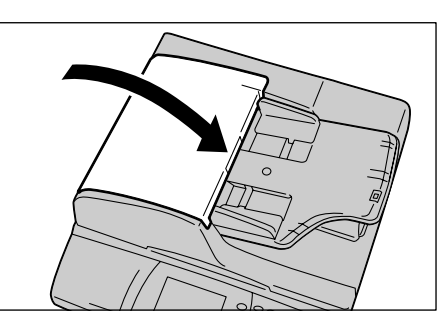

## **9.3 Moving the Scanner**

<span id="page-225-0"></span>When moving the scanner, follow the guidelines below:

#### $A$ CAUTION

- The DocuScan C4250 weighs approximately 24.0 kg. When moving the equipment, make sure that there are two more persons carrying it.
- When lifting the DocuScan C4250, each person should stand either at the front or the back of the scanner and grip it firmly by the recessed areas located on both sides of the scanner.

When lifting the DocuScan C3200 A, one person should stand facing the back of the scanner and grip it firmly by the recessed areas located on both sides of the scanner. Do not hold it by the control panel or any other portions. You might drop the scanner and get injured.

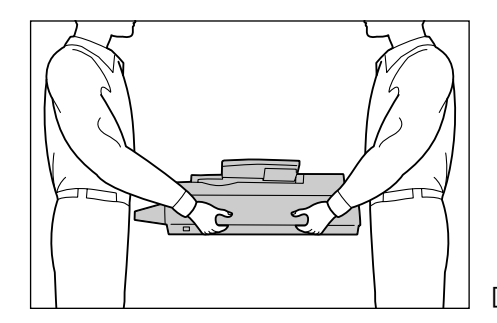

[DocuScan C4250]

- 1. Remove all documents from the document glass, document feeder, or document output tray.
- 2. Check that the carriage is unlocked. If locked, unlock it as follows:

To unlock the carriage on the DocuScan C4250, slide the lock to the unlock position (to the rear direction).

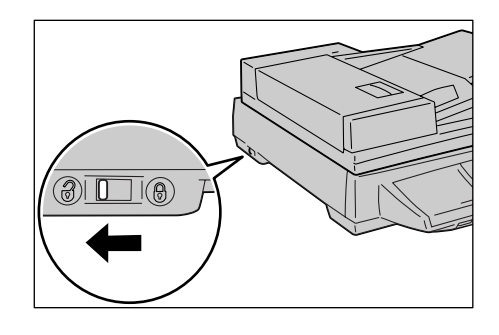

On the DocuScan C3200 A, the carriage lock is located on the underside of the scanner below the lock mark. To unlock the carriage, slide the lock to the unlock position (to the rear direction).

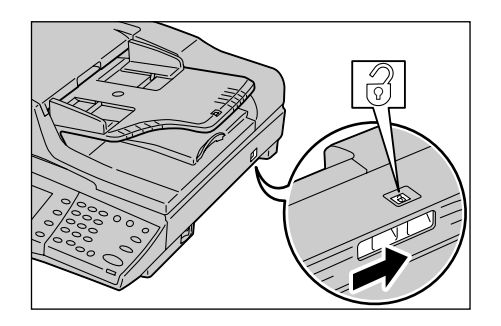

3. Press the <Tools> button on the control panel.

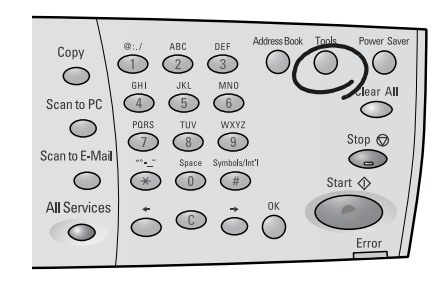

4. On the [System Settings] screen, select [System Settings]. The [Login] screen appears. You will be prompted to enter [System Administrator

Password].

- 5. Enter the password using the control panel, and select [Confirm].
- 6. Select [Common Settings] > [Maintenance/ Diagnostics] > [Carriage Shift] to display the [Carriage Shift] screen.

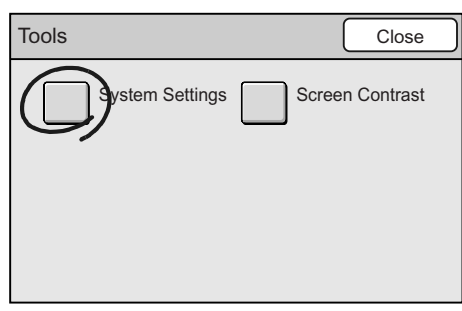

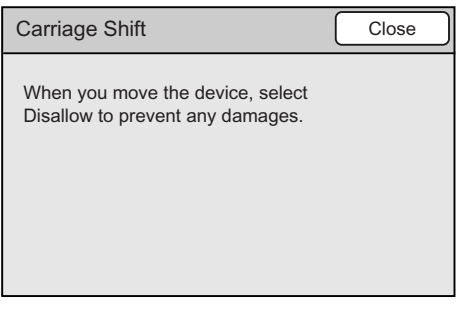

7. Press the <Start> button on the control panel.

The carriage moves to the locked position.

8. Select [Close] repeatedly until the [Switch Off/On] screen displays.

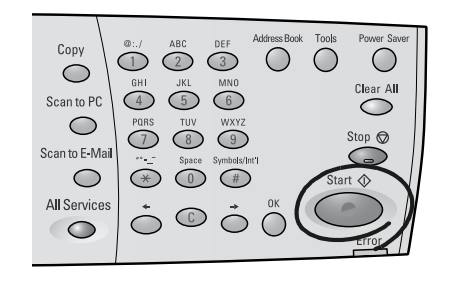

9. Switch the scanner off by pressing the power switch to the <O> position.

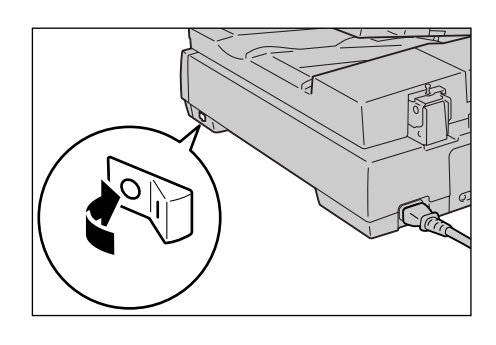

10. Lock the carriage in place. When using the DocuScan C4250, slide the carriage lock towards the front of the scanner.

<span id="page-227-0"></span>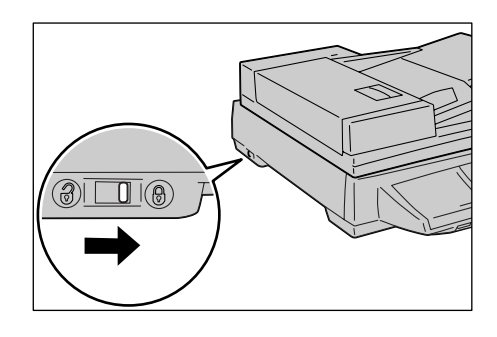

When using the DocuScan C3200 A, slide your hand underneath the scanner right below the "lock" mark, and slide the lock towards the front of the scanner.

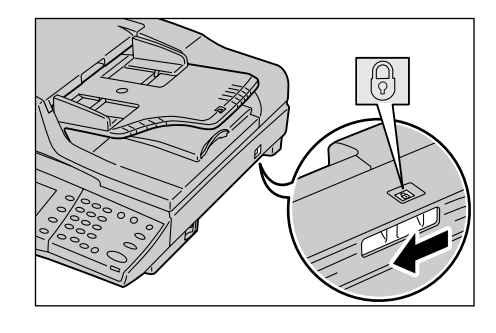

11. Unplug the power code, USB cable, and network cable.

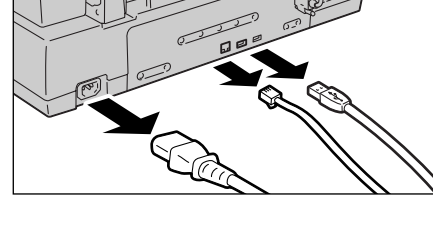

- 12. Place the cushioning materials on the scanner. Re-use the cushioning materials that came in the packaging box.
- 13. Hold the scanner, and move it gently. When moving it over a long distance, pack it in a box.

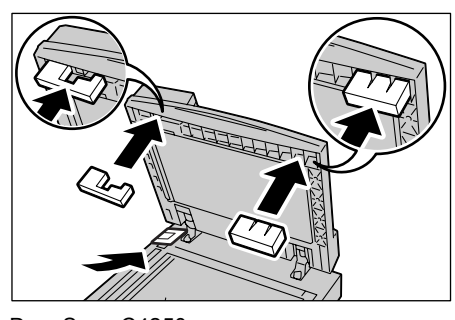

DocuScan C4250

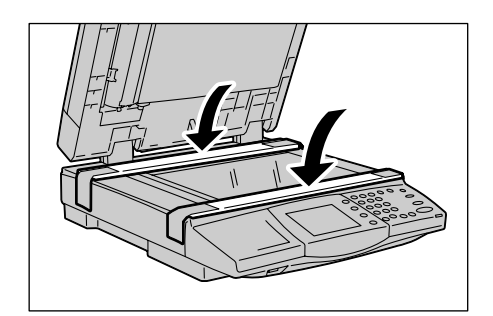

DocuScan C3200 A

# **A Appendix**

## **A.1 Main Specifications**

## **Scanner Specifications**

<span id="page-228-0"></span>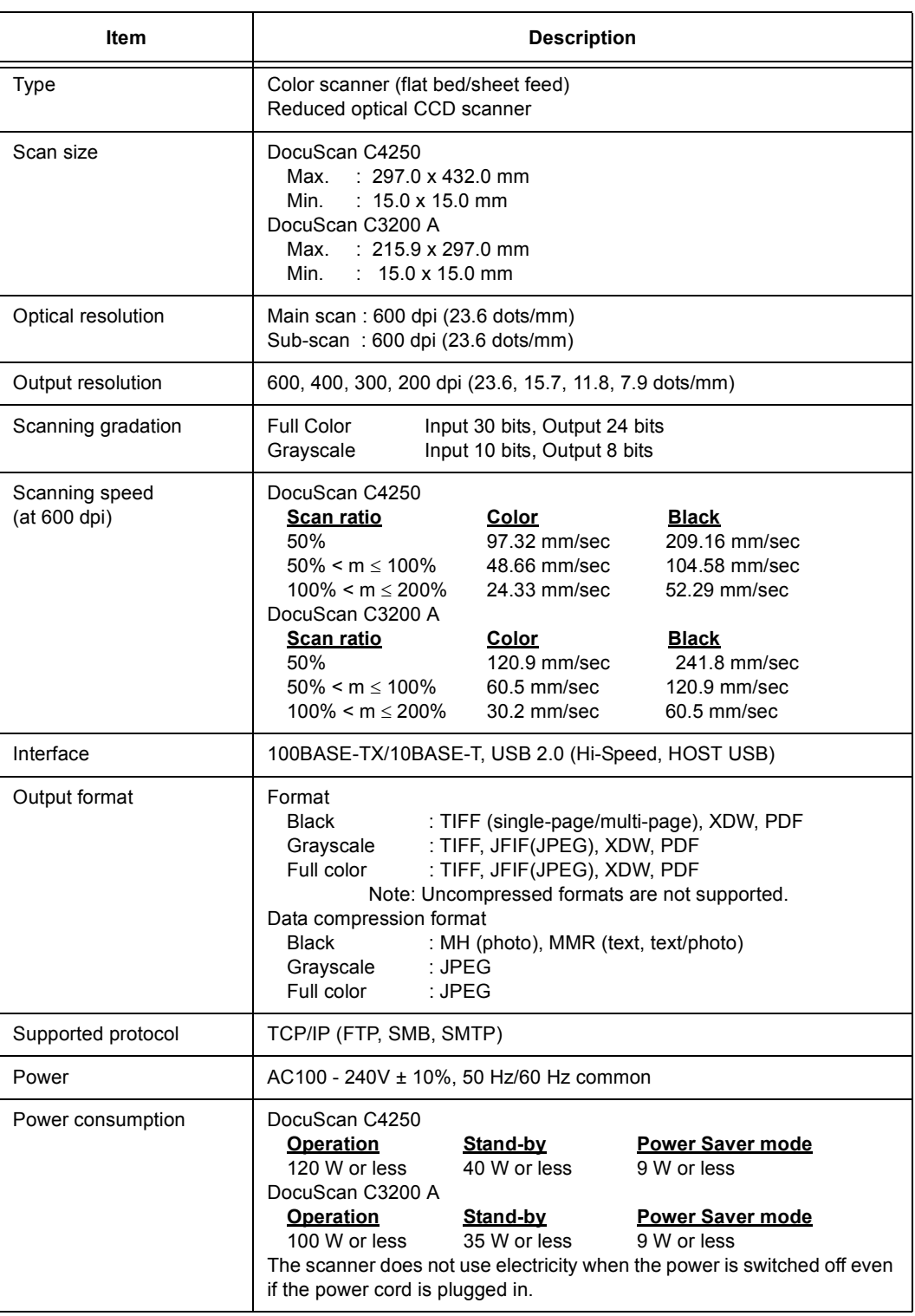

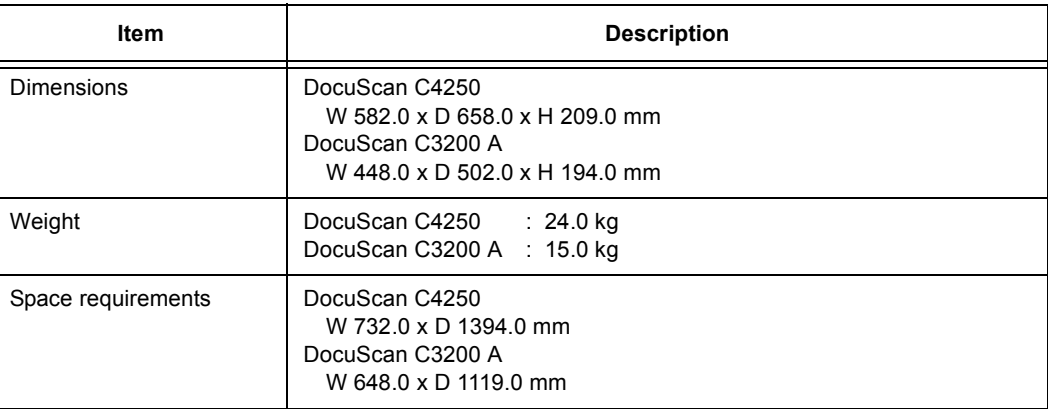

## **Document Feeder Specifications**

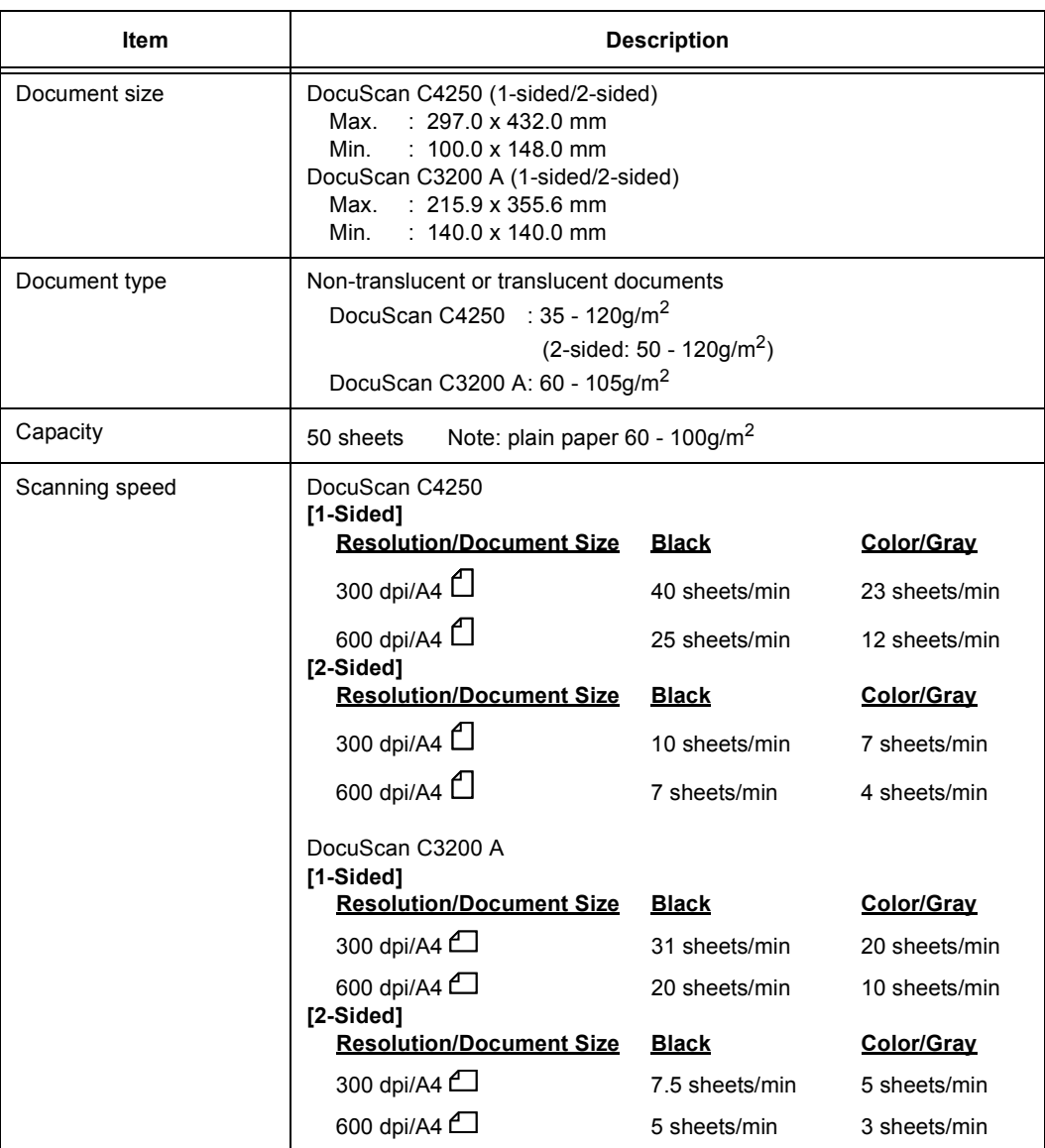

## **Scan Feature Specifications**

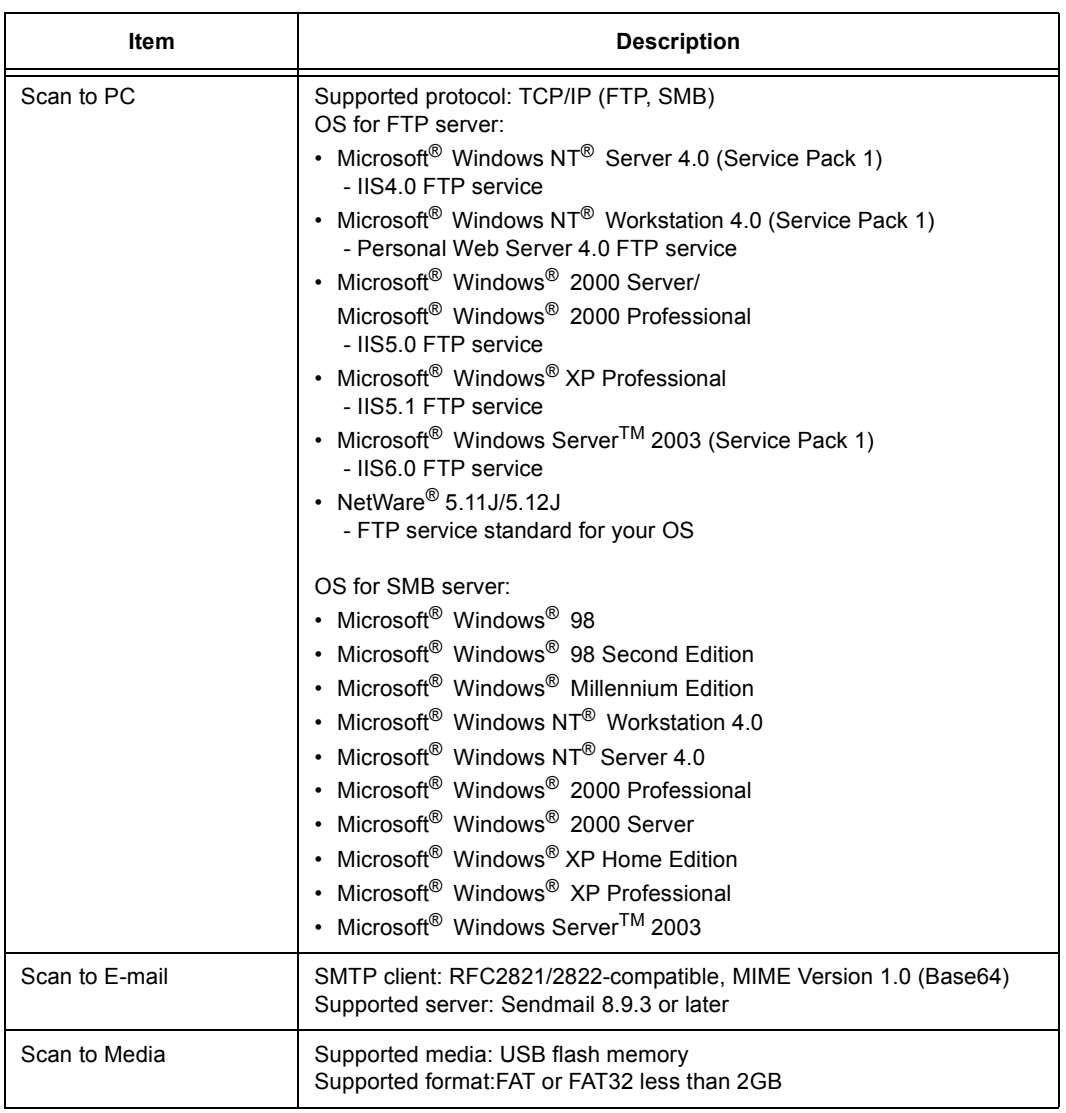

## **DocuScan Manager System Requirements**

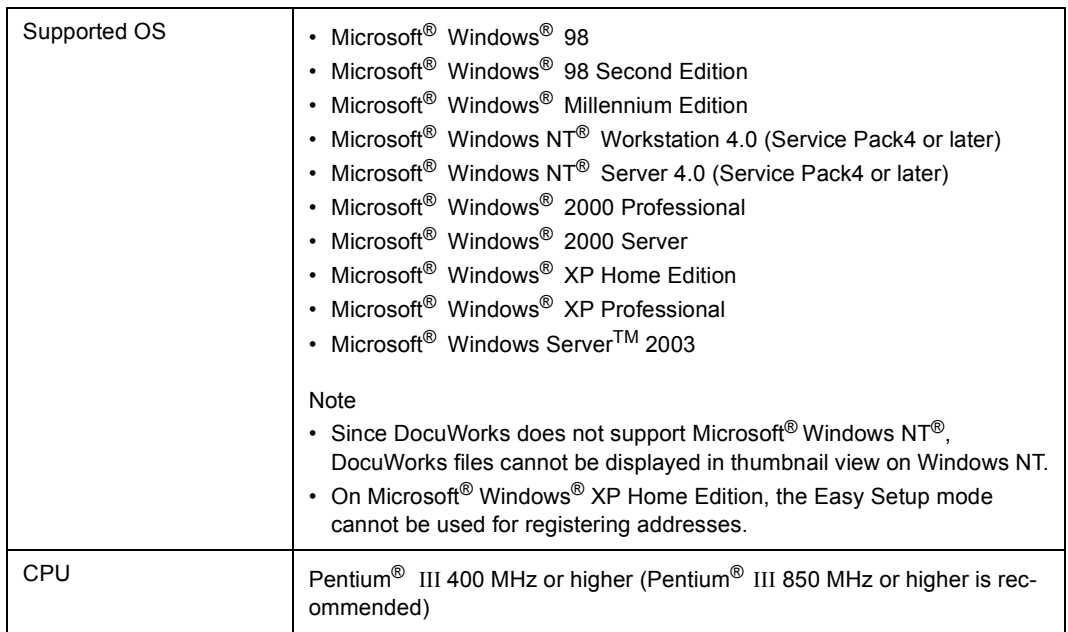

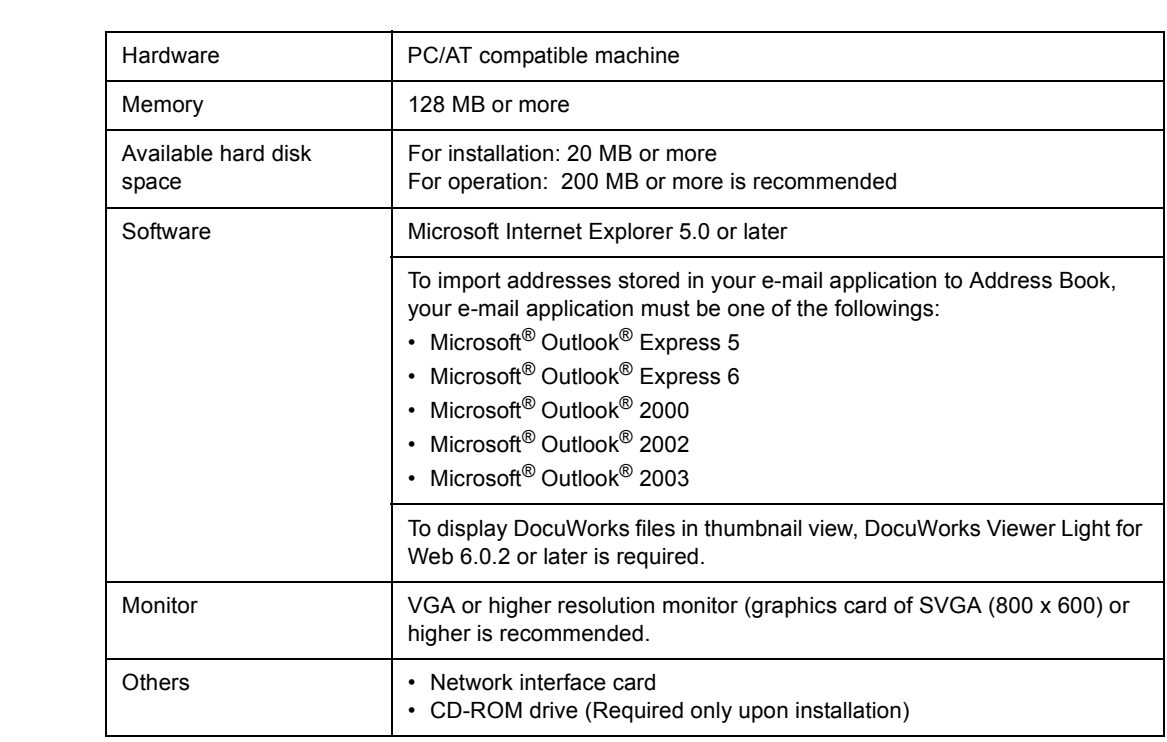

## **Reduction/Enlargement Ratios**

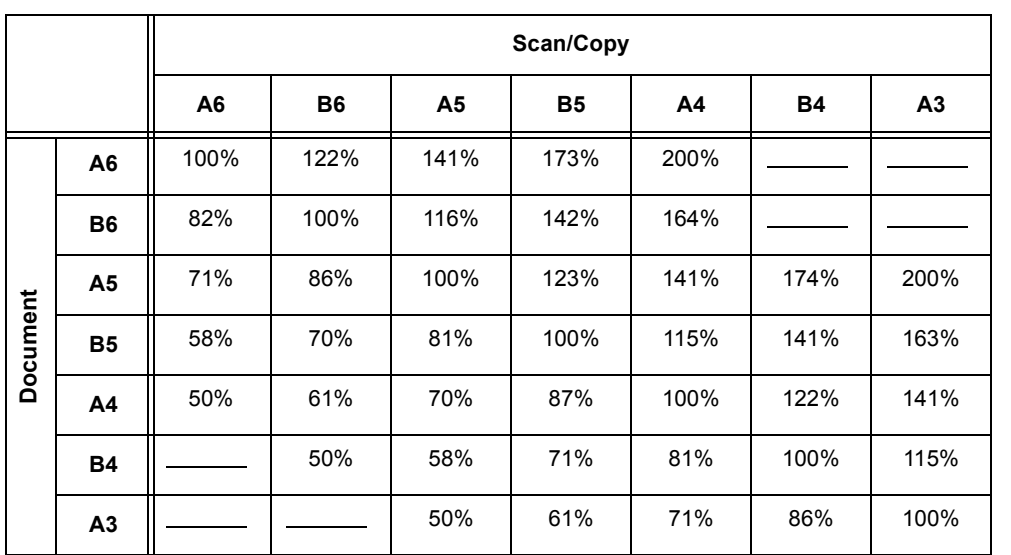

## **Optional Accessory**

<span id="page-232-1"></span>The following optional accessory is available. To purchase it, contact our Customer Support Center.

<span id="page-232-3"></span>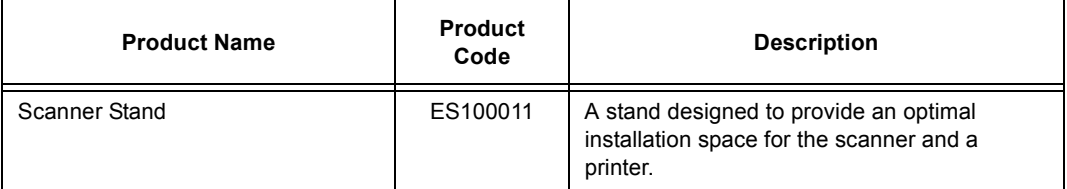

\*The above product name and code are as of July, 2006.

## **A.3 About Repair Performance Parts**

<span id="page-232-2"></span>We retain the scanner's repair performance parts (the parts that are essential to maintain the performance of the product) until seven years after the discontinuation of its production.

## **A.4 Obtaining the Product Information**

### **Updating the Scanner's Firmware**

<span id="page-232-0"></span>We provide software embedded within the scanner called "firmware". The latest firmware can be obtained from our website.

Follow the instructions on the website to download firmware appropriate for your scanner and update your current firmware to the latest version.

http://www.fxprinters.com

Note

• The communication fee shall be borne by users.

## **A.5 Notes and Restrictions**

This section lists the notes and restrictions that apply to the scanner.

#### **Scan Features**

#### ■ Output size error when scanned in black

When scanned with [Output Color] set to [Black], a pixel error of ±16 may occur when compared to scanning in [Full Color] or [Grayscale].

#### **Error when scanning 2-sided documents (003-770)**

When scanning a 2-sided document from the document feeder, its scan size may exceed the scannable area depending on the combination of the original size, scan resolution, and scan ratio. If this happens, the scanner goes into an error state and displays the error code 003-770. If this error occurs, try scanning at a reduced scan ratio.

The above error occurs, for example, when a 2-sided A3 document is scanned at 600 dpi and 166% scan ratio.

#### **Creating a backup of Address Book**

If you have stored new addresses into Address Book, it is recommended that you create its backup. The backup can be created under [System Settings] > [Common Settings] > [Maintenance/Diagnostics] > [Address Book Maintenance].

Refer to

• For more information, refer to ["Address Book Maintenance \(P. 150\)"](#page-149-0).

### **Copy Features**

#### ■ Copying from the bypass tray

When copying on non-standard size paper by selecting [Bypass] for [Paper Supply], additional settings on the printer may be required. For more information, refer to the user guide provided for the printer.

#### ■ Making a 2-sided copy of A3 document (DocuScan C4250)

When making a 2-sided copy of an A3 document ( $[2 \text{ Sided}]$  is set to  $[1\rightarrow 2 \text{ Sided}]$  or  $[2\rightarrow 2$  Sided]), the printer may require an additional memory. For more information, refer to the user guide provided for the printer.

#### **Changing paper supply option during copying**

If you change the paper supply option while running a copy job, the change may not be reflected on the output.

#### ■ Paper loaded in the printer in landscape orientation

When the printer accommodates paper of the same size in both portrait and landscape orientations, only paper loaded in portrait orientation will be used.

Example: When the printer accommodates both A4  $\Box$  and A4  $\Box$ :

- When both trays are loaded:  $AA^{L}$  will be used.
	- When A4  $\overline{L}$  is not loaded: A4  $\overline{L}$  will not be used, and the scanner considers that A4 paper has run out.

#### **Error when scanning 2-sided documents (003-770)**

When scanning a 2 sided document from the document feeder, its scan size may exceed the scannable area depending on the combination of the original size and scan ratio. When this happens, the scanner goes into an error state and displays the error code 003-770. If this error occurs, try scanning at a reduced scan ratio.

The above error occurs, for example, when a 2-sided A3 document is enlarged by 166% or above.

#### ■ About the printer status

If the printer breaks down, the scanner may not accurately obtain the status of the printer. In such case, check the display on the printer's control panel.

To accurately obtain the status of the printer, use the copy features after repairing the printer.

Refer to

• For information about the breakdown and repair of the printer, refer to the user guide provided for the printer.

#### <span id="page-235-0"></span>**10BASE-T:**

A 10MBps Ethernet network that uses a baseband signal and twisted-pair cable. It is one of the IEEE802.3 standards.

#### **100BASE-TX:**

An extended version of 10BASE-T, and is also known as FastEthernet. Its communication speed is 100Mbps, which is much faster than 10Mbps of 10BASE-T.

#### **A3:**

420 x 297 mm paper

#### **A4:**

297 x 210 mm paper

#### **A5:**

210 x 148 mm paper

#### **Address:**

Information (identifier) that is assigned to identify each node (computer or terminal) on a network. A number that specifies a location in a computer's memory is also called "address".

#### **Application software:**

Computer software designed to perform a specific task. Software for various types of needs, such as word processing, spreadsheets, graphics, and databases, are available commercially.

#### **B4:**

364 x 257 mm paper

#### **B5:**

257 x 182 mm paper

#### **Carriage:**

A read head of the scanner.

#### **CD-ROM:**

A compact disc containing a large amount of data, including computer software and images.

#### **Click:**

A single action of pressing and releasing a mouse button. In this manual, "to click" refers to pressing and releasing the left mouse button, whereas "to right-click" refers to pressing and releasing the right mouse button.

"To double-click" refers to a quick double action of pressing and releasing a mouse button.

#### **CMYK:**

A color model that represents all colors as combinations of four process colors, which are cyan (C), magenta (M), yellow (Y), and black (B).

#### **Collate**

An output programming whereas each copy set is delivered in the same order as the originals. If making two copies of three-page original, the order of the output will be pages 1-2-3, 1-2-3.

#### **Color space:**

The range of color that a device can produce. Color spaces vary from device to device, and thus a variety of color spaces exists. The sRGB color space is adopted as an international standard to achieve consistent colors among different devices. The sYCC color space, which offers more wider color space than sRGB, is used commonly for devices such as digital cameras.

#### **Default settings:**

The settings on the scanner that were configured at the factory, or the settings used by the scanner when the NV memory is initialized.

#### **DHCP:**

An acronym for Dynamic Host Configuration Protocol. It is a protocol that uses a server to automatically assign IP addresses to client computers.

#### **DNS:**

An acronym for Domain Name System. It is a name resolution service which converts host names to IP addresses and vice-versa.

#### **dpi:**

An acronym for dots per inch. It refers to the number of dots that can be printed in an inch (approx. 25.4 mm) and is a unit of measurement to indicate resolution.

#### **Gram per Square Meter (g/m2):**

A weight in grams of one square meter of paper.

#### **HTTP:**

A protocol used to communicate with a web server over the Internet.

#### **Install:**

"To install" means to load software or hardware onto a computer or peripheral device to make it ready for use.

In this manual, "to install" mainly refers to loading software onto a computer.

#### **Interface:**

The surface or point where two things (systems) meet or touch each other. It is commonly used to describe the boundary between a computer and a scanner, or that between a user and a device.

The (electronic) specifications of an interface is sometimes just called "interface".

#### **Interface cable:**

A cable that is used to connect multiple devices together.

Interface cables include USB cable, which connects the scanner with a printer, and Ethernet cable, which connects the scanner with a network.

#### **IP address:**

An address used by TCP/IP protocols to identify computers on a network. It is expressed in dotted quad format which is a series of four decimal numbers separated by decimal points.

#### **Job:**

A unit of work processed by computers or other electronic devices. On the scanner, one scan or copy action is counted as one job.

#### **JPEG file:**

JPEG is a compression format used for images, and JPEG files are files created in JPEG format. JPEG provides a high degree of compression and used commonly for photographic images taken on digital cameras.

#### **Log in/on:**

To gain access to a resource on a computer system (such as hard disk or scanner on a network). To end a session on a computer system refers to "to log out/off".

#### **NetWare:**

A network operating system developed by Novell.

#### **Network scanner:**

In this manual, "network scanner" refers to the scanner connected to a network via an Ethernet cable.

#### **Online help:**

A manual that can be viewed on your computer screen.

#### **Operating system (OS):**

Software that runs on a computer to control or manage the basic operation of its hardware and software. It provides an interface to the hardware for the application software.

#### **PDF file:**

In this manual, we call an online document created with Acrobat (software developed by Adobe Systems) "a PDF file". To display PDF files on your computer screen, you need to install software called Adobe Reader on your computer.

#### **Port:**

A connection point that allows exchange of information between a computer and its peripherals.

#### **Protocol:**

A set of rules for transmission and receipt of information between devices or computers.

#### **Resolution:**

The quality of detail of an image represented by dots per square inch (dpi). The higher the dpi, the higher the resolution.

#### **RGB:**

A color model commonly used to display color on scanners and computer monitors. It represents all colors as combinations of red (R), green (G), and blue (B).

#### **Server:**

A computer in a network that stores data files accessed by other computers. Contrary, "client" is a computer that demands service from a server.

#### **SMB:**

A network protocol used to enable file sharing over Windows Network (Microsoft Network) and that can be used on Windows 98/Windows Me/Windows NT 4.0/Windows 2000/ Windows XP/Windows Server 2003. When software called Samba is used, SMB can also be used on the UNIX operating systems. This scanner, however, does not support the type of server on which Samba runs.

#### **SNMP:**

A protocol that manages network-connected devices via a network.

A device that manages the activities of network devices runs on software called "SNMP manager", whereas a device that is being monitored runs on "SMNP agent".

#### **Software:**

Programs that run computers. Operating systems and application software are also the types of software.

#### **TCP/IP:**

A network protocol developed by DARPANET (Defense Advanced Research Project Agency NetWork). It is the standard protocol of the Internet and is widely used on various types of computers, from personal computers to large mainframes.

#### **TIFF:**

An image file format developed by Aldus (now Adobe Systems).

#### **Tone:**

A smoothness of colors represented by the number of gradation steps. The higher the number of gradation steps, the smoother the gradation of colors.

#### **USB:**

An acronym for Universal Serial Bus. It is a data communication method used between a computer and its peripherals. It allows hot-plug, which is the capability of connecting or disconnecting peripherals with a computer without having to switch off the computer.

#### **Web browser:**

Software that is designed to view information from the Internet on your computer. Netscape and Internet Explorer are the two most popular web browsers.

#### **WWW:**

An acronym for World Wide Web. It is a system that provides websites on the Internet.

# **Index**

## **Symbols, Numerics**

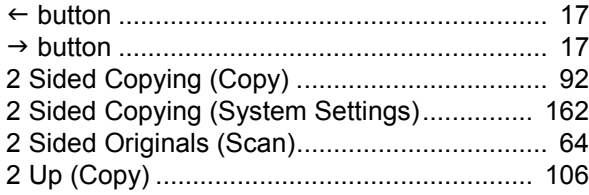

## **A**

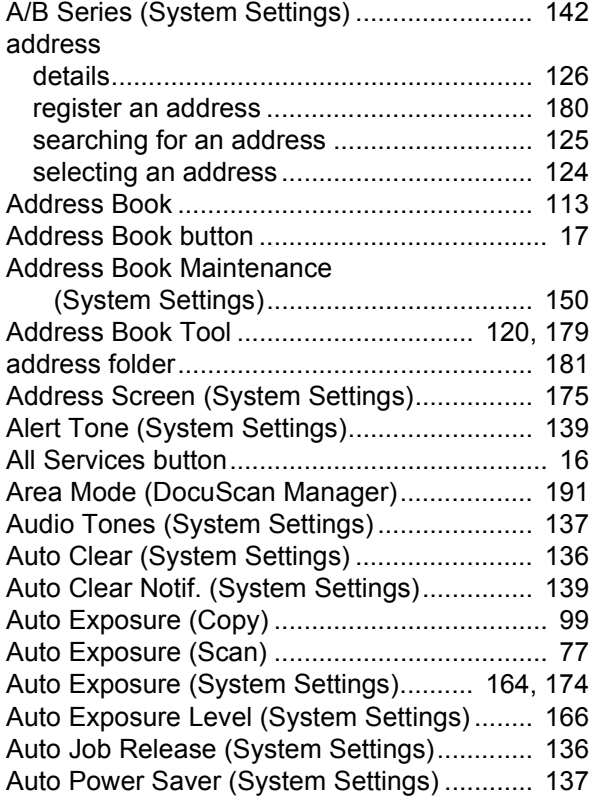

## **B**

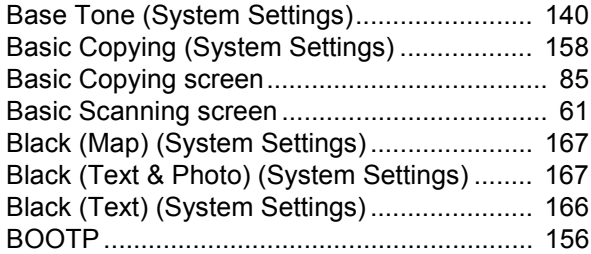

## **C**

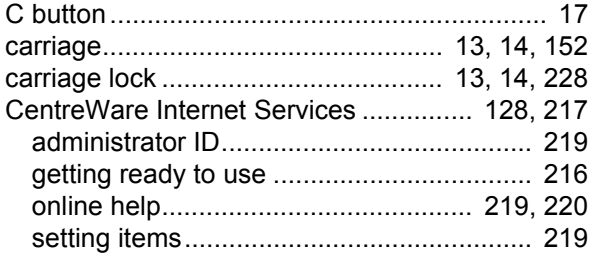

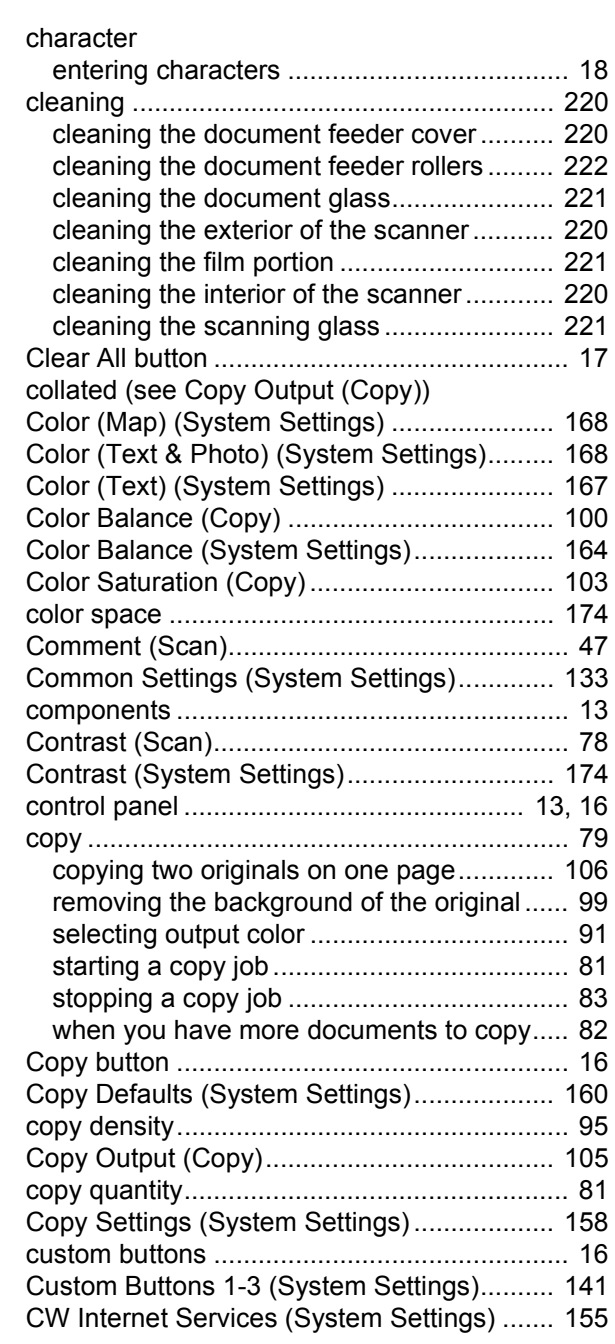

### **D**

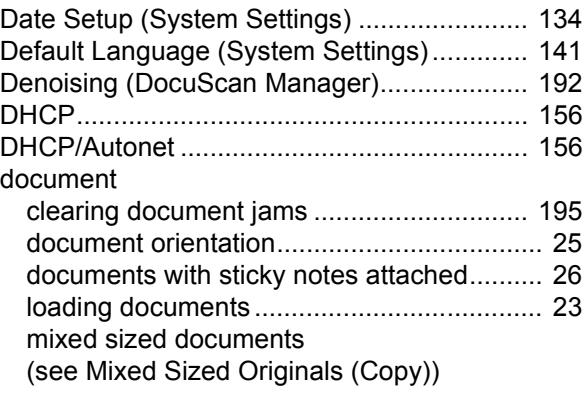

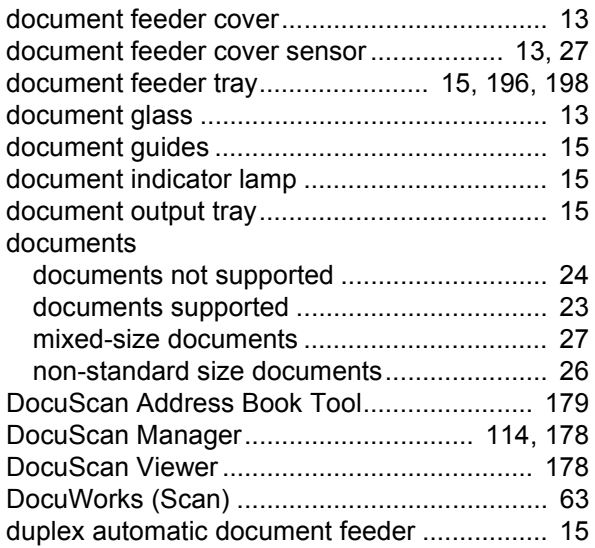

## **E**

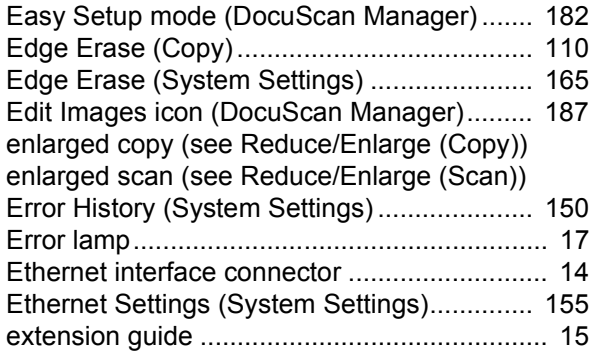

## **F**

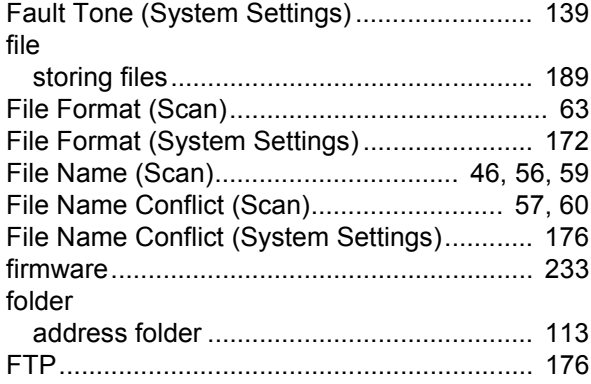

## **G**

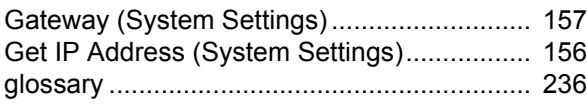

## **H**

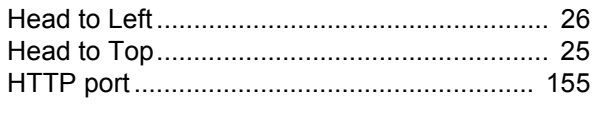

## **I**

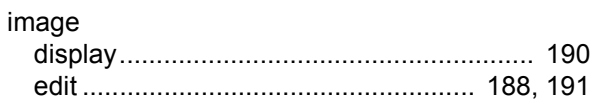

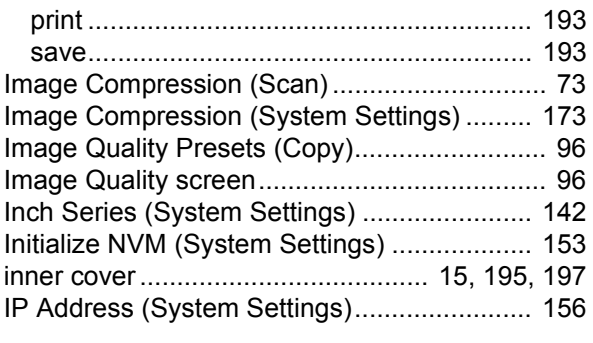

## **J**

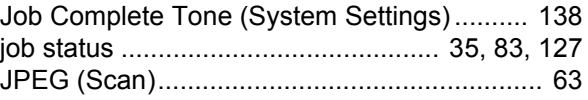

## **L**

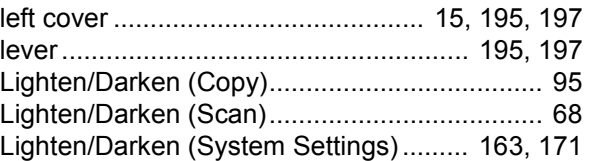

## **M**

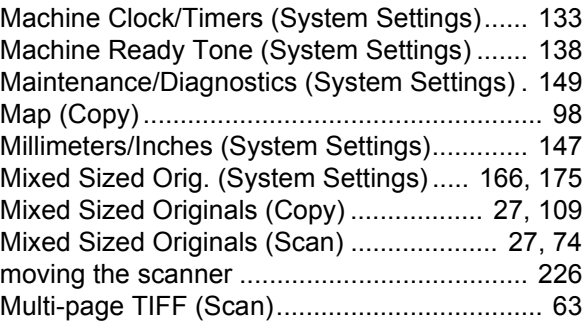

## **N**

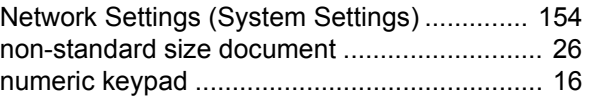

## **O**

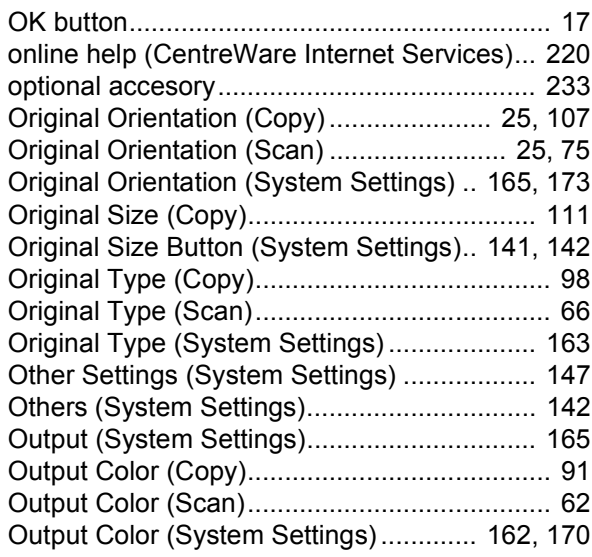

## **P**

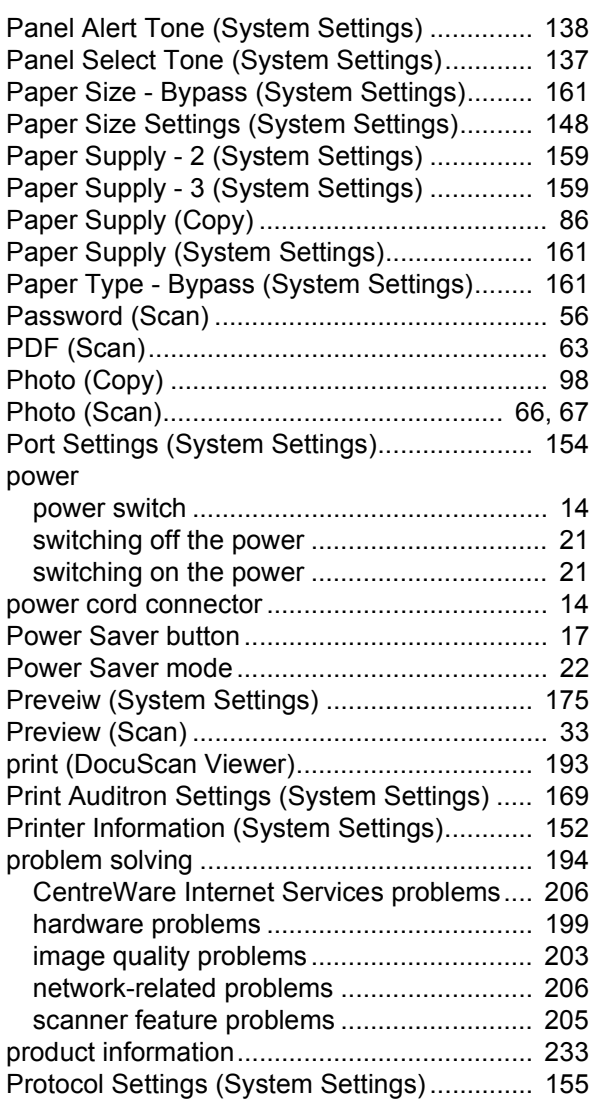

### **R**

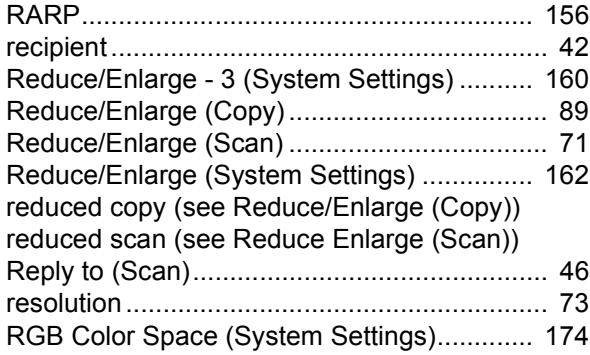

## **S**

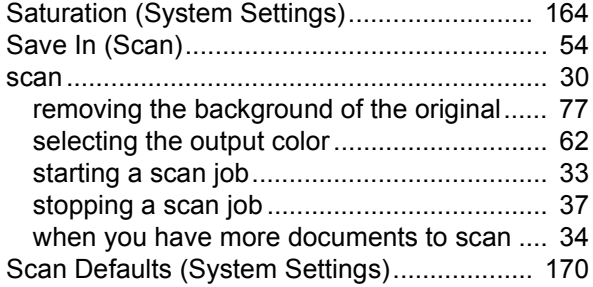

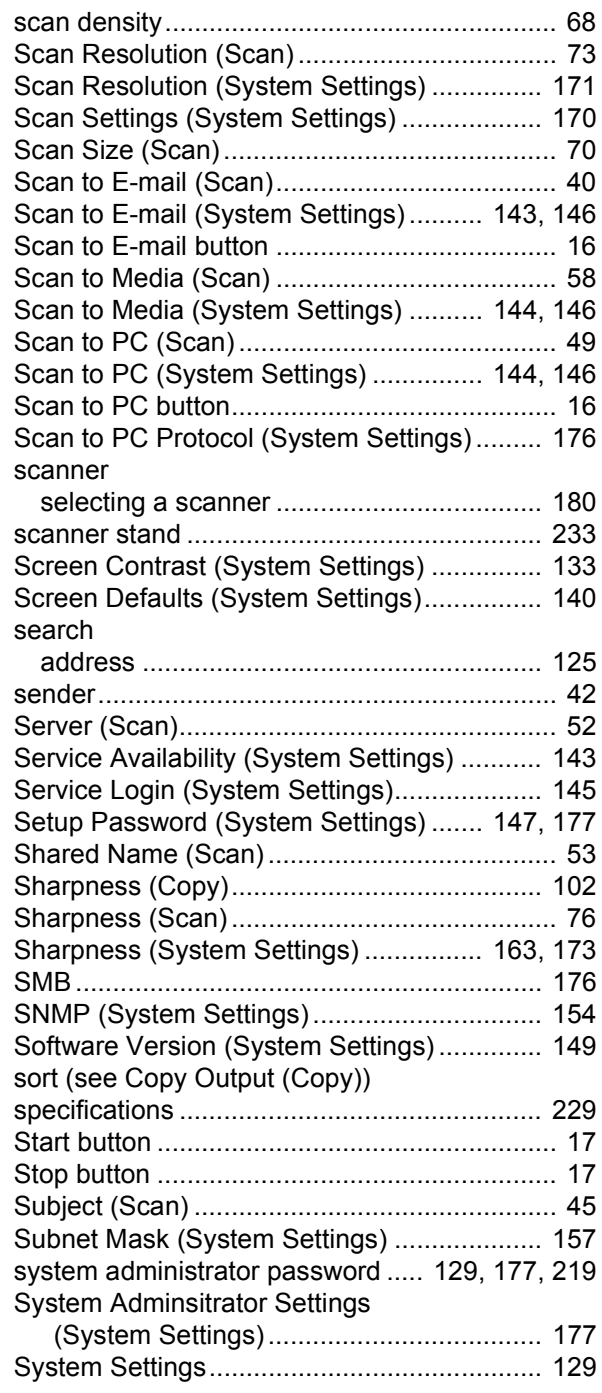

## **T**

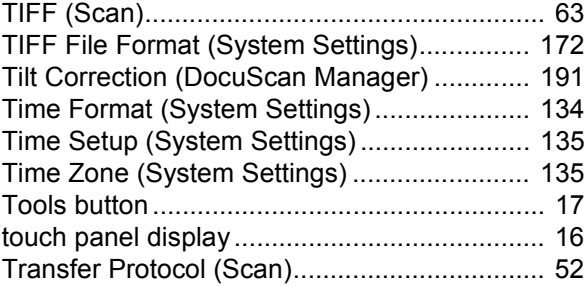

## **U**

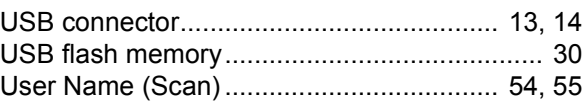

### **V**

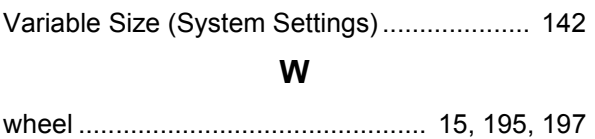

### **DocuScan C4250/C3200 A User Guide**

Human Interface Design Development ME3655E2-1 (Edition 1) Fuji Xerox Co., Ltd. Copyright © 2006 by Fuji Xerox Co., Ltd.